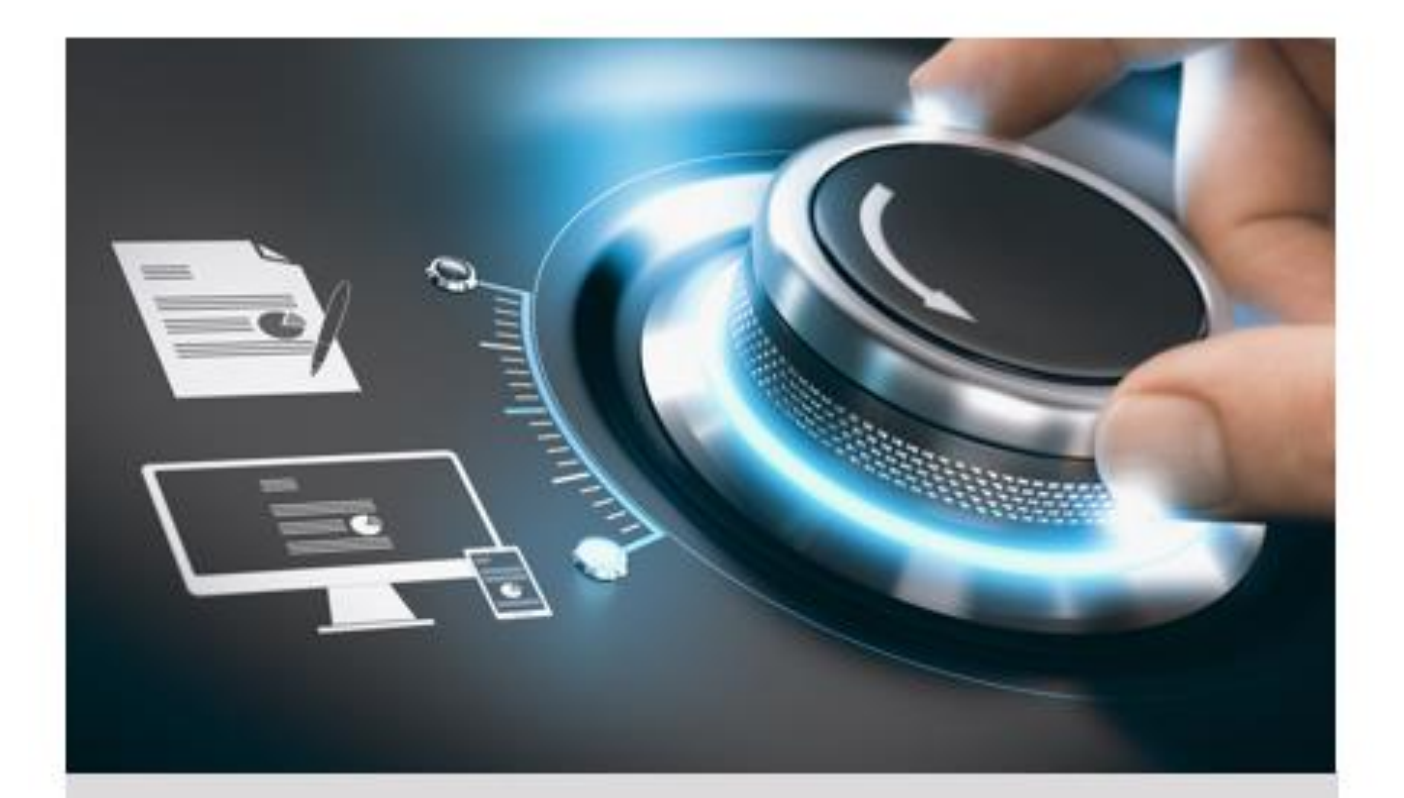

# Bedienungsanleitung

**GU-RN-AC8104P GU-RN-AC8108P** GU-RN-AC8116P **GU-RN-AP8216N** 

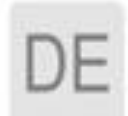

grundig-security.com

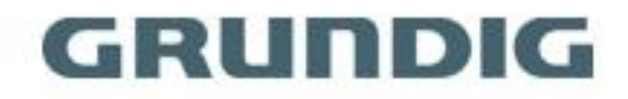

### **INHALT**

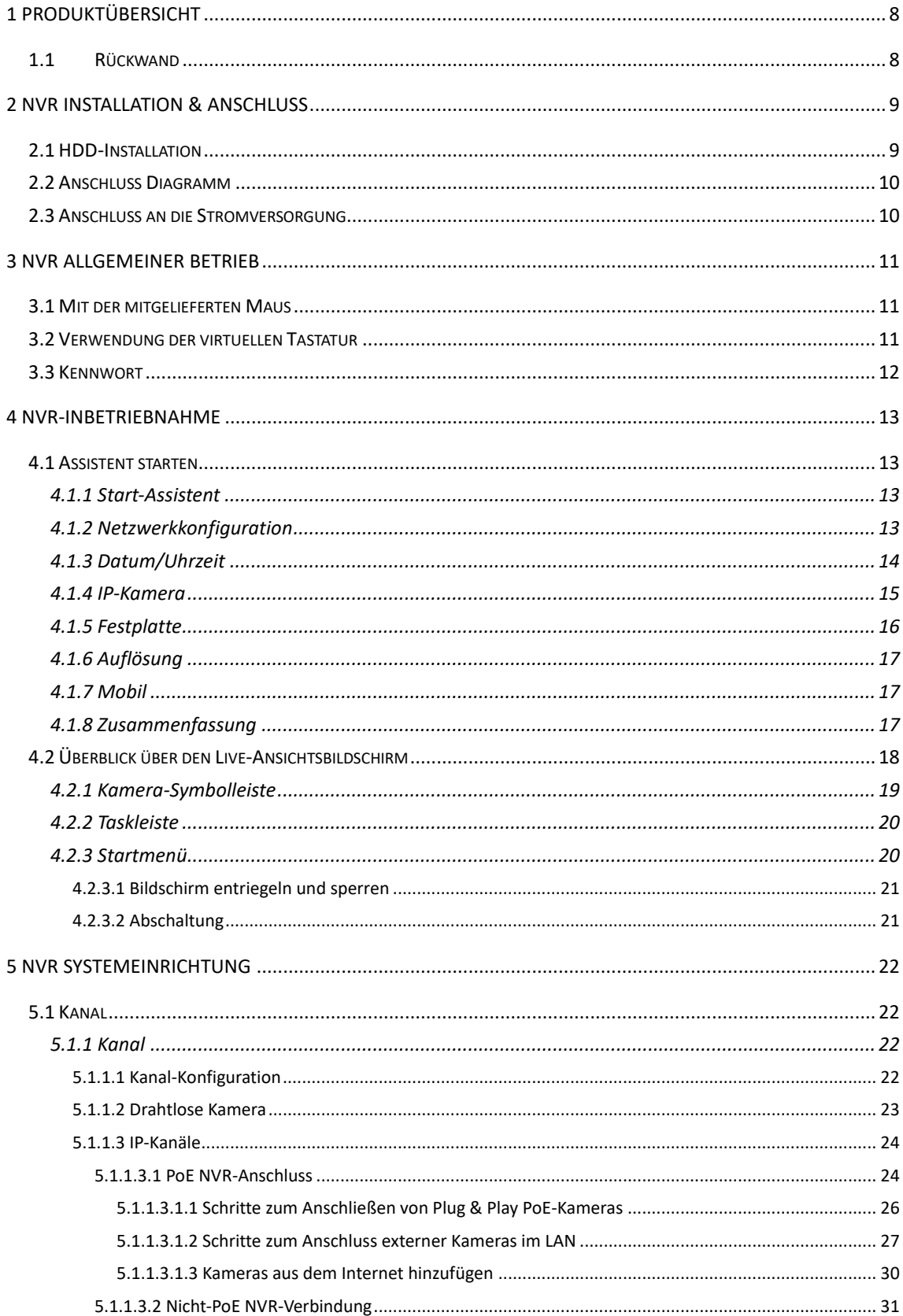

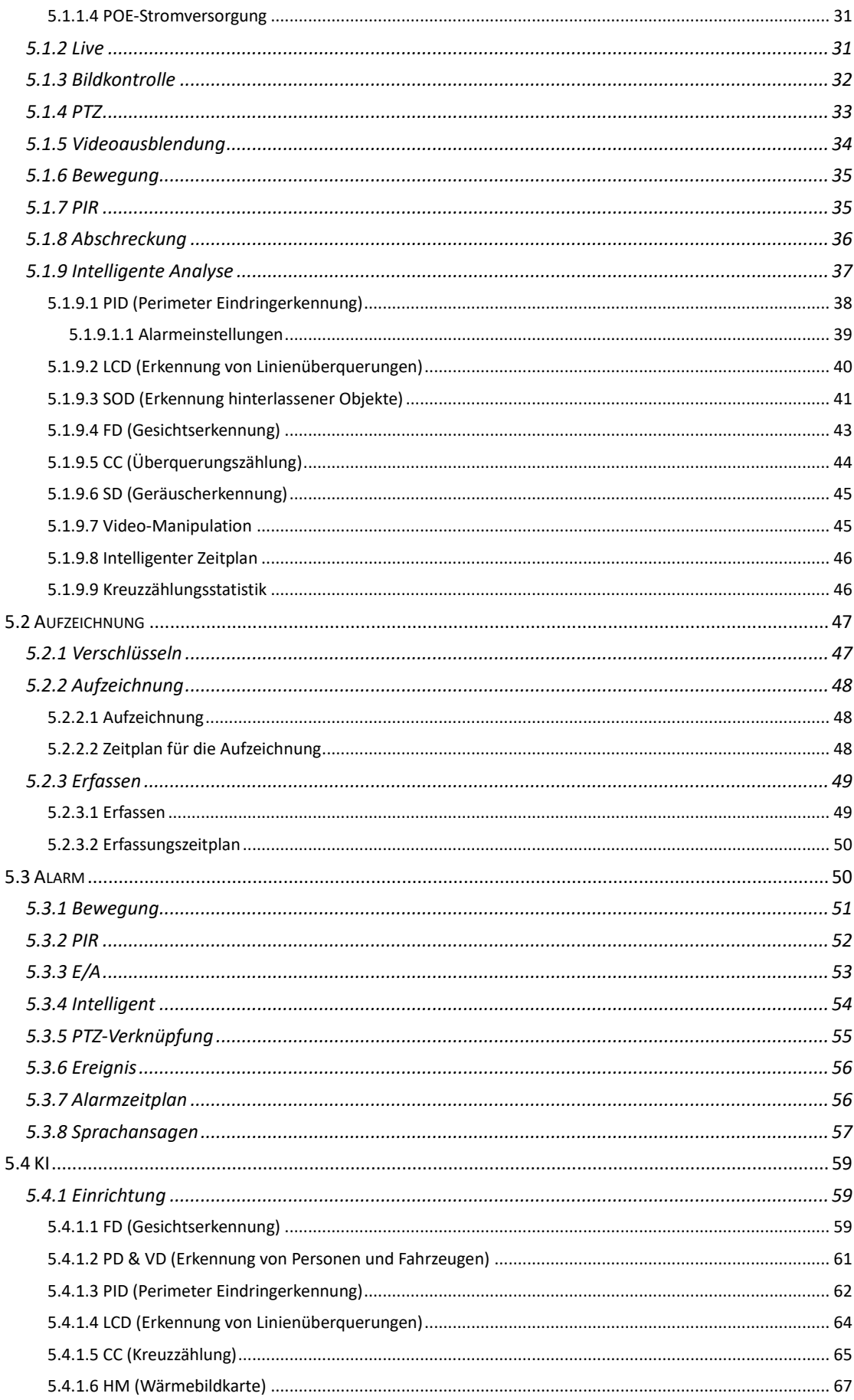

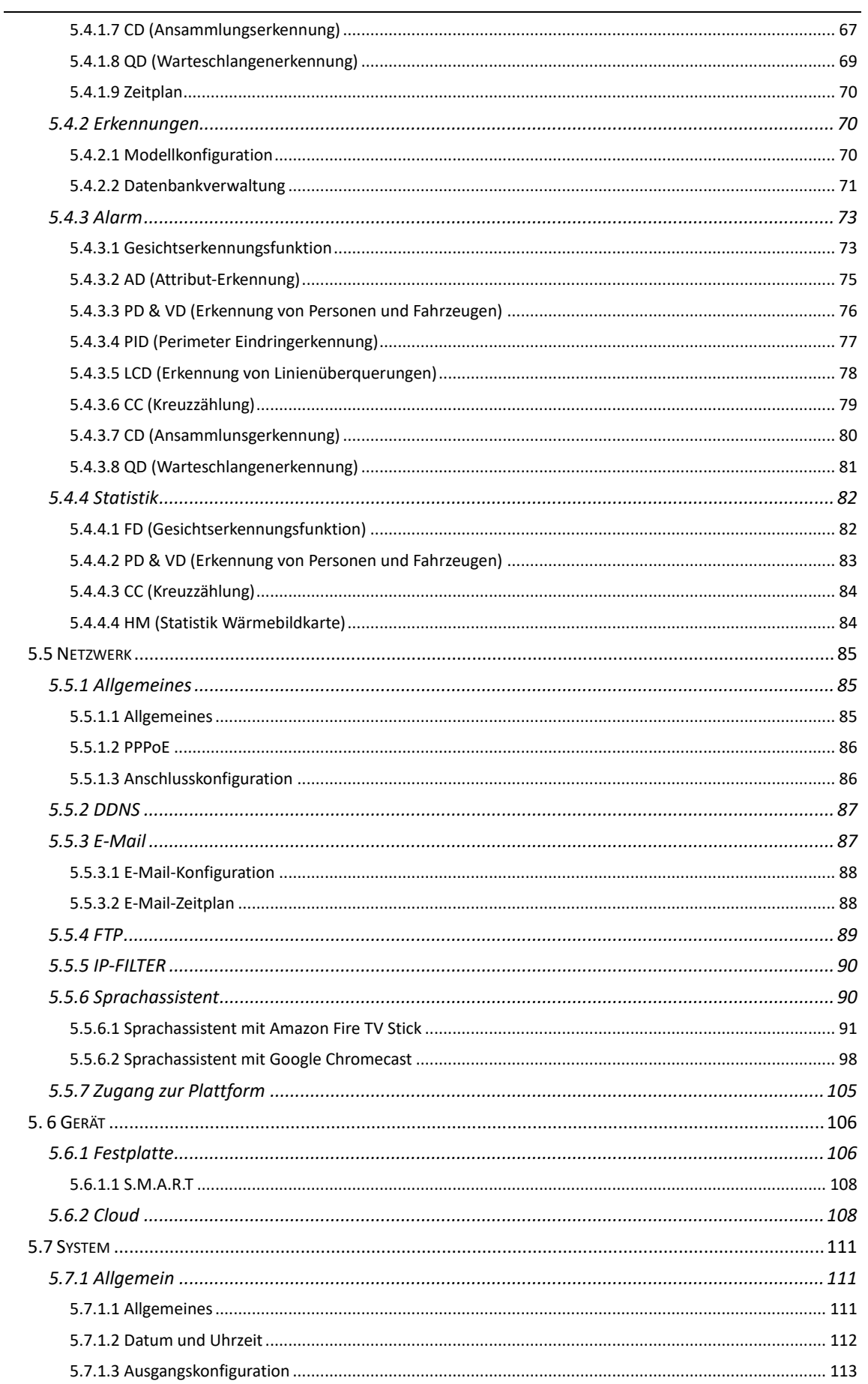

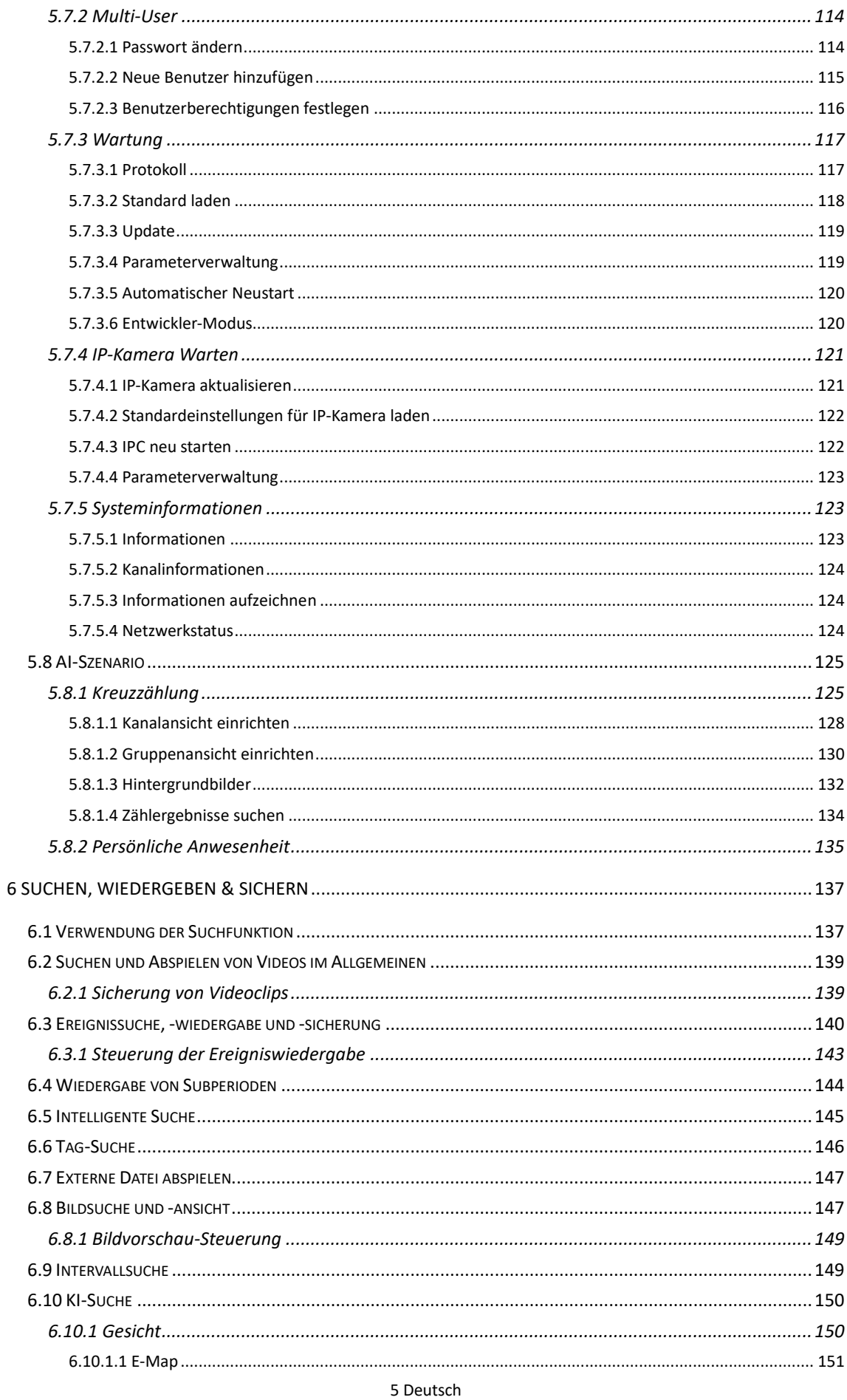

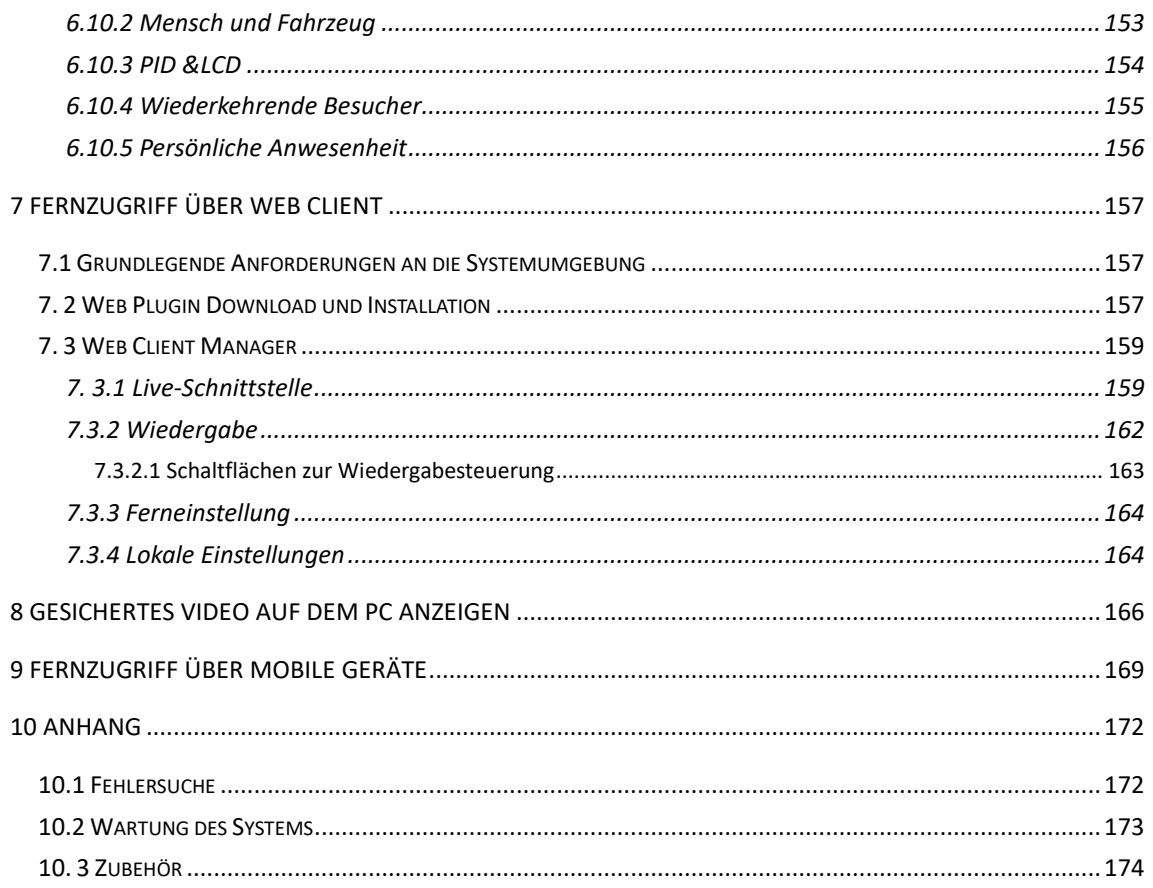

# **Einführung**

Vielen Dank, dass Sie sich für ein Grundig-Produkt entschieden haben. Bevor Sie das Produkt installieren oder anschließen, lesen Sie bitte zuerst die folgenden Dokumente, die Sie in gedruckter Form in der Produktverpackung finden:

- Rechtlicher Hinweis
- Sicherheitshinweise
- Installationshandbuch und/oder Kurzanleitung für das jeweilige Produktmodell

Weitere Informationen zum Produkt wie Datenblätter, CE-Dokumente, etc. finden Sie auch auf der Grundig Website [https://grundig-security.com](https://grundig-security.com/)

Dieses Benutzerhandbuch ist ein Handbuch für Netzwerk-Videorecorder. In der Liste der Modellübersicht finden Sie die entsprechenden Modelle.

Bitte lesen Sie dieses Benutzerhandbuch sorgfältig durch und bewahren Sie es zur späteren Verwendung auf.

### **Modell-Übersicht**

Dieses Benutzerhandbuch gilt für die folgenden Produkte:

- GU-RN-AC8104P
- GU-RN-AC8108P
- GU-RN-AC8116P
- GU-RN-AP8216N

## <span id="page-7-1"></span><span id="page-7-0"></span>**1 Produktübersicht**

## **1.1Rückwand**

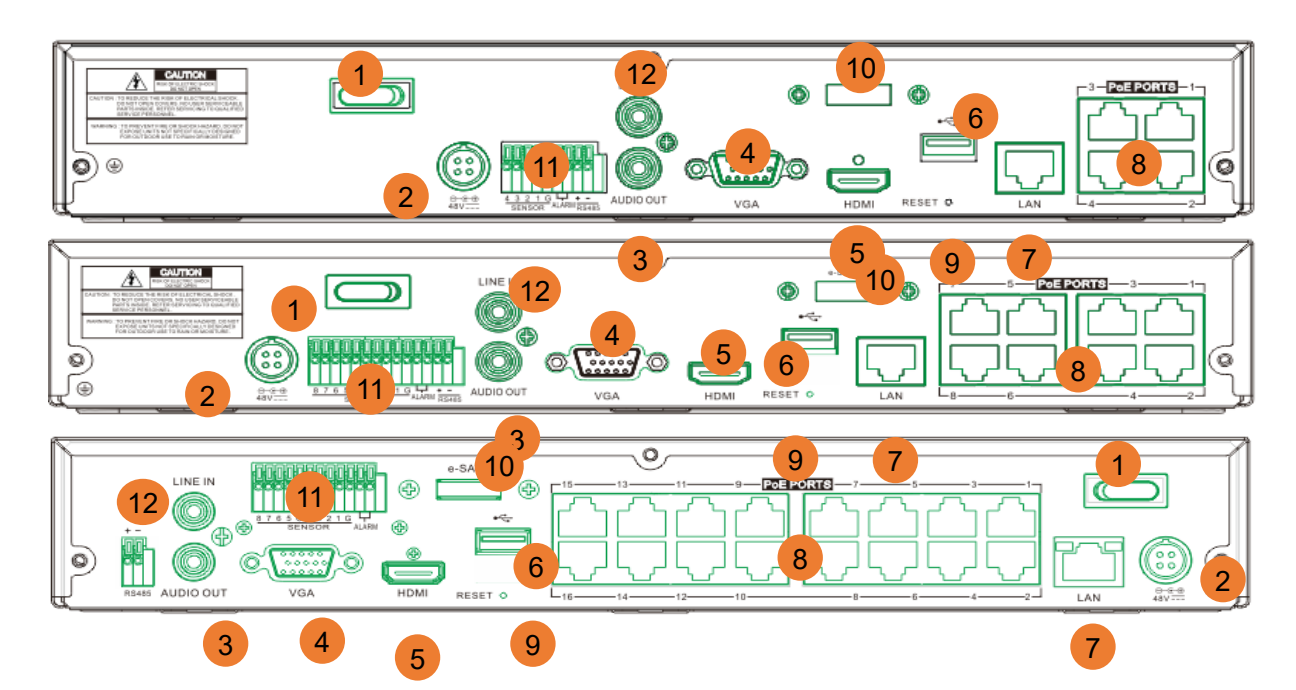

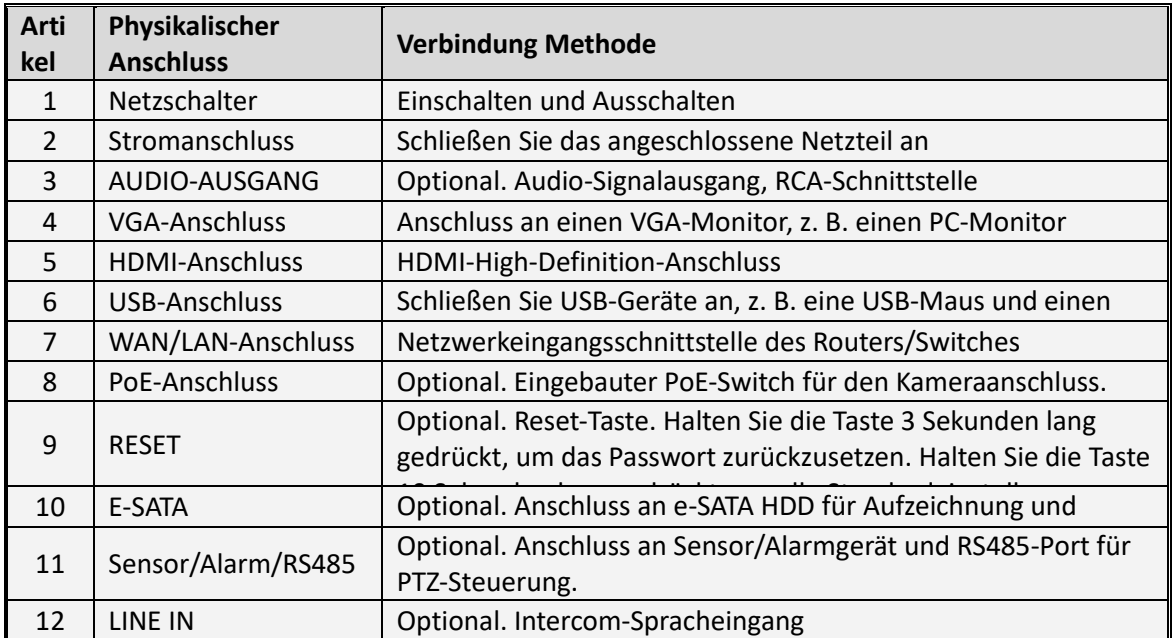

**\*Das tatsächliche Produkt kann sich von der Anleitung unterscheiden, bitte beziehen Sie sich auf das tatsächliche Produkt.**

## <span id="page-8-1"></span><span id="page-8-0"></span>**2 NVR Installation & Anschluss**

### **2.1 HDD-Installation**

Dieser NVR unterstützt zwei 3,5"- oder 2,5"-SATA-Festplattenlaufwerke. *Hinweis:* **Installieren oder entfernen Sie das Festplattenlaufwerk NICHT, während das Gerät eingeschaltet ist.**

HDD-Installation:

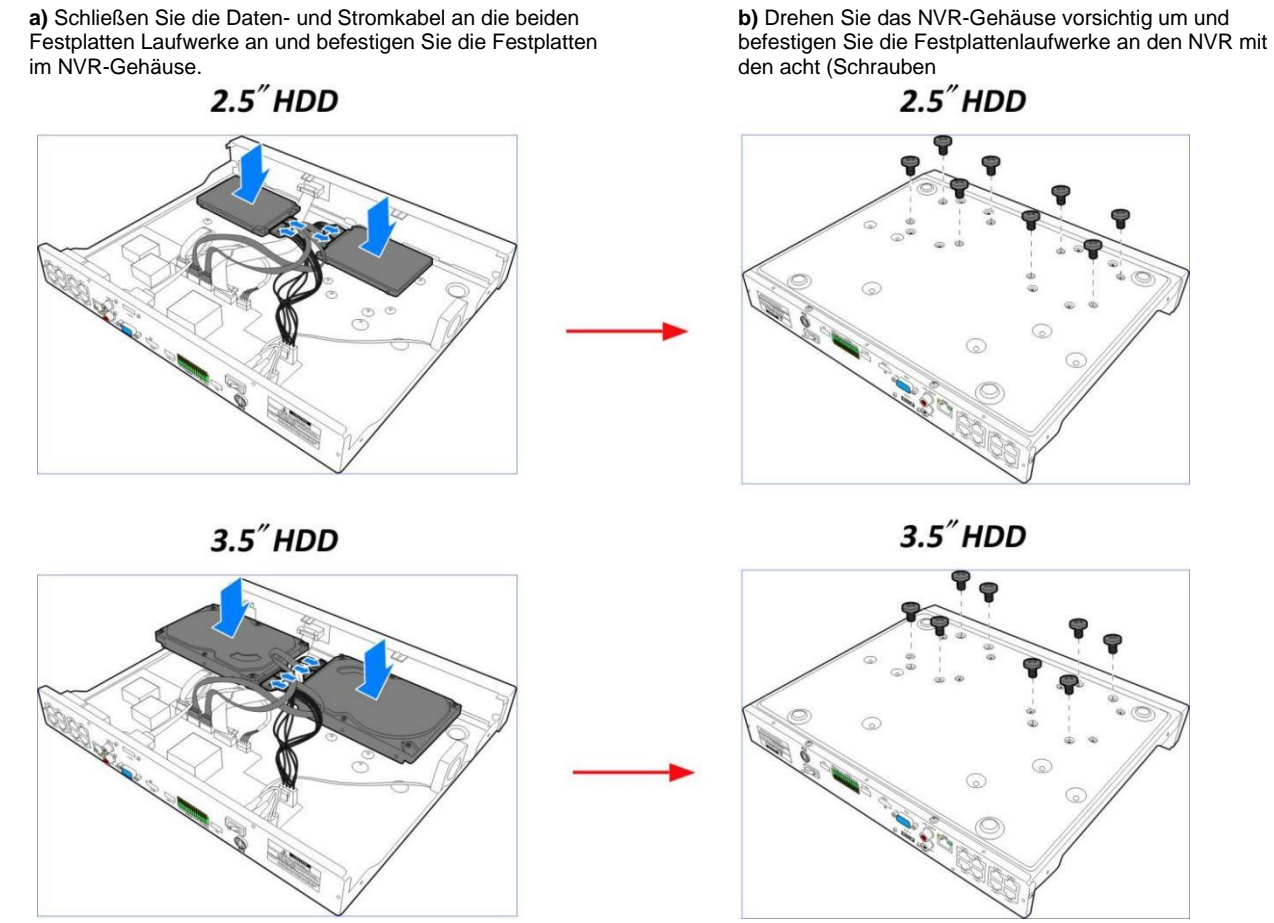

*Hinweis*: Die oben genannten Verfahren dienen nur als Referenz. Der praktische Betrieb kann je nach dem von Ihnen erworbenen NVR unterschiedlich sein.

### <span id="page-9-0"></span>**2.2 Anschluss Diagramm**

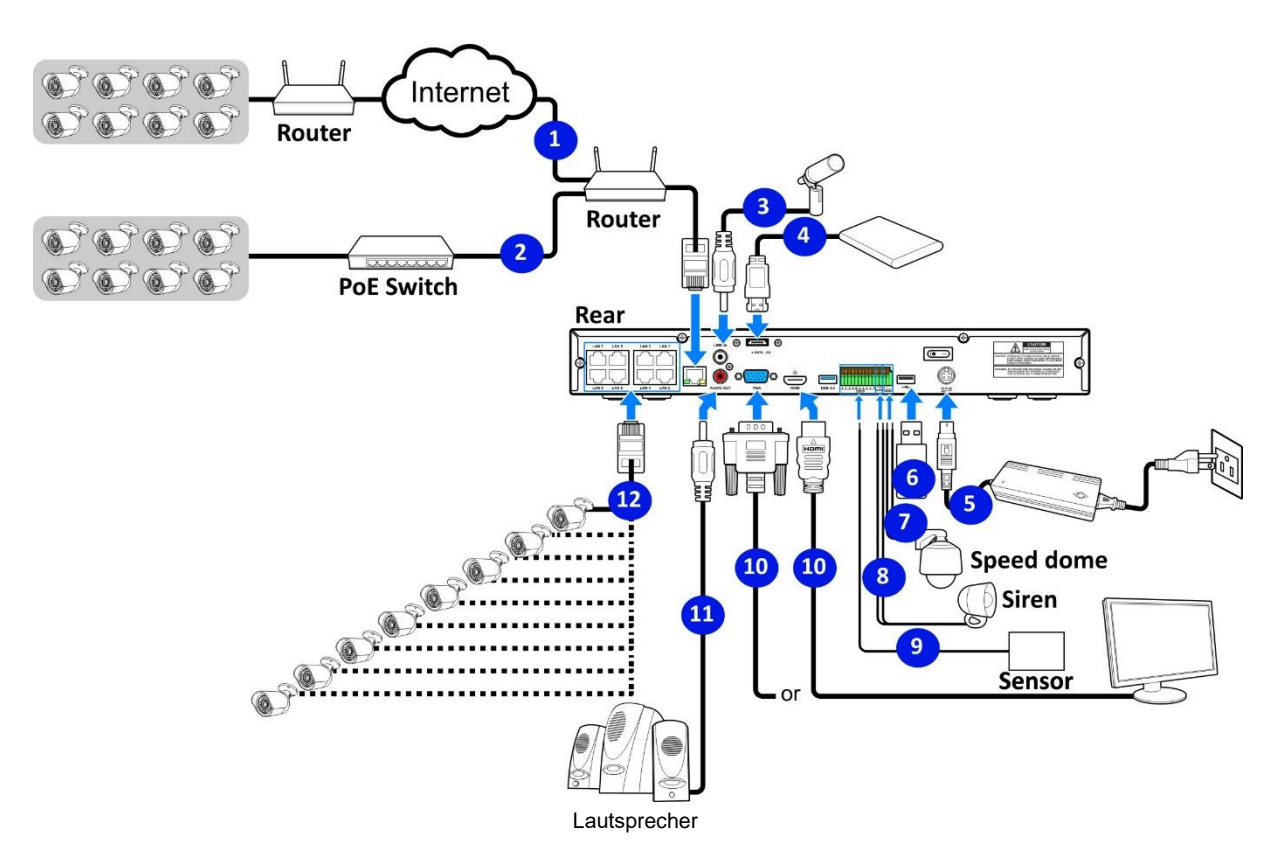

*Hinweis*: Das obige Diagramm dient nur als Referenz. Der praktische Anschluss kann je nach dem von Ihnen erworbenen NVR unterschiedlich sein.

### <span id="page-9-1"></span>**2.3 Anschluss an die Stromversorgung**

*Hinweis*: Verwenden Sie nur das mitgelieferte Netzteil, das mit dem NVR geliefert wurde.

Schließen Sie ein Ende des Netzteils an den Netzanschluss auf der Rückseite des NVR an. Stecken Sie das andere Ende des Netzteils in die Steckdose.

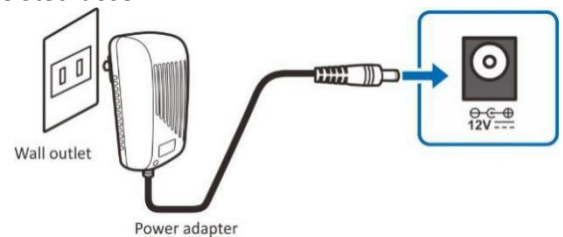

Bei einigen Modellen müssen Sie möglicherweise den Netzschalter drücken, um das Gerät einzuschalten.

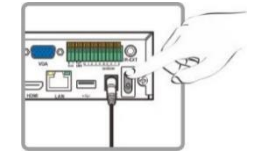

## <span id="page-10-1"></span><span id="page-10-0"></span>**3 NVR Allgemeiner Betrieb**

### **3.1 Mit der mitgelieferten Maus**

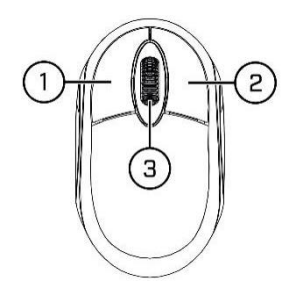

#### 1. **Linke Taste:**

- o Klicken Sie daauf, um Menüoptionen auszuwählen.
- o Doppelklicken Sie während der Live-Ansicht in der geteilten Bildschirmansicht auf einen Kanal, um ihn in der Vollbildansicht anzuzeigen. Doppelklicken Sie erneut auf den Kanal, um zur geteilten Bildschirmansicht zurückzukehren.
- o Klicken Sie auf einen Kanal in der Live-Ansicht, um die Schnellleiste der Kamera zu öffnen.
- o Klicken und halten, um Schieberegler und Skalen im Menümodus zu ziehen

#### 2. **Rechte Taste:**

- o Klicken Sie einmal, um die Taskleiste auf dem Live-Ansichtsbildschirm zu öffnen. Taskleiste anzeigen auf [4.2.2 Taskleiste](#page-18-1)
- o Klicken Sie in Menüs darauf, um zurück zu gehen / Menüs zu schließen.

#### 3. **Scrollrad:**

- o In Menüs können Sie sich durch Blättern nach oben/unten durch den Menüinhalt bewegen.
- o Bewegen Sie den Mauszeiger über das Lautstärkeregelrad, um die Systemlautstärke zu erhöhen oder zu verringern.

### <span id="page-10-2"></span>**3.2 Verwendung der virtuellen Tastatur**

Sie sehen die virtuelle Tastatur automatisch auf dem Bildschirm, wenn Sie Daten eingeben müssen

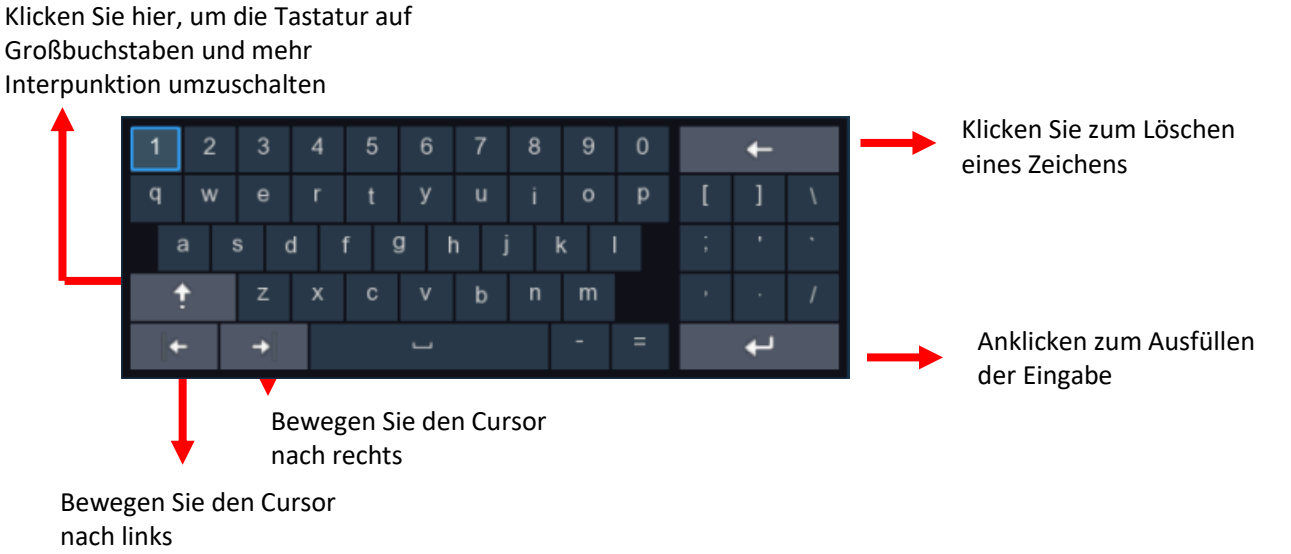

### <span id="page-11-0"></span>**3.3 Kennwort**

Wenn Sie den NVR zum ersten Mal starten, müssen Sie sofort ein eigenes Passwort festlegen, um Ihre Privatsphäre zu schützen. Bitte notieren Sie sich Ihren Benutzernamen und Ihr Passwort und bewahren Sie sie an einem sicheren Ort auf.

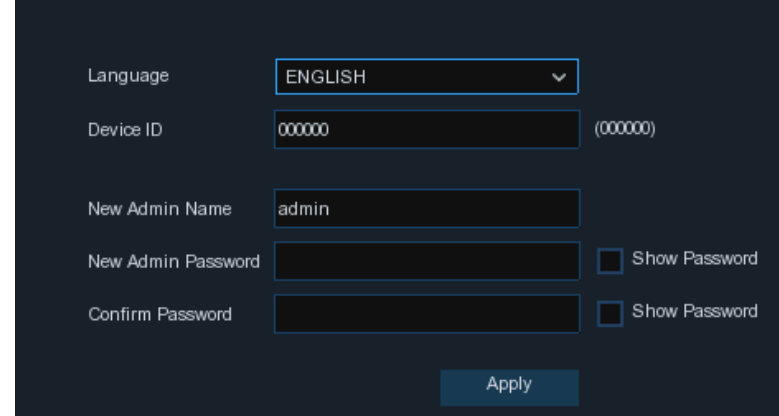

**Sprache:** Wählen Sie eine OSD-Sprache

**Geräte-ID:** Geben Sie die Geräte-ID in Klammern ein. Die Standard-ID ist 000000. Weitere Informationen zur Geräte-ID finden Sie unter [5.7.1 Allgemein.](#page-110-3)

**Neuer Admin-Name:** So legen Sie Ihren eigenen Administrator-Namen fest.

**Neues Admin-Passwort:** Zum Festlegen eines eigenen Passworts. Das Passwort muss aus einer Kombination von 8 Zeichen bestehen.

**Passwort bestätigen:** Geben Sie Ihr eigenes Passwort erneut ein.

Klicken Sie auf **Übernehmen**, um Ihre Einstellungen zu bestätigen und zum Login-Interface zu gelangen. Geben Sie Ihren Benutzernamen und Ihr Passwort ein, um **sich am** NVR-System **anzumelden**.

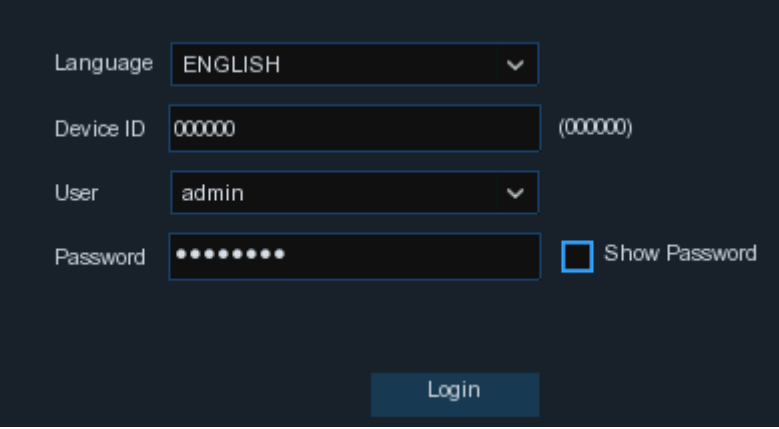

*HINWEIS:* Wenn Sie Ihr Passwort vergessen haben, können Sie sich nicht mehr in das System einloggen, bitte kontaktieren Sie Ihren Händler, um das Passwort zurückzusetzen. Wenn Ihr NVR über eine Reset-Taste auf der Rückseite verfügt, halten Sie diese 3 Sekunden lang gedrückt, um das Passwort zurückzusetzen.

## <span id="page-12-1"></span><span id="page-12-0"></span>**4 NVR-Inbetriebnahme**

### **4.1 Assistent starten**

Der Startassistent hilft Ihnen, das System zu konfigurieren und den NVR schnell in Betrieb zu nehmen.

#### <span id="page-12-2"></span>4.1.1 Start-Assistent

Klicken Sie auf den **Startassistenten**, um zum nächsten Schritt zu gelangen

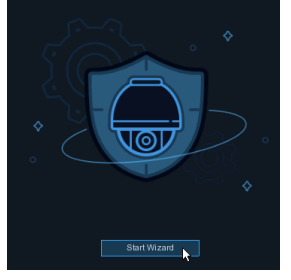

### <span id="page-12-3"></span>**4.1.2 Netzwerkkonfiguration**

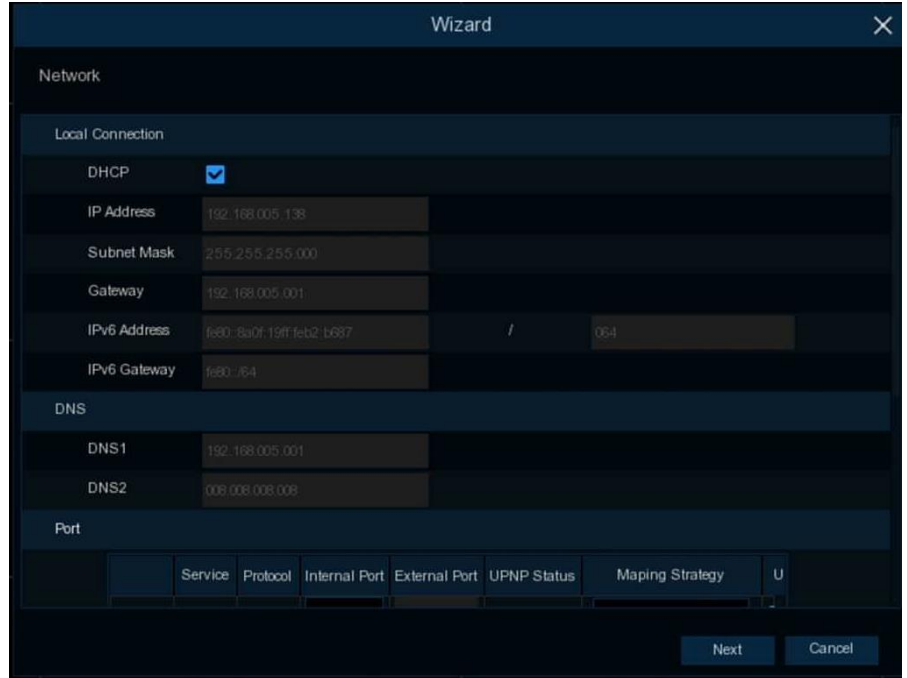

Wenn Sie sich mit einem Router verbinden, der DHCP zulässt, aktivieren Sie bitte das DHCP-Kästchen. Der Router wird automatisch alle Netzwerkparameter für Ihren NVR zuweisen. Es sei denn, das Netzwerk wird manuell unter Parameter adressiert:

**IP-Adresse**: Die IP-Adresse identifiziert den NVR im Netzwerk. Sie besteht aus vier Gruppen von Zahlen zwischen 0 und 255, die durch Punkte getrennt sind. Zum Beispiel: "192.168.1.100". **Subnetzmaske**: Die Subnetzmaske ist ein Netzwerkparameter, der einen Bereich von IP-Adressen definiert, der in einem Netzwerk verwendet werden kann. Wenn die IP-Adresse wie eine Straße ist, in der Sie wohnen, dann ist die Subnetzmaske wie eine Nachbarschaft. Die Subnetzadresse besteht ebenfalls aus vier Zahlengruppen, die durch Punkte getrennt sind. Zum Beispiel: "255.255.000.000". **Gateway**: Diese Adresse ermöglicht dem NVR den Zugriff auf das Internet. Das Format der Gateway-Adresse ist dasselbe wie das der **IP-Adresse**. Zum Beispiel: "192.168.001.001".

IPv6-Adresse: Geben Sie die IPv6-Adresse ein, die Sie von Ihrem ISP erhalten haben. **DNS1/DNS2**: DNS1 ist der primäre DNS-Server und DNS2 ist ein Backup-DNS-Server. Normalerweise sollte es ausreichen, nur die DNS1-Serveradresse einzugeben.

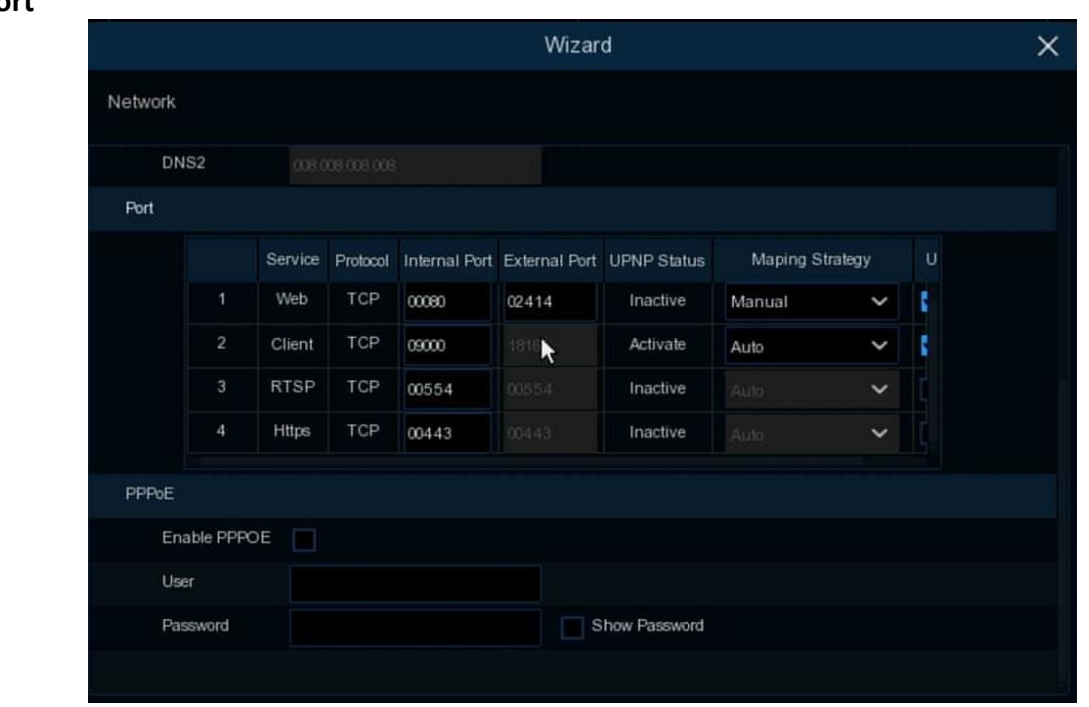

**Port**

**Web:** Dies ist der Port, über den Sie sich aus der Ferne beim NVR anmelden (z. B. über den Web Client). Wenn der Standard-Port 80 bereits von anderen Anwendungen belegt ist, ändern Sie ihn bitte.

**Klient:** Dies ist der Port, über den der NVR Informationen sendet (z. B. über die mobile App). Wenn der Standard-Port 9000 bereits von anderen Anwendungen belegt ist, ändern Sie ihn bitte.

**RTSP:** Dies ist der Port, über den der NVR Echtzeit-Streaming an andere Geräte übertragen kann (z. B. über einen Streaming Media Player).

**Https:** Dies ist der Port, den Sie für die Fernanmeldung beim NVR über Browser mit https-Protokoll verwenden werden.

**Interner Anschluss:** Wird für die LAN-Verbindung verwendet.

**Externer Anschluss:** Wird für die WAN-/Internetverbindung verwendet.

**UPNP:** Wenn Sie sich aus der Ferne über den Web Client beim NVR anmelden möchten, müssen Sie die Portweiterleitung in Ihrem Router vervollständigen. Aktivieren Sie diese Option, wenn Ihr Router UPnP unterstützt. In diesem Fall müssen Sie keine manuelle Portweiterleitung auf Ihrem Router konfigurieren. Wenn Ihr Router UPnP nicht unterstützt, stellen Sie sicher, dass die Portweiterleitung manuell in Ihrem Router abgeschlossen ist.

**Mapping-Strategie:** Wenn der Port zufällig vom UPNP-Server des Routers verteilt werden soll, wählen Sie "**Auto**"; wenn Sie den Port manuell weiterleiten möchten, wählen Sie "**Manuell**".

### <span id="page-13-0"></span>**4.1.3 Datum/Uhrzeit**

In diesem Menü können Sie Datum, Uhrzeit, Datumsformat, Zeitformat, Zeitzone, NTP und Sommerzeit einstellen.

#### **Datum und Uhrzeit**

Klicken Sie auf das Kalendersymbol, um das aktuelle Systemdatum einzustellen.

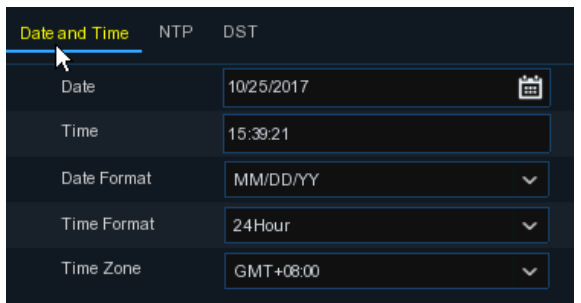

**Datum:** Klicken Sie auf das Kalendersymbol, um das Systemdatum einzustellen.

**Zeit:** Klicken Sie hier, um die Systemzeit einzustellen.

**Datumsformat:** Wählen Sie aus dem Dropdown-Menü das gewünschte Datumsformat aus.

**Zeitformat:** Wählen Sie das Zeitformat zwischen 24 Stunden und 12 Stunden.

**Zeitzone:** Stellen Sie die richtige Zeitzone ein.

#### **NTP**

NTP steht für Network Time Protocol. Mit dieser Funktion können Sie das Datum und die Uhrzeit auf dem NVR automatisch über das Internet synchronisieren. Dazu muss der NVR mit dem Internet verbunden sein.

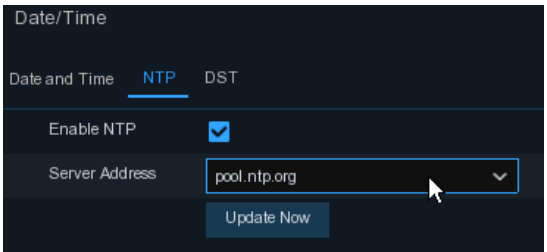

Markieren Sie das Kästchen "**NTP**", und wählen Sie den NTP-Server aus. **DST**

DST steht für Daylight Savings Time (Sommerzeit).

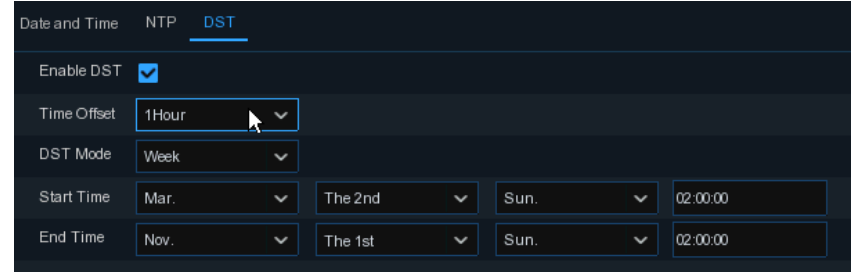

**DST**: Aktivieren Sie diese Option, wenn in Ihrer Region die Sommerzeit gilt.

**Zeitverschiebung**: Wählen Sie die Zeitverschiebung für die Sommerzeit.

**Zeit-Modus**: Wählen Sie, ob Sie die Sommerzeit in Wochen oder in Tagen einstellen möchten.

**Startzeit/Endzeit**: Legen Sie die Startzeit und Endzeit für die Sommerzeit fest.

#### <span id="page-14-0"></span>**4.1.4 IP-Kamera**

In diesem Menü können Sie IP-Kameras zum NVR hinzufügen.

Bei PoE-NVRs wird die IP-Kamera automatisch online geschaltet, wenn die IP-Kamera mit dem PoE-Port auf der Rückseite des NVRs verbunden ist.

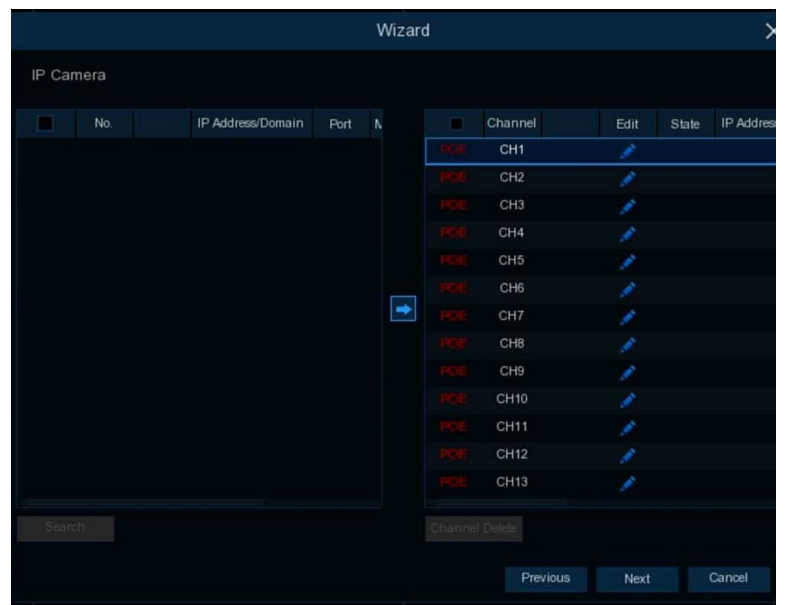

Weitere Informationen finden Sie unter [5.1.3.1 PoE NVR-Verbindung](#page-23-2)

Bei Nicht-PoE-NVRs müssen Sie die IP-Kameras über LAN und/oder Internet manuell hinzufügen.

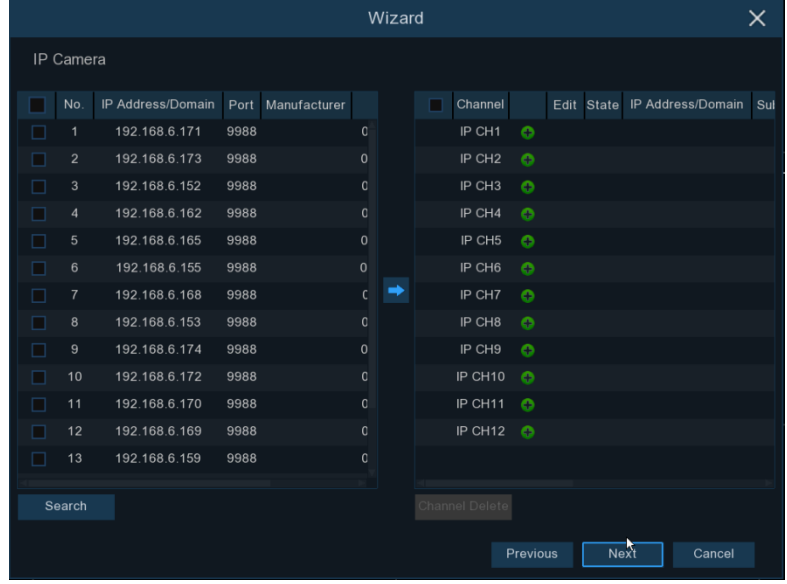

Weitere Informationen finden Sie unter [5.1.3.2 Nicht-PoE NVR-Verbindung](#page-30-3)**.**

### <span id="page-15-0"></span>**4.1.5 Festplatte**

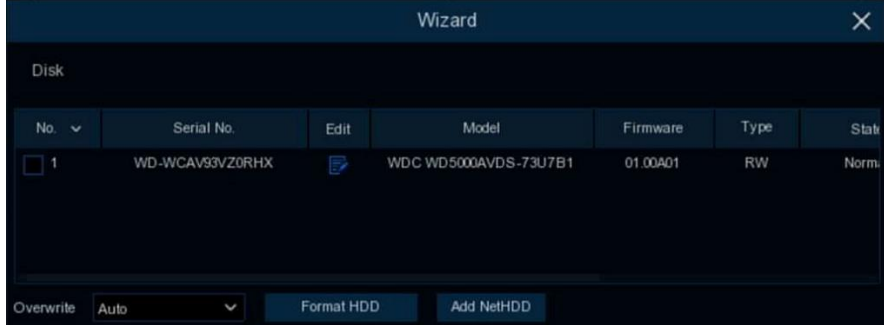

Wenn die Festplatte zum ersten Mal in den NVR eingebaut wird, muss sie formatiert werden. Wählen Sie die Festplatte aus und klicken Sie dann auf die Schaltfläche **Festplatte formatieren**, um die Festplatte zu formatieren.

**Überschreiben**: Verwenden Sie diese Option, um die alten Aufnahmen auf der Festplatte zu überschreiben, wenn die Festplatte voll ist. Wenn Sie zum Beispiel die Option 7 Tage wählen, werden nur die Aufnahmen der letzten 7 Tage auf der Festplatte gespeichert. Um das Überschreiben alter Aufnahmen zu verhindern, wählen Sie Deaktivieren. Wenn Sie diese Funktion deaktiviert haben, überprüfen Sie bitte regelmäßig den Festplattenstatus, um sicherzustellen, dass die Festplatte nicht voll ist.

**NetHDD hinzufügen:** So fügen Sie Ihren NAS-Speicher hinzu.

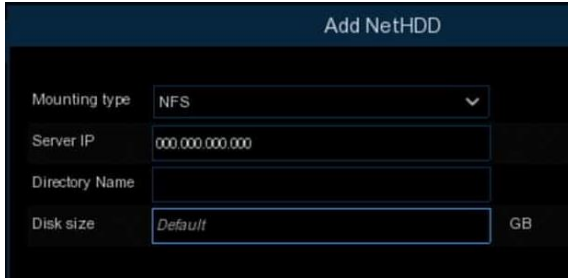

**Aufzeichnen auf ESATA**: Wenn Ihr NVR über einen e-SATA-Anschluss auf der Rückseite verfügt, können Sie die Videoaufzeichnung auf eine e-SATA-Festplatte aktivieren.

### <span id="page-16-0"></span>**4.1.6 Auflösung**

Wählen Sie die für Ihren Monitor passende Ausgabeauflösung. Der NVR unterstützt die automatische Anpassung der Ausgangsauflösung an die beste Auflösung Ihres Monitors, wenn das System gestartet wird.

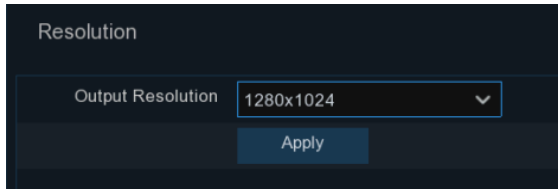

### <span id="page-16-1"></span>**4.1.7 Mobil**

Wenn Ihr NVR mit einer P2P-ID ausgestattet ist, können Sie den QR-Code mit Ihrer mobilen App scannen, um den NVR aus der Ferne zu betrachten.

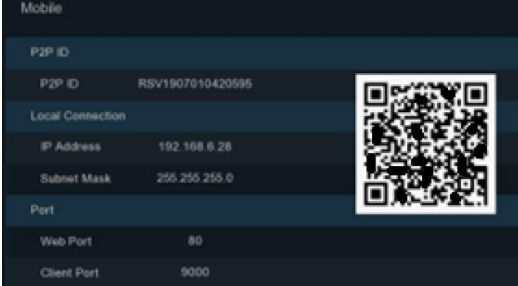

#### <span id="page-16-2"></span>**4.1.8 Zusammenfassung**

Sie können die im Startassistenten eingestellten Systemzusammenfassungsinformationen überprüfen und den Assistenten beenden.

Markieren Sie "**Dieses Fenster beim nächsten Mal nicht mehr anzeigen**", wenn Sie den Startassistenten beim nächsten Neustart des Systems nicht mehr anzeigen möchten. Klicken Sie zum Speichern und Beenden auf die Schaltfläche **Fertigstellen**.

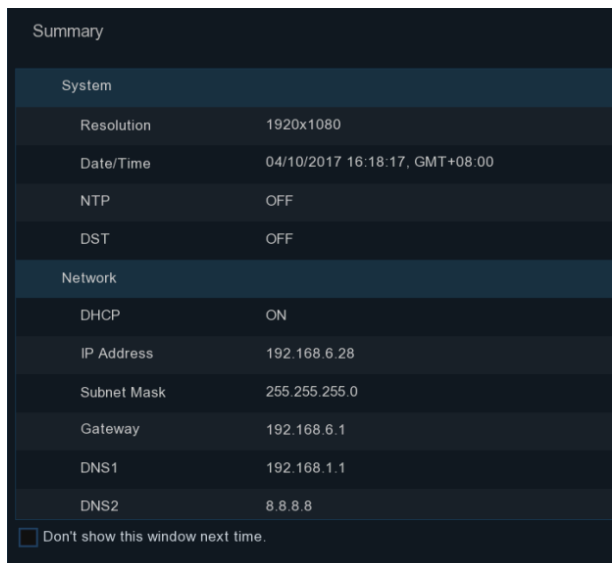

## <span id="page-17-0"></span>**4.2 Überblick über den Live-Ansichtsbildschirm**

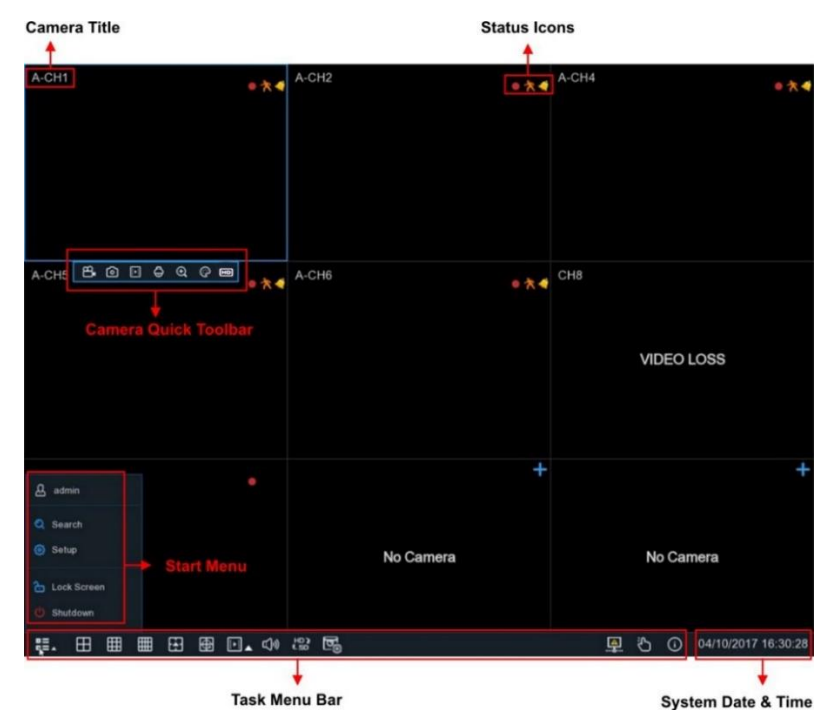

#### **Status-Symbole**

Dies zeigt an, dass der NVR gerade aufzeichnet.

- Dieses Symbol erscheint, wenn die Kamera eine Bewegung erkannt hat.
- Das Symbol zeigt an, dass das externe E/A-Alarmgerät ausgelöst wurde.
- $\left[\!\!\left[\bullet\right]\!\!\right]$  Dieses Symbol zeigt an, dass das Festplattenlaufwerk fehlerhaft arbeitet.
- $|\mathbb{D}|$ Dieses Symbol zeigt an, dass die Festplatte nicht formatiert ist.
- Dieses Symbol zeigt an, dass die Festplatte voll ist.
- $\left[\widehat{a}\right]$  Dieses Symbol zeigt an, dass das Festplattenlaufwerk schreibgeschützt ist.
- **VIDEOVERLUST:** Die analoge Kamera ist nicht angeschlossen.

**Keine Kamera: Die** IP-Kamera ist nicht angeschlossen.

Klicken Sie auf  $\vdash$ , um das Menü **Schnelles Hinzufügen zu** öffnen und eine IP-Kamera hinzuzufügen. Klicken Sie auf , um die aktuelle IP-Kamera zu bearbeiten

### <span id="page-18-0"></span>**4.2.1 Kamera-Symbolleiste**

Klicken Sie in der Live-Ansicht mit der linken Maustaste auf eine angeschlossene Kamera, um die Schnellsymbolleiste der Kamera anzuzeigen.

### 8.00000000

Klicken Sie darauf, um den Kanal sofort manuell aufzuzeichnen. Wenn die manuelle Aufnahme läuft, erscheint das Symbol in roter Farbe. Klicken Sie ein weiteres Mal, um die manuelle Aufnahme zu beenden.

Klicken Sie hier, um einen Schnappschuss des aktuellen Kamerabildes zu speichern. Um diese Funktion nutzen zu können, muss die manuelle Aufnahme aktiviert sein. Einzelheiten zur Aktivierung der manuellen Aufnahme finden Sie unter [5.2.3.1 Aufnahme.](#page-48-2)

Klicken Sie hier, um die letzten 5 Minuten der Aufzeichnung dieses Kanals abzuspielen

Klicken Sie darauf, um das PTZ-Bedienfeld aufzurufen

**+** Klicken Sie darauf, um den Kanal zu vergrößern. Wenn das Symbol **Q** erscheint, halten Sie die linke Maustaste gedrückt, um den Bereich zu ziehen, den Sie vergrößern möchten.

Klicken Sie darauf, um die Bildfarbe des Kanals einzustellen. Sie können Farbton, Helligkeit,

Kontrast und Sättigung des Bildes einstellen.

 Zum Umschalten des Live-Videostreams zwischen HD und SD. HD ist die Mainstream-Live-Ansicht, SD ist die Substream-Live-Ansicht.

- Tag-Schaltfläche. Sie unterstützt die schnelle Suche durch Hinzufügen eines Tags in der Live-Ansicht. Siehe mehr unte[r 6.6 Tag-Suche.](#page-145-1)
- <span id="page-18-1"></span>AI-Statistik. Bewegen Sie die Maus über das Symbol, um die AI-Statistiken anzuzeigen, wenn die

AI-Funktion in Ihrem NVR aktiviert ist.

### <span id="page-19-0"></span>**4.2.2 Taskleiste**

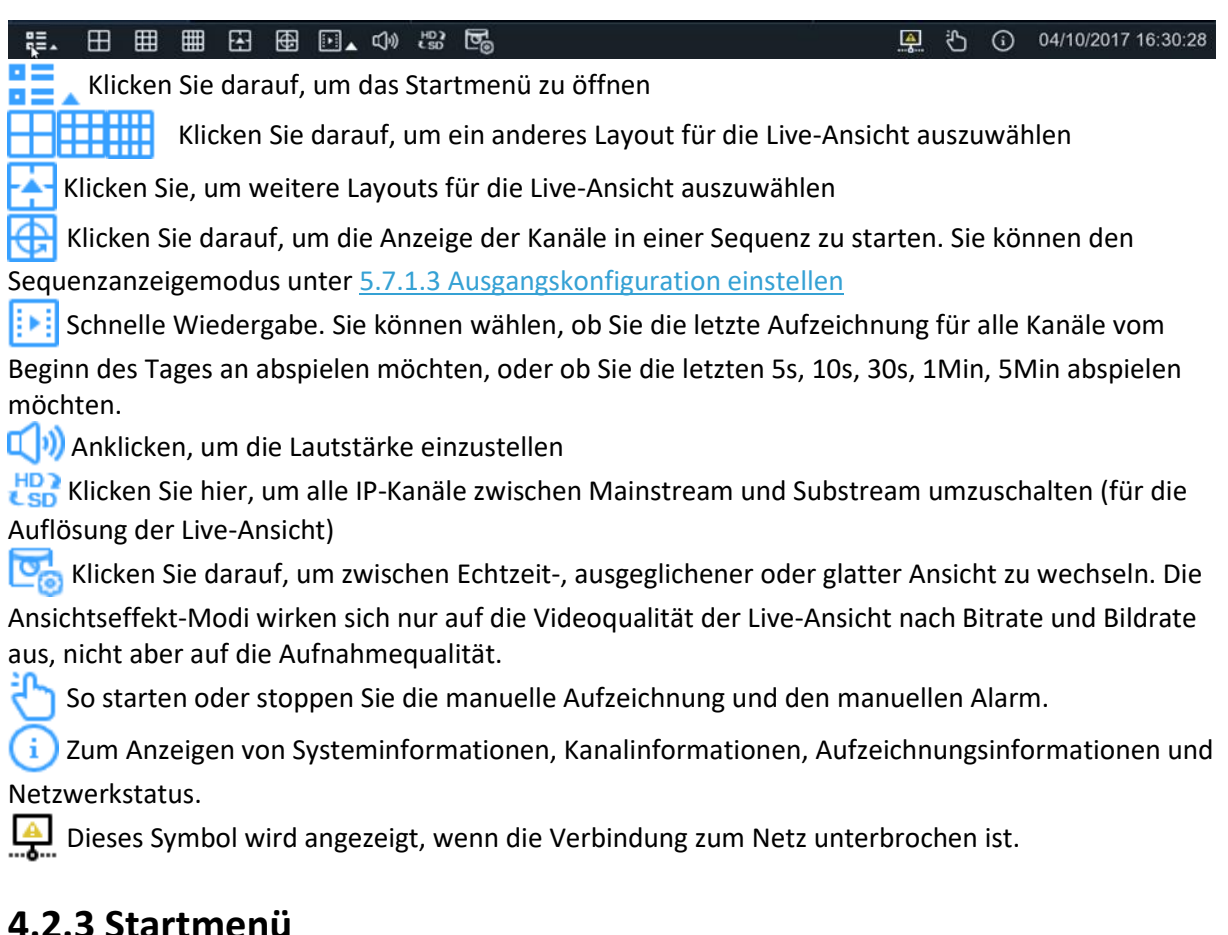

### <span id="page-19-1"></span>**4.2.3 Startmenü**

Über das Startmenü können Sie den Benutzer wechseln, suchen und wiedergeben, das Systemeinrichtungsmenü aufrufen, den Bildschirm sperren und entsperren, das System herunterfahren, neu starten und abmelden.

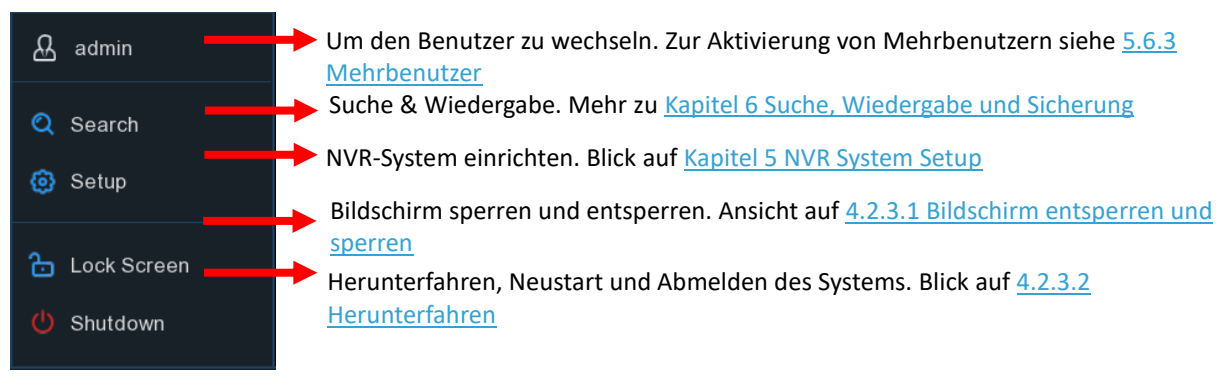

### <span id="page-20-3"></span><span id="page-20-0"></span>**4.2.3.1 Bildschirm entriegeln und sperren**

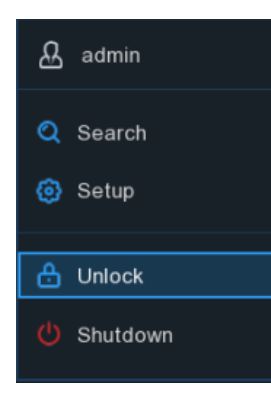

Der Bildschirm wird zum Schutz vor unbefugter OSD-Bedienung gesperrt, wenn sich der NVR nicht im Menübetrieb befindet (1 Minute).

Falls erforderlich, können Sie den Bildschirm auch manuell sperren. Gehen Sie dazu zum Sternmenü und klicken Sie auf das Symbol Bildschirm sperren  $\Box$ , um das System sofort zu sperren.

Wenn das System gesperrt ist, können Sie auf das Symbol Entsperren klicken, um das System für den weiteren Betrieb zu entsperren.

### <span id="page-20-4"></span><span id="page-20-1"></span>**4.2.3.2 Abschaltung**

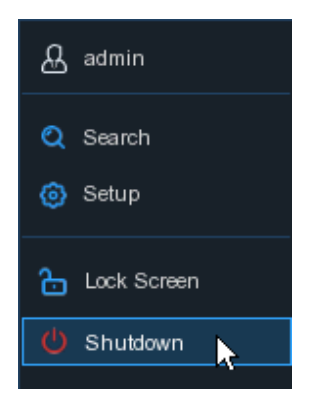

Klicken Sie im Sternmenü auf die Schaltfläche **Herunterfahren** und markieren Sie die weitere Aktion, die Sie durchführen möchten. Klicken Sie auf die Schaltfläche **OK**. Das System verlangt die Eingabe des Benutzerpassworts zur Authentifizierung.

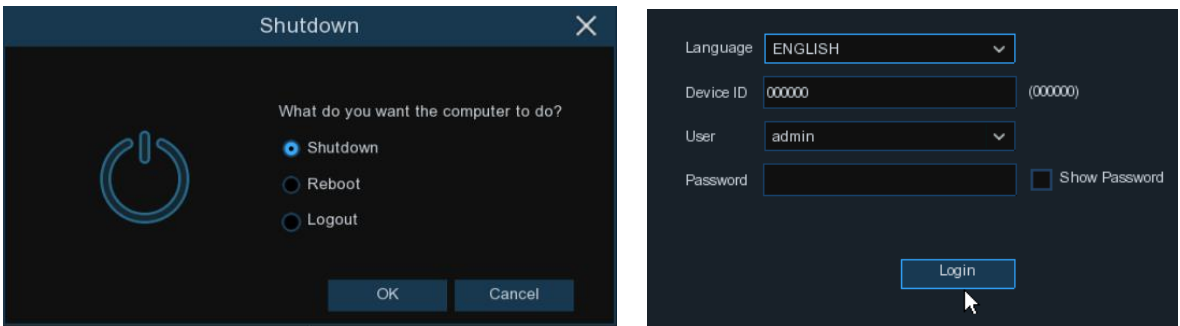

<span id="page-20-2"></span>Wenn Sie sich vom System **abmelden**, wird der Live-Bildschirm ausgeblendet. Für weitere Operationen müssen Sie sich am System anmelden.

## <span id="page-21-0"></span>**5 NVR Systemeinrichtung**

Sie können den NVR für Kanal, Aufnahme, Alarm, Netzwerk, Gerät und System über das **Startmenü**→ **Setup** konfigurieren.

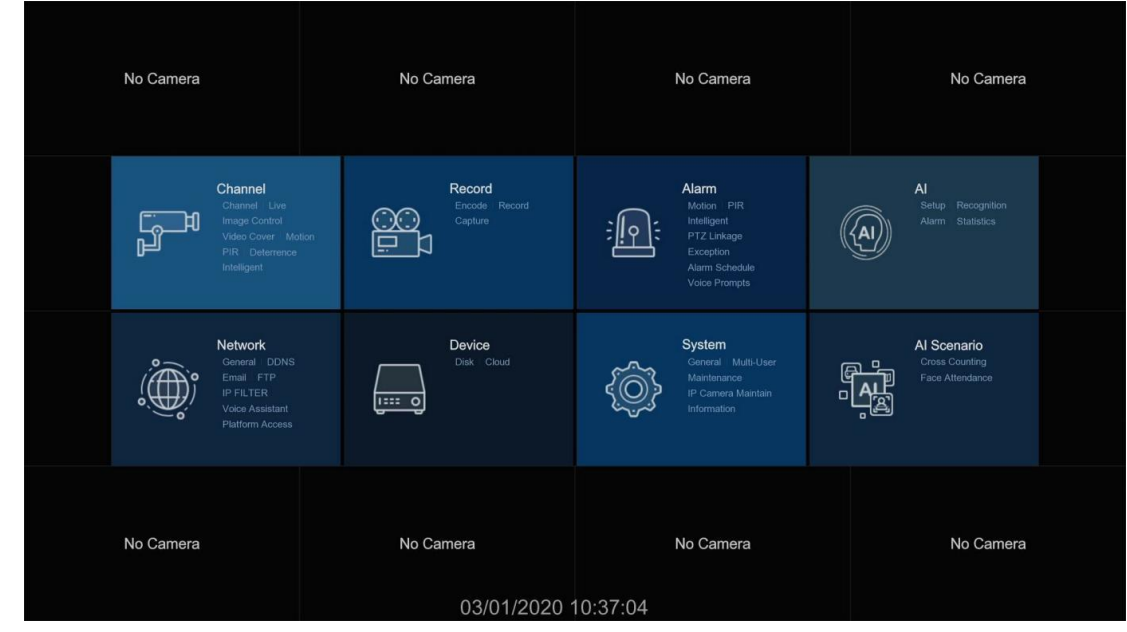

### <span id="page-21-1"></span>**5.1 Kanal**

In diesem Bereich können Sie die Kameraverbindung, die Live-Ansicht, die Verwaltung der IP-Kameras, die Einstellung des IP-Kamerabildes, die PTZ-Einstellung, die Videoabdeckung, die Bewegung und vieles mehr konfigurieren.

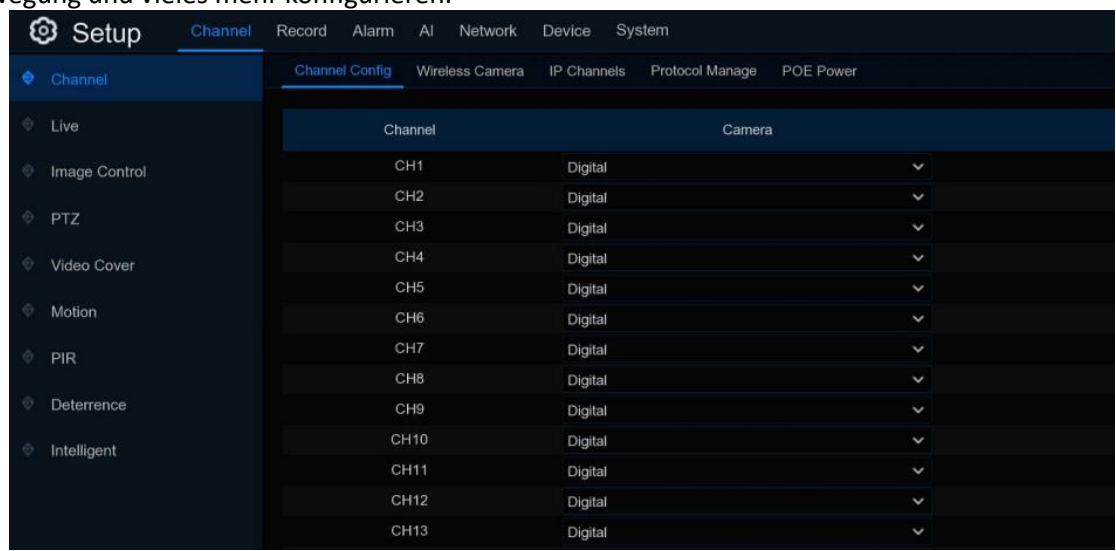

### <span id="page-21-2"></span>**5.1.1 Kanal**

### <span id="page-21-3"></span>**5.1.1.1 Kanal-Konfiguration**

Dieses Menü erscheint nicht bei allen NVRs, sondern nur, wenn Ihr NVR den Anschluss von drahtlosen Kameras unterstützt. Es können maximal 4 drahtlose IP-Kameras mit dem NVR verbunden werden.

Klicken Sie auf den Dropdown-Pfeil neben der Kanal-ID und wählen Sie den Modus. Wählen Sie "Digital", wenn Sie eine kabelgebundene IP-Kamera verwenden, wählen Sie dagegen "Wireless", wenn Sie eine drahtlose Kamera anschließen möchten. Der NVR wird neu gebootet, wenn der digitale Modus und der drahtlose Modus ausgetauscht und angewendet werden.

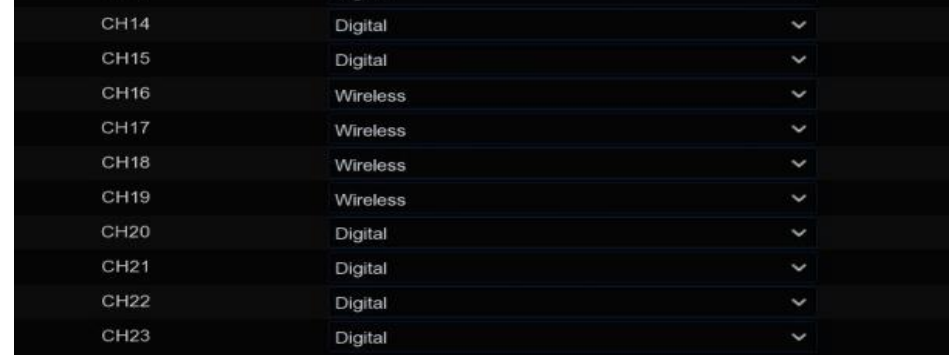

### <span id="page-22-0"></span>**5.1.1.2 Drahtlose Kamera**

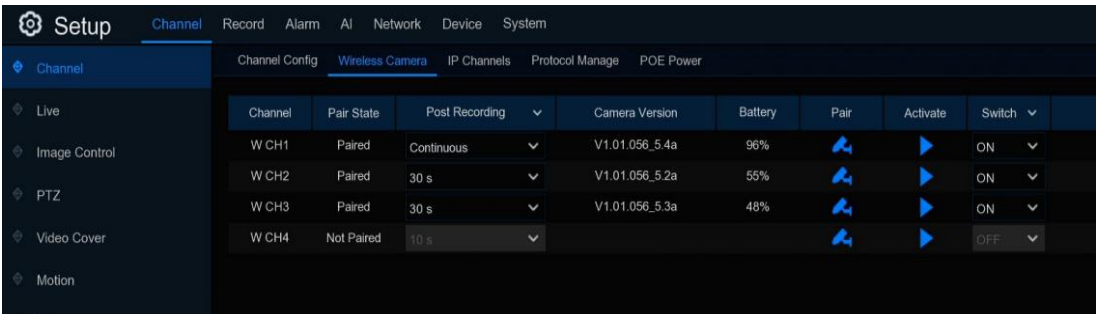

Auf dieser Seite können Sie die Verbindung kompatibler drahtloser IP-Kameras konfigurieren. Sie wird ausgeblendet, wenn keiner der Kanäle auf der Seite Kanalkonfiguration auf den Drahtlosmodus eingestellt ist.

Klicken Sie auf das Symbol Koppeln **A**und dann auf die Kopplungstaste der Kamera, um die Kopplung durchzuführen.

Klicken Sie auf das Symbol Aktivieren , um die Kamera zu aktivieren und das Kamerabild zu überprüfen**.**

Kanal: Name der **drahtlosen** Kamera

Paarstatus: Gepaart und nicht gepaart

Post Recording: Sie können einstellen, wie lange der NVR nach dem Auftreten eines Ereignisses weiter aufzeichnen soll. Die Optionen umfassen 10 Sekunden, 20 Sekunden und 30 Sekunden. Wenn Ihre drahtlose Kamera über einen externen Gleichstromadapter mit Strom versorgt wird, steht die Option "Kontinuierlich" zur Verfügung, mit der Sie eine kontinuierliche Aufzeichnung auswählen können.

Kamera-Version: Firmware-Version der drahtlosen Kamera.

Batterie: Restkapazität der Kamerabatterie.

Schalter: **Zum** Ein- und Ausschalten der drahtlosen Kamera.

#### <span id="page-23-0"></span>**5.1.1.3 IP-Kanäle**

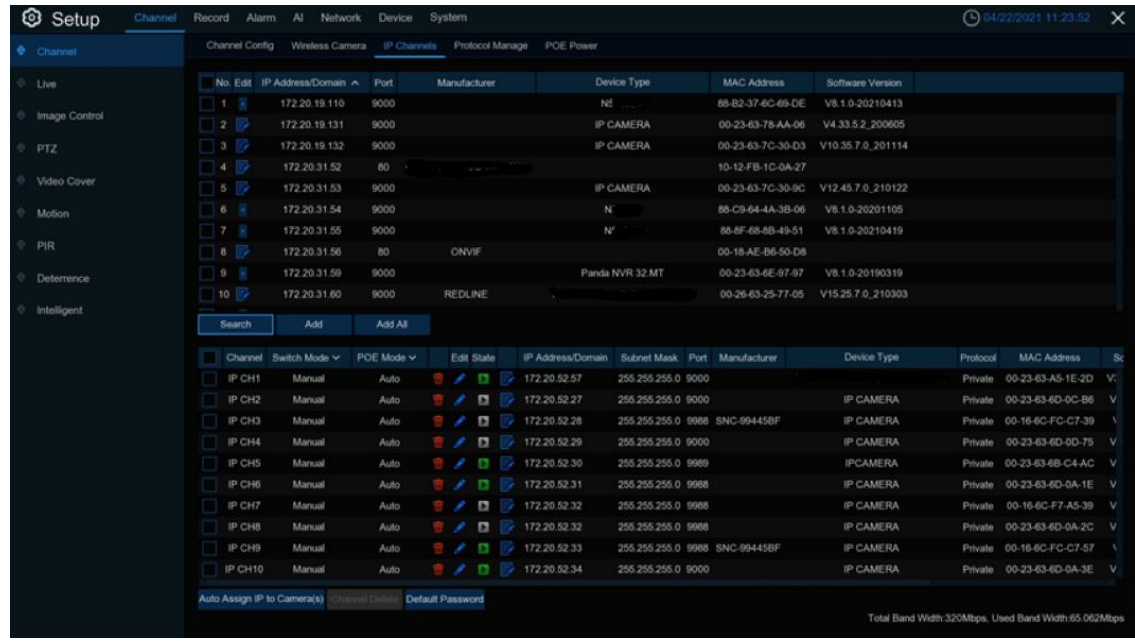

In diesem Abschnitt können Sie die Verbindung Ihrer kabelgebundenen IP-Kameras konfigurieren. Wenn Ihr NVR mit PoE Ports ausgestattet ist, gehen Sie bitte zu 5.1.3.1 PoE NVR Verbindung, wenn Ihr NVR keinen PoE Port besitzt, gehen Sie bitte zu 5.1.3.2. Nicht-PoE-Verbindung

#### <span id="page-23-2"></span><span id="page-23-1"></span>**5.1.1.3.1 PoE NVR-Anschluss**

Beim PoE-NVR können die IP-Kameras über die internen PoE-Ports und/oder den externen LAN(WAN)-Port angeschlossen werden.

*HINWEIS***: Es wird nicht empfohlen, mehr als 1 Kamera über einen Switch oder Router an den PoE-Port anzuschließen. Ein PoE-Port ist nur für den Anschluss einer IP-Kamera zugelassen.**

PoE liefert nicht nur Strom über Ethernet, sondern unterstützt auch Plug & Play-Verbindungen für IP-Kameras.

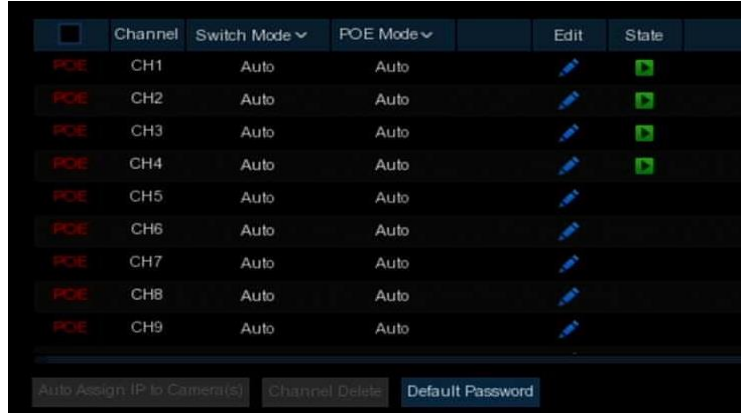

**Umschaltmodus: Der** Auto-Modus unterstützt Plug & Play-Verbindungen über den PoE-Anschluss. Wenn Sie die Kamera(s) manuell hinzufügen möchten, ändern Sie den Modus auf **Manuell**. **Umschaltmodus: Der** Auto-Modus begrenzt die maximale Bandbreite auf 100 Mbps, der EPOE-Modus begrenzt die maximale Bandbreite auf 10 Mbps. Wenn Sie im Auto-Modus ein Verbindungsproblem haben, wenn die IP-Kamera über ein RJ45-Kabel, das länger als 100 Meter ist, über PoE mit Strom versorgt wird, wechseln Sie in den EPOE-Modus, um eine stabile Verbindung herzustellen.

**Bearbeiten:** Zum Bearbeiten des Switch-Modus, des PoE-Modus, der Netzwerkparameter, des Benutzernamens und des Passworts für eine einzelne Kamera.

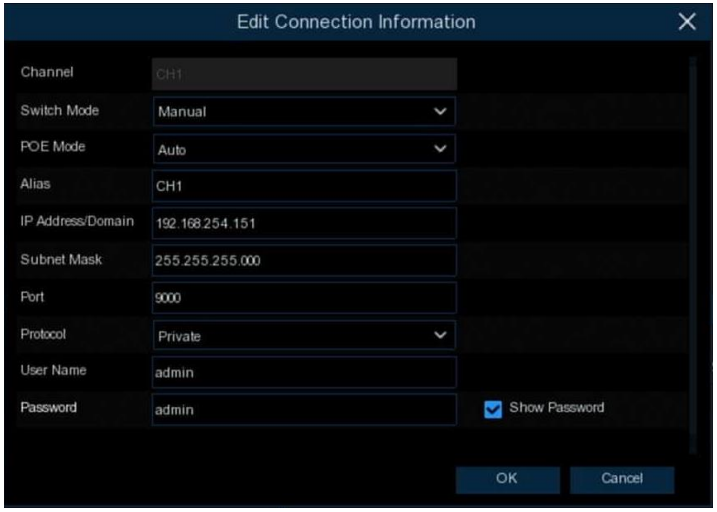

**Standard-Passwort:** Zum Konfigurieren des Standard-Benutzernamens und -Passworts für die private, ONVIF- und RTSP-Protokollverbindung. Das Standard-Passwort ist "admin".

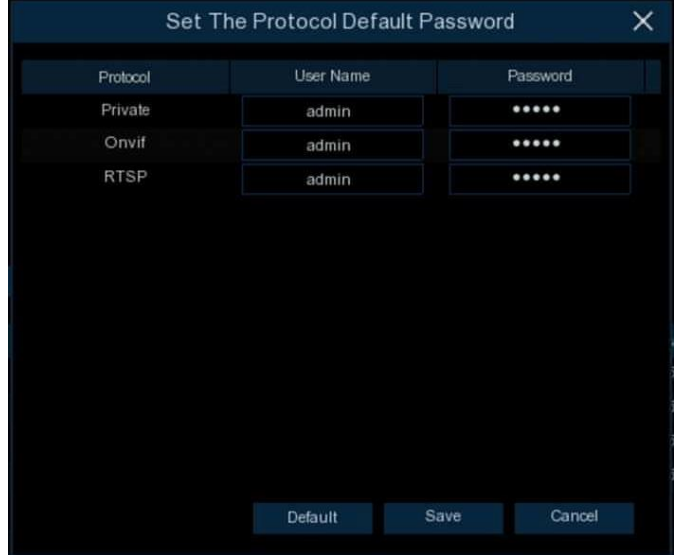

**Status:** Zeigt den Verbindungsstatus der Kamera an.

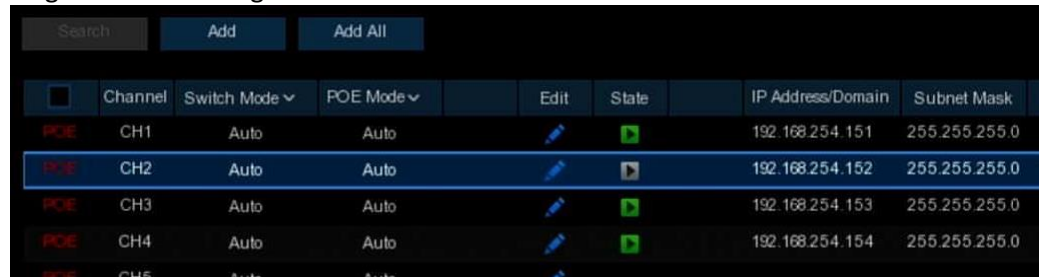

Symbol mit grüner Hintergrundfarbe: Die Kamera ist gut verbunden.

Grün-graues Symbol: Die Kamera konnte nicht verbunden werden. Klicken Sie auf das Symbol, um die Fehlerursache anzuzeigen.

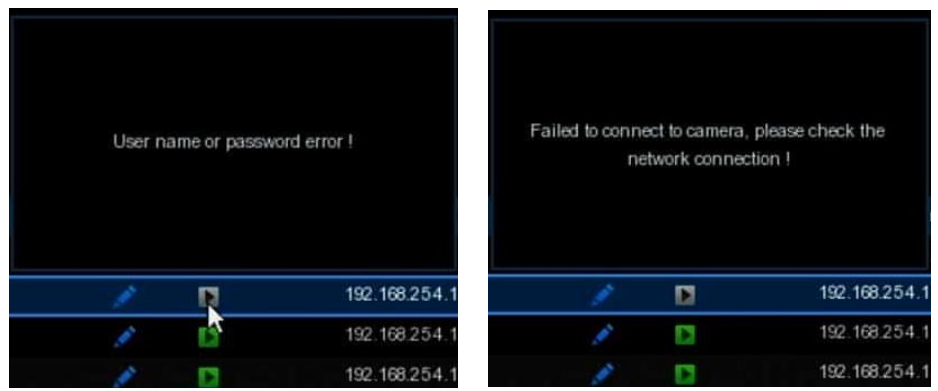

Wenn die Fehlerursache "Benutzername oder Kennwortfehler" lautet, bedeutet dies, dass der Benutzername

und das Kennwort der Kamera nicht mit dem Standardbenutzernamen und -kennwort übereinstimmen.

Wenn die Fehlerursache "Verbindung zur Kamera fehlgeschlagen, bitte überprüfen Sie die

Netzwerkverbindung" lautet, bedeutet dies, dass die Netzwerkparameter möglicherweise falsch sind oder das ONVIF-Protokoll nicht kompatibel ist.

#### <span id="page-25-0"></span>**5.1.1.3.1.1 Schritte zum Anschließen von Plug & Play PoE-Kameras**

- 1. Behalten Sie die Standardeinstellungen bei.
- 2. Ändern Sie den Standard-Benutzernamen und das Kennwort so, dass sie mit denen der Kameras übereinstimmen.
- 3. Stellen Sie sicher, dass Ihre IP-Kamera bereits auf eine DHCP-IP-Adresse eingestellt ist. Wenn Ihre Kamera auf eine statische IP-Adresse eingestellt ist, die sich von dem IP-Adresssegment im PoE-Router unterscheidet, kann Ihre IP-Kamera nicht online gehen. Weitere Informationen finden Sie unter [5.5.1.1 Netzwerk](#page-84-3)→ Allgemein.
- 4. Schließen Sie Ihre IP-Kamera an den PoE-Anschluss auf der Rückseite an.
- 5. Die Kamera ist nach dem Starten online und wird in der Kameraliste angezeigt.
- 6. Überprüfen Sie den Verbindungsstatus: Wenn das Symbol  $\blacktriangleright$  ist, ist die Kamera gut verbunden; wenn das Symbol > ist, ist die Kamera nicht verbunden. Klicken Sie auf das Symbol, um die Fehlerursache zu überprüfen. Wenn der Grund "Benutzername oder Kennwortfehler" lautet, bedeutet dies, dass der Standardbenutzername und das Kennwort nicht mit dem der Kamera übereinstimmen. Klicken Sie auf das Bearbeitungssymbol , um den Benutzernamen und das Kennwort zu ändern, die mit denen der Kamera übereinstimmen.

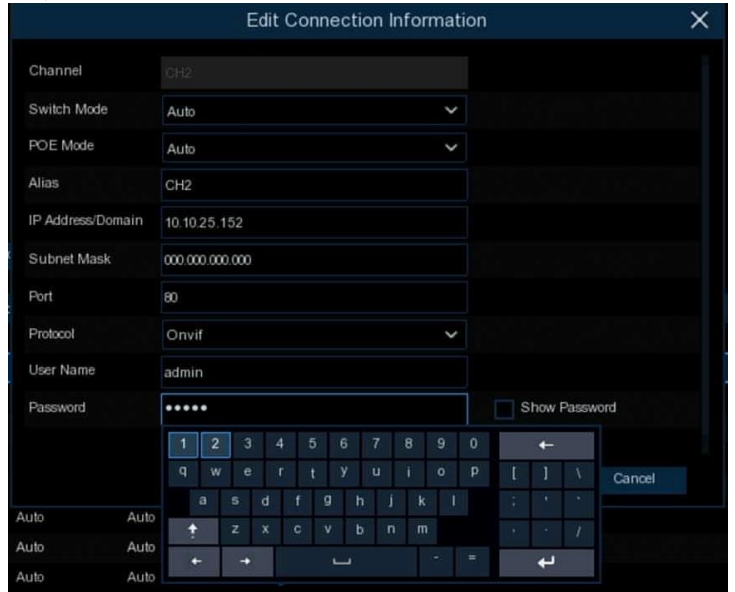

#### <span id="page-26-1"></span><span id="page-26-0"></span>**5.1.1.3.1.2 Schritte zum Anschluss externer Kameras im LAN**

Wenn Sie eine IP-Kamera vom LAN aus anschließen möchten, stellen Sie bitte sicher, dass Ihr NVR gut mit dem LAN verbunden ist und die IP-Kamera, die Sie hinzufügen möchten, sich im gleichen Netzwerksegment wie Ihr NVR befindet.

Wenn Sie alle Kanäle manuell umschalten möchten, klicken Sie auf den Dropdown-Pfeil neben Umschaltmodus und wählen Sie dann "**Manuell**".

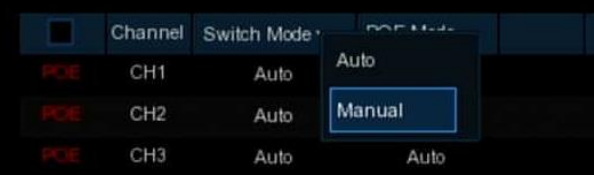

Wenn Sie einen einzelnen Kanal manuell hinzufügen möchten, klicken Sie in der Kanalliste auf das Bearbeitungssymbol und dann auf den Dropdown-Pfeil neben Schaltmodus, um "**Manuell**" auszuwählen, und klicken Sie zum Speichern auf **OK**.

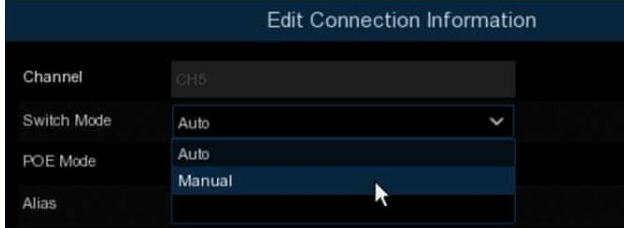

#### **5.1.1.3.1.2.1 Einzelne Kamera im LAN hinzufügen**

1. Klicken Sie auf die Schaltfläche **Suchen**, um alle verfügbaren Kameras im LAN anzuzeigen.

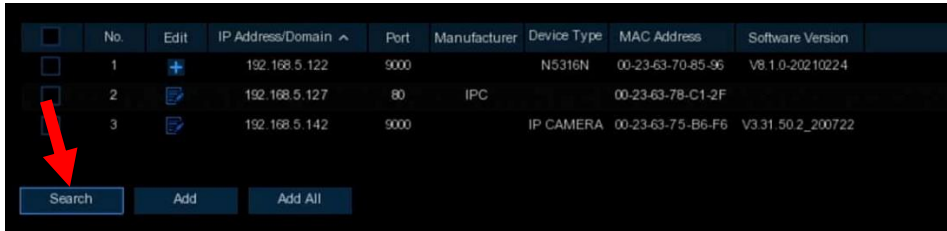

Oder klicken Sie auf das Symbol Hinzufügen in der Kanalliste, um eine Kamera zu einem einzelnen Kanal hinzuzufügen. Klicken Sie auf die Schaltfläche **Suchen**, um alle verfügbaren Kameras im LAN anzuzeigen.

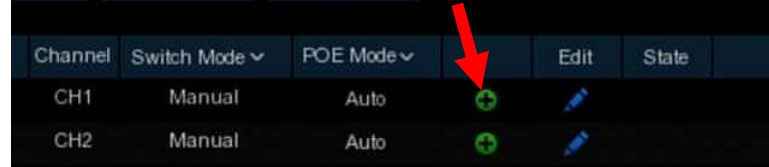

2. Wählen Sie die Kamera aus, die Sie verbinden möchten, und klicken Sie dann auf die Schaltfläche **Hinzufügen**. Geben Sie den Benutzernamen und das Passwort der Kamera ein und klicken Sie dann auf die Schaltfläche **Hinzufügen**.

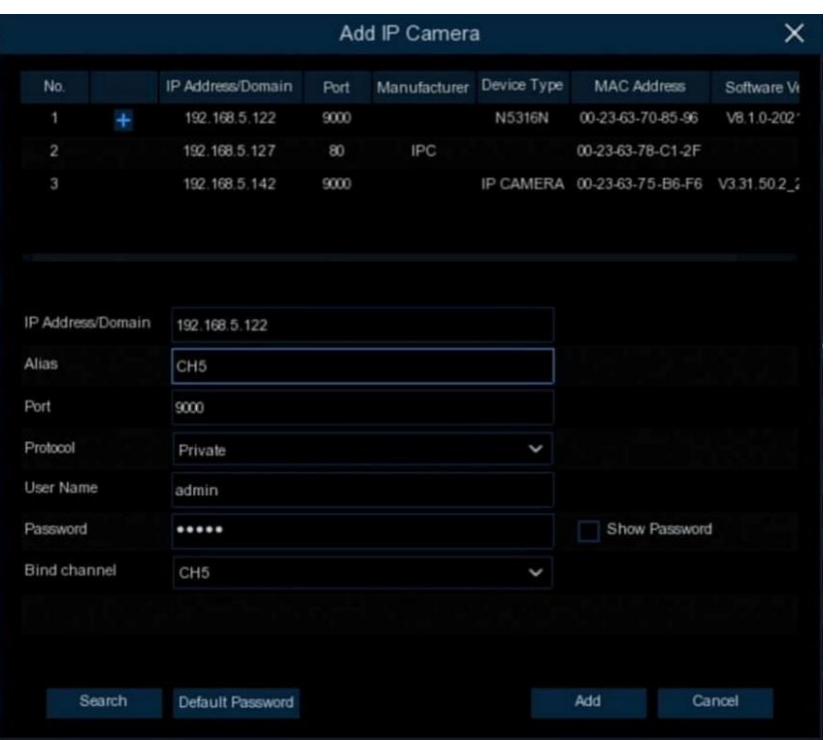

**Alias:** Zum Festlegen der Kamera-ID, die in der Live-Ansicht angezeigt werden soll.

**Anschluss:** Kommunikationsanschluss der Kamera. Ändern Sie die Nummer nicht, wenn Sie kein Profi sind.

**Protokoll:** Zur Auswahl des Verbindungsprotokolls.

**Kanal binden:** So legen Sie fest, auf welchem Kanal Sie die Kamera hinzufügen möchten.

3. Die hinzugefügte Kamera wird in der Kanalliste angezeigt.

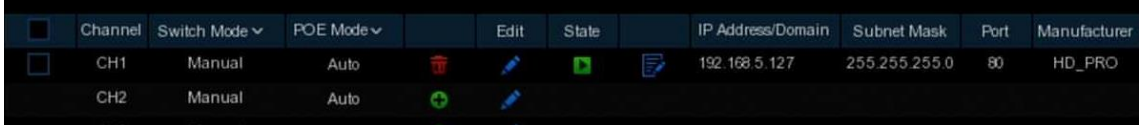

#### **5.1.1.3.1.2.2 Hinzufügen von Multiplex-Kameras im LAN**

1. Klicken Sie auf die Schaltfläche **Suchen**, um alle verfügbaren Kameras im LAN anzuzeigen.

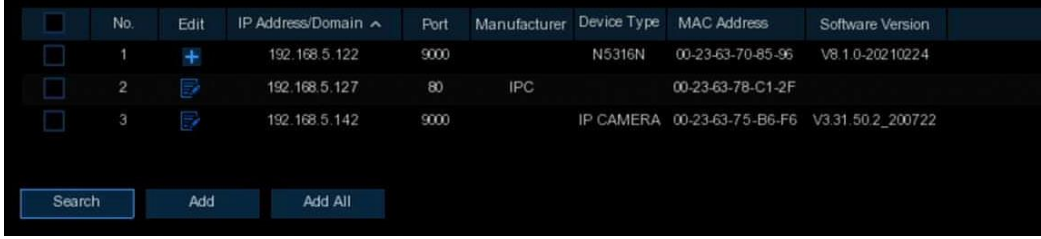

Oder klicken Sie auf die Schaltfläche **Alle hinzufügen**, der NVR wird alle verfügbaren Kameras im LAN suchen und hinzufügen.

2. Wählen Sie die Kameras aus dem Suchergebnis aus und klicken Sie dann auf "**Hinzufügen**". Sie müssen den Benutzernamen und das Passwort für die Kameras eingeben. Vergewissern Sie sich, dass alle Kameras, die Sie hinzufügen möchten, denselben Benutzernamen und dasselbe Kennwort verwenden. Andernfalls können die Kameras mit unterschiedlichen Benutzernamen und Passwörtern nicht verbunden werden.

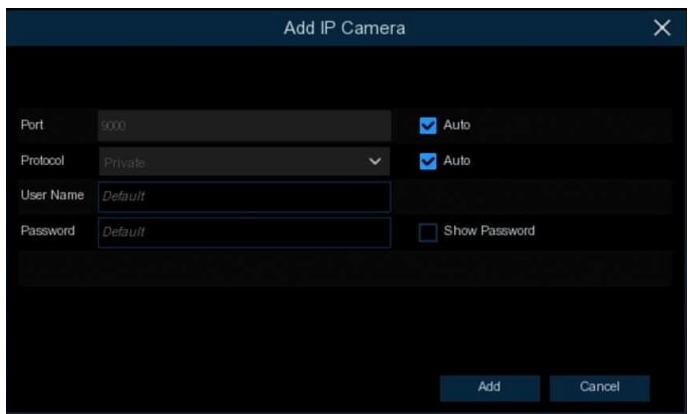

3. Die hinzugefügten Kameras werden in der Kanalliste angezeigt.

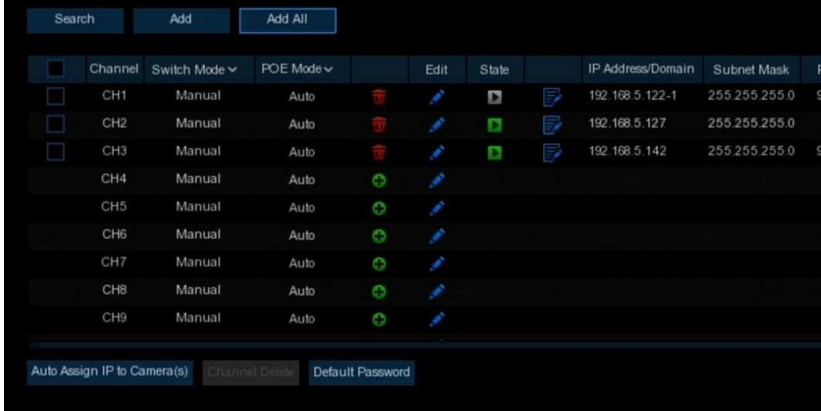

#### **5.1.1.3.1.2.3 Kameras von anderen NVR im LAN hinzufügen**

Der NVR ermöglicht das Hinzufügen von Kameras aus anderen NVRs im lokalen Netzwerk.

1. Klicken Sie auf die Schaltfläche **Suchen**, dann werden alle verfügbaren Geräte im LAN angezeigt. Wenn es sich bei dem Gerät um einen NVR handelt, gibt es ein Bearbeitungssymbol $+$ .

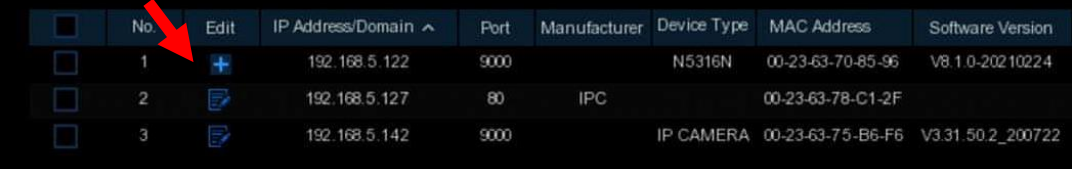

2. Klicken Sie auf das Bearbeitungssymbol<sup>-</sup> und wählen Sie die Kamerakanäle einzeln aus oder aktivieren Sie das Kontrollkästchen , um alle Kameras auszuwählen. Klicken Sie auf das Symbol  $\overline{X}$ , um zur Suchliste zurückzukehren.

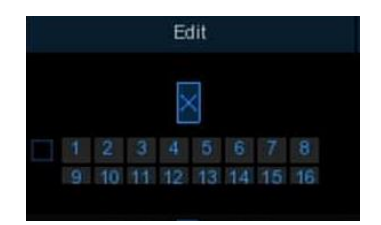

3. Wählen Sie den NVR in der Suchliste aus und klicken Sie dann auf die Schaltfläche **Hinzufügen**.

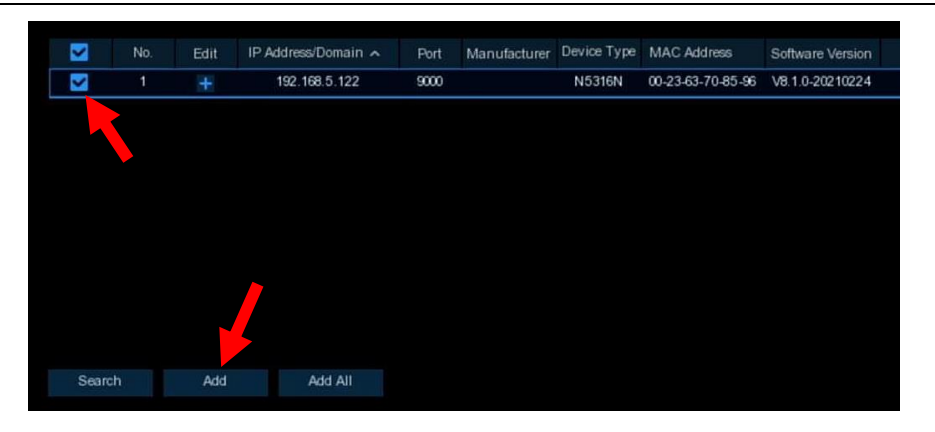

4. Geben Sie den Benutzernamen und das Passwort des NVR ein und klicken Sie dann auf die Schaltfläche **Hinzufügen**.

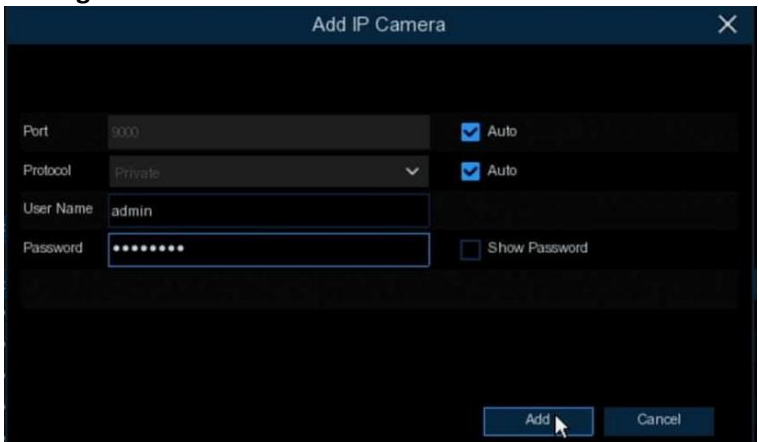

5. Die hinzugefügten Kameras werden in der Kanalliste angezeigt.

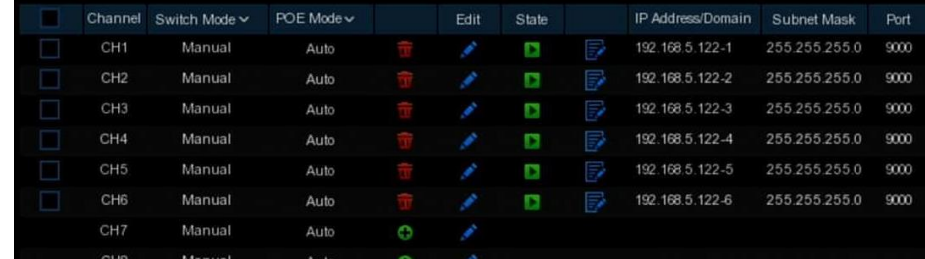

#### <span id="page-29-0"></span>**5.1.1.3.1.3 Kameras aus dem Internet hinzufügen**

Wenn Ihr NVR mit dem Internet verbunden ist, können Sie Kameras über das Internet mit einer WAN-IP-Adresse hinzufügen.

1. Klicken Sie auf die Schaltfläche **Hinzufügen** auf der Suchseite.

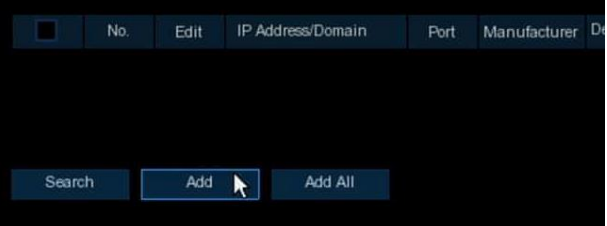

2. Geben Sie die IP-Adresse oder den Domainnamen, den Port, das Protokoll, den Benutzernamen und das Passwort der IP-Kamera ein. Klicken Sie auf die Schaltfläche **Hinzufügen**, um die Kamera hinzuzufügen.

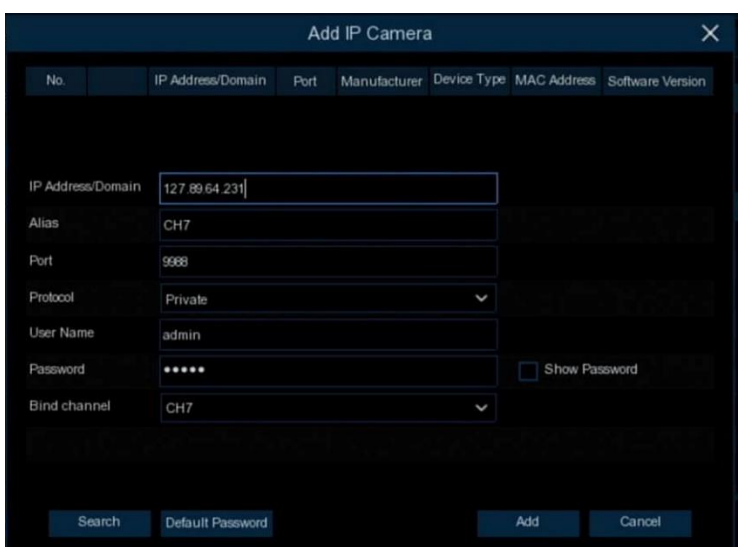

#### <span id="page-30-3"></span><span id="page-30-0"></span>**5.1.1.3.2 Nicht-PoE NVR-Verbindung**

Für Nicht-PoE-NVR-Verbindungen lesen Sie bitte 5.1.3.1.2 Schritte zum Anschluss externer Kameras

[über LAN.](#page-26-1)

#### <span id="page-30-1"></span>**5.1.1.4 POE-Stromversorgung**

Auf dieser Seite finden Sie den Echtzeit-Stromverbrauch jedes PoE-Ports, die tatsächliche Gesamtleistung und die Nennleistung.

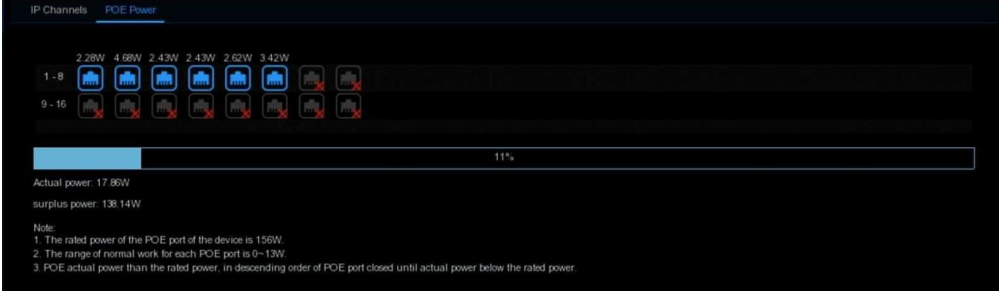

### <span id="page-30-2"></span>**5.1.2 Live**

So konfigurieren Sie die Kameraparameter, einschließlich Kanalname, Farbe, Datums-/Zeitformat, Aktualisierungsrate usw.

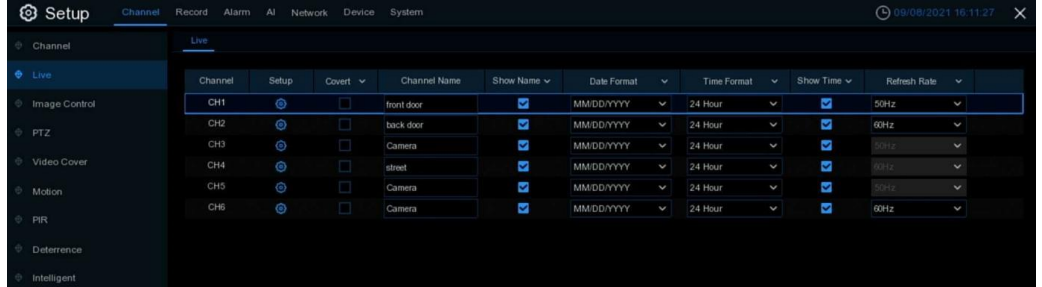

**Konvertieren**: Zum Ausblenden der Kamerabilder in der Live-Ansicht. Wenn die Abdeckung geöffnet wird, werden nur die Bilder der Live-Ansicht ausgeblendet. Das Aufzeichnungsbild ist davon nicht betroffen.

**Name des Kanals**: Geben Sie der Kamera einen Namen

**Name anzeigen**: Zur Anzeige des Kanalnamens in den Bildern. Sie wirkt sich sowohl auf die Live-Ansicht als auch auf die Aufnahmebilder aus.

**Datumsformat**: Zur Auswahl eines Datumsformats.

**Zeitformat**: Zur Auswahl eines Zeitformats.

**Zeit anzeigen**: Zur Anzeige von Datum und Uhrzeit in den Bildern. Sie wirkt sich sowohl auf die Live-Ansicht als auch auf die Aufnahmebilder aus.

**Aktualisierungsrate**: Wählen Sie den richtigen Wert entsprechend der Frequenz des Wechselstroms in Ihrer Region.

**Einrichtung**: Klicken Sie für weitere Einstellungen auf das Symbol<sup>6</sup>.

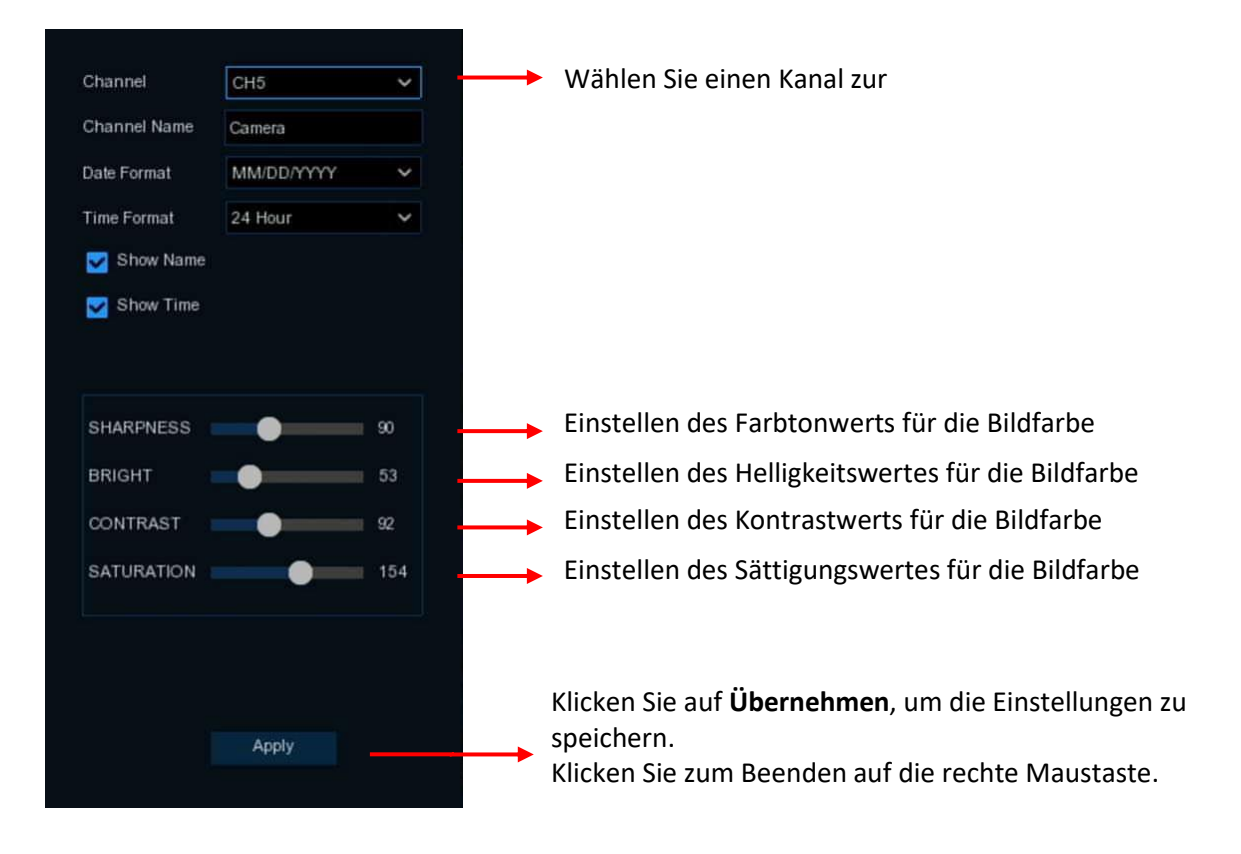

### <span id="page-31-0"></span>**5.1.3 Bildkontrolle**

In diesem Menü können Sie die Bildeinstellungen für unterstützte IP-Kameras steuern. ONVIF-IP-Kameras werden bei der Konfiguration möglicherweise nicht unterstützt.

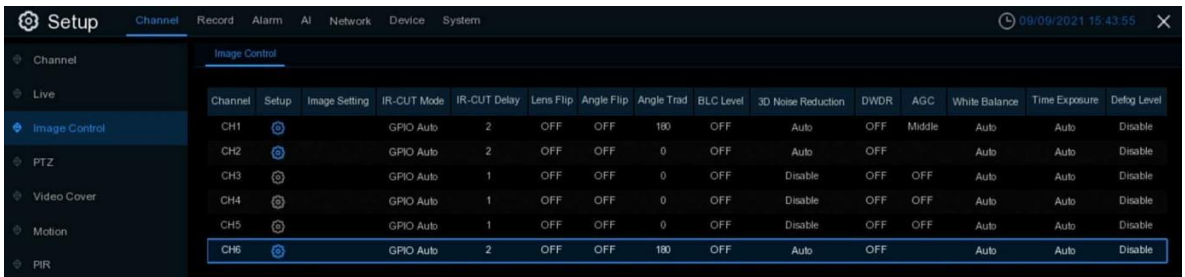

Einrichtung: Klicken Sie auf das Symbol **(2)**, um zur Einrichtungsseite zu gelangen.

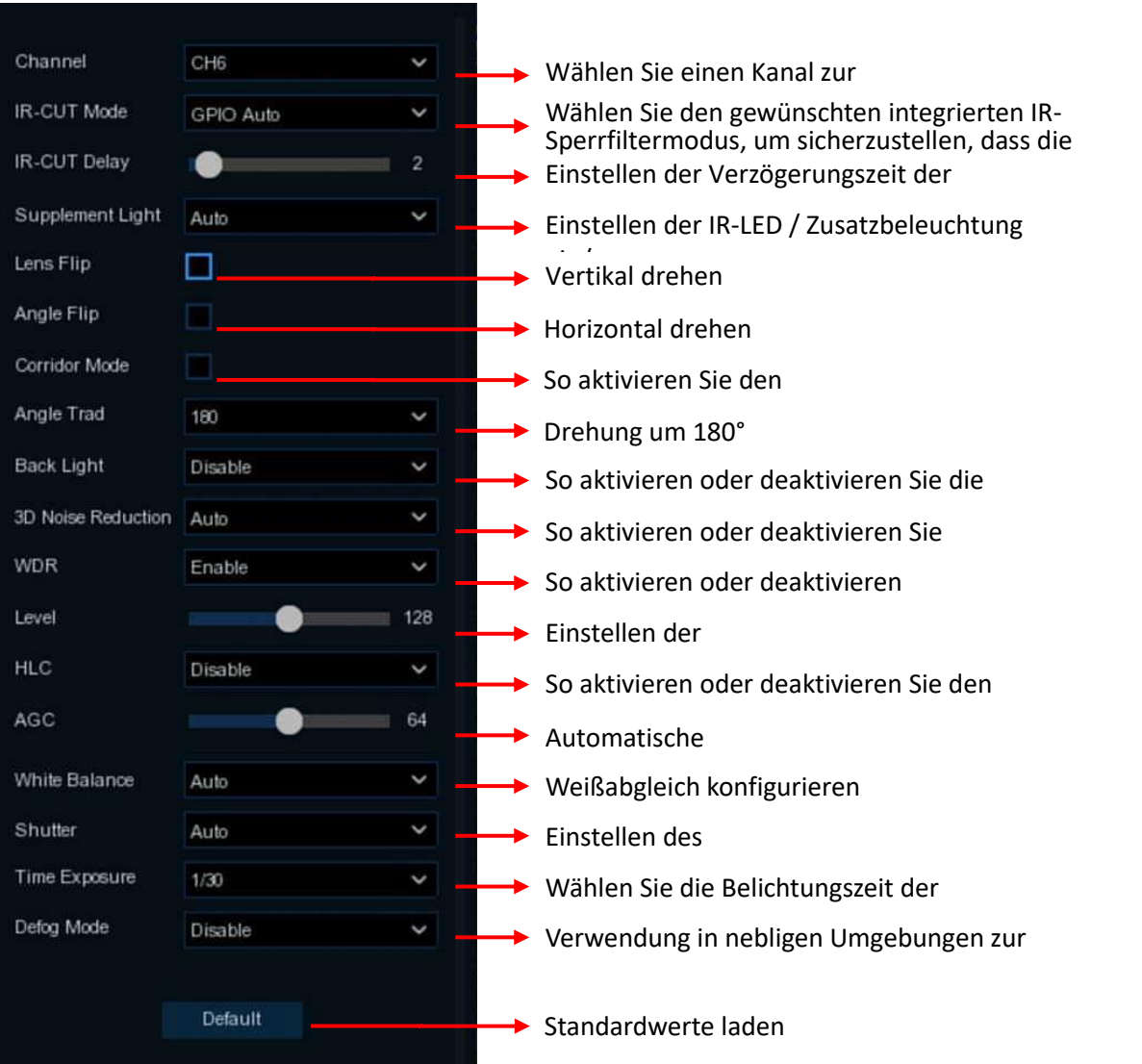

**IR-CUT-Modus:** Wenn Sie möchten, dass die Kamera automatisch zwischen farbigen und schwarzweißen Bildern umschaltet, wählen Sie "**GPIO Auto**"; wenn Sie möchten, dass die Kamera ständig farbige Bilder aufnimmt, wählen Sie "**Farbmodus**"; wenn Sie möchten, dass die Kamera ständig schwarz-weiße Bilder aufnimmt, wählen Sie "**Schwarz-Weiß-Modus**"; wenn Sie möchten, dass die Kamera in einem bestimmten Zeitraum schwarz-weiße Bilder aufnimmt, wählen Sie "**Zeitplan (S/W)**", und legen Sie dann die Start- und Endzeit fest.

**WDR/DWDR:** Aktivieren Sie diese Option, um die Helligkeit und den Kontrast des Videos bei Aufnahmen in der Dunkelheit mit hellen Lichtquellen automatisch anzupassen. **IR-LED / Zusatzlicht:** Schalten Sie die IR-/Ergänzungsbeleuchtung ein/aus.

### <span id="page-32-0"></span>**5.1.4 PTZ**

In diesem Menü können Sie die PTZ-Einstellungen (Pan-Tilt-Zoom) für die Speed Dome-Kameras konfigurieren.

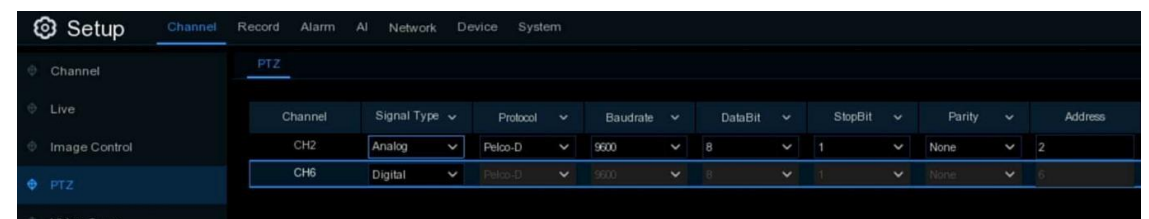

#### **Kanal:** Name des Kanals

**Signaltyp:** Wenn Ihre PTZ-Kamera an den RS485-Anschluss angeschlossen ist, wählen Sie "**Analog**", andernfalls wählen Sie "**Digital**".

Die folgenden Punkte müssen nur für analoge PTZ eingestellt werden.

**Protokoll:** Wählen Sie das Kommunikationsprotokoll zwischen der PTZ-fähigen Kamera und dem NVR. **Baudrate:** Die Geschwindigkeit der Informationen, die vom NVR an die PTZ-fähige Kamera gesendet werden. Stellen Sie sicher, dass sie der Kompatibilitätsstufe Ihrer PTZ-fähigen Kamera entspricht. **DataBit / StopBit:** Die Informationen zwischen dem NVR und der PTZ-fähigen Kamera werden in einzelnen Paketen gesendet. Das **DataBit** gibt die Anzahl der gesendeten Bits an, während das **StopBit das** Ende des Pakets und den Beginn des nächsten (Informations-)Pakets angibt. Die verfügbaren Parameter für **DataBit** sind: **8**, **7**, **6**, **5**. Die verfügbaren Parameter für das **StopBit** sind **1**  oder **2**.

**Parität**: Zur Fehlerprüfung. Siehe die Dokumentation Ihrer PTZ-fähigen Kamera, um diese Einstellung zu konfigurieren.

**Adresse**: Stellen Sie die Befehlsadresse des PTZ-Systems ein. Bitte beachten Sie, dass jede PTZ-fähige Kamera eine eindeutige Adresse benötigt, um ordnungsgemäß zu funktionieren.

### <span id="page-33-0"></span>**5.1.5 Videoausblendung**

In diesem Menü können Sie Privatzonen erstellen, wenn Sie einen bestimmten Teil des Bildes teilweise verdecken möchten. Sie können bis zu 4 Privatzonen in beliebiger Größe und Position auf dem Kamerabild erstellen. Aktivieren Sie die Privatzone und wählen Sie, wie viele Zonen Sie benötigen. Die Zone(n) erscheinen als "roter Kasten". Klicken Sie auf den Rand des roten Kastens und ziehen Sie ihn auf eine beliebige Größe, um eine Privatzone zu erstellen.

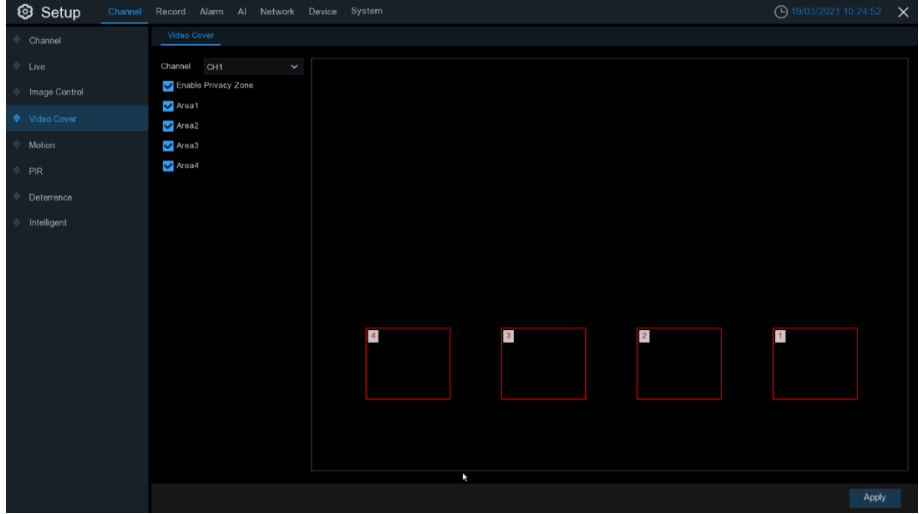

*Hinweis***:** Der von Ihnen festgelegte Bereich der Privatzonen ist sowohl in der Live-Ansicht als auch bei der Videoaufzeichnung unsichtbar.

### <span id="page-34-0"></span>**5.1.6 Bewegung**

In diesem Menü können Sie die Bewegungsparameter konfigurieren. Wenn eine Bewegung erkannt wurde

durch eine oder mehrere Kameras, wird Ihr NVR Sie auf eine mögliche Bedrohung in Ihrem Haus aufmerksam machen. Dazu sendet er Ihnen eine E-Mail-Benachrichtigung mit einem angehängten Bild der Kamera, das Sie als Referenz verwenden können (wenn diese Option aktiviert ist), und/oder sendet Push-Benachrichtigungen über die mobile App.

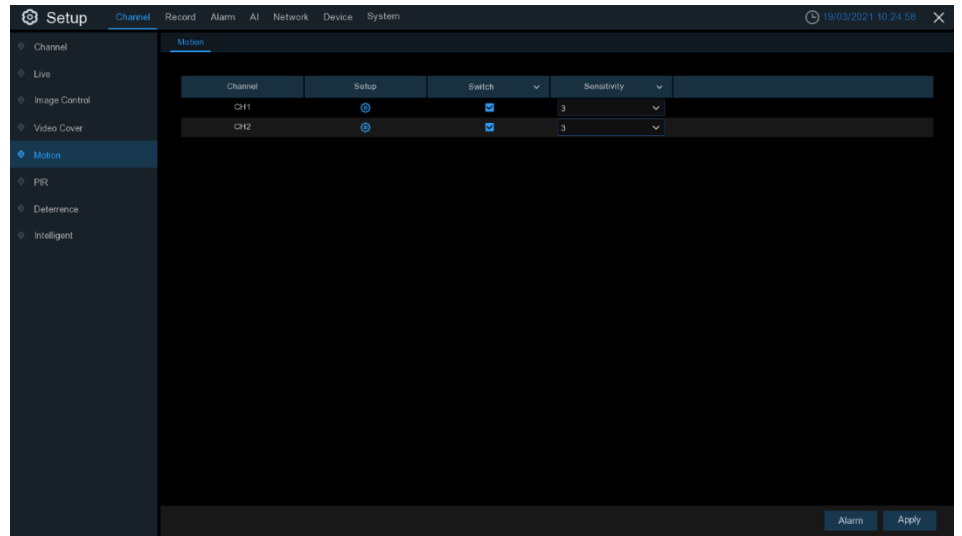

**Schalter**: Aktivieren oder deaktivieren Sie die Bewegungserkennung.

**Empfindlichkeit**: Stellen Sie die Empfindlichkeitsstufe ein. Stufe 1 ist die niedrigste Empfindlichkeitsstufe, während Stufe 8 die höchste Empfindlichkeitsstufe ist. **Einrichtung**: Klicken Sie auf das Symbol (2), um zur Einrichtungsseite zu gelangen.

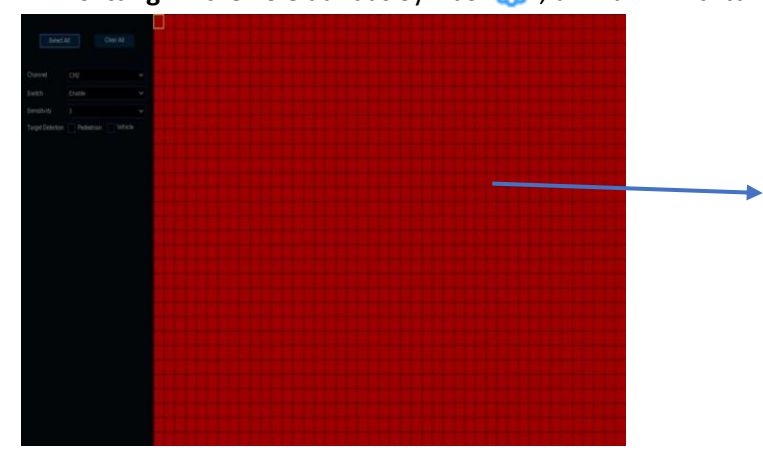

#### **Bereich der Bewegungserkennung:**

Der gesamte Bildschirm ist standardmäßig für die Bewegungserkennung markiert (rote Blöcke). Wenn Sie die Bewegungserkennung in einem bestimmten Bereich deaktivieren möchten, klicken Sie auf den Gittercursor und ziehen Sie dann die Maus, um den Bereich zu markieren und die Markierung in transparente Blöcke aufzuheben. Nachdem die Einstellung abgeschlossen ist, klicken Sie mit der rechten Maustaste

Wenn Ihre IP-Kamera SMD (Smart Motion Detection) unterstützt, können Sie die Kamera so einstellen, dass sie nur dann einen Alarm auslöst, wenn die Kamera Fußgänger (Personen) und/oder **Fahrzeuge** erkennt.

### <span id="page-34-1"></span>**5.1.7 PIR**

In diesem Menü können Sie die PIR-Parameter konfigurieren. Wenn PIR erkannt wurde von einer oder mehreren Kameras, warnt Sie Ihr NVR vor einer möglichen Bedrohung. Dazu sendet er Ihnen eine E-Mail-Benachrichtigung mit einem angehängten Bild der Kamera, das Sie als Referenz

verwenden können (wenn diese Option aktiviert ist), und/oder er sendet Push-Benachrichtigungen über die mobile App.

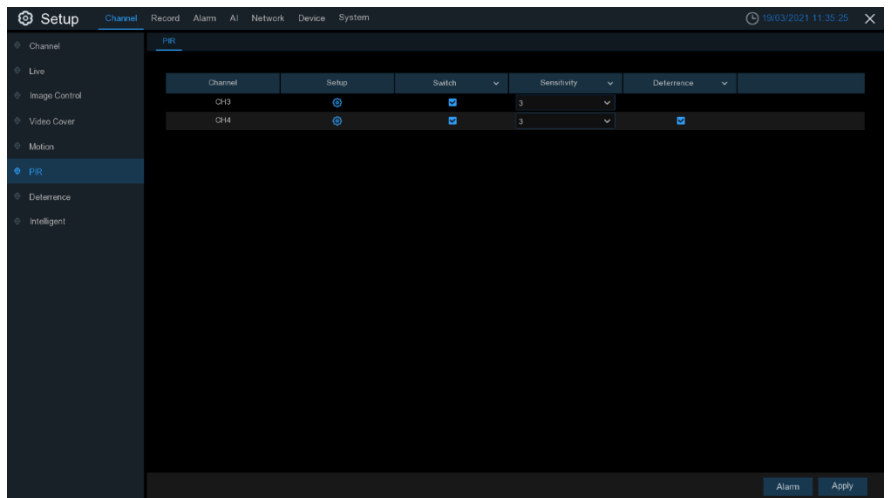

Einrichten: Klicken Sie auf das Symbol **(b)**, um zur Einrichtungsseite zu gelangen.

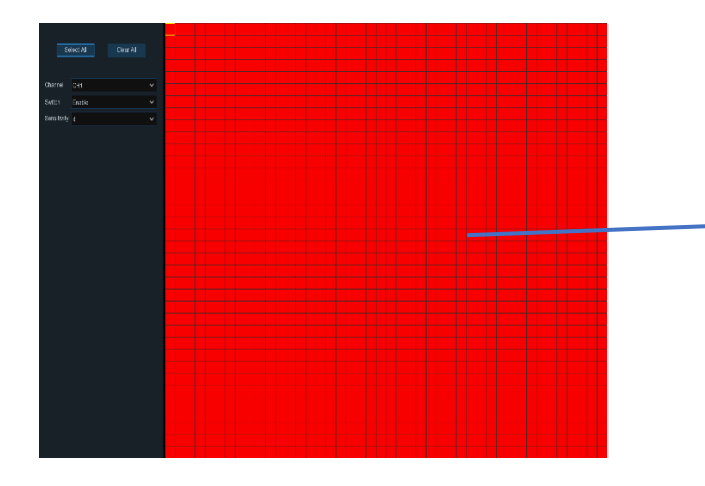

#### **PIR-Erfassungsbereich:**

Der gesamte Bildschirm ist standardmäßig für die PIR-Erkennung markiert (rote Blöcke). Wenn Sie die PIR-Erkennung in einem bestimmten Bereich deaktivieren möchten, klicken Sie auf den Gittercursor und ziehen Sie dann die Maus, um den Bereich zu markieren und die Markierung in transparente Blöcke aufzuheben. Klicken Sie nach Abschluss der Einstellungen auf die rechte Maustaste, um zurückzukehren, und klicken Sie auf **Speichern**, um die Bereichseinstellungen wirksam zu machen.

**Schalter**: Aktivieren oder deaktivieren Sie die PIR-Erkennung. **Empfindlichkeit**: Stellen Sie die Empfindlichkeitsstufe ein. Stufe 1 ist die niedrigste Empfindlichkeitsstufe, während Stufe 8 die höchste Empfindlichkeitsstufe ist.

### <span id="page-35-0"></span>**5.1.8 Abschreckung**

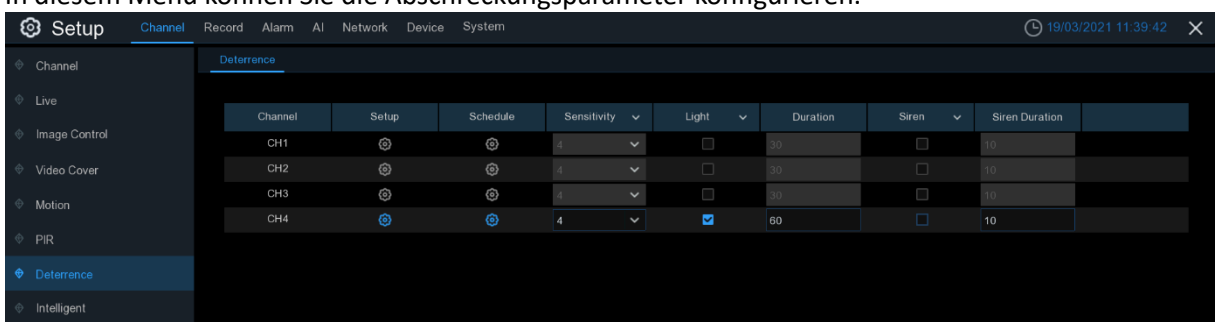

In diesem Menü können Sie die Abschreckungsparameter konfigurieren.

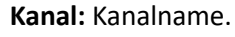

**Einrichtung:** Klicken Sie auf das Symbol **(C)**, um zur Einrichtungsseite zu gelangen.
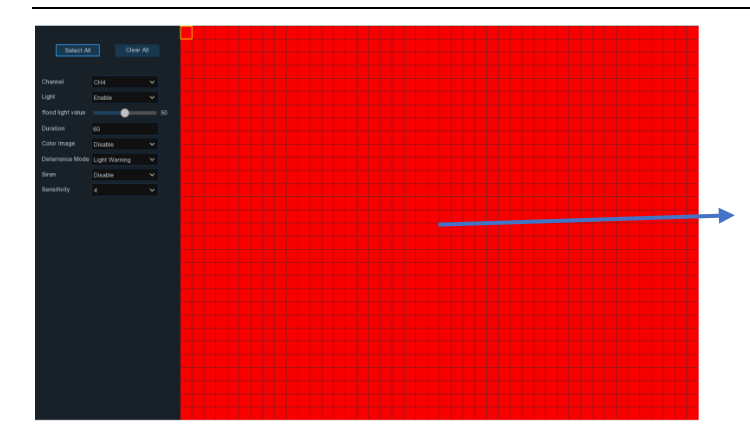

#### **Abschreckungszone:**

Der gesamte Bildschirm ist standardmäßig für die Abschreckungserkennung markiert (rote Blöcke). Wenn Sie die Abschreckungserkennung für einen bestimmten Bereich deaktivieren möchten, klicken Sie auf den Gittercursor und ziehen Sie dann die Maus, um den Bereich zu markieren und die Markierung in transparente Blöcke aufzuheben. Klicken Sie nach Abschluss der Einstellungen auf die rechte Maustaste, um zurückzukehren, und klicken Sie auf **Speichern**, um die Bereichseinrichtung wirksam zu machen.

**Lichtschalter**: Aktivieren oder deaktivieren Sie die Lichtwarnung. **Sirenenschalter**: Aktivieren oder deaktivieren Sie die Sirenenwarnung. **Empfindlichkeit**: Stellen Sie die Empfindlichkeitsstufe ein. Stufe 1 ist die niedrigste Empfindlichkeitsstufe, während Stufe 8 die höchste Empfindlichkeitsstufe ist. Zeitplan: Klicken Sie auf das Symbol**sch**, um die Konfiguration des Zeitplans zu öffnen.

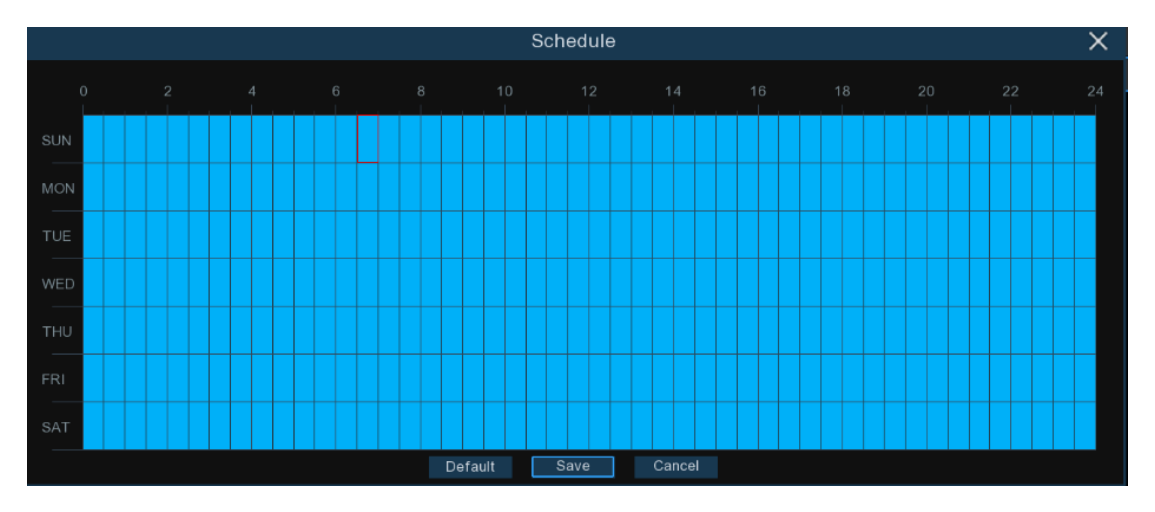

Wenn das Zeitfenster hellblau markiert ist, bedeutet dies, dass der Kanal den Abschreckungsalarm für dieses Zeitfenster auslöst.

# **5.1.9 Intelligente Analyse**

Die optionalen intelligenten Analysefunktionen, einschließlich **PID** (Perimeter Intrusion Detection), **LCD** (Line Crossing Detection), **SOD** (Stationary Object Detection), **PD** (Pedestrian Detection), **FD** (Face Detection) und **CC** (Cross Counting), **SOD** (Sound Detection) und Video Tampering.

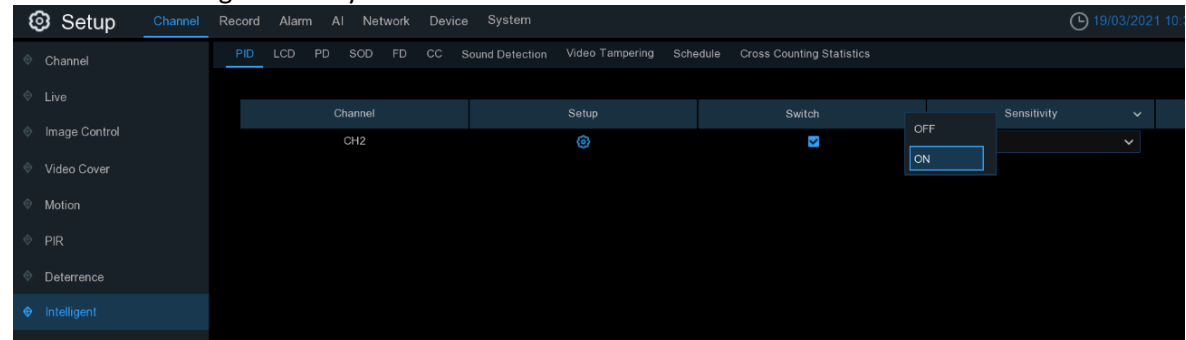

*Hinweis***: Die** intelligente Analysefunktion ist keine AI-Funktion.

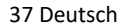

### **5.1.9.1 PID (Perimeter Eindringerkennung)**

Die Funktion Perimeter Intrusion Detection erkennt Personen, Fahrzeuge oder andere Objekte, die in einen vordefinierten virtuellen Bereich eindringen und sich dort aufhalten, und es können bestimmte

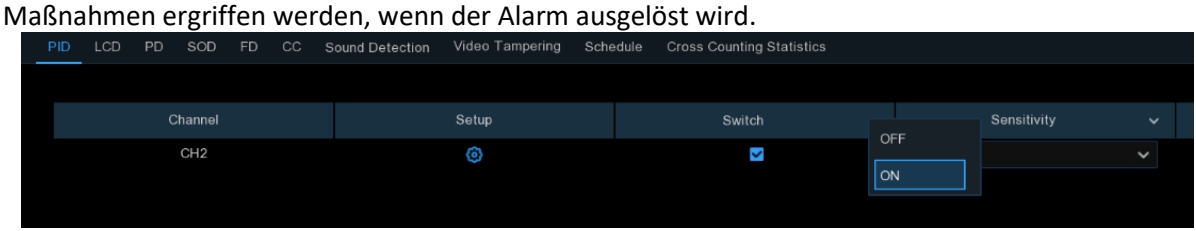

**Schalter:** Markieren Sie das Kästchen, um die PID-Funktion zu aktivieren.

**Empfindlichkeit**: Stellen Sie die Empfindlichkeitsstufe ein. Stufe 1 ist die niedrigste Empfindlichkeitsstufe, während Stufe 4 die höchste Empfindlichkeitsstufe ist.

Klicken Sie auf das Einrichtungssymbol<sup>6</sup> , um einen virtuellen Bereich im Kamerabild zu zeichnen.

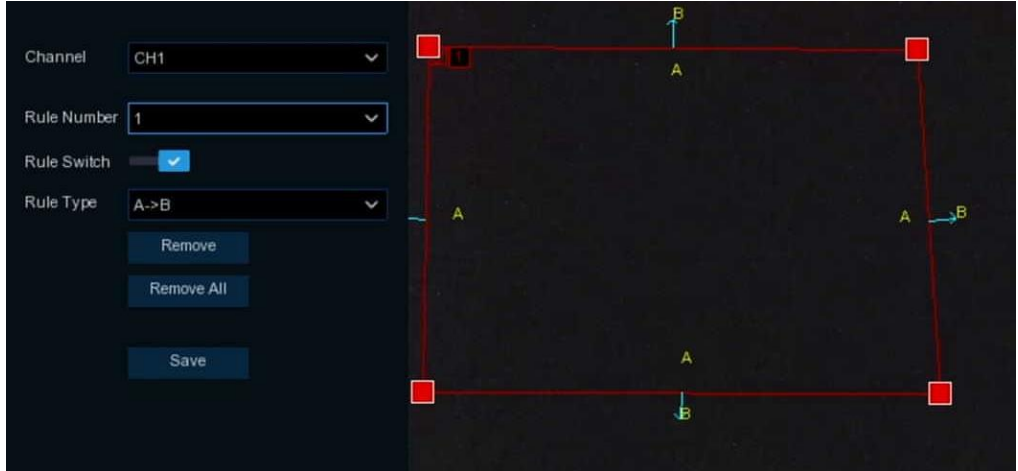

**Kanal**: Wählen Sie den Kanal aus, den Sie konfigurieren möchten.

**Regel Nummer**: Max. 4 Regeln verfügbar.

**Regel umschalten:** Aktivieren oder Deaktivieren der Regel

- 1. Wählen Sie eine der **Regelnummern**. Dies ist die Nummer des PID-Bereichs. Sie können maximal 4 Bereiche für die PID-Funktion einstellen.
- 2. So aktivieren Sie die Erkennung in **Rule Switch**.
- 3. Wählen Sie einen **Regeltyp**.

A → B: Die Kamera erkennt nur die Aktion von Seite A nach Seite B;

B→ A: Die Kamera erkennt nur die Aktion von Seite B nach Seite A;

A ← → B: Die Kamera erkennt die Aktion entweder von Seite B nach Seite A oder von Seite A nach Seite B.

- 4. Klicken Sie mit der Maus auf 4 Punkte im Kamerabild, um einen virtuellen Bereich zu zeichnen. Die Spitze des Bereichs sollte ein konvexes Polygon sein. Konkave Polygone lassen sich nicht speichern.
- 5. Klicken Sie auf **Speichern**, um Ihre Einstellungen zu speichern.
- 6. Wenn Sie die Position oder die Schärfe des Bereichs ändern möchten, klicken Sie auf das rote Kästchen im Bereich, die Grenzen des Bereichs werden rot. Drücken Sie lange die linke Maustaste, um die Position des Bereichs zu verschieben, oder ziehen Sie die Ecken, um die Größe des Bereichs zu ändern.
- 7. Wenn Sie einen der Bereiche aus dem Kamerabild entfernen möchten, klicken Sie auf das rote Kästchen in dem Bereich und dann auf die Schaltfläche **Entfernen**. Klicken Sie auf **Alle entfernen**, um alle Bereiche zu löschen.

#### *Anmerkungen:*

- 1) Die Begrenzung darf nicht zu nahe an den Rändern/Ecken des Kamerabildes liegen, da die Erkennung möglicherweise nicht ausgelöst wird, wenn das Ziel die Ränder/Ecken passiert.
- 2) Die Form der Bereiche darf nicht zu eng/klein sein, da die Erkennung möglicherweise nicht ausgelöst wird, wenn das Ziel außerhalb des Umkreises durchläuft.

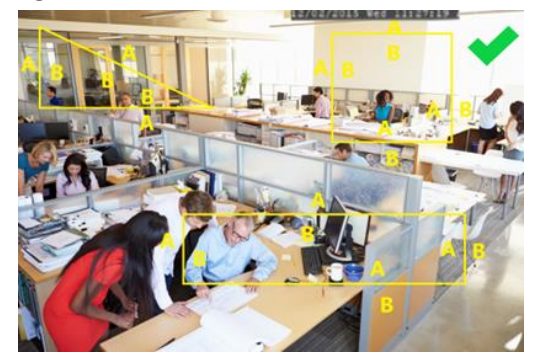

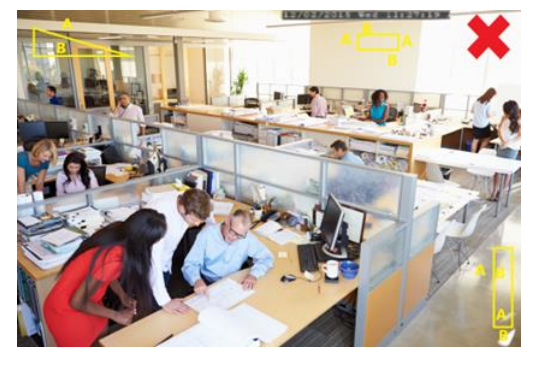

### <span id="page-38-0"></span>**5.1.9.1.1 Alarmeinstellungen**

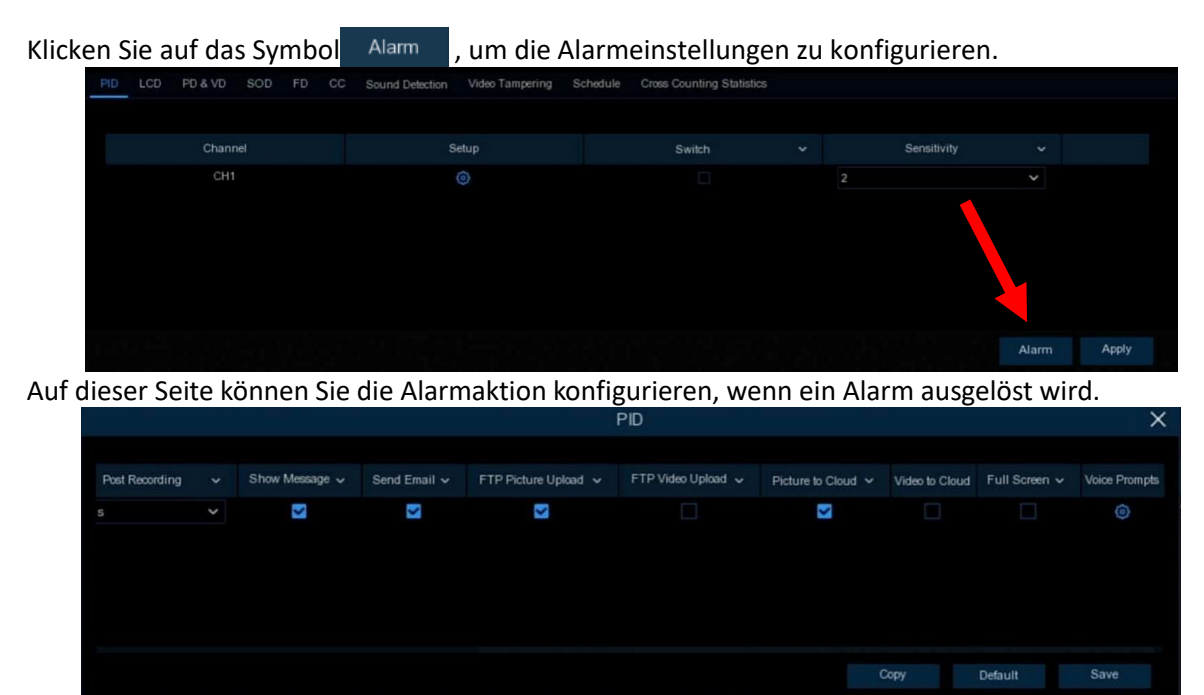

**Buzzer**: Deaktivieren oder Aktivieren des Summers, um einen Alarmton in 10, 20, 40 oder 60 Sekunden abzugeben, wenn die Erkennung ausgelöst wird.

**Alarmausgang**: Wenn Ihr NVR die Verbindung zu einem externen Alarmgerät unterstützt, können Sie einen Alarmton ausgeben lassen.

**Verriegelungszeit**: Zur Konfiguration der externen Alarmzeit, wenn die Erkennung ausgelöst wird. **Aufzeichnen**: Zur Auswahl des/der Aufzeichnungskanals/Kanäle, wenn ein PID-Alarm auftritt.

**Nachaufzeichnung**: Sie können einstellen, wie lange der NVR nach dem Auftreten eines Ereignisses weiter aufzeichnen soll. ftp

**Meldung anzeigen: Der** Buchstabe "**S**" wird auf dem Bildschirm angezeigt, wenn die PID-Funktion ausgelöst wird.

**E-Mail senden:** Wenn ein Alarm ausgelöst wird, wird eine E-Mail an Ihr voreingestelltes E-Mail-Konto gesendet.

**FTP-Bilder hochladen**: Zum Hochladen von Alarmbildern auf einen FTP-Server, wenn eine Bewegung erkannt wird. Um FTP zu aktivieren, sehen Sie bitte nach.

**FTP-Video hochladen**: Zum Hochladen des Alarmvideos auf den FTP-Server, wenn eine Bewegung erkannt wird. Um FTP zu aktivieren, lesen Sie bitte [5.4.4 FTP.](#page-88-0)

**Bild in die Cloud:** Zum Hochladen von Alarmbildern auf den Cloud-Server, wenn eine Bewegung erkannt wird. Um die Cloud zu aktivieren, lesen Sie bitte [5.6.2 Cloud.](#page-107-0)

**Video in die Cloud:** Zum Hochladen des Alarmvideos auf den Cloud-Server, wenn eine Bewegung erkannt wird. Um die Cloud zu aktivieren, lesen Sie bitte [5.6.2 Cloud.](#page-107-0)

**Vollbild**: Wenn diese Funktion aktiviert ist und ein Alarm in einem Kanal erkannt wird, sehen Sie dessen Vollbild in der Live-Ansicht.

**Sprachansagen**: Wenn Ihr NVR mit einem Lautsprecher verbunden ist, können Sie eine

[benutzerdefinierte](javascript:;) Alarmstimme auswählen, wenn der Alarm auftritt. Sieh[e 5.3.8 Sprachansagen](#page-56-0) Hinzufügen eine[r individuellen](javascript:;) Alarmstimme

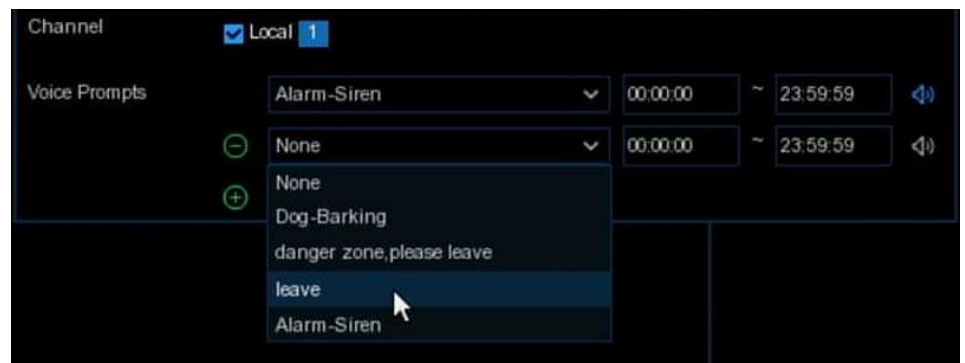

### **5.1.9.2 LCD (Erkennung von Linienüberquerungen)**

Die Funktion zur Erkennung von Linienüberquerungen erkennt Personen, Fahrzeuge oder andere Objekte, die eine vordefinierte virtuelle Linie überqueren, und es können bestimmte Maßnahmen ergriffen werden, wenn der Alarm ausgelöst wird.

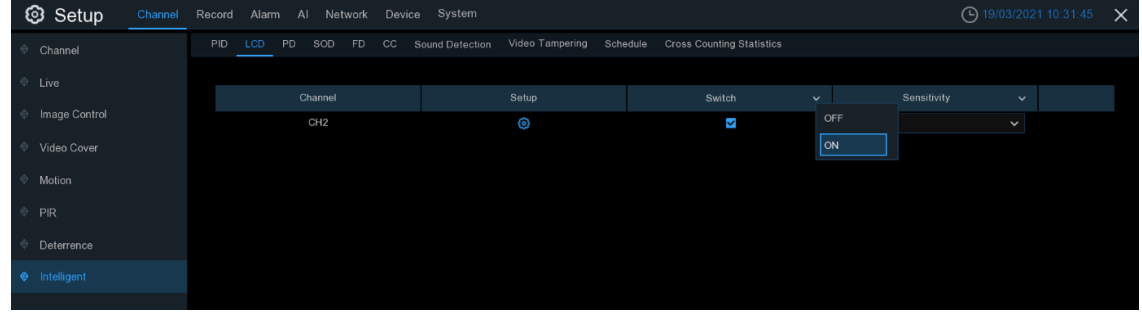

**Schalter:** Markieren Sie das Kästchen, um die LCD-Funktion zu aktivieren. **Empfindlichkeit**: Stellen Sie die Empfindlichkeitsstufe ein. Stufe 1 ist die niedrigste Empfindlichkeitsstufe, während Stufe 4 die höchste Empfindlichkeitsstufe ist. Klicken Sie auf das Setup-Symbol (3), um eine virtuelle Linie im Kamerabild zu zeichnen.

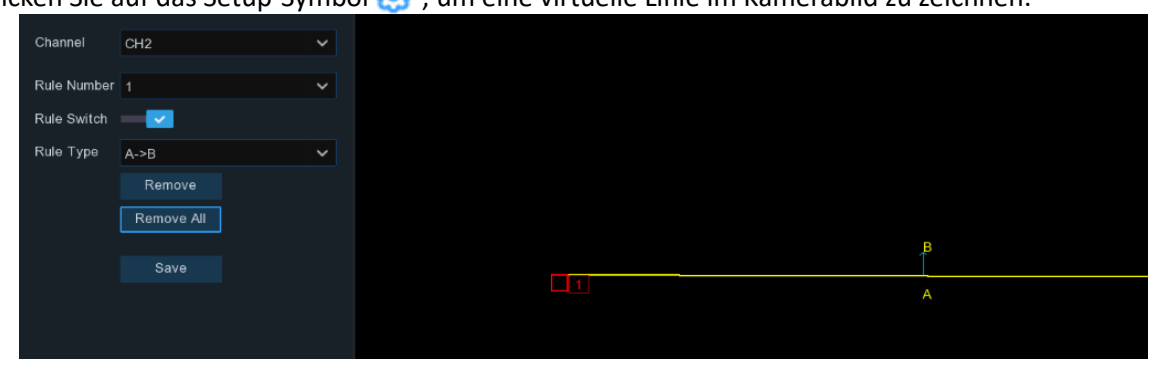

**Kanal**: Wählen Sie den Kanal aus, den Sie konfigurieren möchten.

**Regel Nummer**: Max. 4 Regeln verfügbar.

**Regel umschalten:** Aktivieren oder Deaktivieren der Regel

- 1. Wählen Sie eine der **Regelnummern**. Dies ist die Anzahl der LCD-Linien. Sie können maximal 4 Linien zeichnen.
- 2. So aktivieren Sie die Erkennung in **Rule Switch**.
- 3. Wählen Sie einen **Regeltyp**.

A→ B: Der NVR erkennt nur die Aktion von Seite A nach Seite B;

B→ A: Der NVR erkennt nur die Aktion von Seite B nach Seite A;

A ← → B: Der NVR erkennt die Aktion entweder von Seite B nach Seite A oder von Seite A nach Seite B.

- 4. Klicken Sie mit der Maus auf 2 Punkte im Kamerabild, um eine virtuelle Linie zu zeichnen.
- 5. Klicken Sie auf **Speichern**, um Ihre Einstellungen zu speichern.
- 6. Wenn Sie die Position oder Länge der Linie ändern möchten, klicken Sie auf das rote Kästchen in der Linie, die Farbe der Linie ändert sich in rot. Drücken Sie lange die linke Maustaste, um die Linie zu verschieben, oder ziehen Sie die Terminals, um die Länge oder Position der Linie zu ändern.
- 7. Wenn Sie eine der Linien aus dem Kamerabild entfernen möchten, klicken Sie auf das rote Kästchen in der Linie und dann auf die Schaltfläche **Entfernen**. Klicken Sie auf **Alle entfernen**, um alle Zeilen zu löschen.

### *Anmerkung:*

1) Die Linien dürfen nicht zu nahe an den Rändern des Kamerabildes liegen, um zu verhindern, dass ein Alarm ausgelöst wird, wenn das Ziel die Linien durchquert.

2) Die Linien dürfen nicht zu kurz sein, um zu verhindern, dass ein Alarm ausgelöst wird, wenn das Ziel außerhalb der Linien liegt.

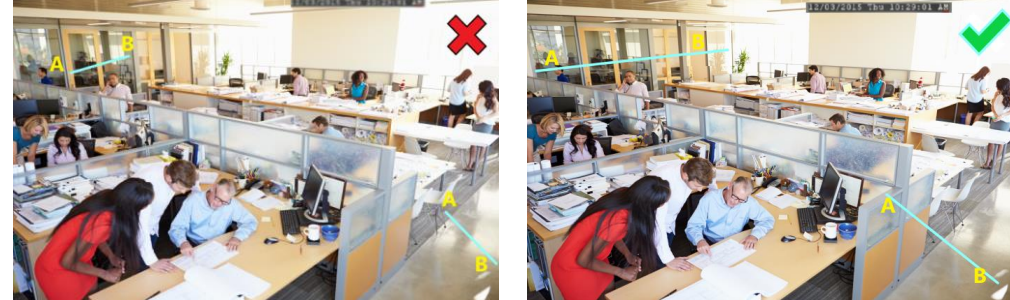

Informationen zur Alarmeinstellung finden Sie unte[r 5.1.9.1.1 Alarmeinstellung](#page-38-0)

### **5.1.9.3 SOD (Erkennung hinterlassener Objekte)**

Die Funktion zur Erkennung von stationären Objekten erkennt zurückgelassene oder verlorene Gegenstände in einem vordefinierten Bereich, wie z. B. Gepäck, Handtasche, gefährliche Materialien usw., und es können eine Reihe von Maßnahmen ergriffen werden, wenn der Alarm ausgelöst wird.

| Setup                |     |     |    |         |    | Channel Record Alarm Al Network Device System |                          |  |                                  |              |     |             | $\bigodot$ 19/03/2021 10:32:51 $\times$ |  |
|----------------------|-----|-----|----|---------|----|-----------------------------------------------|--------------------------|--|----------------------------------|--------------|-----|-------------|-----------------------------------------|--|
| Channel              | PID | LCD | PD | SOD FD  | CC | <b>Sound Detection</b>                        | Video Tampering Schedule |  | <b>Cross Counting Statistics</b> |              |     |             |                                         |  |
| Live                 |     |     |    |         |    |                                               |                          |  |                                  |              |     |             |                                         |  |
|                      |     |     |    | Channel |    |                                               | Setup                    |  | Switch                           | $\checkmark$ |     | Sensitivity | $\checkmark$                            |  |
| Image Control        |     |     |    | CH1     |    |                                               | ⊚                        |  | $\overline{\mathbf{v}}$          |              | OFF |             | $\check{ }$                             |  |
| Video Cover          |     |     |    |         |    |                                               |                          |  |                                  |              | lon |             |                                         |  |
| Motion               |     |     |    |         |    |                                               |                          |  |                                  |              |     |             |                                         |  |
| PR                   |     |     |    |         |    |                                               |                          |  |                                  |              |     |             |                                         |  |
| Deterrence           |     |     |    |         |    |                                               |                          |  |                                  |              |     |             |                                         |  |
| <b>O</b> Intelligent |     |     |    |         |    |                                               |                          |  |                                  |              |     |             |                                         |  |
|                      |     |     |    |         |    |                                               |                          |  |                                  |              |     |             |                                         |  |

**Wechseln:** Markieren Sie das Kästchen, um die SOD-Funktion zu aktivieren.

**Empfindlichkeit**: Stellen Sie die Empfindlichkeitsstufe ein. Stufe 1 ist die niedrigste Empfindlichkeitsstufe, während Stufe 4 die höchste Empfindlichkeitsstufe ist. Klicken Sie auf das Einrichtungssymbol (O), um einen virtuellen Bereich im Kamerabild zu zeichnen.

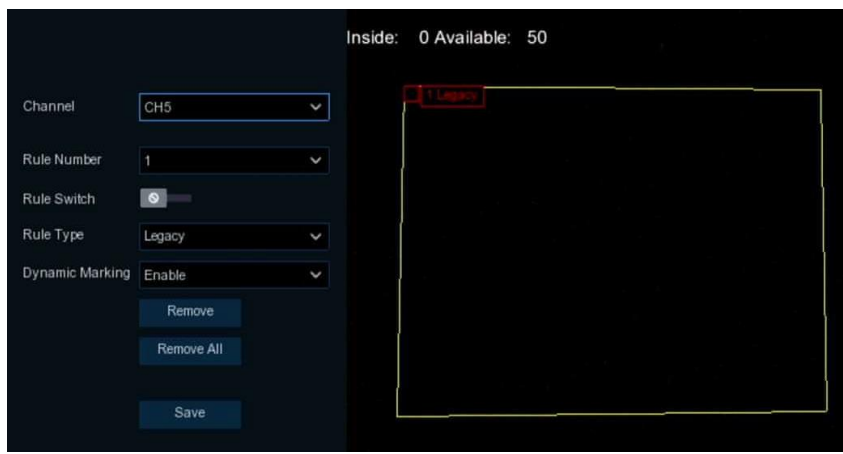

**Kanal**: Wählen Sie den Kanal aus, den Sie konfigurieren möchten.

### **Regel Nummer**: Max. 4 Regeln verfügbar.

**Regel umschalten:** Aktivieren oder Deaktivieren der Regel

- 1. Wählen Sie eine der **Regelnummern**. Dies ist die Nummer des SOD-Bereichs. Sie können maximal 4 Bereiche für die SOD-Funktion festlegen.
- 2. So aktivieren Sie die Erkennung in **Rule Switch**.
- 3. Wählen Sie einen **Regeltyp**.

Vererbung: Der NVR erkennt nur die übrig gebliebenen Objekte;

Verloren: Der NVR erkennt nur die verlorenen Objekte;

Zurückgelassene & verlorene: Der NVR erkennt sowohl übrig gebliebene als auch verlorene Objekte.

- 4. Klicken Sie mit der Maus auf 4 Punkte im Kamerabild, um einen virtuellen Bereich zu zeichnen. Die Spitze des Bereichs sollte ein konvexes Polygon sein. Konkave Polygone lassen sich nicht speichern.
- 5. Klicken Sie auf **Speichern**, um Ihre Einstellungen zu speichern.
- 6. Wenn Sie die Größe des Bereichs anpassen möchten, klicken Sie auf das rote Kästchen im Bereich, die Grenzen des Bereichs werden rot. Drücken Sie lange die linke Maustaste, um den gesamten Bereich zu verschieben, oder ziehen Sie die Ecken, um die Größe des Bereichs zu ändern.
- 7. Wenn Sie einen der Bereiche aus dem Kamerabild entfernen möchten, klicken Sie auf das rote Kästchen in dem Bereich und dann auf die Schaltfläche **Entfernen**. Klicken Sie auf **Alle entfernen**, um alle Bereiche zu löschen.

### *Anmerkung:*

1) Der Erfassungsbereich muss größer oder gleich der Größe des erfassten Objekts sein, z. B. bei der Erfassung einer weißen Flasche.

2) Das erkannte Objekt kann nicht verdeckt werden.

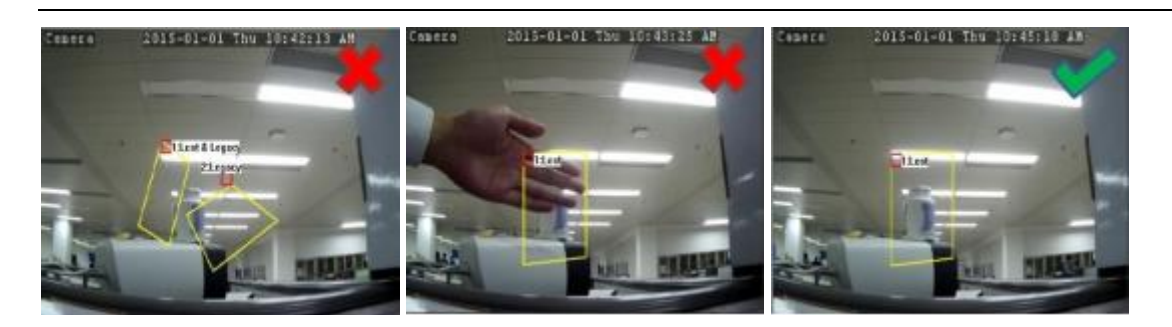

Informationen zur Alarmeinstellung finden Sie unte[r 5.1.9.1.1 Alarmeinstellung](#page-38-0)

### **5.1.9.4 FD (Gesichtserkennung)**

Die Gesichtserkennungsfunktion erkennt die Gesichter von sich bewegenden Personen in einem vordefinierten Bereich.

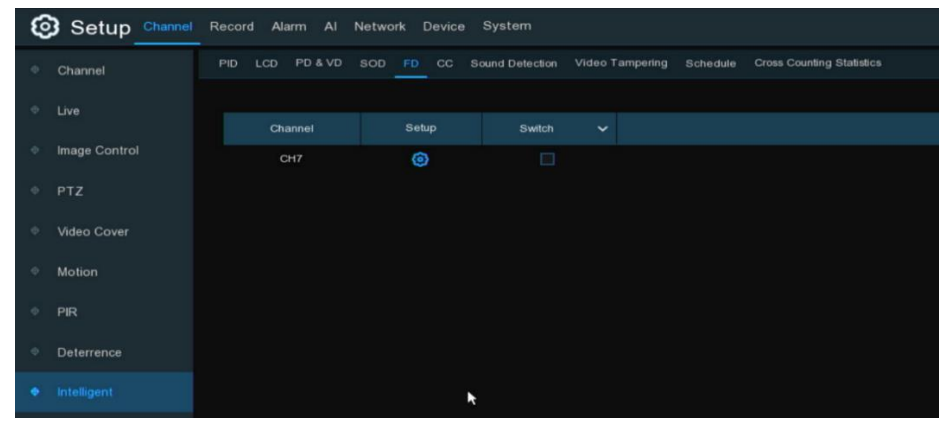

**Wechseln:** Markieren Sie das Kästchen, um die FD-Funktion zu aktivieren.

Klicken Sie auf das Einrichtungssymbol (2), um einen virtuellen Bereich im Kamerabild zu zeichnen.

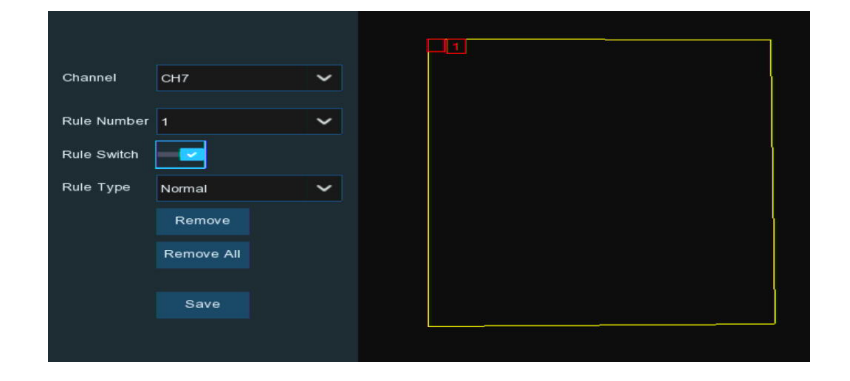

**Kanal**: Wählen Sie den Kanal aus, den Sie konfigurieren möchten.

**Regel umschalten:** Aktivieren oder Deaktivieren der Regel

- 1. So aktivieren Sie die Erkennung in **Rule Switch**.
- 2. Klicken Sie mit der Maus auf 4 Punkte im Kamerabild, um einen virtuellen Bereich zu zeichnen. Die Spitze des Bereichs sollte ein konvexes Polygon sein. Konkave Polygone lassen sich nicht speichern.
- 3. Klicken Sie auf **Speichern**, um Ihre Einstellungen zu speichern.
- 4. Wenn Sie die Größe des Bereichs anpassen möchten, klicken Sie auf das rote Kästchen im Bereich, die Grenzen des Bereichs werden rot. Drücken Sie lange die linke Maustaste, um den gesamten Bereich zu verschieben, oder ziehen Sie die Ecken, um die Größe des Bereichs zu ändern.
- 5. Wenn Sie einen der Bereiche aus dem Kamerabild entfernen möchten, klicken Sie auf das rote

Kästchen in dem Bereich und dann auf die Schaltfläche **Entfernen**. Klicken Sie auf **Alle entfernen**, um alle Bereiche zu löschen.

Informationen zur Alarmeinstellung finden Sie unte[r 5.1.9.1.1 Alarmeinstellung](#page-38-0)

### **5.1.9.5 CC (Überquerungszählung)**

Die Funktion Überquerungszählung zählt die Zeiten, in denen Objekte oder Personen über die virtuellen Linien bewegt werden.

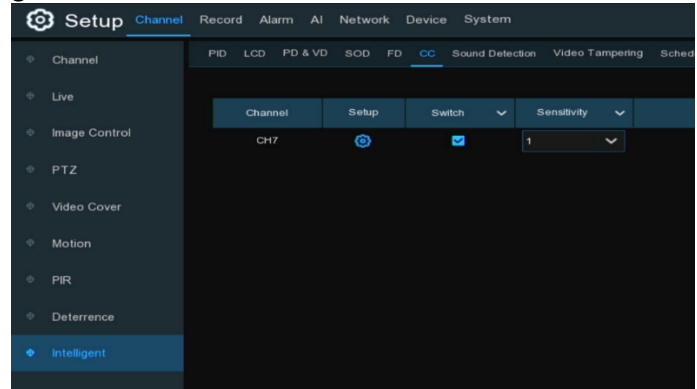

**Wechseln:** Markieren Sie das Kästchen, um die CC-Funktion zu aktivieren.

**Empfindlichkeit**: Stellen Sie die Empfindlichkeitsstufe ein. Stufe 1 ist die niedrigste Empfindlichkeitsstufe, während Stufe 4 die höchste Empfindlichkeitsstufe ist. Klicken Sie auf das Setup-Symbol (3), um eine virtuelle Linie im Kamerabild zu zeichnen.

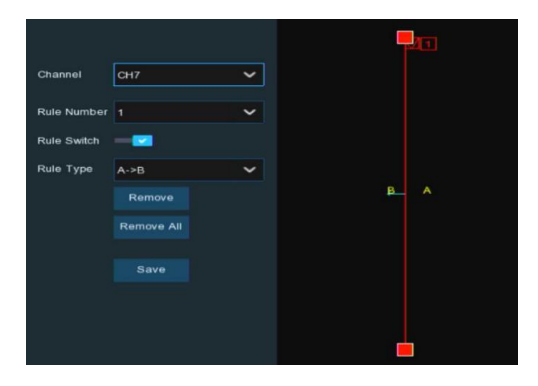

**Kanal**: Wählen Sie den Kanal aus, den Sie konfigurieren möchten.

**Regel Nummer**: Max. 4 Regeln verfügbar.

**Regel umschalten:** Aktivieren oder Deaktivieren der Regel

- 1. So aktivieren Sie die Erkennung in **Rule Switch**.
- 2. Wählen Sie einen **Regeltyp**.

**A**→ **B:** Wenn ein Zielobjekt erkannt wird, das sich von Seite A nach Seite B bewegt, zählt das System 1 zur Eingangsnummer; wenn ein Zielobjekt erkannt wird, das sich von Seite B nach Seite A bewegt, zählt das System 1 zur Ausgangsnummer.

**B**→ **A:** Wenn ein Zielobjekt erkannt wird, das sich von Seite B nach Seite A bewegt, zählt das System 1 zur Eingangsnummer; wenn ein Zielobjekt erkannt wird, das sich von Seite A nach Seite B bewegt, zählt das System 1 zur Ausgangsnummer.

- 3. Klicken Sie mit der Maus auf 2 Punkte im Kamerabild, um eine virtuelle Linie zu zeichnen.
- 4. Klicken Sie auf **Speichern**, um Ihre Einstellungen zu speichern.
- 5. Wenn Sie die Position oder Länge der Linie ändern möchten, klicken Sie auf das rote Kästchen in

der Linie, die Farbe der Linie ändert sich zu rot. Drücken Sie lange die linke Maustaste, um die Linie zu verschieben, oder ziehen Sie die Terminals, um die Länge oder Position der Linie zu ändern.

6. Wenn Sie eine der Linien aus dem Kamerabild entfernen möchten, klicken Sie auf das rote Kästchen in der Linie und dann auf die Schaltfläche **Entfernen**. Klicken Sie auf **Alle entfernen**, um alle Zeilen zu löschen.

Informationen zur Alarmeinstellung finden Sie unte[r 5.1.9.1.1 Alarmeinstellung](#page-38-0)

### **5.1.9.6 SD (Geräuscherkennung)**

Mit der Geräuscherkennung kann ein Alarm ausgelöst werden, wenn ein Anstieg oder ein Abfall des Geräusches festgestellt wird, und es können bestimmte Maßnahmen ergriffen werden, wenn der Alarm ausgelöst wird.

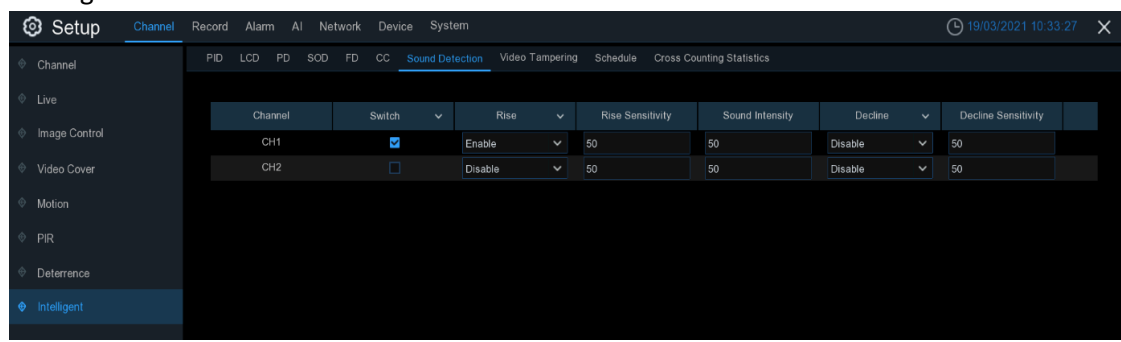

**Schalter:** Aktivieren oder Deaktivieren der Tonerkennung.

**Anstieg:** Aktivieren oder Deaktivieren der Tonanstiegserkennung.

**Anstiegsempfindlichkeit:** Legen Sie die Empfindlichkeitsstufe fest. Stufe 1 ist die niedrigste Empfindlichkeitsstufe, während Stufe 100 die höchste Empfindlichkeitsstufe ist.

**Schallintensität:** Legen Sie einen Schwellenwert für die Schallintensität fest, je niedriger der Wert, desto höher die Empfindlichkeit.

**Ablehnung:** Aktivieren oder deaktivieren Sie die akustische Ablehnungserkennung. **Ablehnungs-Empfindlichkeit:** Legen Sie die Empfindlichkeitsstufe fest. Stufe 1 ist die niedrigste Empfindlichkeitsstufe, während Stufe 100 die höchste Empfindlichkeitsstufe ist.

Informationen zur Alarmeinstellung finden Sie unte[r 5.1.9.1.1 Alarmeinstellung](#page-38-0)

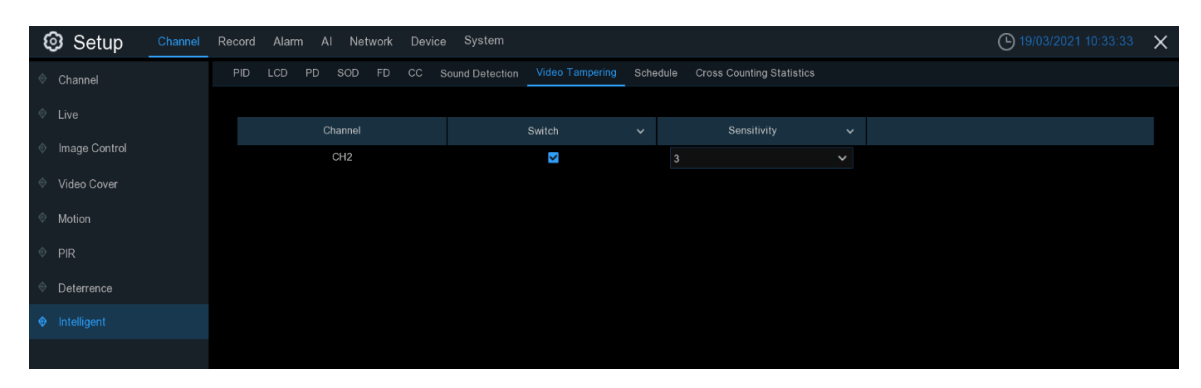

### **5.1.9.7 Video-Manipulation**

Video Manipulation erkennt die Verdeckung des Live-Bildschirms, und es können bestimmte Maßnahmen ergriffen werden, wenn der Alarm ausgelöst wird.

45 Deutsch **Schalter**: Aktivieren oder Deaktivieren der VD-Funktion **Empfindlichkeit**: Die Empfindlichkeitsstufe reicht von 1 bis 6, mit einem Standardwert von 3. Eine höhere Empfindlichkeit erleichtert die Auslösung der Erkennung.

Informationen zur Alarmeinstellung finden Sie unte[r 5.1.9.1.1 Alarmeinstellung](#page-38-0)

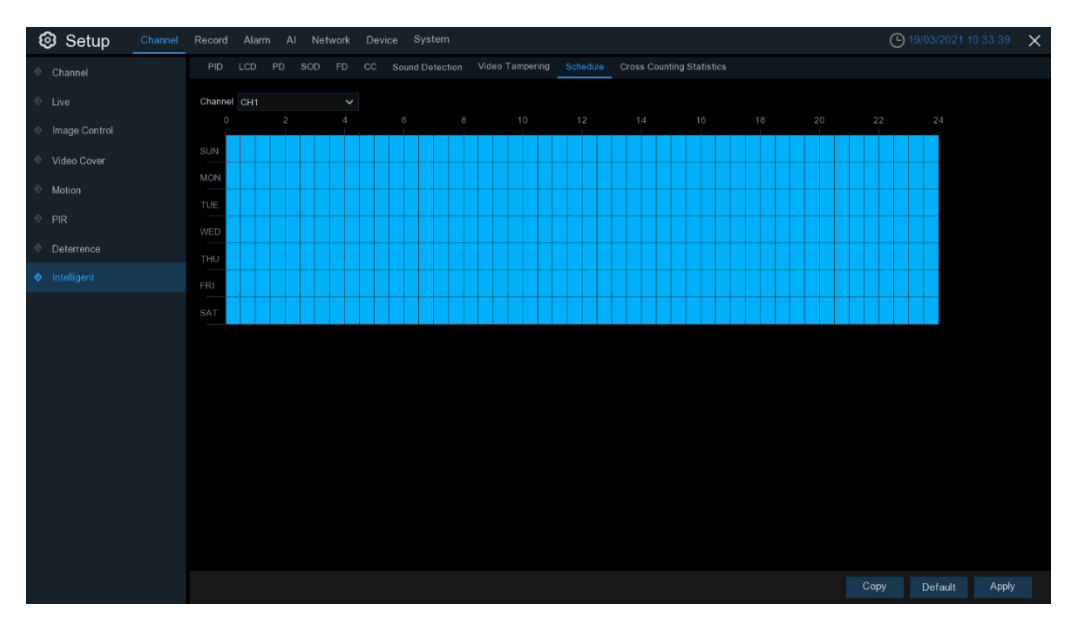

### **5.1.9.8 Intelligenter Zeitplan**

Um die intelligente Funktion zu aktivieren, müssen Sie den Zeitplan konfigurieren. Der Zeitplan wird 24 Stunden x 7 Tage lang aktiv sein.

Um den Zeitplan festzulegen, wählen Sie einen Kanal und ziehen Sie den Cursor, um die Zeitfenster zu markieren. Die himmelblauen Blöcke in den Zeitfenstern werden für intelligente Erkennungen aktiviert. Der Zeitplan gilt jeweils nur für den ausgewählten Kanal, wenn Sie ihn einstellen. Wenn Sie denselben Zeitplan für andere Kanäle verwenden möchten, verwenden Sie die Funktion **Kopieren**. Klicken Sie auf **Speichern**, um Ihre Einstellungen zu speichern.

### **5.1.9.9 Kreuzzählungsstatistik**

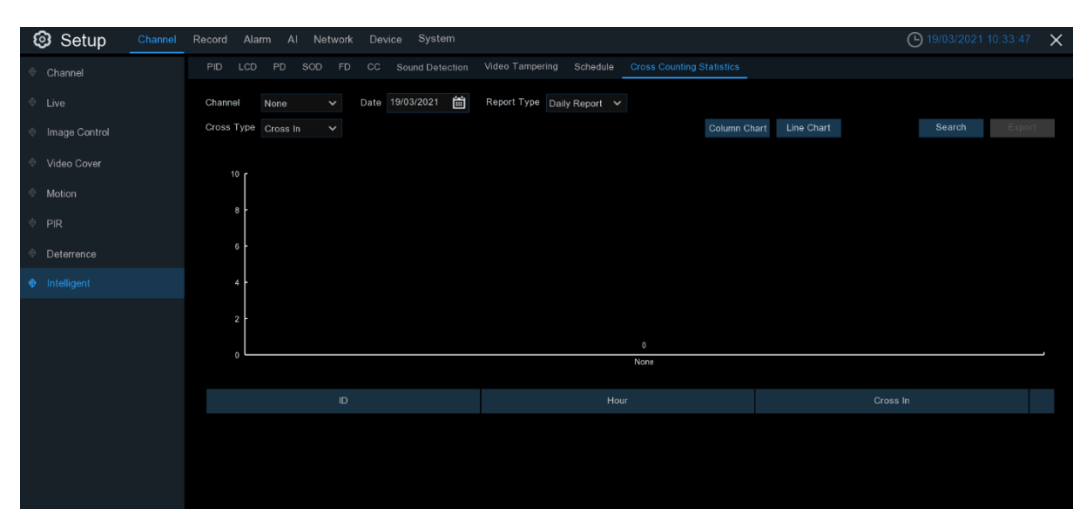

Das statistische Ergebnis kann täglich/wöchentlich/monatlich/jährlich für Cross in & Cross out abgefragt werden.

# **5.2 Aufzeichnung**

In diesem Menü können Sie die Aufnahmeparameter konfigurieren.

# **5.2.1 Verschlüsseln**

In diesem Menü können Sie die Bildqualität der Videoaufzeichnung oder der Netzwerkübertragung konfigurieren. Im Allgemeinen definiert **Mainstream** die Qualität der Videoaufzeichnung, die auf der Festplatte gespeichert wird; **Substream** definiert die Qualität des Videos, das über den Fernzugriff betrachtet wird, z. B. Webclient & CMS/VMS; **Mobilestream** definiert die Qualität des Videos, das über den Fernzugriff über mobile Geräte betrachtet wird.

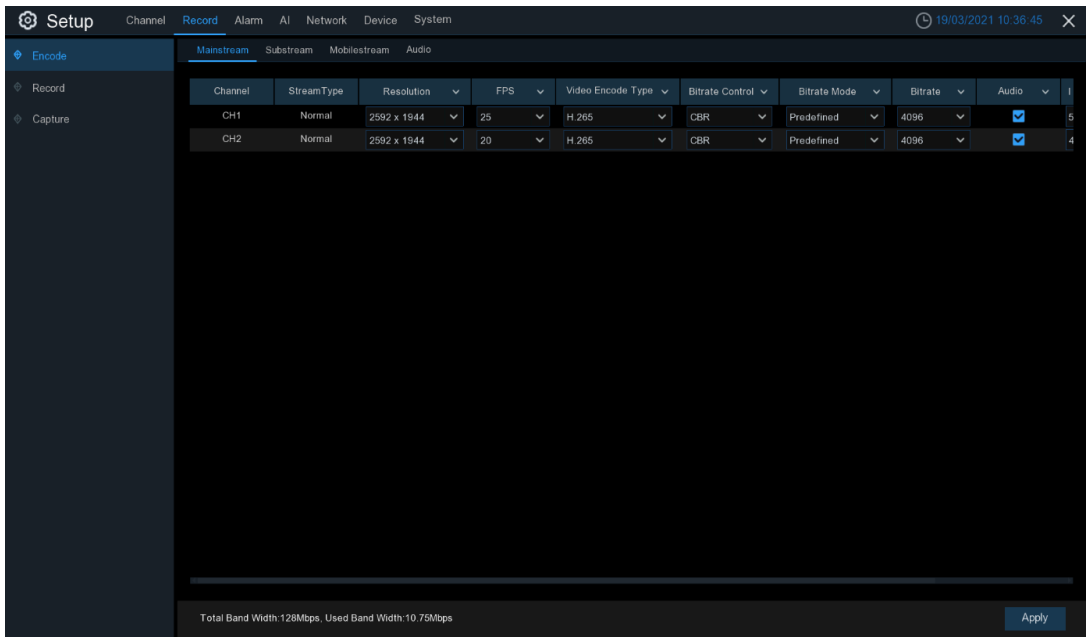

**Auflösung**: Dieser Parameter legt fest, wie groß das aufgezeichnete Bild sein wird.

**FPS**: Dieser Parameter definiert die Anzahl der Bilder pro Sekunde, die der NVR aufzeichnet.

**Video-Kodierungstyp:** H264/H.265. Einige Kameras unterstützen möglicherweise auch MJPEG. **Steuerung der Bitrate**: Wählen Sie die Bitratenstufe. Für eine einfache Szene, z. B. eine graue Wand, eignet sich eine konstante Bitrate (**CBR**). Für komplexere Szenen, wie z. B. eine belebte Straße, eignet sich eine variable Bitrate (**VBR**).

**Videoqualität**: Nur für VBR verfügbar.

**Bitrate-Modus:** Wenn Sie die Bitrate selbst festlegen möchten, wählen Sie den Modus

**Benutzerdefiniert**. Wenn Sie die vordefinierte Bitrate auswählen möchten, wählen Sie **Vordefinierter**  Modus.

**Bitrate:** Dieser Parameter entspricht der Geschwindigkeit der Datenübertragung, die der NVR für die Videoaufzeichnung verwendet. Aufnahmen, die mit höheren Bitraten kodiert sind, haben eine bessere Qualität.

**Audio**: Aktivieren oder deaktivieren Sie die Audiocodierung.

**I Bildintervall:** Konfigurieren Sie das I Bildintervall der Kamera. Behalten Sie die Standardeinstellung bei, wenn Sie kein Profi sind.

**ETR**: Einstellung verschiedener Streams für normale und Alarmaufzeichnung.

Im Bereich "**Audio"** können Sie die Eingangs-/Ausgangslautstärke und den Codierungstyp für das Audio festlegen.

# **5.2.2 Aufzeichnung**

In diesem Menü können Sie die Parameter für die Kanalaufzeichnung konfigurieren.

### **5.2.2.1 Aufzeichnung**

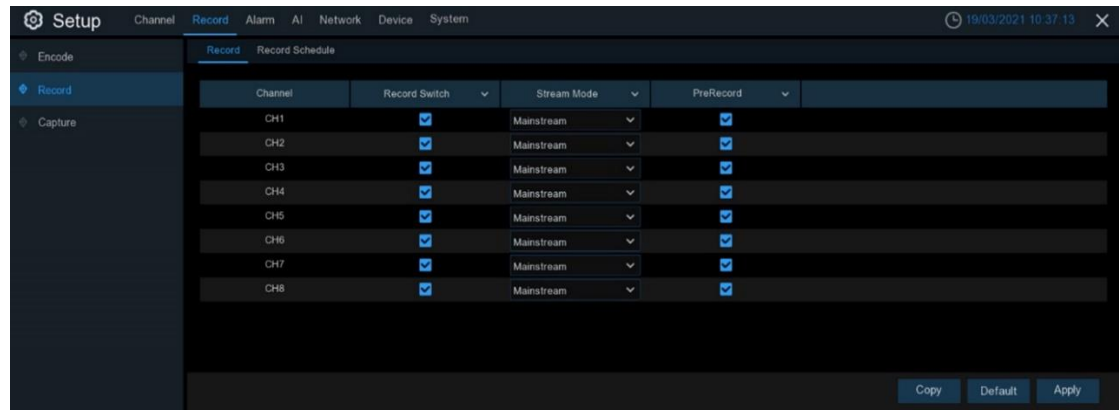

**Aufnahme-Schalter**: Aktivieren Sie diese Option, um die Aufnahme in diesem Kanal zu aktivieren. **Stream-Modus**: Wählen Sie die Aufnahmequalität. Wenn Sie Dualstream wählen, zeichnet das System sowohl im Mainstream als auch im Substream auf.

**Voraufzeichnung**: Wenn diese Option aktiviert ist, startet der NVR die Aufzeichnung einige Sekunden vor dem Eintreten eines Alarmereignisses. Verwenden Sie diese Option, wenn Ihr primärer Aufzeichnungstyp auf Bewegung oder E/A-Alarm basiert.

### **5.2.2.2 Zeitplan für die Aufzeichnung**

In diesem Menü können Sie festlegen, wann der NVR Videos aufzeichnet und den Aufnahmemodus für jeden Kanal definieren. Mit dem Aufzeichnungszeitplan können Sie einen Zeitplan für die normale (kontinuierliche) Aufzeichnung, die Bewegungsaufzeichnung, die E/A-Alarmaufzeichnung und die PIR-Aufzeichnung (falls Ihr NVR dies unterstützt) einrichten, z. B. täglich oder stündlich. Um den Aufnahmemodus einzustellen, klicken Sie zunächst auf das Optionsfeld für den Modus (Normal, Bewegung, IO, PIR) und ziehen Sie dann den Cursor, um die Slots zu markieren. Der Aufnahmeplan ist nur für einen Kanal gültig. Wenn Sie denselben Aufzeichnungsplan für andere Kanäle verwenden möchten, verwenden Sie die Kopierfunktion.

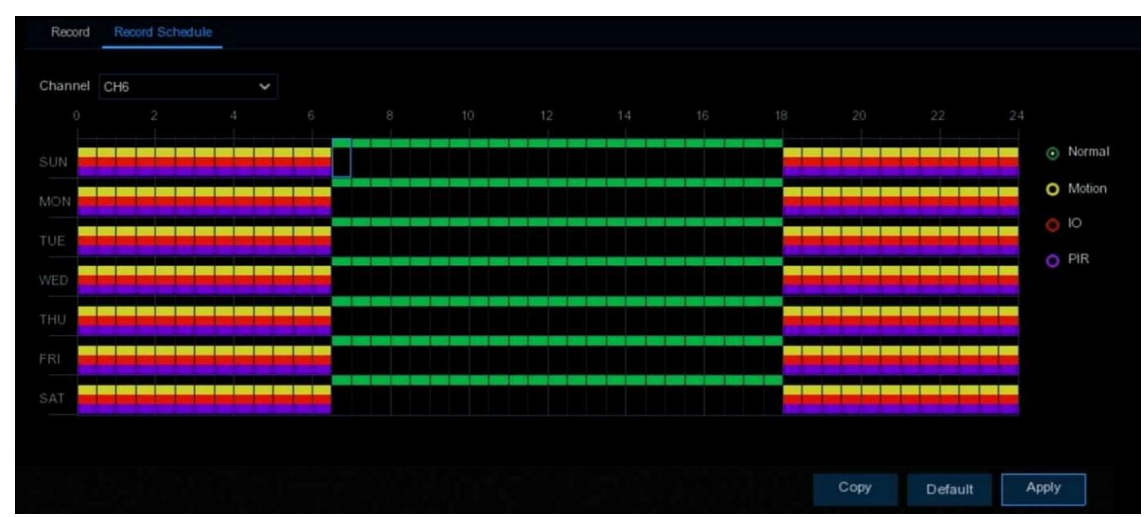

**Kanal**: Wählen Sie den Kanal aus, um seine Aufnahmeparameter einzustellen.

**Normal**: Wenn der Zeitschlitz grün markiert ist, bedeutet dies, dass der Kanal für diesen Zeitschlitz eine normale Aufnahme durchführt.

**Bewegung**: Wenn das Zeitfenster gelb markiert ist, bedeutet dies, dass der Kanal aufzeichnet, wenn während dieses Zeitfensters eine Bewegung erkannt wird.

**IO**: Wenn das Zeitfenster rot markiert ist, bedeutet dies, dass der Kanal aufzeichnet, wenn der Sensor während dieses Zeitfensters ausgelöst wird.

**PIR**: Wenn der Zeitschlitz lila markiert ist, bedeutet dies, dass der Kanal aufzeichnet, wenn der PIR während dieses Zeitschlitzes ausgelöst wird.

**Keine Aufnahme**: Ein schwarz markiertes Zeitfenster bedeutet, dass für dieses Zeitfenster keine Aufnahme geplant ist.

Klicken Sie auf **Übernehmen**, um Ihre Einstellungen zu speichern.

## **5.2.3 Erfassen**

In diesem Menü können Sie die Bildaufnahmefunktion konfigurieren.

### **5.2.3.1 Erfassen**

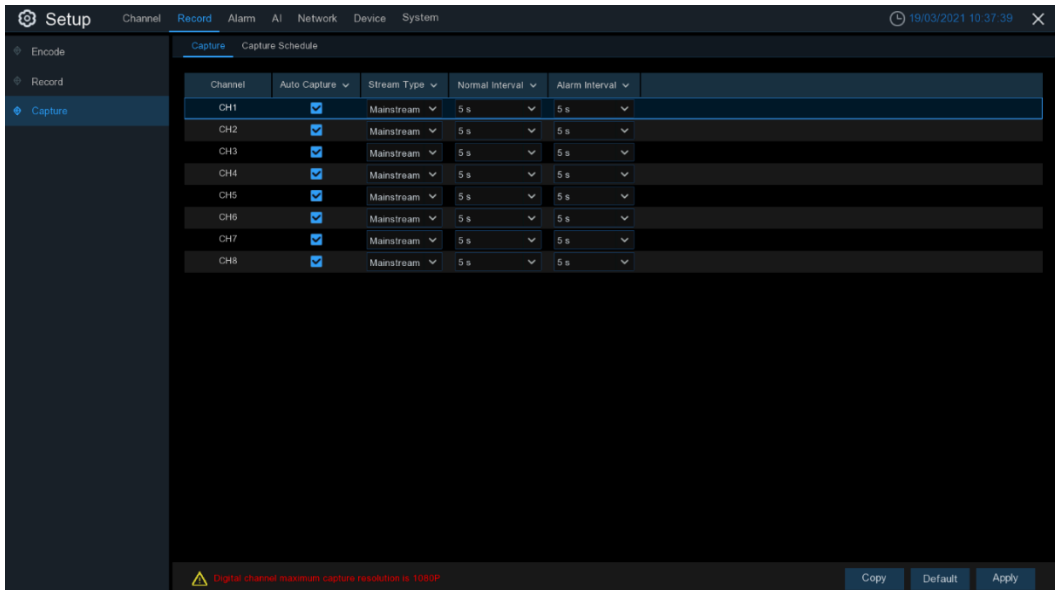

**Aufzeichnung aktivieren**: Aktivieren oder deaktivieren Sie die automatische Aufzeichnung auf dem Kanal.

**Stream-Typ**: Wählen Sie die Bildauflösung nach Mainstream oder Substream.

**Normales Intervall**: Zeitintervall für die Aufnahme eines Bildes bei normaler Aufnahme.

**Alarm-Intervall**: Zeitintervall für die Aufnahme eines Bildes, wenn Bewegung, IO-Alarm oder PIR ausgelöst wird

**Manuelle Erfassung**: Aktivieren oder deaktivieren Sie die manuelle Erfassung im Kanal

# **3** Setup Encode O M  $\bigcap$  $\bigcap$  PIR Copy Default Apply

### **5.2.3.2 Erfassungszeitplan**

**Kanal**: Wählen Sie den Kanal aus, um seine Aufnahmeparameter einzustellen.

**Normal**: Wenn der Zeitschlitz grün markiert ist, bedeutet dies, dass der Kanal für diesen Zeitschlitz eine normale Erfassung durchführt.

**Bewegung**: Wenn das Zeitfenster gelb markiert ist, bedeutet dies, dass der Kanal Bilder aufnimmt, wenn während dieses Zeitfensters eine Bewegung erkannt wird.

**IO**: Wenn das Zeitfenster rot markiert ist, bedeutet dies, dass der Kanal Bilder erfasst, wenn der Sensor während dieses Zeitfensters ausgelöst wird.

**PIR**: Wenn das Zeitfenster lila markiert ist, bedeutet dies, dass der Kanal Bilder aufnimmt, wenn der PIR während dieses Zeitfensters ausgelöst wird.

**Keine Aufnahme**: Ein schwarz markiertes Zeitfenster bedeutet, dass für dieses Zeitfenster keine Bilder aufgenommen werden. Sie können jedoch manuell Bilder aufnehmen, wenn Sie die manuelle Aufnahmefunktion im Kanal aktivieren.

# **5.3 Alarm**

In diesem Abschnitt können Sie die Alarmaktionen bei Auftreten eines Alarms konfigurieren.

## **5.3.1 Bewegung**

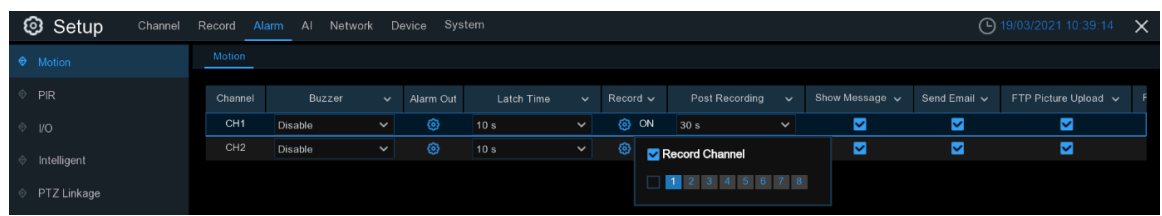

#### **Kanal:** Name des Kanals

**Buzzer:** Der NVR kann seinen internen Summer verwenden, um einen Alarmton abzugeben. Sie können die Dauer des Summers in Sekunden einstellen, wenn ein Alarm ausgelöst wird. **Alarm aus**: Optionale Funktion. Wenn Ihr NVR die Verbindung zu einem externen Alarmgerät unterstützt, können Sie einen Alarmton ausgeben lassen.

**Verriegelungszeit**: Zur Konfiguration der externen Alarmzeit, wenn eine Bewegung erkannt wird. Aufnehmen: Klicken Sie auf das Symbol **(e)** und wählen Sie aus, welche(n) Kanal(e) Sie aufzeichnen möchten, wenn ein Alarm ausgelöst wird.

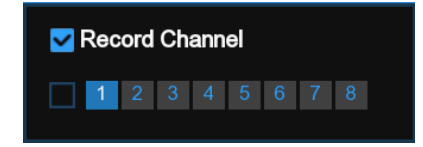

**Nachaufzeichnung**: Sie können einstellen, wie lange der NVR nach dem Auftreten eines Ereignisses weiter aufzeichnen soll. Die empfohlene Aufzeichnungsdauer beträgt 30 Sekunden, kann aber auf bis zu 5 Minuten erhöht werden.

Meldung anzeigen: Aktivieren Sie das Kontrollkästchen, um das Symbol<sup>2</sup> auf dem Live-Bildschirm anzuzeigen, wenn ein Alarm ausgelöst wird.

**E-Mail senden**: Sie können den NVR veranlassen, Ihnen eine automatische E-Mail zu senden, wenn ein Alarm ausgelöst wird.

**FTP-Bilder hochladen**: Zum Hochladen von Alarmbildern auf einen FTP-Server, wenn ein Alarm ausgelöst wird. Um FTP zu aktivieren, sehen Sie bitte nach.

**FTP-Video hochladen**: Zum Hochladen von Alarmvideos auf einen FTP-Server, wenn ein Alarm ausgelöst wird. Um FTP zu aktivieren, lesen Sie bitt[e 5.4.4 FTP.](#page-88-0)

**Bild in die Cloud:** Zum Hochladen von Alarmbildern auf den Cloud-Server, wenn ein Alarm ausgelöst wird. Um die Cloud zu aktivieren, lesen Sie bitte [5.6.2 Cloud.](#page-107-0)

**Video in die Cloud:** Zum Hochladen des Alarmvideos auf den Cloud-Server, wenn ein Alarm ausgelöst wird. Um die Cloud zu aktivieren, lesen Sie bitte [5.6.2 Cloud.](#page-107-0)

**Vollbild**: Wenn diese Funktion aktiviert ist und ein Alarm in einem Kanal ausgelöst wird, sehen Sie dessen Bilder im Vollbildmodus in der Live-Ansicht.

**Sprachansagen**: Wenn Ihr NVR oder Ihre IP-Kamera mit einem Lautsprecher verbunden ist, können Sie eine [benutzerdefinierte](javascript:;) Warnstimme auswählen, wenn der Alarm für verschiedene Zeiträume auftritt. Siehe **[5.3.8 Sprachansagen](#page-56-0)**: Hinzufügen einer [individuellen](javascript:;) Alarmstimme

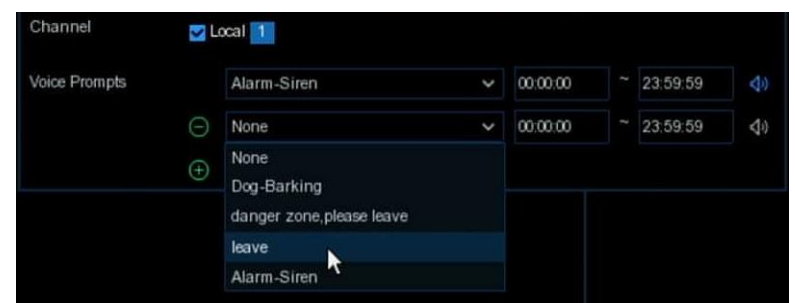

# **5.3.2 PIR**

In diesem Menü können Sie die Parameter des PIR-Alarms konfigurieren.

**Kanal:** Name des Kanals

**Buzzer:** Der NVR kann seinen internen Summer verwenden, um einen Alarmton abzugeben. Sie können die Dauer des Summers in Sekunden einstellen, wenn ein Alarm ausgelöst wird.

**Alarm aus**: Optionale Funktion. Wenn Ihr NVR die Verbindung zu einem externen Alarmgerät unterstützt, können Sie einen Alarmton ausgeben lassen.

**Verriegelungszeit**: Zur Konfiguration der externen Alarmzeit, wenn PIR erkannt wird.

Aufnehmen: Klicken Sie auf das Symbol **D**und wählen Sie aus, welche(n) Kanal(e) Sie aufzeichnen möchten, wenn die PIR-Erkennung ausgelöst wird.

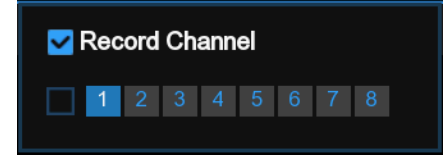

**Nachaufzeichnung**: Sie können einstellen, wie lange der NVR nach dem Auftreten eines Ereignisses weiter aufzeichnen soll. Die empfohlene Aufzeichnungsdauer beträgt 30 Sekunden, kann aber auf bis zu 5 Minuten erhöht werden.

**Meldung anzeigen**: Aktivieren Sie das Kontrollkästchen, um das Symbol "**PIR**" auf dem Live-Bildschirm anzuzeigen, wenn der PIR erkannt wird.

**E-Mail senden**: Sie können den NVR veranlassen, Ihnen eine automatische E-Mail zu senden, wenn ein Alarm ausgelöst wird.

**FTP-Bilder hochladen**: Zum Hochladen von Alarmbildern auf einen FTP-Server, wenn ein Alarm ausgelöst wird. Um FTP zu aktivieren, lesen Sie bitt[e 5.4.4 FTP.](#page-88-0)

**FTP-Video hochladen**: Zum Hochladen von Alarmvideos auf einen FTP-Server, wenn ein Alarm ausgelöst wird. Um FTP zu aktivieren, lesen Sie bitt[e 5.4.4 FTP.](#page-88-0)

**Bild in die Cloud**: Zum Hochladen von Alarmbildern auf den Cloud-Server, wenn ein Alarm ausgelöst wird. Um die Cloud zu aktivieren, lesen Sie bitte [5.5.2](#page-107-0) Cloud.

**Video in die Cloud**: Zum Hochladen des Alarmvideos auf den Cloud-Server, wenn ein Alarm ausgelöst wird. Um die Cloud zu aktivieren, lesen Sie bitte [5.5.2](#page-107-0) Cloud.

**Vollbild**: Wenn diese Funktion aktiviert ist und ein Alarm in einem Kanal ausgelöst wird, sehen Sie dessen Bilder im Vollbildmodus in der Live-Ansicht.

**Sprachansagen**: Wenn Ihr NVR oder Ihre IP-Kamera mit einem Lautsprecher verbunden ist, können Sie eine [benutzerdefinierte](javascript:;) Warnstimme auswählen, wenn der Alarm für verschiedene Zeiträume auftritt. Sieh[e 5.3.8 Sprachansagen,](#page-56-0) wie Sie eine [eigene](javascript:;) Alarmstimme hinzufügen können.

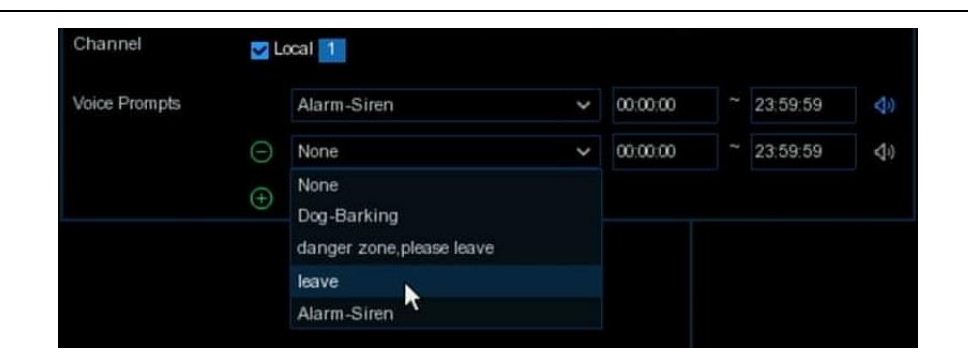

# **5.3.3 E/A**

Dies ist eine optionale Funktion, die angezeigt wird, wenn Ihr NVR Sensor-E/A unterstützt und Sie externe Sensor-E/A-Alarmgeräte anschließen, um mit dem NVR zu arbeiten.

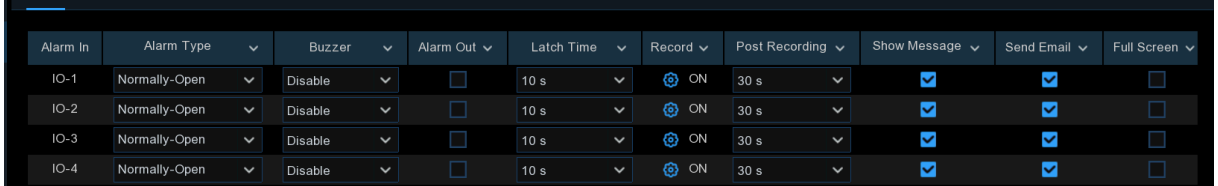

**Alarm Eingang:** E/A-Kanal.

**Alarm-Typ:** Sie haben die Wahl zwischen 3 Typen: Normalerweise offen, Normalerweise geschlossen und AUS. Wählen Sie den Typ, der zu Ihrem Sensortyp passt, oder wählen Sie AUS, um die Sensorauslösefunktion zu schließen.

**Buzzer:** Der NVR kann seinen internen Summer verwenden, um einen Alarmton abzugeben. Sie können die Dauer des Summers in Sekunden einstellen, wenn ein Alarm ausgelöst wird.

**Alarm aus:** Aktivieren Sie dieses Kontrollkästchen, damit ein externes Alarmgerät einen Alarmton ausgibt, wenn ein Alarm ausgelöst wird.

**Verriegelungszeit:** Sie können einstellen, wie lange der Summer ertönt, wenn der externe Sensor ausgelöst wird (10s, 20s, 40s und 60s).

Aufzeichnen: Klicken Sie auf das Symbol **Collandon Sie aus, welche(n) Kanal(e)** Sie aufzeichnen möchten, wenn ein Alarm ausgelöst wird.

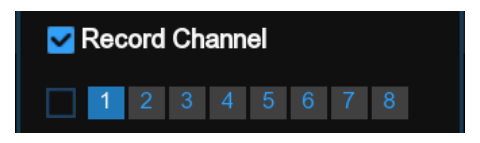

**Nach der Aufzeichnung:** Sie können einstellen, wie lange die Alarmaufzeichnung nach dem Ende des Alarms dauern soll (30 Sekunden, 1 Minute, 2 Minuten, 5 Minuten).

**Meldung anzeigen:** Aktivieren Sie das Kontrollkästchen, um das Symbol "**I**" auf dem Bildschirm anzuzeigen, wenn ein Alarm ausgelöst wird.

**E-Mail senden:** Legen Sie fest, dass eine E-Mail an die angegebene E-Mail-Adresse gesendet wird, wenn der Sensor ausgelöst wird.

**Vollbild:** Wenn der Sensor ausgelöst wird, wird der entsprechende Kanal in den Vollbildmodus umgeschaltet.

**FTP-Bilder hochladen**: Zum Hochladen von Alarmbildern auf einen FTP-Server, wenn ein Alarm ausgelöst wird. Um FTP zu aktivieren, lesen Sie bitt[e 5.4.4 FTP.](#page-88-0)

**FTP-Video hochladen**: Zum Hochladen von Alarmvideos auf einen FTP-Server, wenn ein Alarm ausgelöst wird. Um FTP zu aktivieren, lesen Sie bitt[e 5.4.4 FTP.](#page-88-0)

**Bild in die Cloud**: Zum Hochladen von Alarmbildern auf den Cloud-Server, wenn ein Alarm ausgelöst wird. Um die Cloud zu aktivieren, lesen Sie bitte [5.5.2](#page-107-0) Cloud.

**Video in die Cloud**: Zum Hochladen des Alarmvideos auf den Cloud-Server, wenn ein Alarm ausgelöst wird. Um die Cloud zu aktivieren, lesen Sie bitte [5.5.2](#page-107-0) Cloud.

**Vollbild**: Wenn diese Funktion aktiviert ist und ein Alarm in einem Kanal ausgelöst wird, sehen Sie dessen Bilder im Vollbildmodus in der Live-Ansicht.

**Sprachansagen**: Wenn Ihr NVR oder Ihre IP-Kamera mit einem Lautsprecher verbunden ist, können Sie eine [benutzerdefinierte](javascript:;) Warnstimme auswählen, wenn der Alarm für verschiedene Zeiträume auftritt. Sieh[e 5.3.8 Sprachansagen,](#page-56-0) wie Sie eine [eigene](javascript:;) Alarmstimme hinzufügen können.

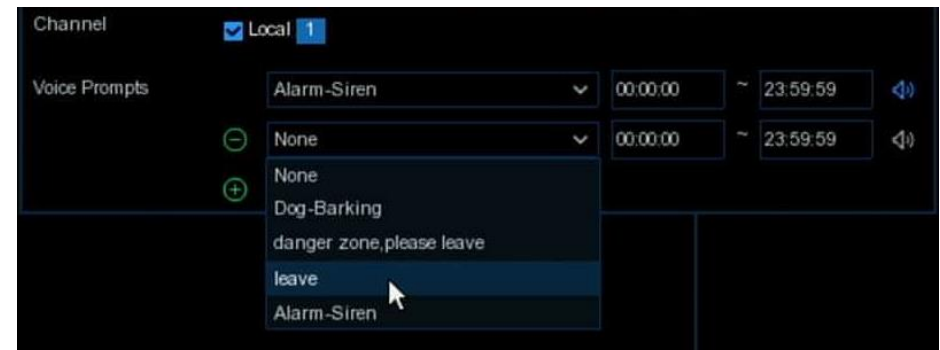

# **5.3.4 Intelligent**

Hier können Sie die Alarmfunktionen PID / LCD / PD&VD / SOD / FD / Tonerkennung / Video Manipulation konfigurieren.

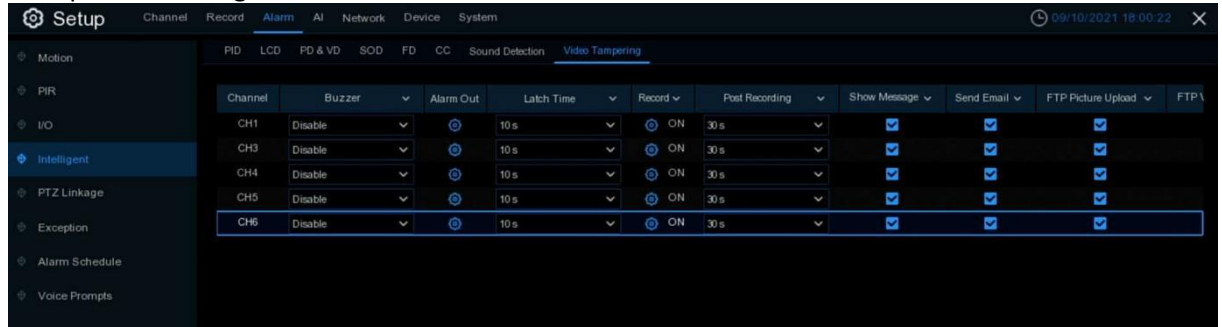

**Kanal:** Name des Kanals

**Buzzer:** Der NVR kann seinen internen Summer verwenden, um einen Alarmton abzugeben. Sie können die Dauer des Summers in Sekunden einstellen, wenn ein Alarm ausgelöst wird. **Alarm aus**: Optionale Funktion. Wenn Ihr NVR die Verbindung zu einem externen Alarmgerät unterstützt, können Sie einen Alarmton ausgeben lassen.

**Verriegelungszeit**: Zur Konfiguration der externen Alarmzeit, wenn ein Alarm ausgelöst wird. Aufnehmen: Klicken Sie auf das Symbol **D**und wählen Sie aus, welche(n) Kanal(e) Sie aufzeichnen möchten, wenn ein Alarm ausgelöst wird.

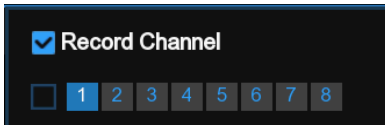

**Nachaufzeichnung**: Sie können einstellen, wie lange der NVR nach dem Auftreten eines Ereignisses weiter aufzeichnen soll. Die empfohlene Aufzeichnungsdauer beträgt 30 Sekunden, kann aber auf bis zu 5 Minuten erhöht werden.

**Meldung anzeigen**: Aktivieren Sie das Kontrollkästchen, um das Symbol "S" auf dem Live-Bildschirm anzuzeigen, wenn ein Alarm ausgelöst wird.

**E-Mail senden**: Sie können den NVR veranlassen, Ihnen eine automatische E-Mail zu senden, wenn ein Alarm ausgelöst wird.

**FTP-Bilder hochladen**: Zum Hochladen von Alarmbildern auf einen FTP-Server, wenn ein Alarm ausgelöst wird. Um FTP zu aktivieren, lesen Sie bitt[e 5.4.4 FTP.](#page-88-0)

**FTP-Video hochladen**: Zum Hochladen von Alarmvideos auf einen FTP-Server, wenn ein Alarm ausgelöst wird. Um FTP zu aktivieren, lesen Sie bitt[e 5.4.4 FTP.](#page-88-0)

**Bild in die Cloud**: Zum Hochladen von Alarmbildern auf den Cloud-Server, wenn ein Alarm ausgelöst wird. Um die Cloud zu aktivieren, lesen Sie bitte [5.5.2](#page-107-0) Cloud.

**Video in die Cloud**: Zum Hochladen des Alarmvideos auf den Cloud-Server, wenn ein Alarm ausgelöst wird. Um die Cloud zu aktivieren, lesen Sie bitte [5.5.2](#page-107-0) Cloud.

**Vollbild**: Wenn diese Funktion aktiviert ist und ein Alarm in einem Kanal ausgelöst wird, sehen Sie dessen Bilder im Vollbildmodus in der Live-Ansicht.

**Sprachansagen**: Wenn Ihr NVR oder Ihre IP-Kamera mit einem Lautsprecher verbunden ist, können Sie eine [benutzerdefinierte](javascript:;) Warnstimme auswählen, wenn der Alarm für verschiedene Zeiträume auftritt. Sieh[e 5.3.8 Sprachansagen,](#page-56-0) wie Sie eine [eigene](javascript:;) Alarmstimme hinzufügen können.

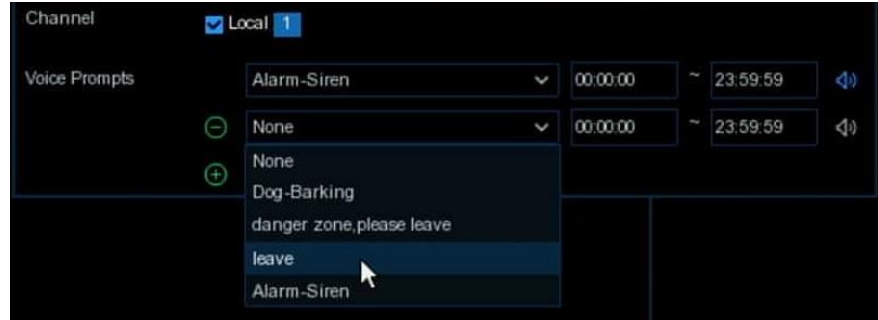

### **5.3.5 PTZ-Verknüpfung**

Wenn Sie PTZ-Kameras angeschlossen haben, können Sie die Verknüpfung zwischen PTZ-Kameras und Bewegungsalarm und/oder externem E/A-Sensoralarm und/oder PIR-Alarm einstellen. Mit der Verknüpfungsfunktion können Sie den Fokus Ihrer PTZ-Kameras auf den voreingestellten Punkt richten, wenn eine Bewegung, ein E/A-Alarm oder ein PIR-Alarm auftritt.

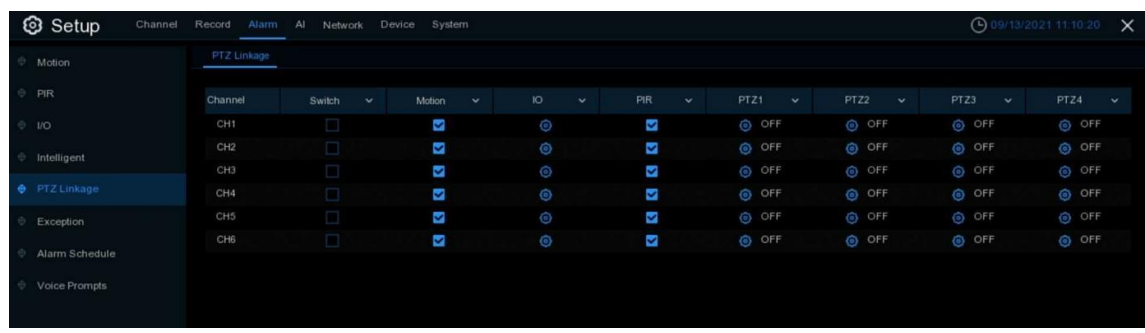

**Schalter**: Aktivieren oder deaktivieren Sie die PTZ-Verbindungsfunktion.

**Bewegung:** Der Bewegungserkennungsalarm löst die PTZ-Verknüpfungsfunktion aus, wenn sie aktiviert ist.

**IO: Der** IO-Alarm löst die PTZ-Verknüpfungsfunktion aus, die überprüft wird.

**PIR**: Der PIR-Alarm löst die PTZ-Verknüpfungsfunktion aus, wenn sie aktiviert ist.

# **5.3.6 Ereignis**

In diesem Menü können Sie die Art der Ereignisse einstellen, über die der NVR Sie informieren soll.

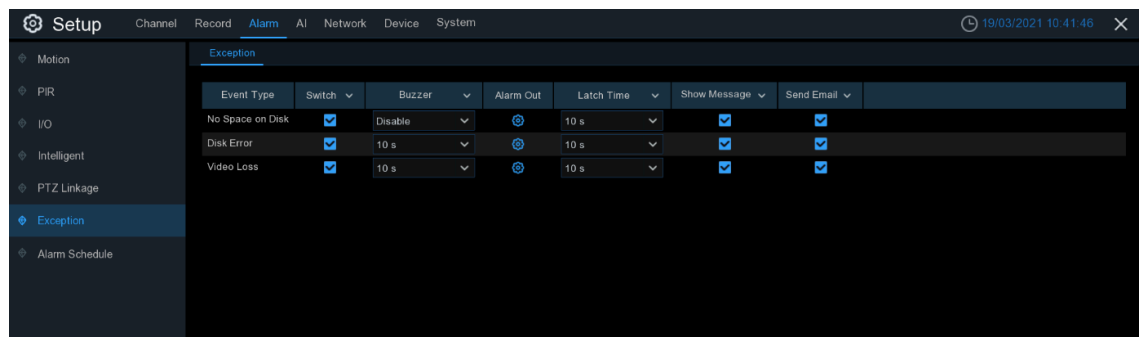

**Veranstaltungstyp**: Wählen Sie den Ereignistyp aus den folgenden Optionen aus:

- **- Kein Platz auf der Festplatte**: Wenn eine Festplatte voll ist.
- **- Festplattenfehler**: Wenn die Festplatte nicht richtig erkannt wird.

**- Videoverlust**: Wenn eine Kamera nicht richtig angeschlossen ist.

**Wechseln**: Aktivieren Sie das Kontrollkästchen, um die Überwachung des Ereignisses zu aktivieren.

**Signalton**: Stellen Sie die Dauer des Summers ein, wenn das Ereignis eintritt (Aus/10s/20s/40s/60s). Zum Deaktivieren des Summers wählen Sie **AUS.**

**Latch Time**: Dies ist eine optionale Funktion. Legen Sie fest, wie lange das externe Alarmgerät ertönen soll (10s, 20s, 40s, 60s), wenn Ihr NVR den Anschluss eines externen Alarmgeräts unterstützt. **Alarm aus**: Dies ist eine optionale Funktion. Klicken Sie auf diese Schaltfläche, um den Ton des externen Alarmgeräts zu aktivieren. Dies ist eine optionale Funktion.

**Meldung anzeigen**: Aktivieren Sie das Kontrollkästchen, um eine Meldung auf dem Bildschirm anzuzeigen, wenn kein Speicherplatz auf der Festplatte, ein Festplattenfehler oder ein Videoverlust auftritt.

**E-Mail senden**: Lassen Sie sich vom NVR eine automatische E-Mail schicken, wenn ein Ereignis eintritt.

# **5.3.7 Alarmzeitplan**

In diesem Menü können Sie verschiedene Zeitpläne einstellen, darunter Alarm aus, Push, FTP-Upload, Cloud-Upload und Summer.

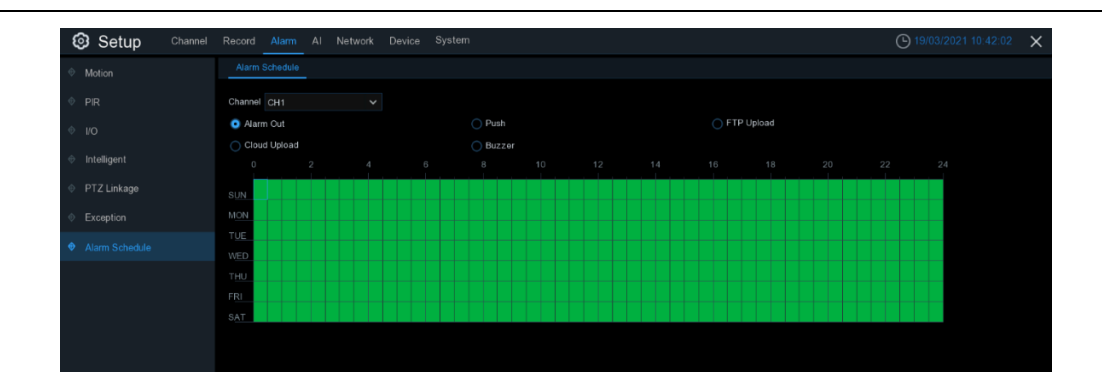

**Kanal**: Wählen Sie den Kanal aus, um seine Aufnahmeparameter einzustellen.

Um den Zeitplan festzulegen, wählen Sie einen Kanal und einen der Alarmtypen aus und ziehen dann den Cursor, um die Zeitfenster zu markieren. Die grünen Blöcke in den Zeitfenstern werden für den Alarm aktiviert. Der Zeitplan gilt jeweils nur für den ausgewählten Kanal, wenn Sie ihn festlegen. Wenn Sie denselben Zeitplan für andere Kanäle verwenden möchten, verwenden Sie die Funktion **Kopieren**. Klicken Sie auf **Speichern**, um Ihre Einstellungen zu speichern.

## <span id="page-56-0"></span>**5.3.8 Sprachansagen**

Wenn Ihr NVR oder Ihre IP-Kamera mit einem Lautsprecher verbunden ist, können Sie eine [benutzerdefinierte](javascript:;) Alarmstimme auswählen, wenn der Alarm eintritt. Auf der Seite können Sie Ihre benutzerdefinierten Sprachdateien verwalten.

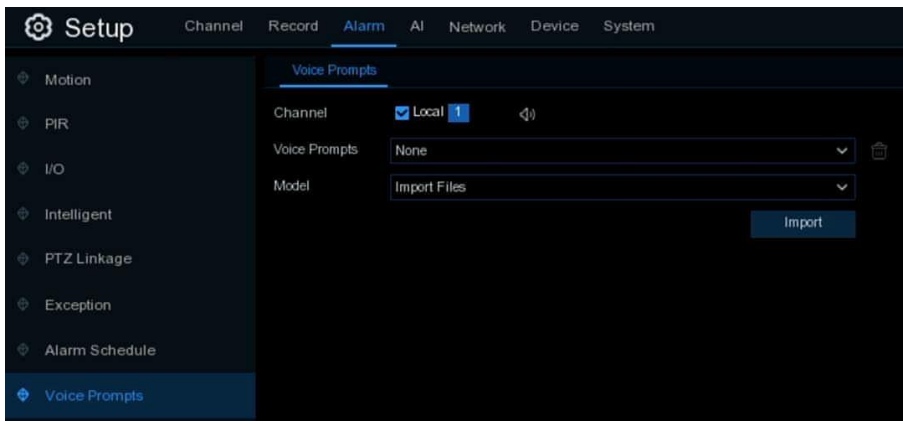

Das System bietet 3 verschiedene Methoden zur Erstellung individueller Stimmen: **Importieren von Dateien**, **lokale Konvertierung** und **Internet-Server-Konvertierung**.

**Dateien importieren:** Unterstützt den Import von MP3-, WMA- und WAV-Dateien von einem USB-Speicher und/oder einer Webseite.

Wählen Sie **Dateien importieren** und klicken Sie dann auf die Schaltfläche **Importieren** und wählen Sie die Audiodatei von Ihrem USB-Speicher. Es kann jeweils nur 1 Datei hinzugefügt werden. Sie können auf der Webseite mehrere Dateien auf einmal hinzufügen.

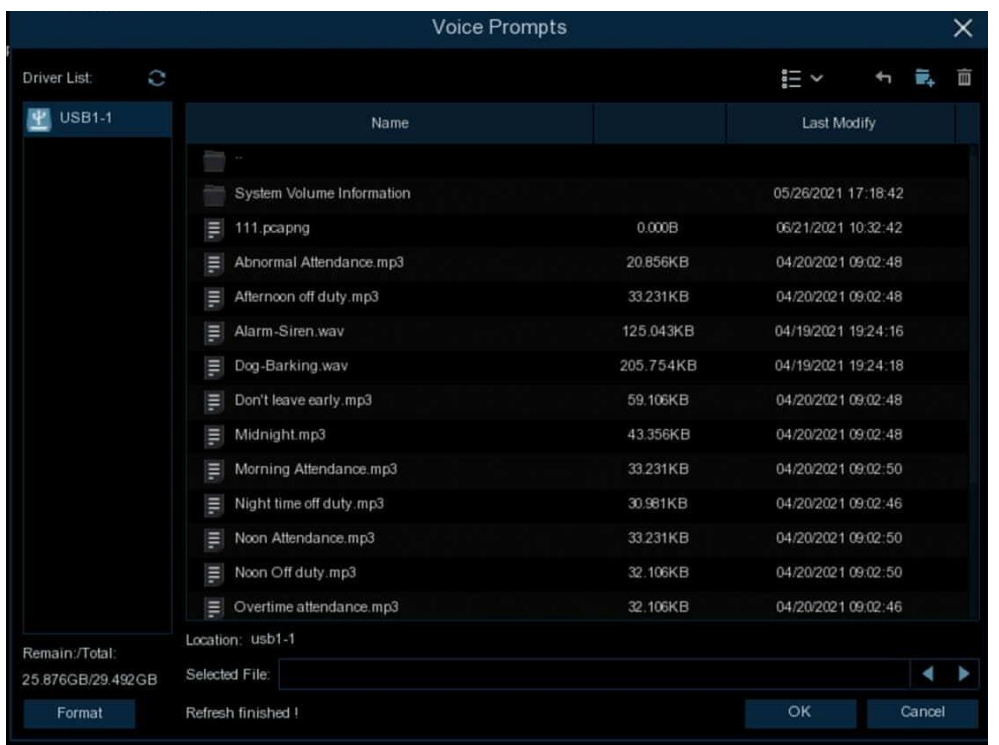

**Lokale Konvertierung:** Das System unterstützt die Umwandlung von Klartext in eine Audiodatei durch einen lokalen Algorithmus.

Wählen Sie **Lokale** Konvertierungsmodelle und geben Sie dann den Namen der Datei und den Text ein. Klicken Sie auf die Schaltfläche "**Importieren"**. Das System wandelt den eingegebenen Text in eine Sprachdatei um und speichert ihn im NVR-Speicher.

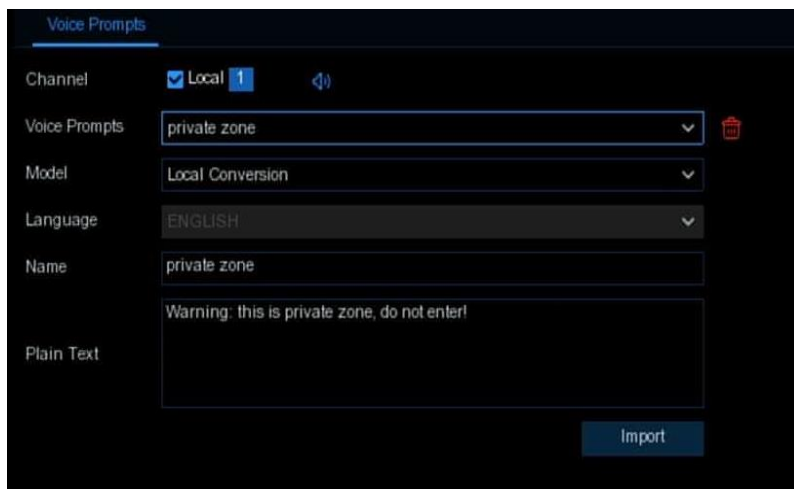

Internet-Server-Konvertierung: Das System unterstützt die Konvertierung Ihres einfachen Textes in eine mehrsprachige Audiodatei per Internet-Server.

Wählen Sie **Lokale** Konvertierungsmodelle und die Sprache, die Sie sprechen möchten, und geben Sie dann den Namen der Datei und den Klartext ein. Klicken Sie auf die Schaltfläche "**Importieren"**. Das System konvertiert den eingegebenen Text in eine Sprachdatei und speichert ihn im NVR-Speicher.

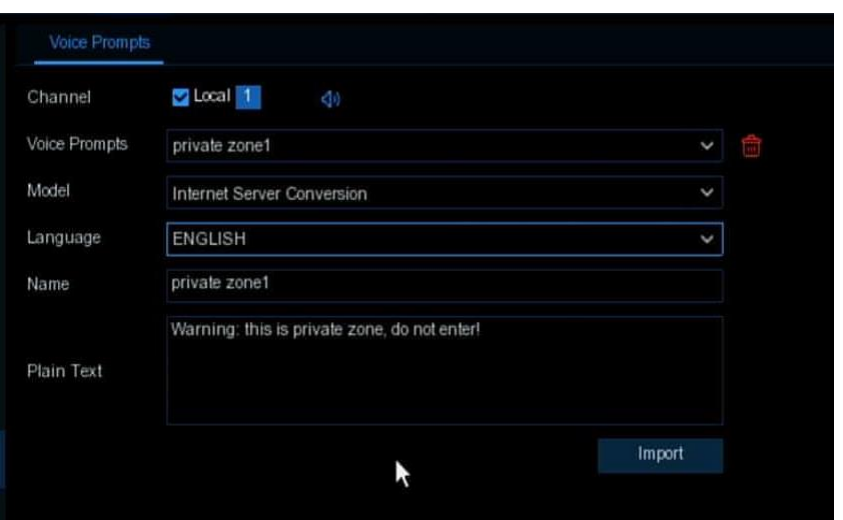

Es wird empfohlen, die Webseite für mehrsprachige Eingaben außer Englisch zu verwenden.

# **5.4 KI**

Dieser Abschnitt wird angezeigt, wenn Ihr NVR über die Fähigkeit zur künstlichen Intelligenz verfügt. Der NVR unterstützt die Realisierung von KI-Funktionen wie **FD** (Gesichtserkennung), **PD & VD**  (Personen- und Fahrzeugerkennung), **PID** (Perimeter Intrusion Detection), **LCD** (Line Crossing Detection), **CC** (Cross Counting), **HM** (Heat Map), **CD** (Crowd Density Detection) und **QD** (Queue Length Detection) mit KI-betriebenen IP-Kameras.

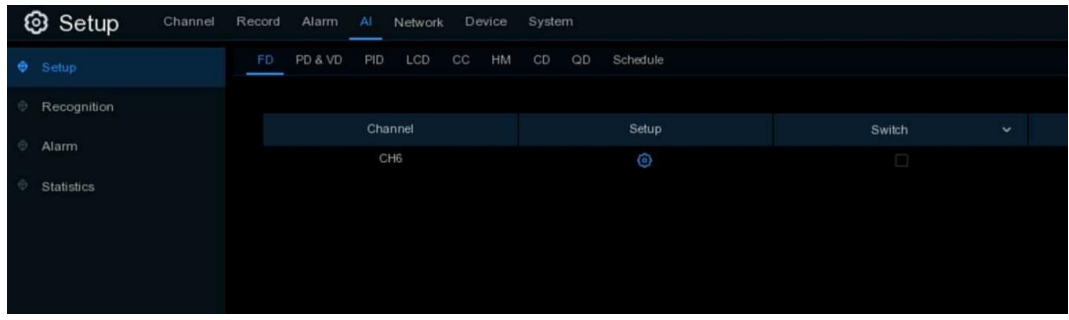

Sie müssen das AI-Setup, das Erkennungs-Setup und das Alarm-Setup konfigurieren, um die vollständigen AI-Funktionen zu erfüllen.

## **5.4.1 Einrichtung**

Auf dieser Seite können Sie die Bedingungen für die Auslösung der KI-Erkennungen konfigurieren.

### **5.4.1.1 FD (Gesichtserkennung)**

Schalter: **Zum** Aktivieren oder Deaktivieren der Gesichtserkennung. Klicken Sie auf  $\odot$ , um die Bedingungen für die Gesichtserkennung zu konfigurieren.

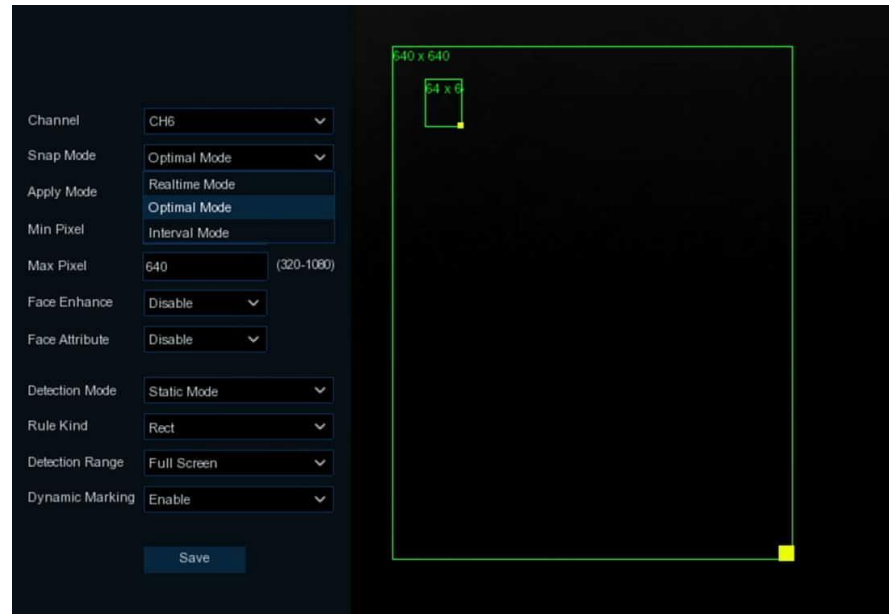

#### **Kanal:** Auswahl des Kanals

**Schnappschuss-Modus:** Es gibt den "**Optimalen Modus**" (automatische Auswahl und Push des besten Bildes aus allen Gesichtsbildern derselben Person, deren Gesichter während ihrer Aufenthaltsdauer aufgenommen wurden), den "**Echtzeitmodus**" (Push des ersten aufgenommenen Gesichtsbildes und Push des zuletzt aufgenommenen Gesichtsbildes derselben Person) und den "**Intervallmodus**" (individuelle Einstellung der Aufnahmezeit und des Intervalls).

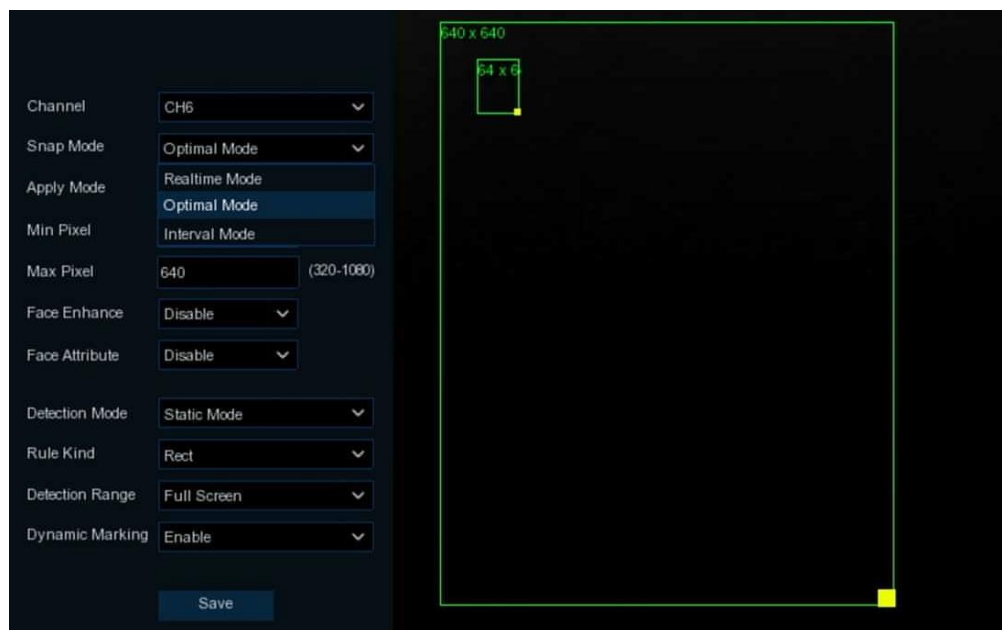

**Modus anwenden:** Legen Sie den Gesichtserkennungswinkel fest, einschließlich der Modi "**Frontalansicht**", "**Mehrere Winkel**" und "**Anpassen**".

**Drehbereich**: Legen Sie den Bereich der Gesichtsdrehung im benutzerdefinierten Modus fest. **Neigungsbereich**: Legen Sie den Bereich der Gesichtsneigung im Modus "Anpassen" fest. **Schwenkbereich**: Legen Sie den Bereich für das horizontale Kippen des Gesichts im benutzerdefinierten Modus fest.

**Min. Pixel:** Legen Sie den minimalen Erkennungspixelbereich fest. Das Gesicht kann nur erkannt werden, wenn es größer als der Pixelrahmen ist**.** 

**Max. Pixel:** Legen Sie den maximalen Erkennungspixelbereich fest. Das Gesicht kann nur erkannt werden, wenn es kleiner als der Pixelrahmen ist**.** 

**Gesichtsverbesserung:** Die Gesichtsverbesserung erleichtert die Erkennung von sich bewegenden Gesichtern, kann aber die gesamte Bildqualität beeinträchtigen.

**Gesichtsattribut:** Aktivieren Sie diese Funktion, um Maske, Brille und Gesichtsausdruck zu erkennen. **Erkennungsmodus:** Im Bewegungsmodus werden sich bewegende Gesichter erkannt. Im statischen Modus werden sowohl bewegte als auch unbewegte Gesichter erkannt.

**Regel Art: Rect** (rechteckig) und **Line** (linear)

Wenn Sie den Modus "**Rect"** wählen, können Sie "**Full Screen**" oder "**Customize**" wählen, um die Form des rechteckigen Erfassungsbereichs im Kamerabild anzupassen. Gesichter, die in diesem Bereich erscheinen, werden erkannt und aufgenommen.

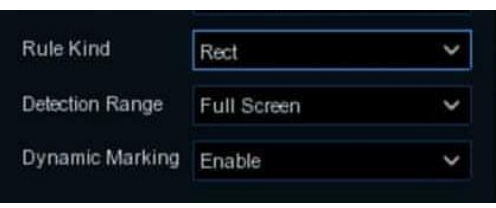

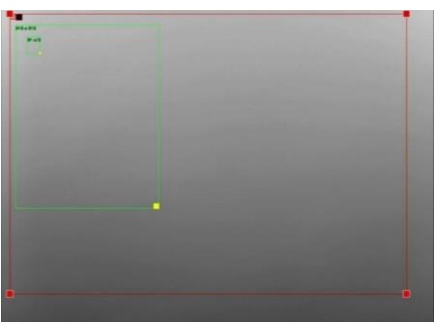

Wenn Sie den Linienmodus wählen, müssen Sie die Position und die Länge der Linie einstellen und die Erkennungsrichtung wählen: B→ A oder A B→

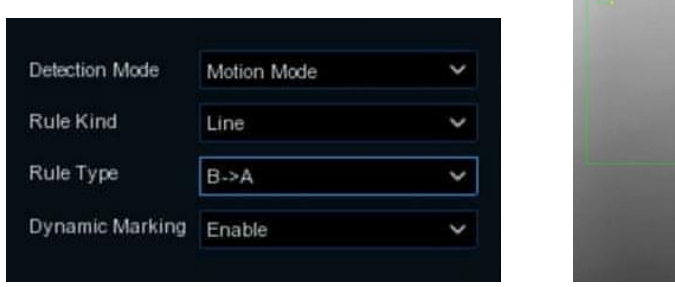

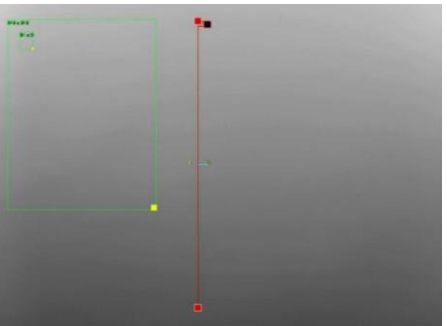

**Dynamische Markierung**:**Wenn** Sie diese Option aktivieren, wird sowohl in der Liveansicht als auch in den Aufnahmedateien ein Erfassungsfeld auf dem Gesichtsbild angezeigt.

### **5.4.1.2 PD & VD (Erkennung von Personen und Fahrzeugen)**

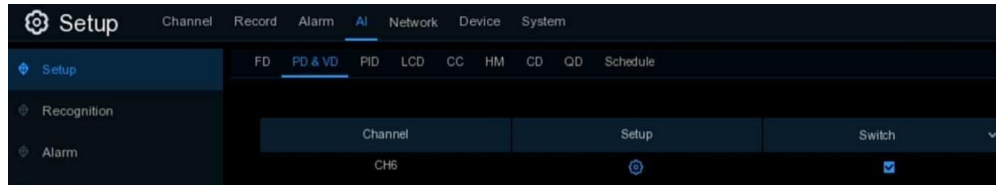

Schalter: **Zum** Aktivieren oder Deaktivieren der Personen- und Fahrzeugerkennung. Klicken Sie auf **OD**, um die Erkennungsbedingungen zu konfigurieren.

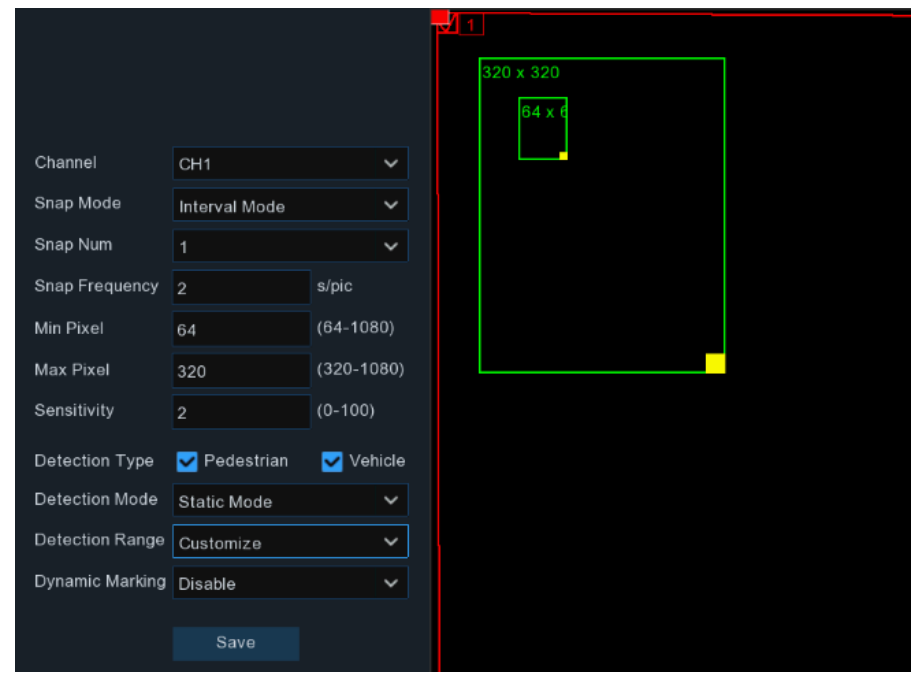

#### **Kanal:** Auswahl des Kanals

**Schnappschuss-Modus:** Es gibt den "**Optimalen Modus**" (automatische Auswahl und Übertragung des besten Bildes aus allen aufgenommenen Bildern desselben Fahrzeugs während seiner Aufenthaltsdauer), den "**Echtzeitmodus**" (Übertragung des ersten aufgenommenen Bildes und erneute Übertragung des letzten aufgenommenen Bildes desselben Fahrzeugs) und den "**Intervallmodus**" (benutzerdefinierte Aufnahmezeit und Intervall).

**Min. Pixel:** Legen Sie den minimalen Erkennungspixelbereich fest. Die Zielobjekte können nur erkannt werden, wenn sie größer als der Pixelrahmen sind**.** 

**Max. Pixel:** Legen Sie den maximalen Erkennungspixelbereich fest. Die Zielobjekte können nur erkannt werden, wenn sie kleiner als der Pixelrahmen sind**.** 

**Empfindlichkeit:** Stellen Sie die Empfindlichkeitsstufe ein. Stufe 1 ist die niedrigste

Empfindlichkeitsstufe, während Stufe 100 die höchste Empfindlichkeitsstufe ist.

**Erkennungstyp:** Wählen Sie die Zielobjekte der Erkennung aus.

**Erkennungsmodus:** Im Bewegungsmodus werden sich bewegende Objekte erkannt. Im statischen Modus werden sowohl bewegte Gesichter als auch unbewegte Objekte erkannt.

**Erfassungsbereich:** Legen Sie den Erfassungsbereich fest. Sie können "**Vollbild**" oder "**Anpassen**" wählen, um die Form des rechteckigen Erfassungsbereichs im Kamerabild anzupassen. Zielobjekte, die in diesem Bereich erscheinen, werden erkannt und erfasst.

**Dynamische Markierung**:**Wenn** Sie diese Option aktivieren, wird bei erkannten Objekten sowohl in der Live-Ansicht als auch in den Aufzeichnungsdateien ein Erfassungsfeld angezeigt.

### **5.4.1.3 PID (Perimeter Eindringerkennung)**

Diese Funktion erkennt Personen, Fahrzeuge oder andere Objekte, die in einen vordefinierten virtuellen Bereich eindringen und sich dort aufhalten, und es können bestimmte Maßnahmen ergriffen werden, wenn der Alarm ausgelöst wird.

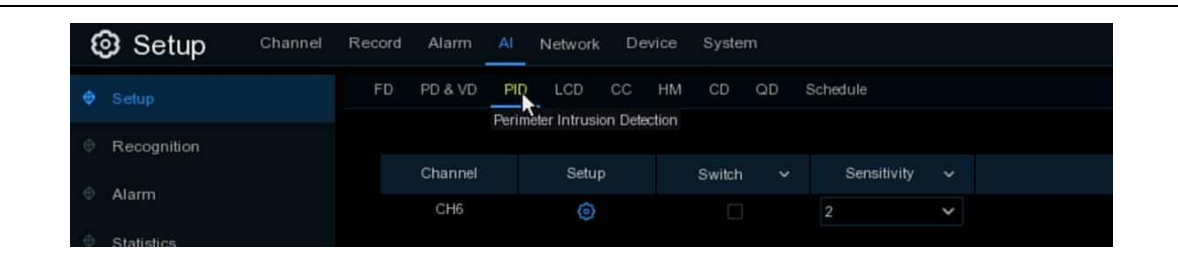

Schalter: Zur Aktivierung oder Deaktivierung der Perimeter Intrusion Detection. Klicken Sie auf **O**, um die Erkennungsbedingungen zu konfigurieren.

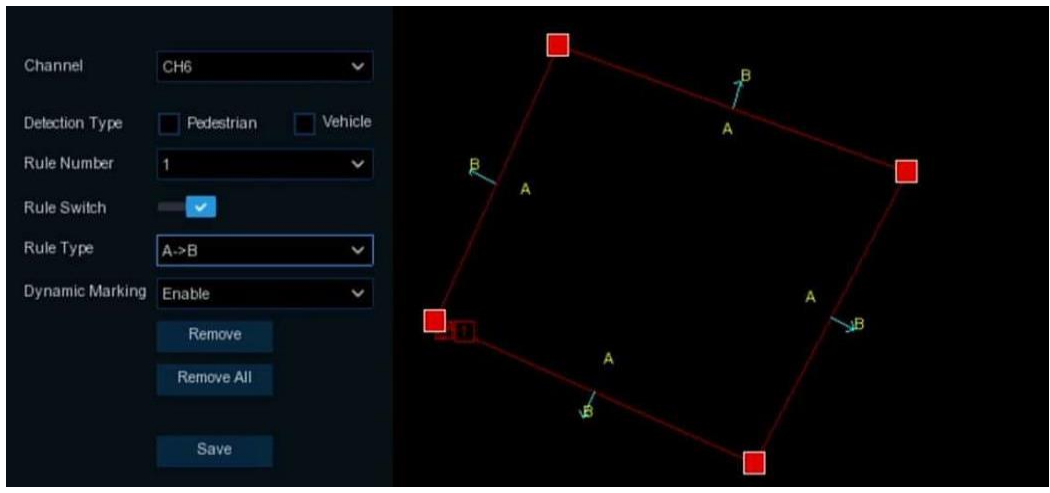

**Kanal:** Auswahl des Kanals

**Erkennungstyp:** Wählen Sie die Zielobjekte der Erkennung aus.

**Regel Nummer**: Max. 4 Regeln verfügbar.

**Regel wechseln:** Aktivieren oder deaktivieren Sie die Regel.

**Regel Typ:** Erkennungsrichtung von B→ A, A→ B oder A B  $\leftrightarrow$ 

**Dynamische Markierung**:**Wenn** Sie diese Option aktivieren, wird der Rand des Erkennungsbereichs sowohl in der Live-Ansicht als auch in den Aufzeichnungsdateien angezeigt.

- 1. Wählen Sie eine der **Regelnummern**. Dies ist die Anzahl der LCD-Linien. Sie können maximal 4 Linien zeichnen.
- 2. Wählen Sie den Typ des Erkennungsziels.
- 3. So aktivieren Sie die Erkennung in **Rule Switch**.
- 4. Wählen Sie einen **Regeltyp**.

A → B: Der NVR erkennt nur Objekte, die sich von Seite A nach Seite B bewegen;

B → A: Der NVR erkennt nur Objekte, die sich von Seite B nach Seite A bewegen;

A ← → B: Der NVR erkennt die Bewegung von Objekten entweder von Seite B nach Seite A oder von Seite A nach Seite B.

- 5. Klicken Sie mit der Maus auf 4 Punkte im Kamerabild, um einen virtuellen Bereich zu zeichnen. Die Spitze des Bereichs sollte ein konvexes Polygon sein. Konkave Polygone lassen sich nicht speichern.
- 6. Klicken Sie auf **Speichern**, um Ihre Einstellungen zu speichern.
- 7. Wenn Sie die Position oder die Schärfe des Bereichs ändern möchten, klicken Sie auf das rote Kästchen im Bereich, die Grenzen des Bereichs werden rot. Klicken Sie mit der linken Maustaste und halten Sie sie gedrückt, um die Position des Bereichs zu verschieben, oder ziehen Sie die Ecken, um die Größe des Bereichs zu ändern.
- 8. Wenn Sie einen der Bereiche aus dem Kamerabild entfernen möchten, klicken Sie auf das rote

Kästchen in dem Bereich und dann auf die Schaltfläche **Entfernen**. Klicken Sie auf **Alle entfernen**, um alle Bereiche zu löschen.

#### *Anmerkungen:*

- 1) Die Begrenzung darf nicht zu nahe an den Rändern/Ecken des Kamerabildes liegen, da die Erkennung möglicherweise nicht ausgelöst wird, wenn das Ziel die Ränder/Ecken passiert.
- 2) Die Form der Bereiche darf nicht zu eng/klein sein, da die Erkennung möglicherweise nicht ausgelöst wird, wenn das Ziel außerhalb des Umkreises durchläuft.

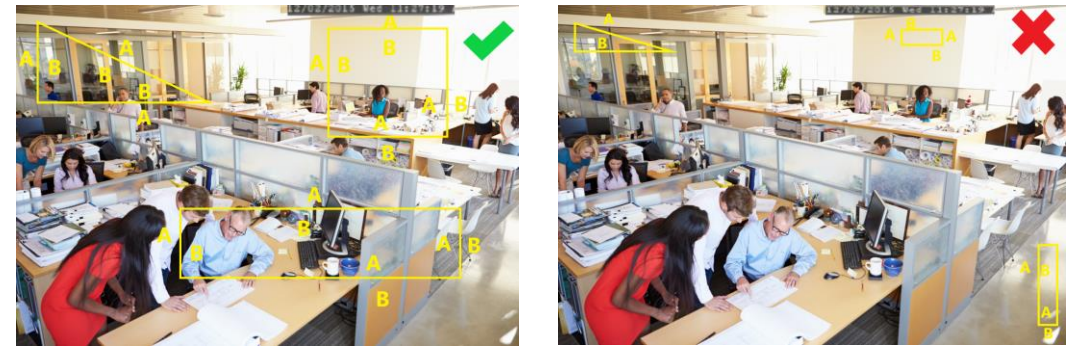

### **5.4.1.4 LCD (Erkennung von Linienüberquerungen)**

Die Funktion zur Erkennung von Linienüberquerungen erkennt Menschen, Fahrzeuge oder andere Objekte, die eine vordefinierte virtuelle Linie überqueren, und es können bestimmte Maßnahmen ergriffen werden, wenn der Alarm ausgelöst wird.

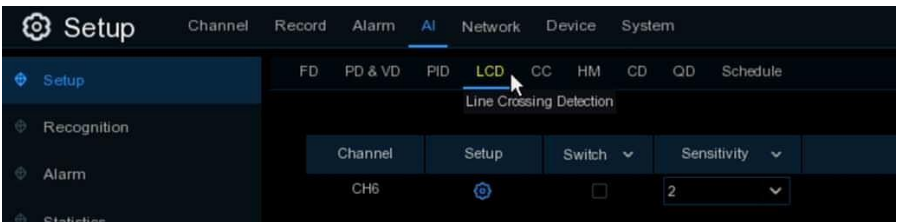

**Schalter:** Aktivieren Sie das Kästchen, um die LCD-Funktion zu aktivieren. **Empfindlichkeit**: Stellen Sie die Empfindlichkeitsstufe ein. Stufe 1 ist die niedrigste Empfindlichkeitsstufe, während Stufe 4 die höchste Empfindlichkeitsstufe ist.

Klicken Sie auf das Symbol **Setup<sup>63</sup>**, um die Erkennungsbedingungen zu konfigurieren.

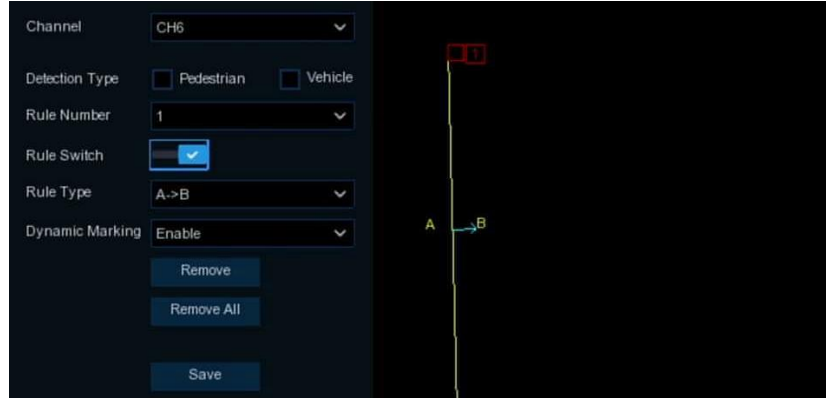

**Kanal**: Wählen Sie den Kanal aus, den Sie konfigurieren möchten. **Erkennungstyp:** Wählen Sie die Zielobjekte der Erkennung aus.

**Regel Nummer**: Max. 4 Regeln verfügbar.

**Regel umschalten:** Aktivieren oder Deaktivieren der Regel

**Dynamische Markierung**:**Wenn** Sie diese Option aktivieren, wird der Rand des Erkennungsbereichs sowohl in der Live-Ansicht als auch in den Aufzeichnungsdateien angezeigt.

- 1. Wählen Sie eine der **Regelnummern**. Dies ist die Anzahl der LCD-Linien. Sie können maximal 4 Linien zeichnen.
- 2. Wählen Sie den Typ des Erkennungsziels.
- 3. So aktivieren Sie die Erkennung in **Rule Switch**.
- 4. Wählen Sie einen **Regeltyp**.

A → B: Der NVR erkennt nur die Aktion von Seite A nach Seite B:

B→ A: Der NVR erkennt nur die Aktion von Seite B nach Seite A;

A ← → B: Der NVR erkennt die Aktion entweder von Seite B nach Seite A oder von Seite A nach Seite B.

- 5. Klicken Sie mit der Maus auf 2 Punkte im Kamerabild, um eine virtuelle Linie zu zeichnen.
- 6. Klicken Sie auf **Speichern**, um Ihre Einstellungen zu speichern.
- 7. Wenn Sie die Position oder Länge der Linie ändern möchten, klicken Sie auf das rote Kästchen in der Linie, die Farbe der Linie ändert sich dann in rot. Klicken Sie mit der linken Maustaste und halten Sie sie gedrückt, um die Linie zu verschieben, oder ziehen Sie die Terminals, um die Länge oder Position der Linie zu ändern.
- 8. Wenn Sie eine der Linien aus dem Kamerabild entfernen möchten, klicken Sie auf das rote Kästchen in der Linie und dann auf die Schaltfläche **Entfernen**. Klicken Sie auf **Alle entfernen**, um alle Zeilen zu löschen.

#### *Anmerkung:*

1) Die Linien dürfen nicht zu nahe an den Rändern des Kamerabildes liegen, um zu verhindern, dass ein Alarm ausgelöst wird, wenn das Ziel die Linien durchquert.

2) Die Linien dürfen nicht zu kurz gewählt werden, um zu vermeiden, dass kein Alarm ausgelöst wird, wenn das Ziel außerhalb der Linien liegt.

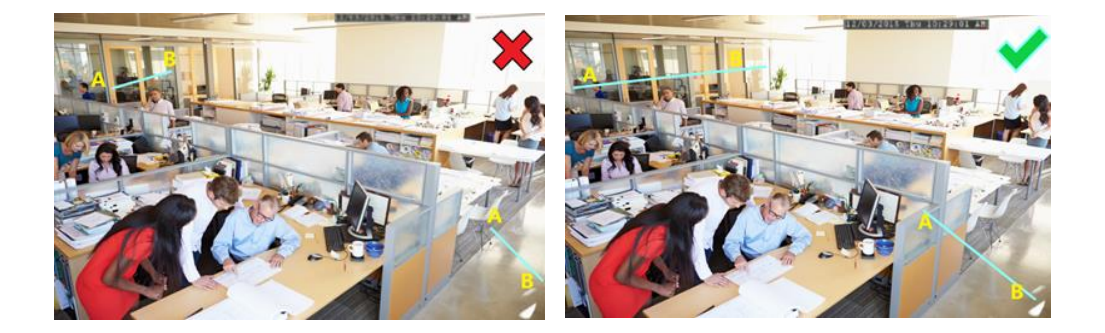

### **5.4.1.5 CC (Kreuzzählung)**

Die Funktion Cross Counting zählt die Zeiten, in denen Objekte oder Personen über die virtuellen Linien bewegt werden.

| <b>3</b> Setup<br>Channel | Record<br>Alarm | A   | Network | Device                                 | System       |                |              |
|---------------------------|-----------------|-----|---------|----------------------------------------|--------------|----------------|--------------|
| ٠<br>Setup                | PD & VD<br>FD.  | PID | LCD     | $H_{M}$<br>cc<br><b>Cross Counting</b> | CD<br>QD     | Schedule       |              |
| Recognition               |                 |     |         |                                        |              |                |              |
| Alarm                     | Channel         |     | Setup   | Switch                                 | $\checkmark$ | Sensitivity v  |              |
|                           | CH <sub>6</sub> |     | ٥       |                                        |              | $\overline{2}$ | $\checkmark$ |

65 Deutsch

**Wechseln:** Aktivieren Sie das Kontrollkästchen, um die Funktion zu aktivieren. **Empfindlichkeit**: Stellen Sie die Empfindlichkeitsstufe ein. Stufe 1 ist die niedrigste Empfindlichkeitsstufe, während Stufe 4 die höchste Empfindlichkeitsstufe ist. Klicken Sie auf das Symbol **Setup** , um die Erkennungsbedingungen zu konfigurieren.

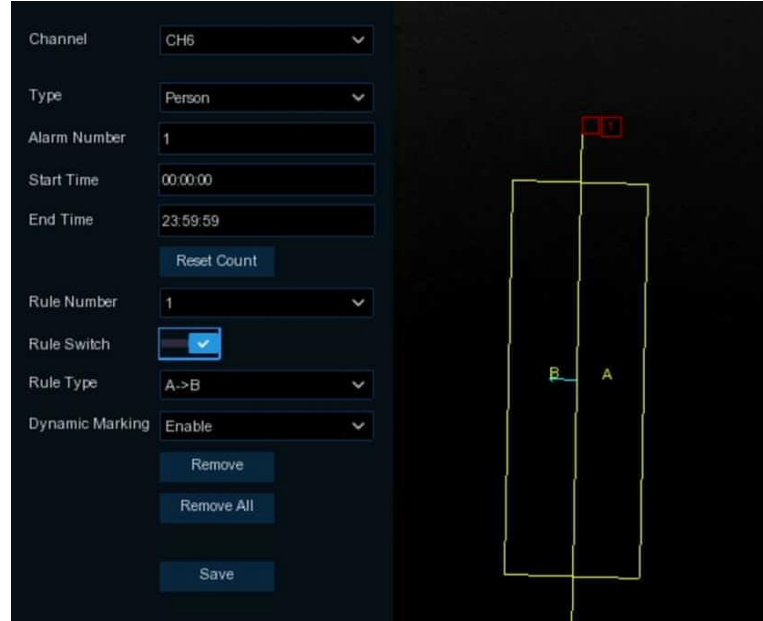

**Kanal**: Wählen Sie den Kanal aus, den Sie konfigurieren möchten.

**Typ:** Wählen Sie die Zielobjekte für die Erkennung aus. **Bewegung** erkennt alle sich bewegenden Objekte, **Person** erkennt nur Menschen, **Fahrzeug** erkennt nur Fahrzeuge.

**Alarmnummer**: Der NVR sendet einen Alarm, wenn die Anzahl der Eingänge abzüglich der Anzahl der Ausgänge die Alarmnummer überschreitet. Wenn z. B. die Anzahl der Eingänge 601 und die Anzahl der Ausgänge 400 beträgt und die von Ihnen eingestellte Alarmnummer 200 ist (601-400>200), sendet der NVR einen Alarm.

**Startzeit**: Legen Sie die Startzeit für die Erkennung fest.

**Endzeit**: Legen Sie die Endzeit der Erkennung fest.

**Zähler zurücksetzen**: Löschen Sie die Zählnummer.

**Regel Nummer**: Nur 1 Regel verfügbar.

**Regel wechseln:** Aktivieren oder deaktivieren Sie die Regel.

- 1. Wählen Sie den Typ des Erkennungsziels.
- 2. Stellen Sie die **Alarmnummer**, die **Startzeit** und die **Endzeit** ein.
- 3. So aktivieren Sie die Erkennung in **Rule Switch**.
- 4. Wählen Sie einen **Regeltyp**.

**A**→ **B:** Wenn ein Zielobjekt erkannt wird, das sich von Seite A nach Seite B bewegt, zählt das System 1 zur Eingangsnummer; wenn ein Zielobjekt erkannt wird, das sich von Seite B nach Seite A bewegt, zählt das System 1 zur Ausgangsnummer.

**B**→ **A:** Wenn ein Zielobjekt erkannt wird, das sich von Seite B nach Seite A bewegt, zählt das System 1 zur Eingangsnummer; wenn ein Zielobjekt erkannt wird, das sich von Seite A nach Seite B bewegt, zählt das System 1 zur Ausgangsnummer.

- 5. Klicken Sie mit der Maus auf 2 Punkte im Kamerabild, um eine virtuelle Linie zu zeichnen.
- 6. Klicken Sie auf **Speichern**, um Ihre Einstellungen zu speichern.
- 7. Wenn Sie die Position oder Länge der Linie ändern möchten, klicken Sie auf das rote Kästchen in

der Linie, die Farbe der Linie ändert sich dann in rot. Klicken Sie mit der linken Maustaste und halten Sie sie gedrückt, um die Linie zu verschieben, oder ziehen Sie die Terminals, um die Länge oder Position der Linie zu ändern.

8. Wenn Sie eine der Linien aus dem Kamerabild entfernen möchten, klicken Sie auf das rote Kästchen in der Linie und dann auf die Schaltfläche **Entfernen**. Klicken Sie auf **Alle entfernen**, um alle Zeilen zu löschen.

### **5.4.1.6 HM (Wärmebildkarte)**

Automatisch regelmäßige Erkennung und Zählung der Bewegung von Objekten im Überwachungsbereich. Die Häufigkeit der Personenströme wird durch verschiedene Farben gekennzeichnet.

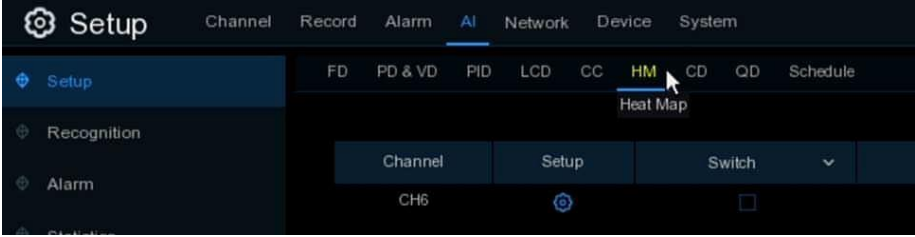

**Schalter:** Markieren Sie das Kästchen, um die LCD-Funktion zu aktivieren.

Klicken Sie auf das Symbol **Setup** , um die Erkennungsbedingungen zu konfigurieren.

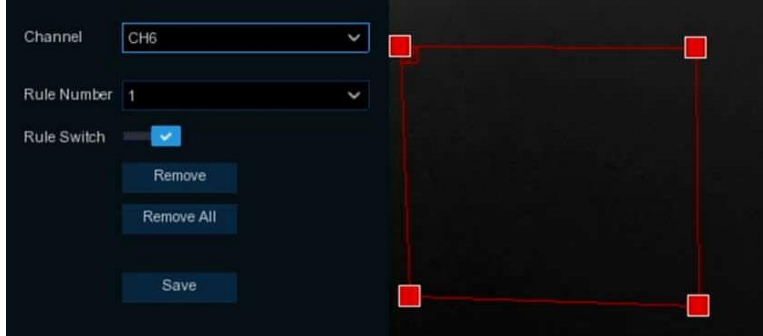

- 1. So aktivieren Sie die Erkennung in **Rule Switch**.
- 2. Klicken Sie mit der Maus auf 4 Punkte im Kamerabild, um einen virtuellen Bereich zu zeichnen. Die Spitze des Bereichs sollte ein konvexes Polygon sein. Konkave Polygone lassen sich nicht speichern.
- 3. Klicken Sie auf **Speichern**, um Ihre Einstellungen zu speichern.
- 4. Wenn Sie die Position oder die Schärfe des Bereichs ändern möchten, klicken Sie auf das rote Kästchen im Bereich, die Grenzen des Bereichs werden rot. Klicken Sie mit der linken Maustaste und halten Sie sie gedrückt, um die Position des Bereichs zu verschieben, oder ziehen Sie die Ecken, um die Größe des Bereichs zu ändern.
- 5. Wenn Sie einen der Bereiche aus dem Kamerabild entfernen möchten, klicken Sie auf das rote Kästchen in dem Bereich und dann auf die Schaltfläche **Entfernen**. Klicken Sie auf **Alle entfernen**, um alle Bereiche zu löschen.

### **5.4.1.7 CD (Ansammlungserkennung)**

Die Erkennung der Menschendichte dient dazu, Menschenansammlungen zu erkennen, um eine kontrollierbare Ordnung in einem bestimmten Bereich aufrechtzuerhalten.

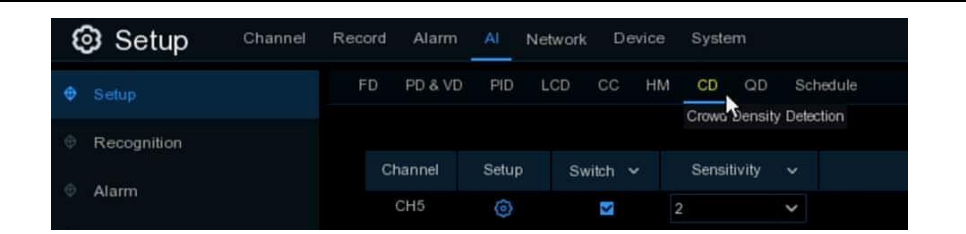

**Schalter:** Aktivieren Sie das Kästchen, um die CD-Funktion zu aktivieren. **Empfindlichkeit**: Stellen Sie die Empfindlichkeitsstufe ein. Stufe 1 ist die niedrigste Empfindlichkeitsstufe, während Stufe 4 die höchste Empfindlichkeitsstufe ist. Klicken Sie auf das Symbol **Setup** , um die Erkennungsbedingungen zu konfigurieren.

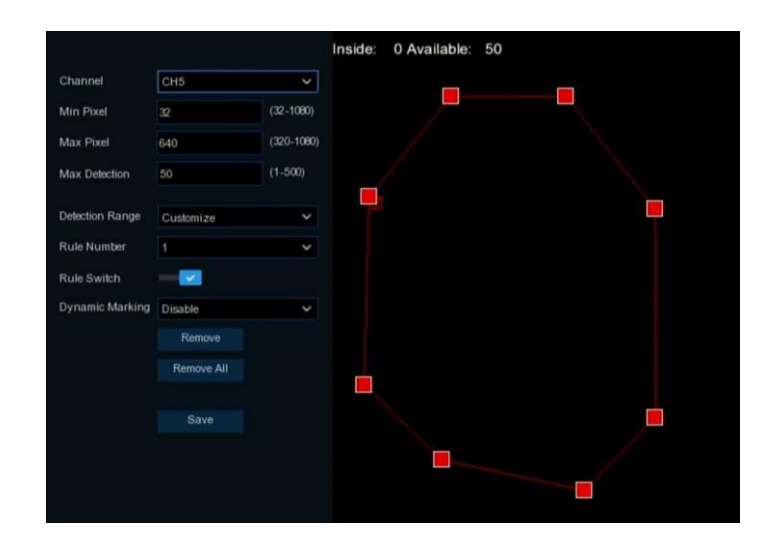

**Min. Pixel:** Legen Sie den minimalen Erkennungspixelbereich fest. Die Person kann nur erkannt werden, wenn sie größer als der Pixelrahmen ist**.** 

**Max. Pixel:** Legen Sie den maximalen Erkennungspixelbereich fest. Die Person kann nur erkannt werden, wenn sie kleiner als der Pixelrahmen ist**.** 

**Maximale Erkennung:** Der NVR sendet einen Alarm, wenn die Anzahl der Personen innerhalb des Erfassungsbereichs die Anzahl der maximalen Erkennung überschreitet.

**Dynamische Markierung**:**Wenn** Sie diese Option aktivieren, wird der Rand des Erkennungsbereichs sowohl in der Live-Ansicht als auch in den Aufzeichnungsdateien angezeigt.

- 1. Legen Sie den minimalen und maximalen Pixelwert fest.
- 2. Stellen Sie die Begrenzungszahl in **Max. Erkennung**.
- 3. So aktivieren Sie die Erkennung in **Rule Switch**.
- 4. Stellen Sie den **Erfassungsbereich** auf Vollbild oder Anpassen ein.
- 5. Wenn Sie den benutzerdefinierten Erfassungsbereich wählen, müssen Sie mit der Maus auf 8 Punkte im Kamerabild klicken, um einen virtuellen Bereich zu zeichnen.
- 6. Klicken Sie auf **Speichern**, um Ihre Einstellungen zu speichern.
- 7. Wenn Sie die Position oder die Schärfe des Bereichs ändern möchten, klicken Sie auf das rote Kästchen im Bereich, die Grenzen des Bereichs werden rot. Klicken Sie mit der linken Maustaste und halten Sie sie gedrückt, um die Position des Bereichs zu verschieben, oder ziehen Sie die Ecken, um die Größe des Bereichs zu ändern.
- 8. Wenn Sie einen der Bereiche aus dem Kamerabild entfernen möchten, klicken Sie auf das rote Kästchen in dem Bereich und dann auf die Schaltfläche **Entfernen**. Klicken Sie auf **Alle entfernen**, um alle Bereiche zu löschen.

### **5.4.1.8 QD (Warteschlangenerkennung)**

Die Erkennung der Warteschlangenlänge dient dazu, den Status einer Warteschlange zu ermitteln, einschließlich ihrer Länge und ihrer Stagnationszeit.

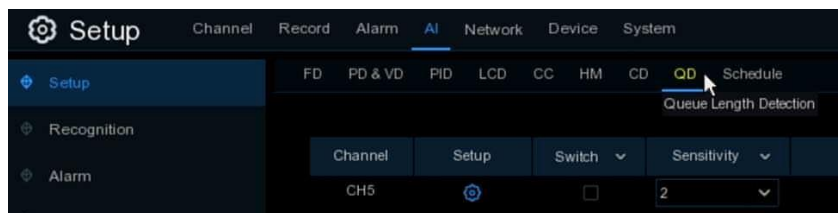

**Empfindlichkeit**: Stellen Sie die Empfindlichkeitsstufe ein. Stufe 1 ist die niedrigste Empfindlichkeitsstufe, während Stufe 4 die höchste Empfindlichkeitsstufe ist. Klicken Sie auf das Symbol **Setup** , um die Erkennungsbedingungen zu konfigurieren.

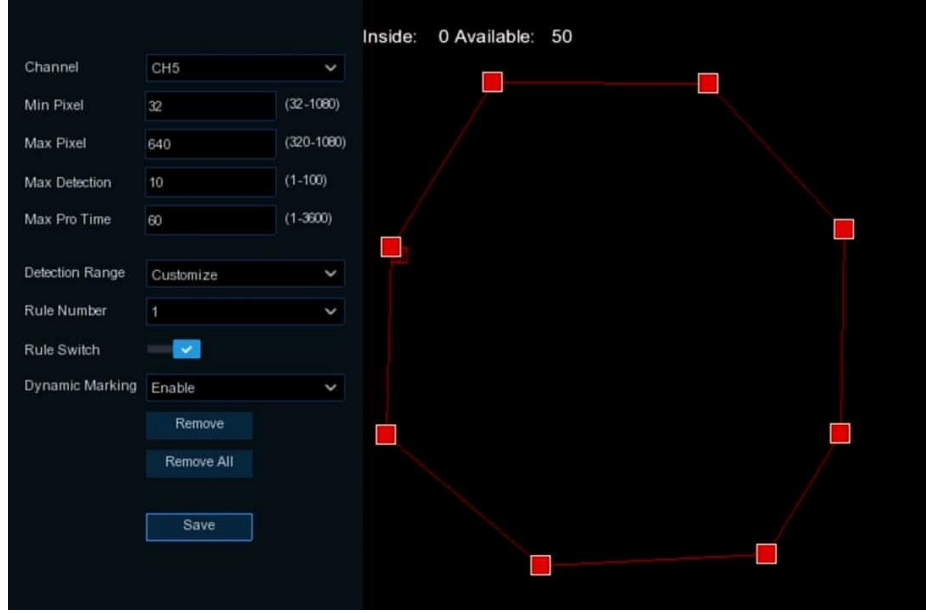

**Min. Pixel:** Legen Sie den minimalen Erkennungspixelbereich fest. Die Person kann nur erkannt werden, wenn sie größer als der Pixelrahmen ist**.** 

**Max. Pixel:** Legen Sie den maximalen Erkennungspixelbereich fest. Die Person kann nur erkannt werden, wenn sie kleiner als der Pixelrahmen ist**.** 

**Maximale Erkennung:** Der NVR sendet einen Alarm, wenn die Anzahl der Menschenmengen in der Linie innerhalb des Erfassungsbereichs die Anzahl der maximalen Erkennung überschreitet.

**Max. Pro Time:** Der NVR sendet einen Alarm, wenn die Stagnationszeit der Warteschlange länger ist als die angegebene Verarbeitungszeit.

**Dynamische Markierung**:**Wenn** Sie diese Option aktivieren, wird der Rand des Erkennungsbereichs sowohl in der Live-Ansicht als auch in den Aufzeichnungsdateien angezeigt.

- 1. Legen Sie den minimalen und maximalen Pixelwert fest.
- 2. Stellen Sie die Begrenzungszahl in **Max. Erkennung**.
- 3. Stellen Sie die Begrenzungszahl in **Max. Pro Time ein**, die Einheit ist Sekunde.
- 4. So aktivieren Sie die Erkennung in **Rule Switch**.
- 5. Stellen Sie den **Erfassungsbereich** auf Vollbild oder Anpassen ein.
- 6. Wenn Sie den benutzerdefinierten Erfassungsbereich wählen, müssen Sie mit der Maus auf 8 Punkte im Kamerabild klicken, um einen virtuellen Bereich zu zeichnen.
- 7. Klicken Sie auf **Speichern**, um Ihre Einstellungen zu speichern.
- 8. Wenn Sie die Position oder die Schärfe des Bereichs ändern möchten, klicken Sie auf das rote Kästchen im Bereich, die Grenzen des Bereichs werden rot. Klicken Sie mit der linken Maustaste und halten Sie sie gedrückt, um die Position des Bereichs zu verschieben, oder ziehen Sie die Ecken, um die Größe des Bereichs zu ändern.
- 9. Wenn Sie einen der Bereiche aus dem Kamerabild entfernen möchten, klicken Sie auf das rote Kästchen in dem Bereich und dann auf die Schaltfläche **Entfernen**. Klicken Sie auf **Alle entfernen**, um alle Bereiche zu löschen.

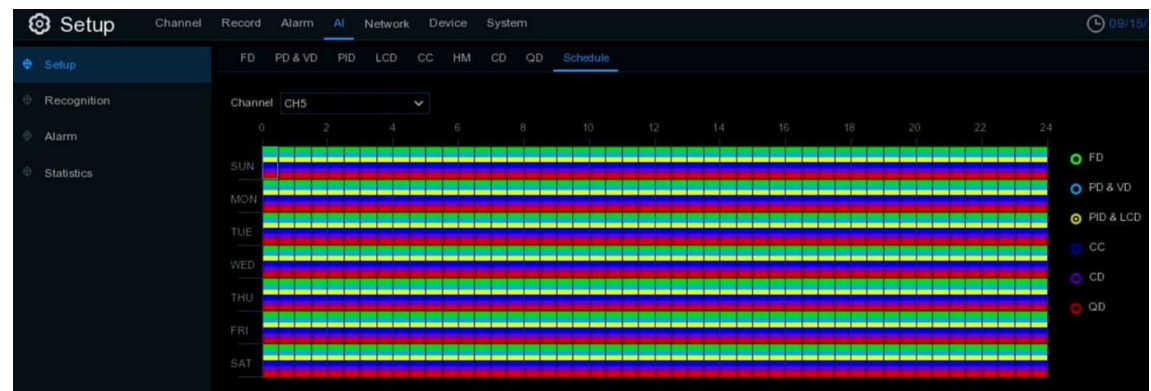

### **5.4.1.9 Zeitplan**

Um die AI-Funktion zu aktivieren, müssen Sie den Zeitplan konfigurieren. Der Zeitplan wird in 24 Stunden x 7 Tagen aktiv sein.

Um den Zeitplan festzulegen, wählen Sie einen Kanal aus, klicken Sie auf eines der Erkennungselemente auf der rechten Seite und ziehen Sie dann den Cursor, um die Slots zu markieren. Der Zeitplan gilt jeweils nur für den ausgewählten Kanal, wenn Sie ihn festlegen. Wenn Sie denselben Zeitplan für andere Kanäle verwenden möchten, verwenden Sie die Funktion **Kopieren**. Klicken Sie auf **Speichern**, um Ihre Einstellungen zu speichern.

## **5.4.2 Erkennungen**

Das System unterstützt nur die Gesichtserkennung. Sie müssen das Modell des Gesichtserkennungsalgorithmus und die Datenbank konfigurieren.

### **5.4.2.1 Modellkonfiguration**

Zur Auswahl des Gesichtserkennungsalgorithmusmodells. Die automatische Auswahl des Erkennungsmodells wird empfohlen.

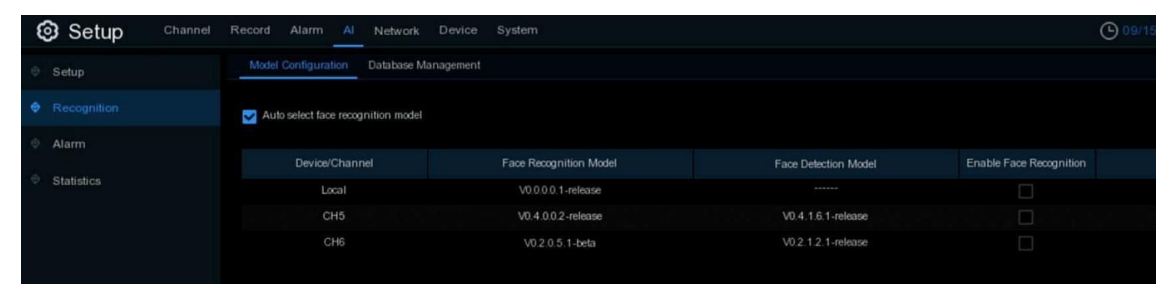

### **5.4.2.2 Datenbankverwaltung**

Sie können die Gesichtsdatenbank erstellen, um verschiedene Gesichter zu klassifizieren.

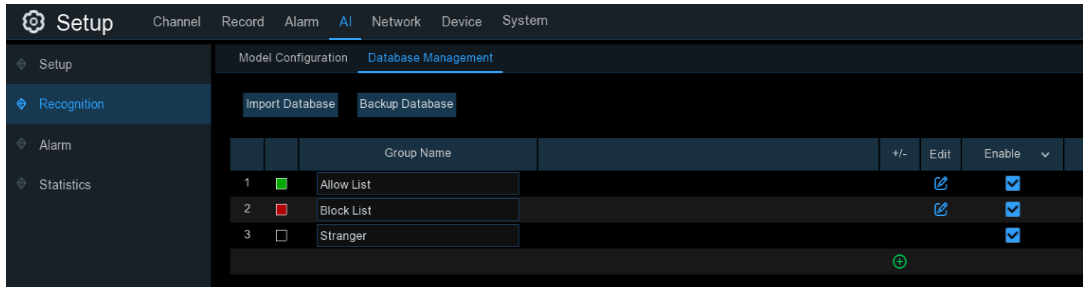

Es gibt 3 Standardgruppen: Liste zulassen, Liste sperren und Fremde. Sie können das Symbol "Hinzufügen" und das Symbol "Löschen" Turtenden, um benutzerdefinierte Gruppen hinzuzufügen oder zu löschen.

**Datenbank importieren:** Importieren Sie die Datenbank von einem USB-Speicher.

**Datenbank sichern:** Exportieren Sie die Datenbank auf einen USB-Speicher.

**Aktivieren:** Markieren Sie diese Option, um die Gruppe zu aktivieren.

Bearbeiten: Klicken Sie auf das Bearbeitungssymbol <sub>(2)</sub>, um die Gruppe zu bearbeiten.

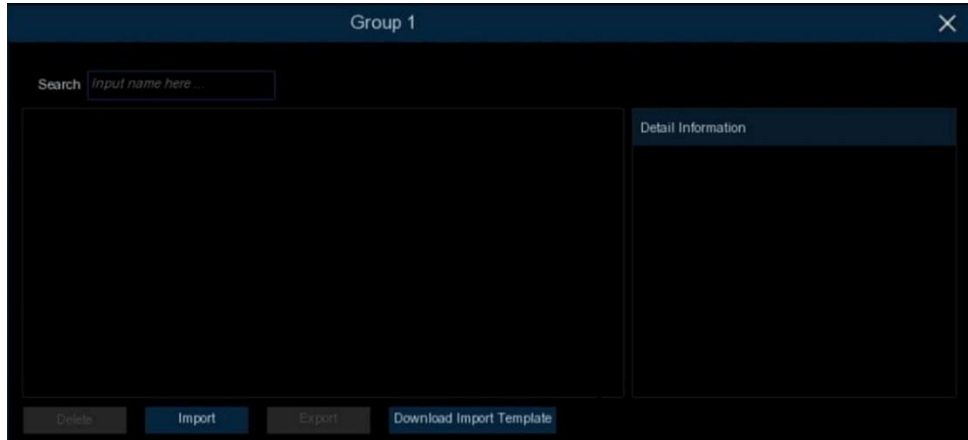

**Importieren:** Klicken Sie auf die Schaltfläche Importieren, um Gesichtsbilder zu importieren. Sie können Dateien aus dem lokalen Speicher des NVR und/oder aus einem externen Speicher importieren.

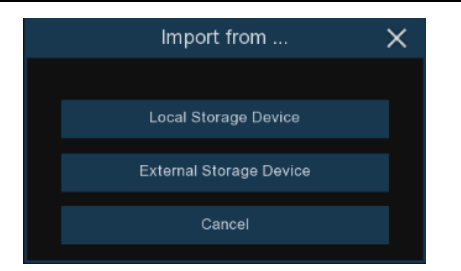

Klicken Sie auf **Lokales Speichergerät**, um Gesichtsbilder zu importieren, die auf dem lokalen Festplattenspeicher des NVR aufgenommen und gespeichert wurden.

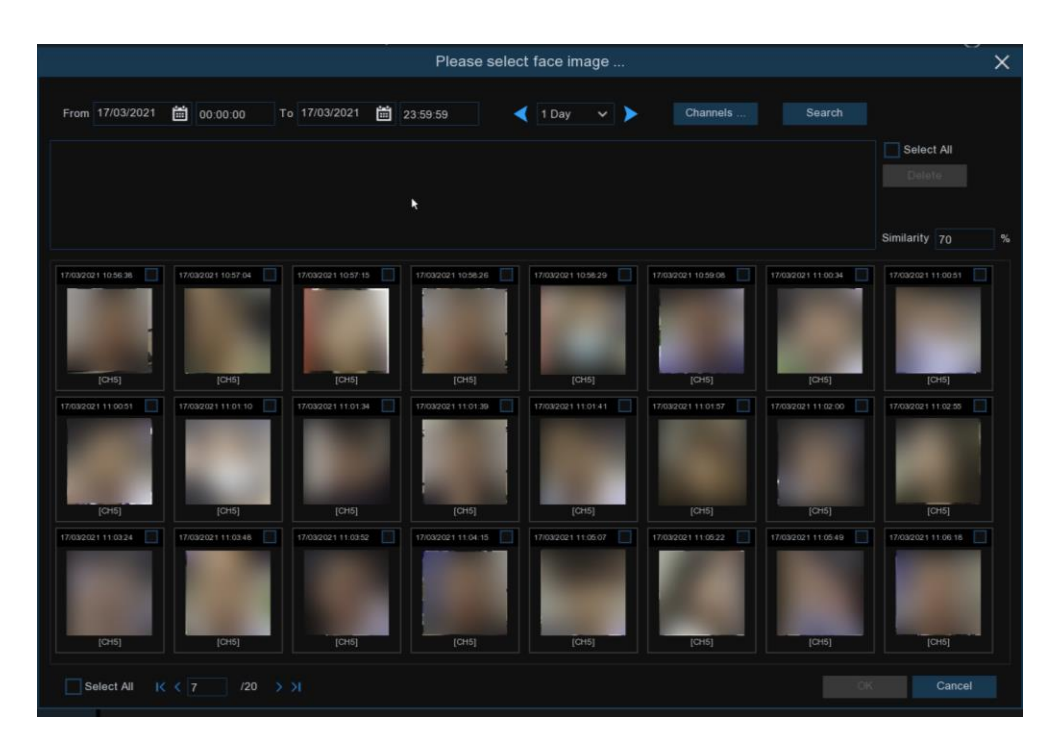

1. Wählen Sie die Startzeit und die Endzeit manuell. Sie können auch ein Zeitintervall von 1 Tag, 2 Tagen, 3 Tagen, 4 Tagen, 5 Tagen, 6 Tagen, 1 Woche und 1 Monat auswählen und dann auf die Schaltfläche oder klicken, um zum linken oder rechten Zeitraum zu wechseln.

2. Wählen Sie die Kanäle aus, die Sie suchen möchten.

- 3. Klicken Sie auf die Schaltfläche **Suchen**.
- 4. Das Ergebnis wird im unteren Fenster angezeigt.

5. Aktivieren Sie das Kästchen bei den Gesichtsbildern, die Sie hinzufügen möchten, oder klicken Sie auf **Alle auswählen**, um alle Bilder hinzuzufügen.

6. Wenn Sie das Suchergebnis eingrenzen möchten, können Sie im unteren Fenster ein oder mehrere Bilder als Zielgesicht(e) auswählen und dann den Ähnlichkeitswert einstellen. Klicken Sie erneut auf "**Suchen"**. Das System sucht und zeigt die Gesichter an, die Ihrem Zielgesicht bzw. Ihren Zielgesichtern ähnlich sind.

7. Klicken Sie auf **OK**, um Bilder hinzuzufügen. Sie können die persönlichen Informationen für die Gesichter, die Sie importieren möchten, bearbeiten.

8. Klicken Sie auf die Schaltfläche **Importieren**, um die Gesichtsbilder zu importieren.
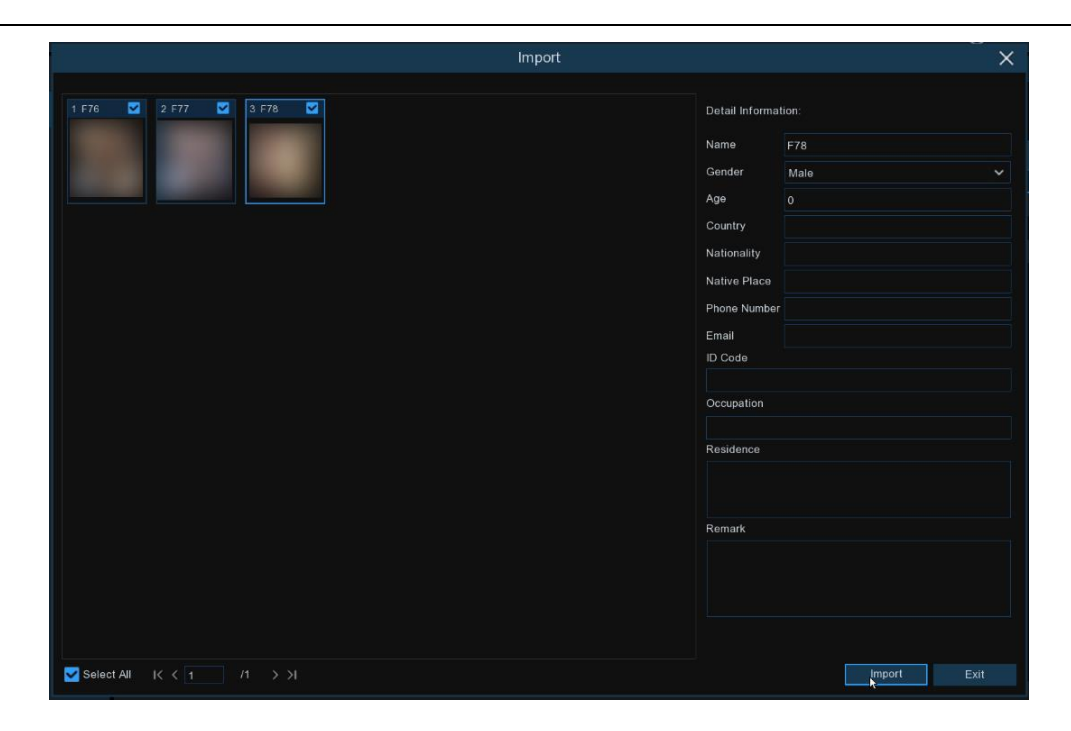

Verwenden Sie die gleiche Methode, um Gesichtsbilder von externen USB-Speichergeräten hinzuzufügen.

### **5.4.3 Alarm**

So konfigurieren Sie die Alarmaktion, wenn ein AI-Alarm auftritt.

### **5.4.3.1 Gesichtserkennungsfunktion**

So konfigurieren Sie Alarmaktionen für verschiedene Gesichtsgruppen, wenn Gesichter erkannt werden.

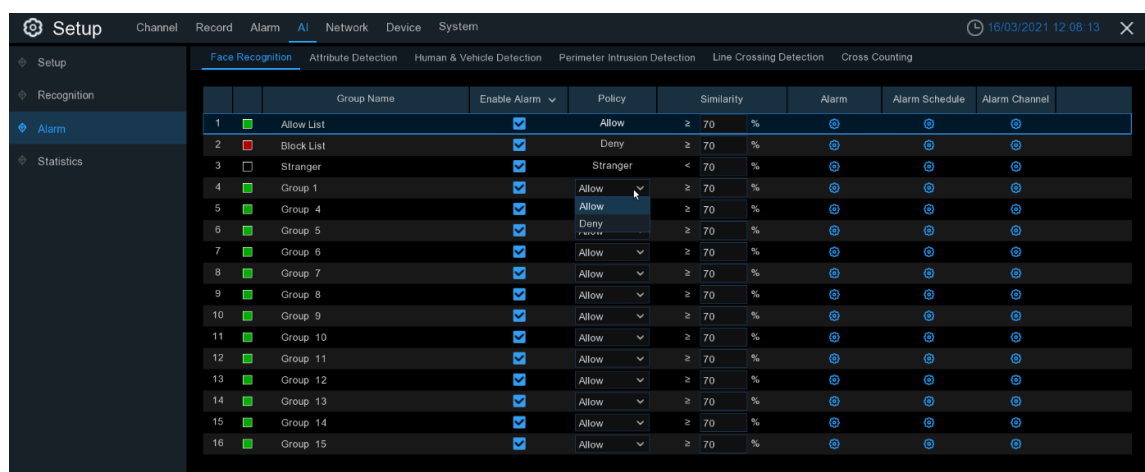

**Alarm einschalten:** Zum Aktivieren oder Deaktivieren der Alarmfunktion.

**Richtlinie:** Um die Gruppe als Zulassen-Liste oder Ablehnen-Liste zu definieren.

**Ähnlichkeit:** Legen Sie die Ähnlichkeit des Vergleichs fest.

**Alarm-Kanal:** Zur Auswahl des oder der Kanäle, die für die Alarmeinstellung verwendet werden sollen.

Alarm: Klicken Sie auf **O**, um die Alarmaktionen zu konfigurieren.

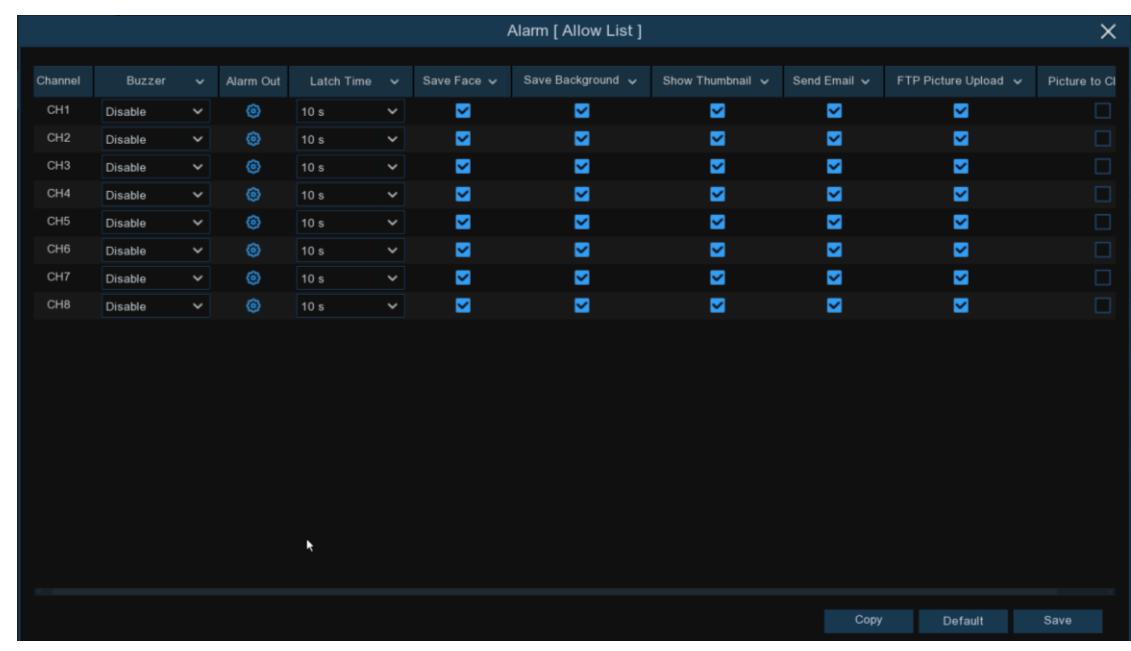

**Buzzer:** Der NVR kann seinen internen Summer verwenden, um einen Alarmton abzugeben. Sie können die Dauer des Summers in Sekunden einstellen, wenn ein Alarm ausgelöst wird. **Alarm aus**: Optionale Funktion. Wenn Ihr NVR die Verbindung zu einem externen Alarmgerät unterstützt, können Sie einen Alarmton ausgeben lassen.

**Verriegelungszeit**: Zur Konfiguration der externen Alarmzeit, wenn ein Alarm ausgelöst wird. **Gesicht speichern:** Zum Speichern des aufgenommenen Gesichts.

**Hintergrund speichern:** Zum Speichern des gesamten Bildes, wenn ein Alarm ausgelöst wird. **Miniaturbild anzeigen:** Zum Einblenden des Miniaturbildes in der Live-Ansicht, wenn ein Alarm ausgelöst wird.

**E-Mail senden**: Sie können den NVR veranlassen, Ihnen eine automatische E-Mail zu senden, wenn ein Alarm ausgelöst wird.

**FTP-Bilder hochladen**: Zum Hochladen von Alarmbildern auf einen FTP-Server, wenn ein Alarm ausgelöst wird. Um FTP zu aktivieren, lesen Sie bitt[e 5.4.4 FTP.](#page-88-0)

**Bild in die Cloud:** Zum Hochladen von Alarmbildern auf den Cloud-Server, wenn ein Alarm ausgelöst wird. Um die Cloud zu aktivieren, lesen Sie bitte [5.6.2 Cloud.](#page-107-0)

**Sprachansagen**: Wenn Ihr NVR oder Ihre IP-Kamera mit einem Lautsprecher verbunden ist, können Sie eine [benutzerdefinierte](javascript:;) Warnstimme auswählen, wenn der Alarm für verschiedene Zeiträume auftritt. Siehe **[5.3.8 Sprachansagen](#page-56-0)**, wie Sie eine [eigene](javascript:;) Ansage hinzufügen können**.**

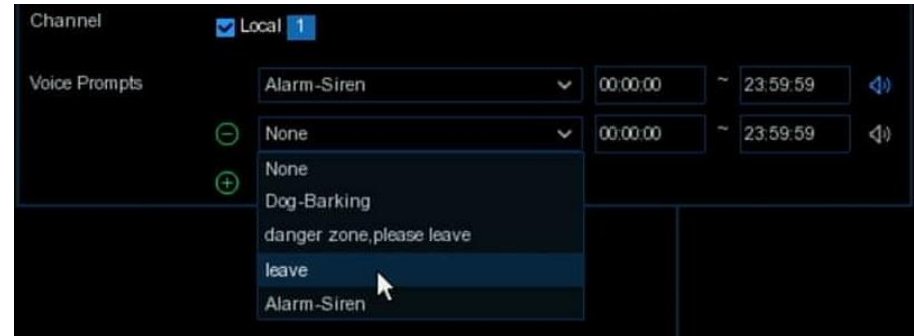

Alarmzeitplan: Klicken Sie auf das Symbol **(O)**, um den Alarmplan für jeden Kanal zu konfigurieren.

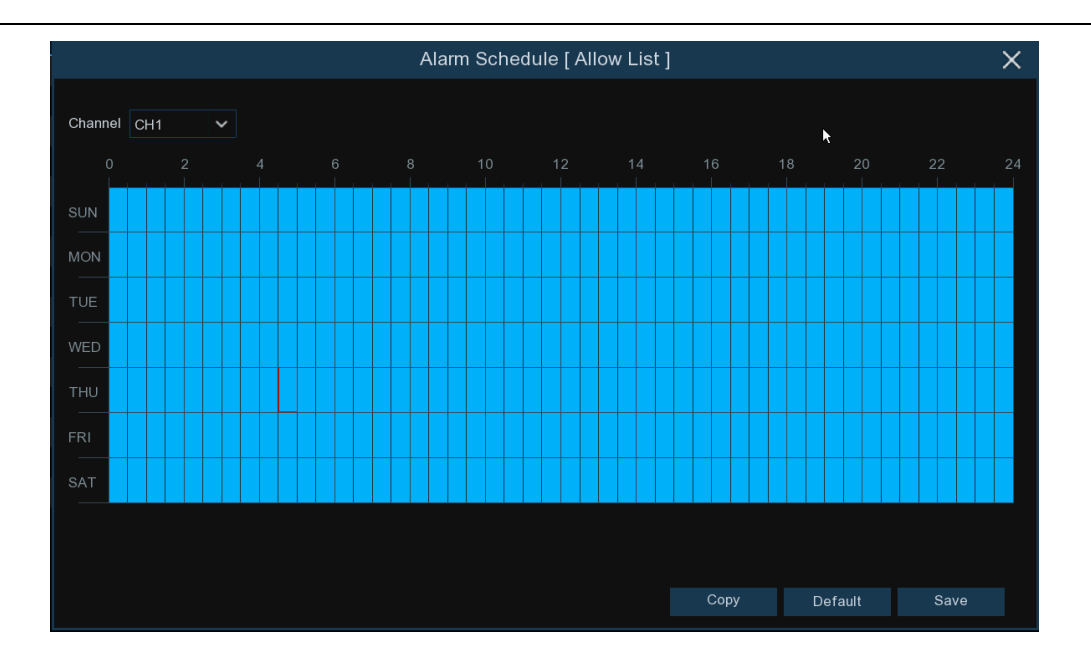

**Kanal**: Wählen Sie den Kanal aus, um seine Aufnahmeparameter einzustellen.

Um den Zeitplan einzustellen, wählen Sie einen Kanal und ziehen Sie den Cursor, um die Zeitfenster zu markieren. Die blauen Blöcke in den Zeitfenstern werden für den Alarm aktiviert. Der Zeitplan gilt jeweils nur für den ausgewählten Kanal, wenn Sie ihn einstellen. Wenn Sie denselben Zeitplan für andere Kanäle verwenden möchten, verwenden Sie die Funktion **Kopieren**. Klicken Sie auf **Speichern**, um Ihre Einstellungen zu speichern.

### **5.4.3.2 AD (Attribut-Erkennung)**

Bei der Attributerkennung handelt es sich um eine Funktion zur Erkennung von Gesichtsmerkmalen von Personen, die je nach Einstellung einen Alarm auslöst.

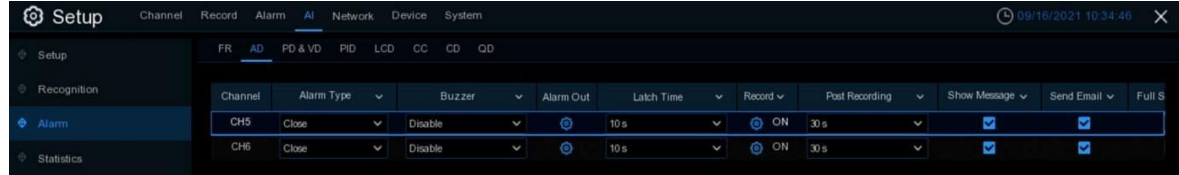

**Alarmtyp:** Wählen Sie die Alarmauslösebedingung. Wenn die Auswahl "**Keine Maske**" lautet, sendet der NVR einen Alarm, wenn er erkennt, dass eine Person keine Gesichtsmaske trägt. Wenn Sie "**Maske tragen" auswählen**, sendet der NVR einen Alarm, wenn er erkennt, dass eine Person eine Gesichtsmaske trägt.

**Buzzer:** Der NVR kann seinen internen Summer verwenden, um einen Alarmton abzugeben. Sie können die Dauer des Summers in Sekunden einstellen, wenn ein Alarm ausgelöst wird.

**Alarm aus**: Optionale Funktion. Wenn Ihr NVR die Verbindung zu einem externen Alarmgerät unterstützt, können Sie einen Alarmton ausgeben lassen.

**Verriegelungszeit**: Zur Konfiguration der externen Alarmzeit, wenn ein Alarm ausgelöst wird. Aufnehmen: Klicken Sie auf das Symbol **Com**und wählen Sie aus, welche(n) Kanal(e) Sie aufzeichnen möchten, wenn der Alarm ausgelöst wird.

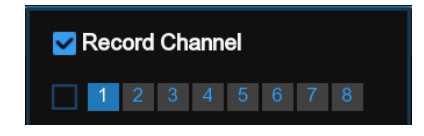

**Meldung anzeigen**: Aktivieren Sie das Kontrollkästchen, um das Symbol "**S**" auf dem Live-Bildschirm anzuzeigen, wenn der Alarm ausgelöst wird.

**E-Mail senden**: Sie können den NVR veranlassen, Ihnen eine automatische E-Mail zu senden, wenn ein Alarm ausgelöst wird.

**Vollbild**: Wenn diese Funktion aktiviert ist und ein Alarm in einem Kanal ausgelöst wird, sehen Sie dessen Bilder im Vollbildmodus in der Live-Ansicht.

**Sprachansagen**: Wenn Ihr NVR oder Ihre IP-Kamera mit einem Lautsprecher verbunden ist, können Sie eine [benutzerdefinierte](javascript:;) Warnstimme auswählen, wenn der Alarm für verschiedene Zeiträume auftritt. Siehe **[5.3.8 Sprachansagen](#page-56-0)**: Hinzufügen einer [individuellen](javascript:;) Ansage

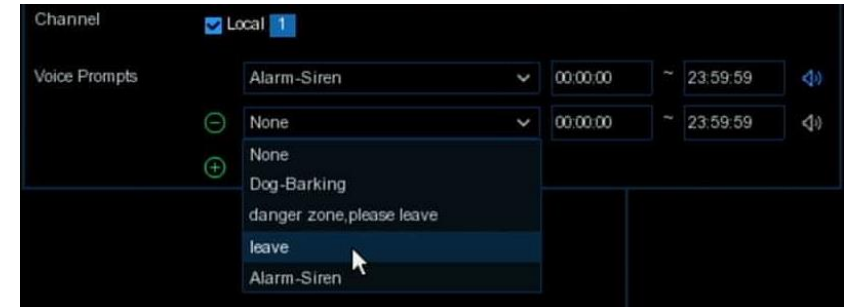

### **5.4.3.3 PD & VD (Erkennung von Personen und Fahrzeugen)**

So konfigurieren Sie Alarmaktionen für PD- und VD-Alarme.

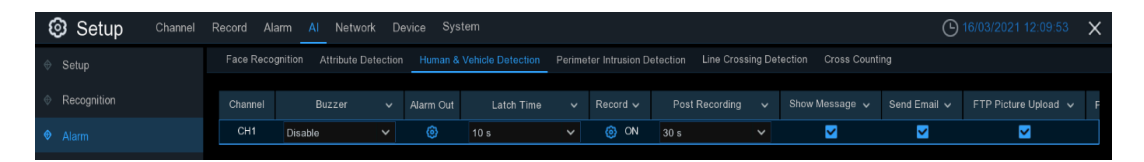

**Buzzer:** Der NVR kann seinen internen Summer verwenden, um einen Alarmton abzugeben. Sie können die Dauer des Summers in Sekunden einstellen, wenn ein Alarm ausgelöst wird.

**Alarm aus**: Optionale Funktion. Wenn Ihr NVR die Verbindung zu einem externen Alarmgerät unterstützt, können Sie einen Alarmton ausgeben lassen.

**Verriegelungszeit**: Zum Konfigurieren der externen Alarmzeit bei Erkennung von Personen und Fahrzeugen.

Aufnehmen: Klicken Sie auf das Symbol **(2)** und wählen Sie den/die Kanal/Kanäle aus, den/die Sie aufzeichnen möchten, wenn die Personen- und Fahrzeugerkennung ausgelöst wird.

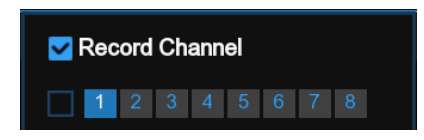

**Meldung anzeigen**: Aktivieren Sie das Kontrollkästchen, um das Symbol "S" auf dem Live-Bildschirm anzuzeigen, wenn ein Alarm ausgelöst wird.

**E-Mail senden**: Sie können den NVR veranlassen, Ihnen eine automatische E-Mail zu senden, wenn ein Alarm ausgelöst wird.

**FTP-Bilder hochladen**: Zum Hochladen von Alarmbildern auf einen FTP-Server, wenn ein Alarm ausgelöst wird. Um FTP zu aktivieren, lesen Sie bitt[e 5.4.4 FTP.](#page-88-0)

**Bild in die Cloud**: Zum Hochladen von Alarmbildern auf den Cloud-Server, wenn ein Alarm ausgelöst wird. Um die Cloud zu aktivieren, lesen Sie bitte [5.5.2](#page-107-0) Cloud.

**Vollbild**: Wenn diese Funktion aktiviert ist und ein Alarm in einem Kanal ausgelöst wird, wird dieser Kanal im Vollbildmodus angezeigt.

**Sprachansagen**: Wenn Ihr NVR oder Ihre IP-Kamera mit einem Lautsprecher verbunden ist, können Sie eine [benutzerdefinierte](javascript:;) Warnstimme auswählen, wenn der Alarm für verschiedene Zeiträume auftritt. Siehe **[5.3.8 Sprachansagen](#page-56-0)**: Hinzufügen einer [individuellen](javascript:;) Ansage.

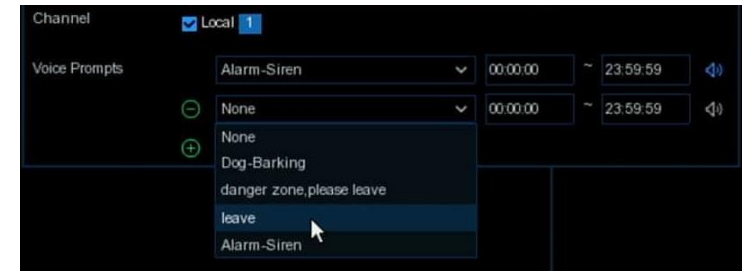

#### **5.4.3.4 PID (Perimeter Eindringerkennung)**

So konfigurieren Sie Alarmaktionen für PID-Alarme.

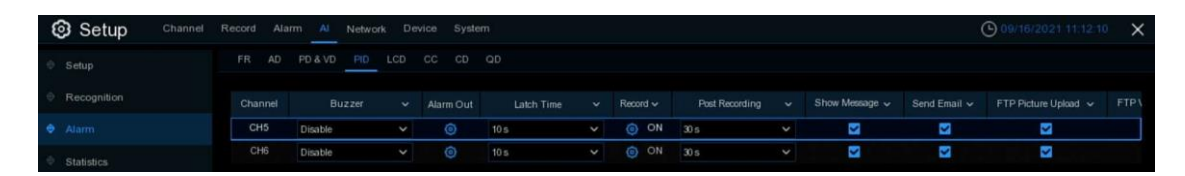

**Buzzer:** Der NVR kann seinen internen Summer verwenden, um einen Alarmton abzugeben. Sie können die Dauer des Summers in Sekunden einstellen, wenn ein Alarm ausgelöst wird. **Alarm aus**: Optionale Funktion. Wenn Ihr NVR die Verbindung zu einem externen Alarmgerät unterstützt, können Sie einen Alarmton ausgeben lassen.

**Verriegelungszeit**: Zur Konfiguration der externen Alarmzeit, wenn ein Alarm ausgelöst wird. Aufnehmen: Klicken Sie auf das Symbol **Come and wählen Sie aus, welche(n) Kanal(e) Sie aufzeichnen** möchten, wenn ein Alarm ausgelöst wird.

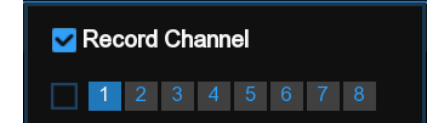

**Meldung anzeigen**: Aktivieren Sie das Kontrollkästchen, um das Symbol "S" auf dem Live-Bildschirm anzuzeigen, wenn ein Alarm ausgelöst wird.

**E-Mail senden**: Sie können den NVR veranlassen, Ihnen eine automatische E-Mail zu senden, wenn ein Alarm ausgelöst wird.

**FTP-Bilder hochladen**: Zum Hochladen von Alarmbildern auf einen FTP-Server, wenn ein Alarm ausgelöst wird. Um FTP zu aktivieren, lesen Sie bitt[e 5.4.4 FTP](#page-88-0)**.** 

**FTP-Video hochladen**: Zum Hochladen von Alarmvideos auf einen FTP-Server, wenn ein Alarm ausgelöst wird. Um FTP zu aktivieren, lesen Sie bitt[e 5.4.4 FTP.](#page-88-0)

**Bild in die Cloud**: Zum Hochladen von Alarmbildern auf den Cloud-Server, wenn ein Alarm ausgelöst wird. Um die Cloud zu aktivieren, lesen Sie bitte [5.5.2](#page-107-0) Cloud.

**Video in die Cloud**: Zum Hochladen des Alarmvideos auf den Cloud-Server, wenn ein Alarm ausgelöst wird. Um die Cloud zu aktivieren, lesen Sie bitte [5.5.2](#page-107-0) Cloud.

**Vollbild**: Wenn diese Funktion aktiviert ist und ein Alarm in einem Kanal ausgelöst wird, wird dieser Kanal im Vollbildmodus angezeigt.

**Sprachansagen**: Wenn Ihr NVR oder Ihre IP-Kamera mit einem Lautsprecher verbunden ist, können Sie eine [benutzerdefinierte](javascript:;) Warnstimme auswählen, wenn der Alarm für verschiedene Zeiträume auftritt. Sieh[e 5.3.8 Sprachansagen,](#page-56-0) wie Sie eine [eigene](javascript:;) Ansage hinzufügen können.

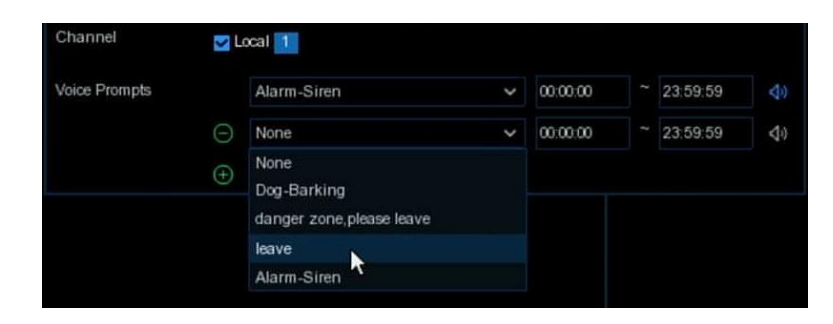

### **5.4.3.5 LCD (Erkennung von Linienüberquerungen)**

So konfigurieren Sie Alarmaktionen für LCD-Alarme.

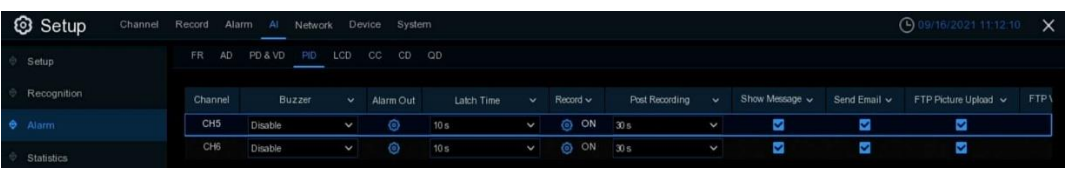

**Buzzer:** Der NVR kann seinen internen Summer verwenden, um einen Alarmton abzugeben. Sie können die Dauer des Summers in Sekunden einstellen, wenn ein Alarm ausgelöst wird. **Alarm aus**: Optionale Funktion. Wenn Ihr NVR die Verbindung zu einem externen Alarmgerät unterstützt, können Sie einen Alarmton ausgeben lassen.

**Verriegelungszeit**: Zur Konfiguration der externen Alarmzeit, wenn ein Alarm ausgelöst wird. Aufnehmen: Klicken Sie auf das Symbol **(e)** und wählen Sie aus, welche(n) Kanal(e) Sie aufzeichnen möchten, wenn ein Alarm ausgelöst wird.

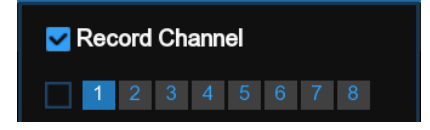

**Meldung anzeigen**: Aktivieren Sie das Kontrollkästchen, um das Symbol "**S**" auf dem Live-Bildschirm anzuzeigen, wenn ein Alarm ausgelöst wird.

**E-Mail senden**: Sie können den NVR veranlassen, Ihnen eine automatische E-Mail zu senden, wenn ein Alarm ausgelöst wird.

**FTP-Bilder hochladen**: Zum Hochladen von Alarmbildern auf einen FTP-Server, wenn ein Alarm ausgelöst wird. Um FTP zu aktivieren, lesen Sie bitt[e 5.4.4 FTP](#page-88-0)**.** 

**FTP-Video hochladen**: Zum Hochladen von Alarmvideos auf einen FTP-Server, wenn ein Alarm ausgelöst wird. Um FTP zu aktivieren, lesen Sie bitt[e 5.4.4 FTP.](#page-88-0)

**Bild in die Cloud**: Zum Hochladen von Alarmbildern auf den Cloud-Server, wenn ein Alarm ausgelöst wird. Um die Cloud zu aktivieren, lesen Sie bitte [5.5.2](#page-107-0) Cloud.

**Video in die Cloud**: Zum Hochladen des Alarmvideos auf den Cloud-Server, wenn ein Alarm ausgelöst wird. Um die Cloud zu aktivieren, lesen Sie bitte [5.5.2](#page-107-0) Cloud.

**Vollbild**: Wenn diese Funktion aktiviert ist und ein Alarm in einem Kanal ausgelöst wird, wird dieser Kanal im Vollbildmodus angezeigt.

**Sprachansagen**: Wenn Ihr NVR oder Ihre IP-Kamera mit einem Lautsprecher verbunden ist, können Sie eine [benutzerdefinierte](javascript:;) Warnstimme auswählen, wenn der Alarm für verschiedene Zeiträume auftritt. Sieh[e 5.3.8 Sprachansagen,](#page-56-0) wie Sie eine [eigene](javascript:;) Ansage hinzufügen können.

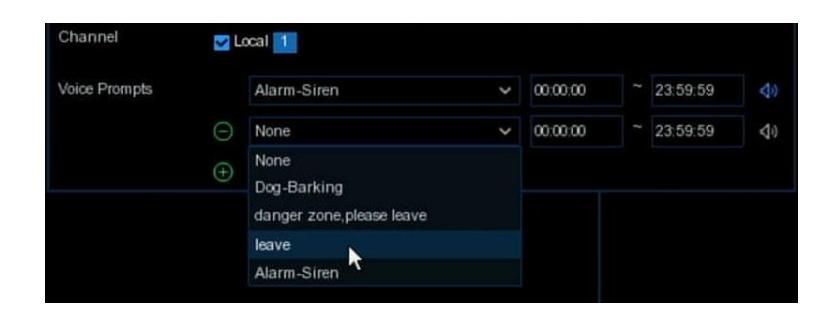

### **5.4.3.6 CC (Kreuzzählung)**

So konfigurieren Sie Alarmaktionen für CC-Alarme.

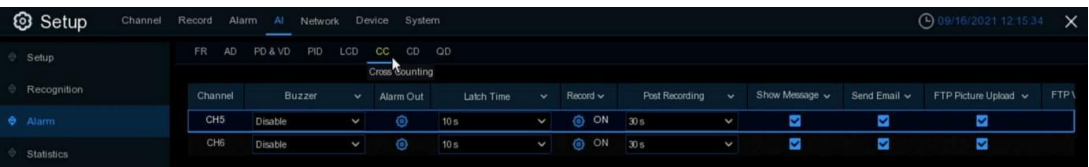

**Buzzer:** Der NVR kann seinen internen Summer verwenden, um einen Alarmton abzugeben. Sie können die Dauer des Summers in Sekunden einstellen, wenn ein Alarm ausgelöst wird. **Alarm aus**: Optionale Funktion. Wenn Ihr NVR die Verbindung zu einem externen Alarmgerät unterstützt, können Sie einen Alarmton ausgeben lassen.

**Verriegelungszeit**: Zur Konfiguration der externen Alarmzeit, wenn ein Alarm ausgelöst wird. Aufnehmen: Klicken Sie auf das Symbol **(e)** und wählen Sie aus, welche(n) Kanal(e) Sie aufzeichnen möchten, wenn ein Alarm ausgelöst wird.

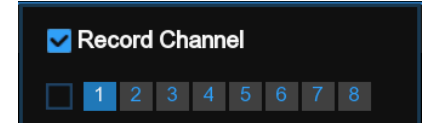

**Meldung anzeigen**: Aktivieren Sie das Kontrollkästchen, um das Symbol "**S**" auf dem Live-Bildschirm anzuzeigen, wenn ein Alarm ausgelöst wird.

**E-Mail senden**: Sie können den NVR veranlassen, Ihnen eine automatische E-Mail zu senden, wenn ein Alarm ausgelöst wird.

**FTP-Bilder hochladen**: Zum Hochladen von Alarmbildern auf einen FTP-Server, wenn ein Alarm ausgelöst wird. Um FTP zu aktivieren, lesen Sie bitt[e 5.4.4 FTP](#page-88-0)**.** 

**FTP-Video hochladen**: Zum Hochladen von Alarmvideos auf einen FTP-Server, wenn ein Alarm ausgelöst wird. Um FTP zu aktivieren, lesen Sie bitt[e 5.4.4 FTP.](#page-88-0)

**Bild in die Cloud**: Zum Hochladen von Alarmbildern auf den Cloud-Server, wenn ein Alarm ausgelöst wird. Um die Cloud zu aktivieren, lesen Sie bitte [5.5.2](#page-107-0) Cloud.

**Video in die Cloud**: Zum Hochladen des Alarmvideos auf den Cloud-Server, wenn ein Alarm ausgelöst wird. Um die Cloud zu aktivieren, lesen Sie bitte [5.5.2](#page-107-0) Cloud.

**Vollbild**: Wenn diese Funktion aktiviert ist und ein Alarm in einem Kanal ausgelöst wird, wird dieser Kanal im Vollbildmodus angezeigt.

**Sprachansagen**: Wenn Ihr NVR oder Ihre IP-Kamera mit einem Lautsprecher verbunden ist, können Sie eine [benutzerdefinierte](javascript:;) Warnstimme auswählen, wenn der Alarm für verschiedene Zeiträume auftritt. Sieh[e 5.3.8 Sprachansagen,](#page-56-0) wie Sie eine [eigene](javascript:;) Ansage hinzufügen können.

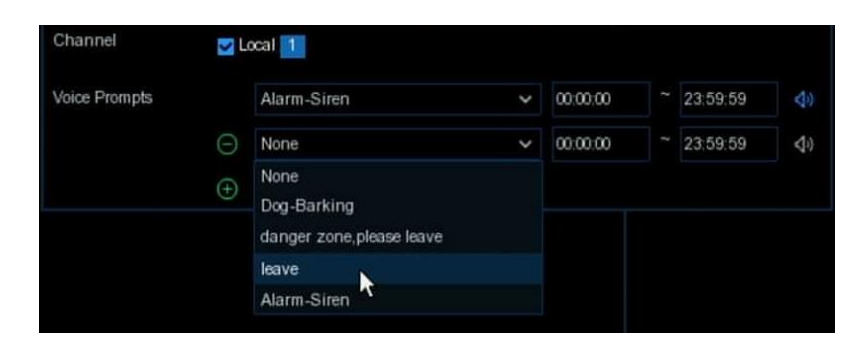

### **5.4.3.7 CD (Ansammlunsgerkennung)**

So konfigurieren Sie Alarmaktionen für CD-Alarme.

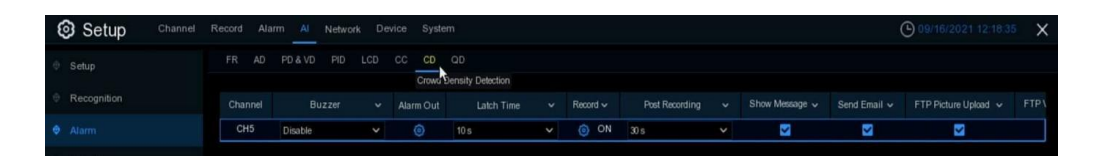

**Buzzer:** Der NVR kann seinen internen Summer verwenden, um einen Alarmton abzugeben. Sie können die Dauer des Summers in Sekunden einstellen, wenn ein Alarm ausgelöst wird. **Alarm aus**: Optionale Funktion. Wenn Ihr NVR die Verbindung zu einem externen Alarmgerät unterstützt, können Sie einen Alarmton ausgeben lassen.

**Verriegelungszeit**: Zur Konfiguration der externen Alarmzeit, wenn ein Alarm ausgelöst wird. Aufnehmen: Klicken Sie auf das Symbol **(O)** und wählen Sie aus, welche(n) Kanal(e) Sie aufzeichnen möchten, wenn ein Alarm ausgelöst wird.

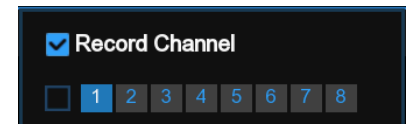

80 Deutsch

**Meldung anzeigen**: Aktivieren Sie das Kontrollkästchen, um das Symbol "**S**" auf dem Live-Bildschirm anzuzeigen, wenn ein Alarm ausgelöst wird.

**E-Mail senden**: Sie können den NVR veranlassen, Ihnen eine automatische E-Mail zu senden, wenn ein Alarm ausgelöst wird.

**FTP-Bilder hochladen**: Zum Hochladen von Alarmbildern auf einen FTP-Server, wenn ein Alarm ausgelöst wird. Um FTP zu aktivieren, lesen Sie bitt[e 5.4.4 FTP](#page-88-0)**.** 

**FTP-Video hochladen**: Zum Hochladen von Alarmvideos auf einen FTP-Server, wenn ein Alarm ausgelöst wird. Um FTP zu aktivieren, lesen Sie bitt[e 5.4.4 FTP.](#page-88-0)

**Bild in die Cloud**: Zum Hochladen von Alarmbildern auf den Cloud-Server, wenn ein Alarm ausgelöst wird. Um die Cloud zu aktivieren, lesen Sie bitte [5.5.2](#page-107-0) Cloud.

**Video in die Cloud**: Zum Hochladen des Alarmvideos auf den Cloud-Server, wenn ein Alarm ausgelöst wird. Um die Cloud zu aktivieren, lesen Sie bitte [5.5.2](#page-107-0) Cloud.

**Vollbild**: Wenn diese Funktion aktiviert ist und ein Alarm in einem Kanal ausgelöst wird, wird dieser Kanal im Vollbildmodus angezeigt.

**Sprachansagen**: Wenn Ihr NVR oder Ihre IP-Kamera mit einem Lautsprecher verbunden ist, können Sie eine [benutzerdefinierte](javascript:;) Warnstimme auswählen, wenn der Alarm für verschiedene Zeiträume auftritt. Sieh[e 5.3.8 Sprachansagen,](#page-56-0) wie Sie eine [eigene](javascript:;) Ansage hinzufügen können.

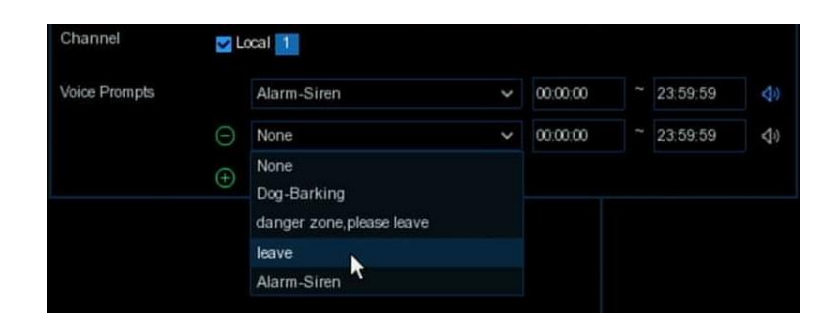

#### **5.4.3.8 QD (Warteschlangenerkennung)**

So konfigurieren Sie Alarmaktionen für QD-Alarme.

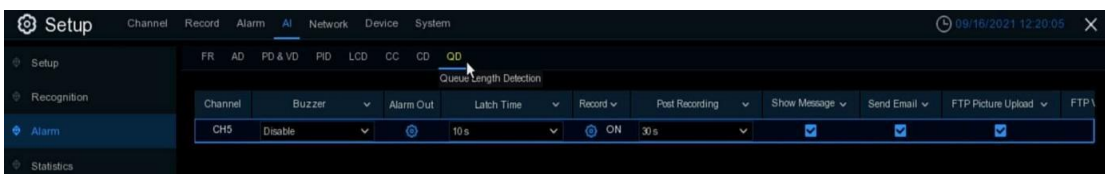

**Buzzer:** Der NVR kann seinen internen Summer verwenden, um einen Alarmton abzugeben. Sie können die Dauer des Summers in Sekunden einstellen, wenn ein Alarm ausgelöst wird. **Alarm aus**: Optionale Funktion. Wenn Ihr NVR die Verbindung zu einem externen Alarmgerät unterstützt, können Sie einen Alarmton ausgeben lassen.

**Verriegelungszeit**: Zur Konfiguration der externen Alarmzeit, wenn ein Alarm ausgelöst wird. Aufnehmen: Klicken Sie auf das Symbol **(3)** und wählen Sie aus, welche(n) Kanal(e) Sie aufzeichnen möchten, wenn ein Alarm ausgelöst wird.

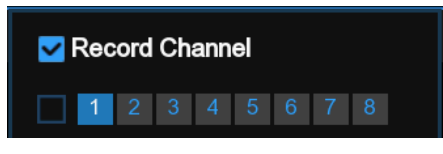

**Meldung anzeigen**: Aktivieren Sie das Kontrollkästchen, um das Symbol "**S**" auf dem Live-Bildschirm anzuzeigen, wenn ein Alarm ausgelöst wird.

**E-Mail senden**: Sie können den NVR veranlassen, Ihnen eine automatische E-Mail zu senden, wenn ein Alarm ausgelöst wird.

**FTP-Bilder hochladen**: Zum Hochladen von Alarmbildern auf einen FTP-Server, wenn ein Alarm ausgelöst wird. Um FTP zu aktivieren, lesen Sie bitt[e 5.4.4 FTP](#page-88-0)**.** 

**FTP-Video hochladen**: Zum Hochladen von Alarmvideos auf einen FTP-Server, wenn ein Alarm ausgelöst wird. Um FTP zu aktivieren, lesen Sie bitt[e 5.4.4 FTP.](#page-88-0)

**Bild in die Cloud**: Zum Hochladen von Alarmbildern auf den Cloud-Server, wenn ein Alarm ausgelöst wird. Um die Cloud zu aktivieren, lesen Sie bitte [5.5.2](#page-107-0) Cloud.

**Video in die Cloud**: Zum Hochladen des Alarmvideos auf den Cloud-Server, wenn ein Alarm ausgelöst wird. Um die Cloud zu aktivieren, lesen Sie bitte [5.5.2](#page-107-0) Cloud.

**Vollbild**: Wenn diese Funktion aktiviert ist und ein Alarm in einem Kanal ausgelöst wird, wird dieser Kanal im Vollbildmodus angezeigt.

**Sprachansagen**: Wenn Ihr NVR oder Ihre IP-Kamera mit einem Lautsprecher verbunden ist, können Sie eine [benutzerdefinierte](javascript:;) Warnstimme auswählen, wenn der Alarm für verschiedene Zeiträume auftritt. Sieh[e 5.3.8 Sprachansagen,](#page-56-0) wie Sie eine [eigene](javascript:;) Ansage hinzufügen können.

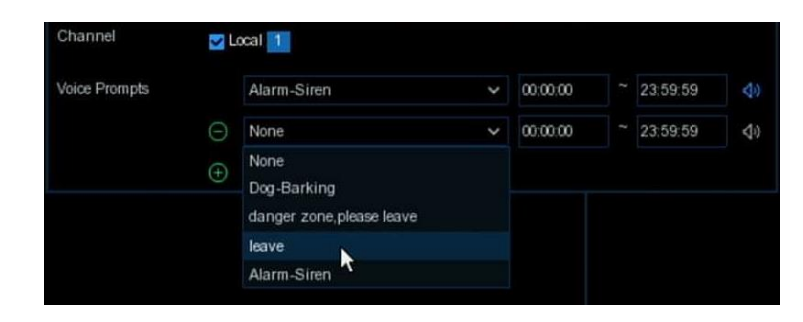

# **5.4.4 Statistik**

In diesem Bereich können Sie die Statistiken der KI-Funktionen überprüfen und verwalten.

#### **5.4.4.1 FD (Gesichtserkennungsfunktion)**

Sie können die Gesichtserkennungsstatistiken in einem bestimmten Zeitraum überprüfen.

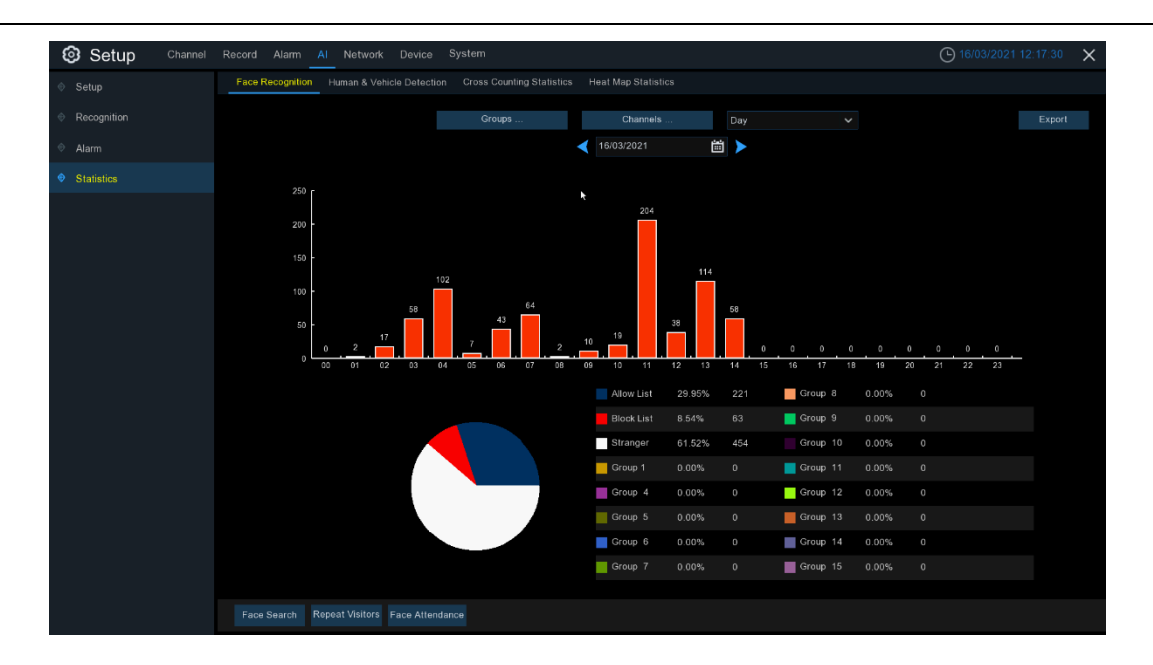

- 1. Wählen Sie die Gruppe(n) und den/die Kanal/Kanäle.
- 2. Wählen Sie den Zeitraum aus Tag, Woche, Monat, Quartal und Jahr.

3. Klicken Sie auf das Kalendersymbol, um das Datum auszuwählen, und klicken Sie auf oder , um zum letzten oder nächsten Zeitraum zu gelangen.

4. Die Statistiken werden als Kreis- und Säulendiagramm angezeigt.

5. Klicken Sie auf die Schaltfläche **Exportieren**, wenn Sie die Daten auf einen USB-Speicher exportieren möchten.

### **5.4.4.2 PD & VD (Erkennung von Personen und Fahrzeugen)**

Sie können die Gesichtserkennungsstatistiken in einem bestimmten Zeitraum überprüfen.

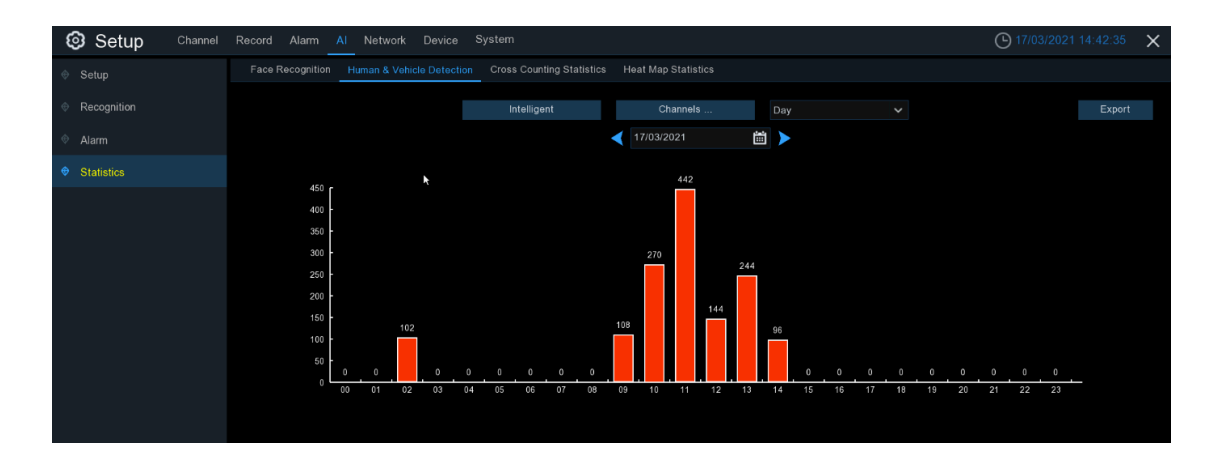

- 1. Wählen Sie die Erkennungsart unter **Intelligent.**
- 2. Wählen Sie den/die Kanal/Kanäle.
- 3. Wählen Sie den Zeitraum aus Tag, Woche, Monat, Quartal und Jahr.
- 4. Klicken Sie auf das Kalendersymbol, um das Datum auszuwählen, und klicken Sie auf oder , um zum letzten oder nächsten Zeitraum zu gelangen.
- 4. Die Statistiken werden als Kreis- und Säulendiagramm angezeigt.

5. Klicken Sie auf die Schaltfläche **Exportieren**, wenn Sie die Daten auf einen USB-Speicher exportieren möchten.

### **5.4.4.3 CC (Kreuzzählung)**

Sie können die Gesichtserkennungsstatistiken in einem bestimmten Zeitraum überprüfen.

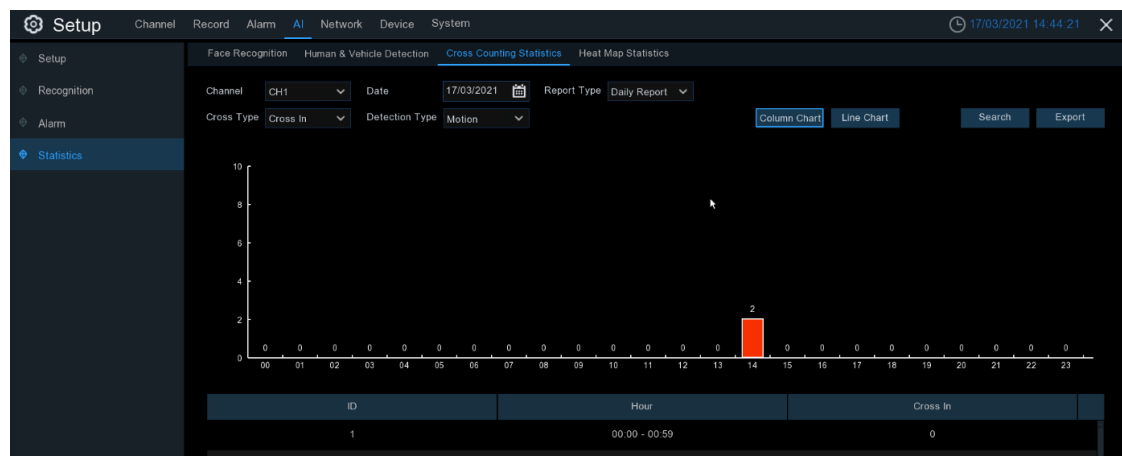

- 1. Wählen Sie den Kanal und das Datum.
- 2. Wählen Sie den **Berichtstyp**: Täglich, Wöchentlich, Monatlich oder Jährlich.
- 3. Wählen Sie den **Kreuztyp**: Cross In oder Cross Out.
- 4. Wählen Sie die **Erkennungsart**: Bewegung, Person oder Fahrzeug.
- 5. Klicken Sie auf die Schaltfläche **Suchen**. Das Ergebnis wird entweder als **Säulendiagramm** oder als **Liniendiagramm** angezeigt.
- 6. Klicken Sie auf die Schaltfläche **Exportieren**, wenn Sie die Daten auf einen USB-Speicher exportieren möchten.

### **5.4.4.4 HM (Statistik Wärmebildkarte)**

Sie können die Statistiken der Heatmap in einem bestimmten Zeitraum überprüfen.

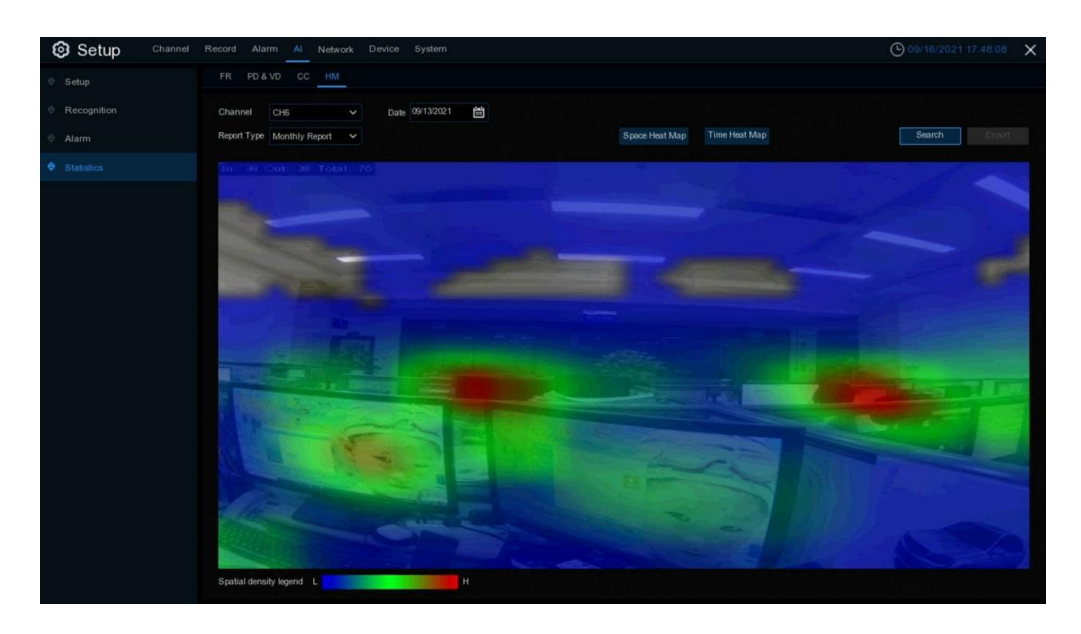

- 1. Wählen Sie den Kanal und das Datum.
- 2. Wählen Sie den **Berichtstyp**: Täglich, Wöchentlich, Monatlich oder Jährlich.
- 3. Wählen Sie den **Kreuzungstyp**: Cross In oder Cross Out.
- 4. Klicken Sie auf die Schaltfläche **Suchen**. Das Ergebnis wird entweder als **Säulendiagramm** oder als **Liniendiagramm** angezeigt.
- 5. Das Ergebnis kann durch Raum und Zeit angezeigt werden.

# **5.5 Netzwerk**

In diesem Menü können Sie Netzwerkparameter wie PPPoE und DHCP konfigurieren. Die häufigsten Typen sind DHCP. Höchstwahrscheinlich ist Ihr Netzwerktyp DHCP, es sei denn, das Netz ist manuell adressiert. Wenn Sie einen Benutzernamen und ein Passwort für die Authentifizierung im Internet benötigen, wählen Sie PPPoE.

# **5.5.1 Allgemeines**

### **5.5.1.1 Allgemeines**

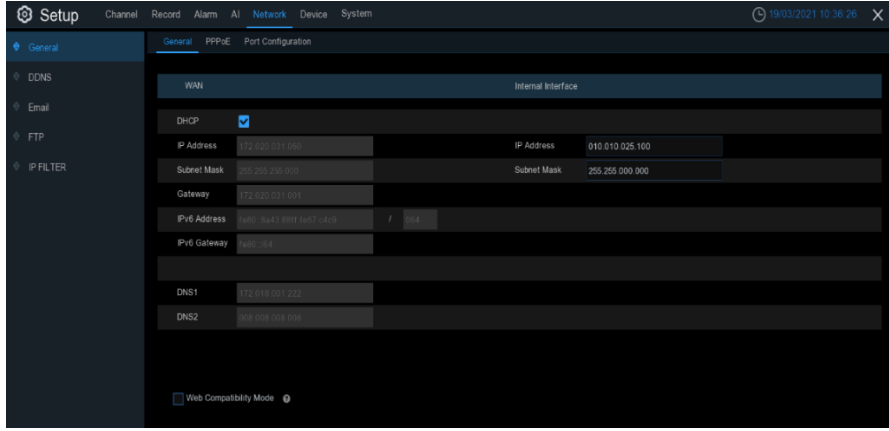

Wenn Sie sich mit einem Router verbinden, der DHCP zulässt, aktivieren Sie bitte das DHCP-Kästchen. Der Router wird automatisch alle Netzwerkparameter für Ihren NVR zuweisen. Es sei denn, das Netzwerk wird manuell unter Parameter adressiert:

**IP-Adresse**: Die IP-Adresse identifiziert den NVR im Netzwerk. Sie besteht aus vier Gruppen von Zahlen zwischen 0 und 255, die durch Punkte getrennt sind. Zum Beispiel: "192.168.001.100". **Subnetzmaske**: Die Subnetzmaske ist ein Netzwerkparameter, der einen Bereich von IP-Adressen definiert, der in einem Netzwerk verwendet werden kann. Wenn die IP-Adresse wie eine Straße ist, in der Sie wohnen, dann ist die Subnetzmaske wie eine Nachbarschaft. Die Subnetzadresse besteht ebenfalls aus vier Zahlengruppen, die durch Punkte getrennt sind. Zum Beispiel: "255.255.000.000". **Gateway**: Diese Adresse ermöglicht dem NVR den Zugriff auf das Internet. Das Format der Gateway-Adresse ist dasselbe wie das der **IP-Adresse**. Zum Beispiel: "192.168.001.001".

**DNS1/DNS2**: DNS1 ist der primäre DNS-Server und DNS2 ist ein Backup-DNS-Server. Normalerweise sollte es ausreichen, die Adresse des DNS1-Servers einzugeben.

#### **5.5.1.2 PPPoE**

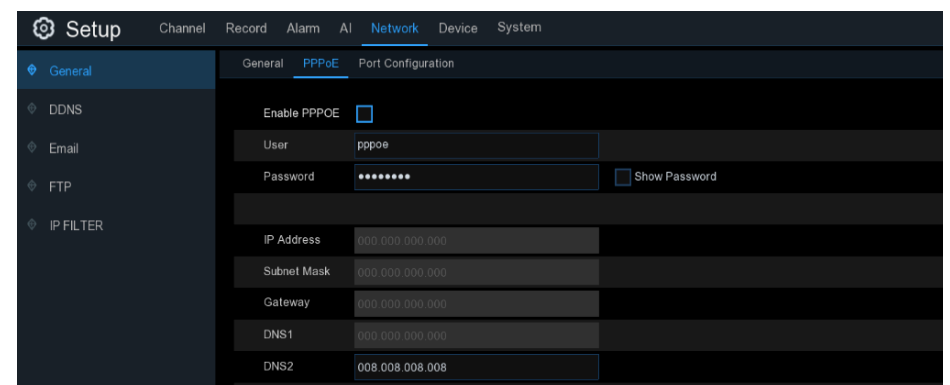

Dabei handelt es sich um ein fortschrittliches Protokoll, das es dem NVR ermöglicht, über ein DSL-Modem eine direktere Verbindung zum Netzwerk herzustellen.

Aktivieren Sie das Kontrollkästchen "PPPOE aktivieren" und geben Sie dann den Benutzernamen und das Passwort für PPPOE ein.

Klicken Sie auf **Übernehmen**, um zu speichern. Das System wird neu gestartet, um die PPPoE-Einstellung zu aktivieren.

### **5.5.1.3 Anschlusskonfiguration**

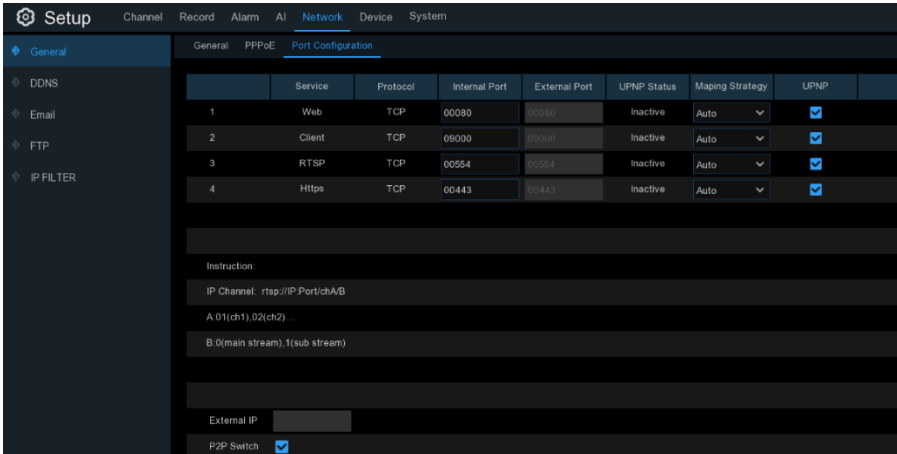

**Web-Port**: Dies ist der Port, den Sie für die Fernanmeldung beim NVR (z. B. über den Web-Client) verwenden werden. Wenn der Standard-Port 80 bereits von anderen Anwendungen belegt ist, ändern Sie ihn bitte.

**Client Port**: Dies ist der Port, über den der NVR Informationen senden wird. Wenn der Standard-Port 9000 bereits von anderen Anwendungen belegt ist, ändern Sie ihn bitte.

**RTSP-Anschluss: Standard ist 554,** wenn der Standard-Port 554 bereits von anderen Anwendungen belegt ist, ändern Sie ihn bitte.

**UPNP**: Wenn Sie sich mit dem Web Client aus der Ferne beim NVR anmelden möchten, müssen Sie die Portweiterleitung vervollständigen. Aktivieren Sie diese Option, wenn Ihr Router UPnP unterstützt. Sie müssen UPnP sowohl am NVR als auch am Router aktivieren. In diesem Fall müssen Sie keine manuelle Portweiterleitung auf Ihrem Router konfigurieren. Wenn Ihr Router UPnP nicht unterstützt, stellen Sie sicher, dass die Portweiterleitung manuell durchgeführt wird.

**Mapping-Strategie**: Wenn Sie den manuellen Modus einrichten, können Sie den **externen Anschluss**  manuell einrichten.

### **5.5.2 DDNS**

In diesem Menü können Sie die DDNS-Einstellungen konfigurieren. Der DDNS bietet eine statische Adresse, um die Fernverbindung zu Ihrem NVR zu vereinfachen. Um den DDNS zu nutzen, müssen Sie zunächst ein Konto auf der Webseite des DDNS-Dienstanbieters eröffnen.

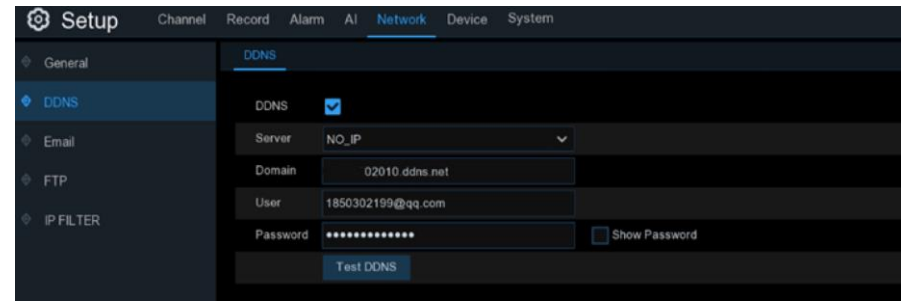

**DDNS**: Markieren Sie diese Option, um DDNS zu aktivieren.

**Server**: Wählen Sie den bevorzugten DDNS-Server (DDNS\_3322, DYNDNS, NO\_IP, CHANGEIP, DNSEXIT).

**Domäne**: Geben Sie den Domänennamen ein, den Sie auf der Webseite des DDNS-Dienstanbieters erstellt haben. Dies ist die Adresse, die Sie in das URL-Feld eingeben, wenn Sie eine Fernverbindung zum NVR über einen PC herstellen möchten. Beispiel Fuchs: NVR.no-ip.org.

**Benutzer/Kennwort**: Geben Sie den Benutzernamen und das Kennwort ein, die Sie beim Erstellen eines Kontos auf der Webseite des DDNS-Dienstanbieters erhalten haben.

Nachdem Sie alle Parameter eingegeben haben, klicken Sie auf **DDNS testen**, um die DDNS-Einstellungen zu prüfen. Wenn das Testergebnis "Netzwerk ist unerreichbar oder DNS ist falsch" lautet, überprüfen Sie bitte, ob das Netzwerk einwandfrei funktioniert oder die DDNS-Informationen korrekt sind oder nicht.

### **5.5.3 E-Mail**

In diesem Menü können Sie die E-Mail-Einstellungen konfigurieren. Bitte nehmen Sie diese Einstellungen vor, wenn Sie die Systembenachrichtigungen per E-Mail erhalten möchten, wenn ein Alarm ausgelöst wird, die Festplatte voll ist, die Festplatte sich im Fehlerzustand befindet oder ein Videoverlust auftritt.

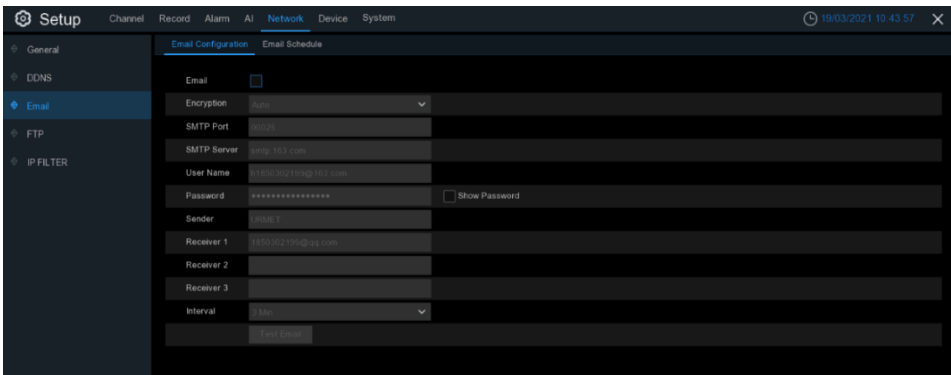

### **5.5.3.1 E-Mail-Konfiguration**

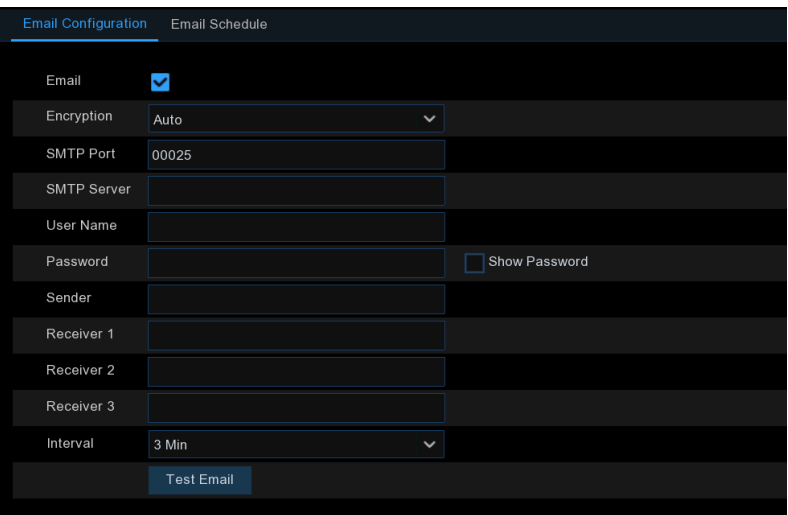

**E-Mail**: Zum Aktivieren markieren.

**Verschlüsselung**: Aktivieren Sie diese Option, wenn Ihr E-Mail-Server die SSL- oder TLS-Verifizierung erfordert. Wenn Sie sich nicht sicher sind, stellen Sie auf **Auto.**

**SMTP-Port**: Geben Sie den SMTP-Port Ihres E-Mail-Servers ein.

**SMTP-Server:** Geben Sie die Adresse des SMTP-Servers für Ihre E-Mail ein.

**Ihr Benutzername**: Geben Sie Ihre E-Mail-Adresse ein.

**Passwort**: Geben Sie das Passwort für Ihre E-Mail ein.

**Empfänger 1~3**: Geben Sie die E-Mail-Adresse ein, an die Sie die Ereignisbenachrichtigungen des NVRs senden möchten.

**Intervall**: Legen Sie die Länge des Zeitintervalls zwischen den Benachrichtigungs-E-Mails des NVR fest. Um sicherzustellen, dass alle Einstellungen korrekt sind, klicken Sie auf **E-Mail testen**. Das System sendet eine automatische E-Mail-Nachricht an Ihren Posteingang. Wenn Sie die Test-E-Mail erhalten haben, bedeutet dies, dass die Konfigurationsparameter korrekt sind.

#### **5.5.3.2 E-Mail-Zeitplan**

Sie müssen den Zeitplan konfigurieren, um die E-Mail-Benachrichtigung vollständig zu implementieren.

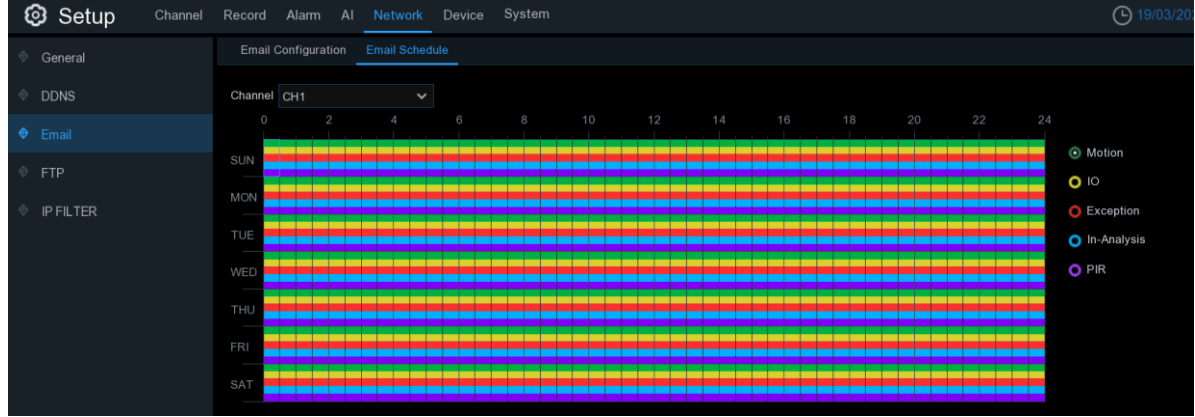

Die Farbcodes auf dem E-Mail-Plan haben die folgende Bedeutung:

**Grün**: Schlitz für Bewegungserkennung. **Gelb**: Steckplatz für E/A-Alarm (optional). **Rot**: Steckplatz für Ausnahme (Festplatte voll, Festplattenfehler oder Videoverlust). **Blau**: Steckplatz für intelligente Analyseerkennung.

<span id="page-88-0"></span>**Violett**: Steckplatz für PIR-Erkennung.

# **5.5.4 FTP**

In diesem Menü können Sie die FTP-Funktion aktivieren, um aufgenommene Schnappschüsse vom NVR zu betrachten und über FTP auf Ihr Speichergerät zu laden.

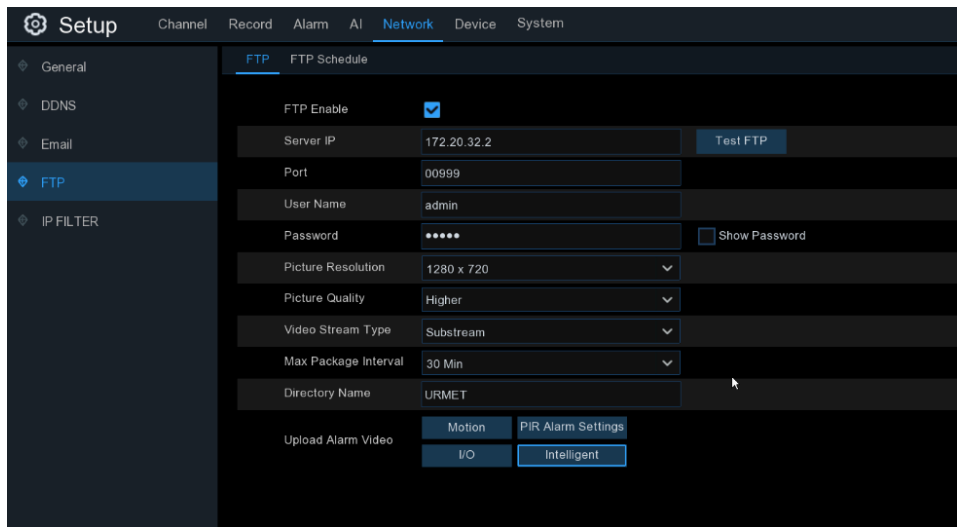

**FTP Aktivieren**: Klicken Sie hier, um die FTP-Funktion zu aktivieren.

**Server-IP**: Geben Sie die IP-Adresse oder den Domänennamen Ihres FTP-Servers ein. **Port**: Geben Sie den FTP-Port für den Austausch von Dateien ein.

**Name/Passwort**: Geben Sie den Benutzernamen und das Passwort Ihres FTP-Servers ein. **Verzeichnisname**: Geben Sie den Standardverzeichnisnamen für den FTP-Dateiaustausch ein. **FTP testen**: Klicken Sie hier, um die FTP-Einstellungen zu testen. **FTP-Zeitplan:**

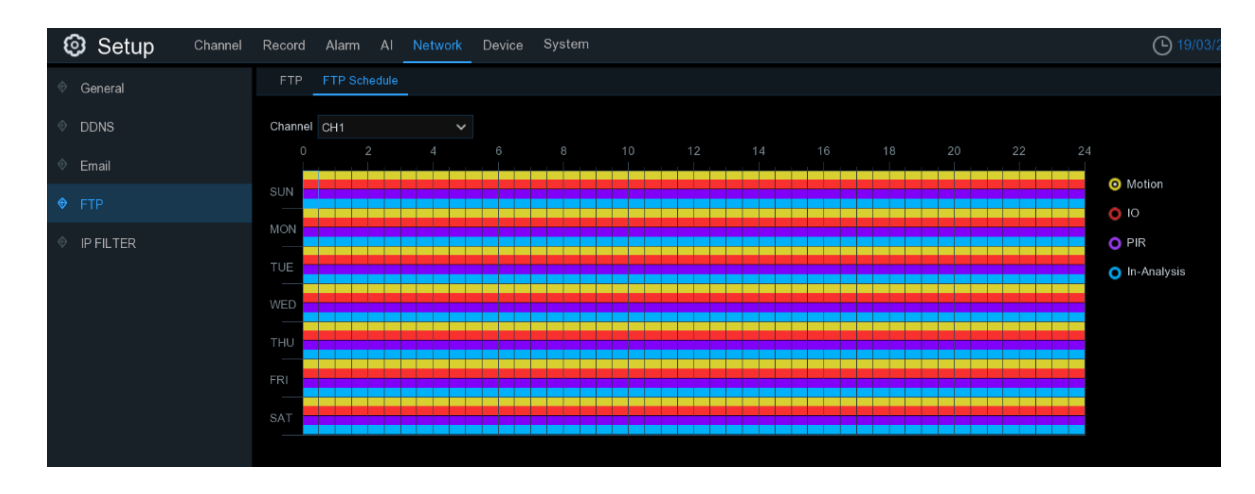

Die Farbcodes auf dem E-Mail-Plan haben die folgende Bedeutung: **Gelb**: für Bewegungserkennung.

**Rot**: für E/A-Alarm (optional). **Violett**: für PIR-Erkennung. **Blau**: für intelligente Analyseerkennung.

## **5.5.5 IP-FILTER**

Der IP-Filter hilft bei der Kontrolle der Geräte, die sich aus der Ferne anmelden, indem er die IP-Adressen mit Hilfe der Listen "Zulassen" und "Sperren" filtert.

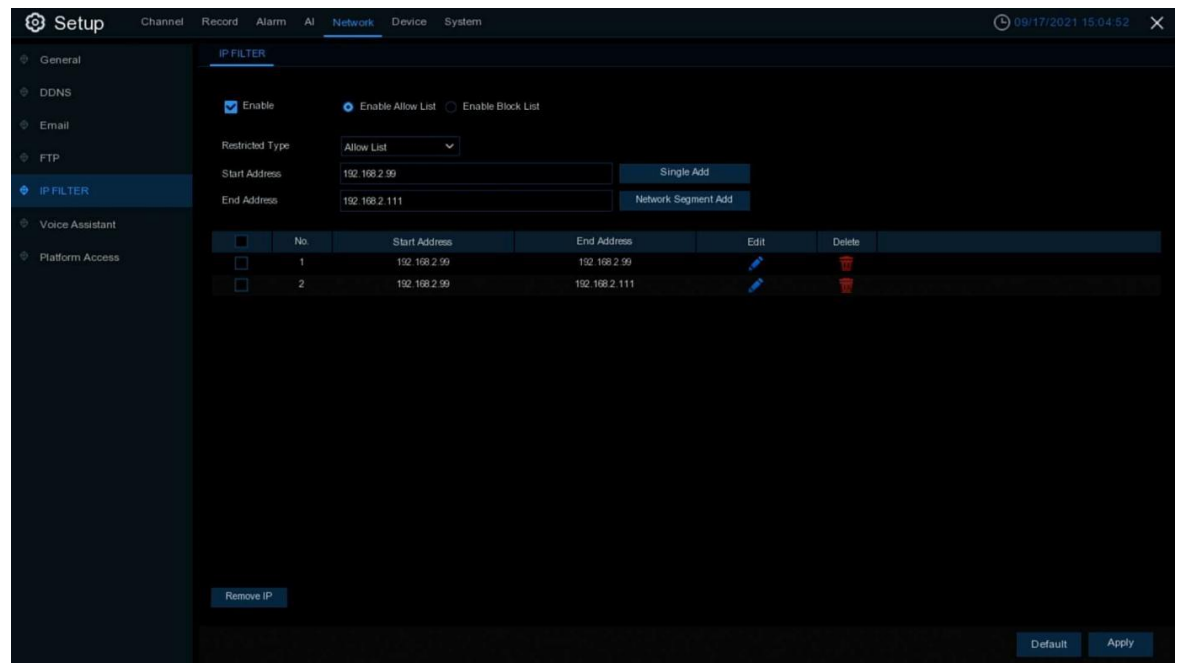

- 1. Wenn Sie diese Funktion aktivieren möchten, markieren Sie das Feld **Aktivieren**.
- 2. Wählen Sie entweder **"Liste zulassen"** oder **"Liste sperren"**. Liste zulassen erlaubt nur den in der Liste aufgeführten IP-Adressen den Zugriff auf den NVR. Die Blockierliste sperrt den Zugriff auf den NVR für die IP-Adressen in der Liste.
- 3. Wählen Sie einen der **eingeschränkten Typen, die** Sie einstellen möchten.
- 4. Legen Sie die Start-IP-Adresse und die **End-IP-Adresse** fest.
- 5. Klicken Sie auf **Einzelne hinzufügen**, um eine einzelne IP-Adresse hinzuzufügen.
- 6. Klicken Sie auf **Netzwerksegment hinzufügen**, um den IP-Bereich von der Start-IP-Adresse bis zur End-IP-Adresse hinzuzufügen.
- 7. Klicken Sie auf das Symbol Bearbeiten , um die IP-Adresse zu bearbeiten.
- 8. Klicken Sie auf das Symbol Löschen **III**, um die IP-Adresse zu löschen. Wählen Sie mehrere IP-Adressen und klicken Sie auf IP entfernen, um mehrere IP-Adressen auf einmal zu löschen.

# **5.5.6 Sprachassistent**

Mit der Sprachassistentenfunktion können Sie Ihren NVR mit Ihrem GoogleCast oder Amazon Fire TV Stick verbinden und die Echtzeit-Überwachungsbilder per Sprachsteuerung auf Ihren TV-Monitor übertragen.

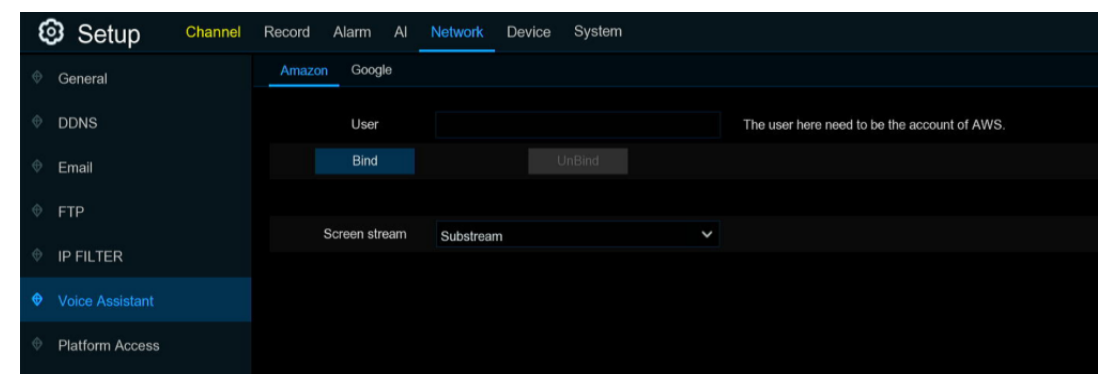

### **5.5.6.1 Sprachassistent mit Amazon Fire TV Stick**

1. Geben Sie Ihr Amazon-Konto ein und klicken Sie auf die Schaltfläche **Binden**, um Ihr Amazon-Konto zu binden. Wählen Sie den Videostream aus, den Sie auf Ihren TV-Monitor übertragen möchten.

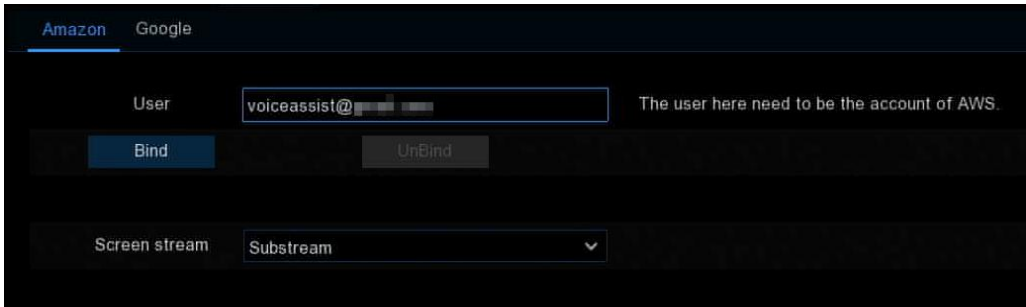

2. Gehen Sie in das Menü "Kanal - Live" und geben Sie einen Kanalnamen ein, den Sie leicht auf den/die Kanal/Kanäle anwenden können, die Sie auf Ihren TV-Monitor übertragen möchten.

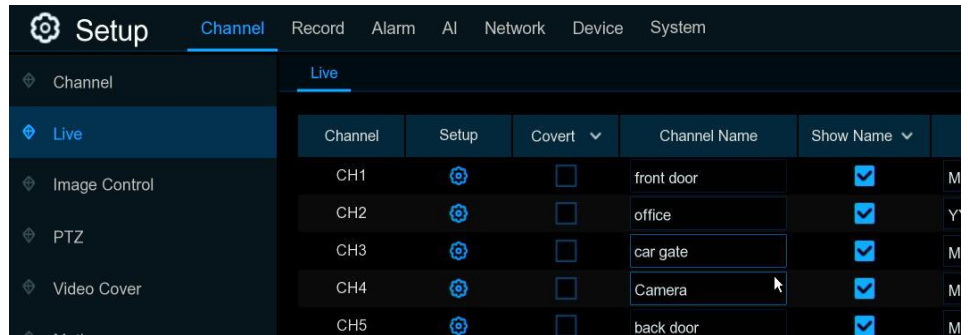

3. Verbinden Sie den Fire TV Stick mit Ihrem TV-Monitor und schalten Sie ihn ein. Verbinden Sie den Fire TV Stick mit dem Wi-Fi, das sich im gleichen LAN wie Ihr NVR befindet.

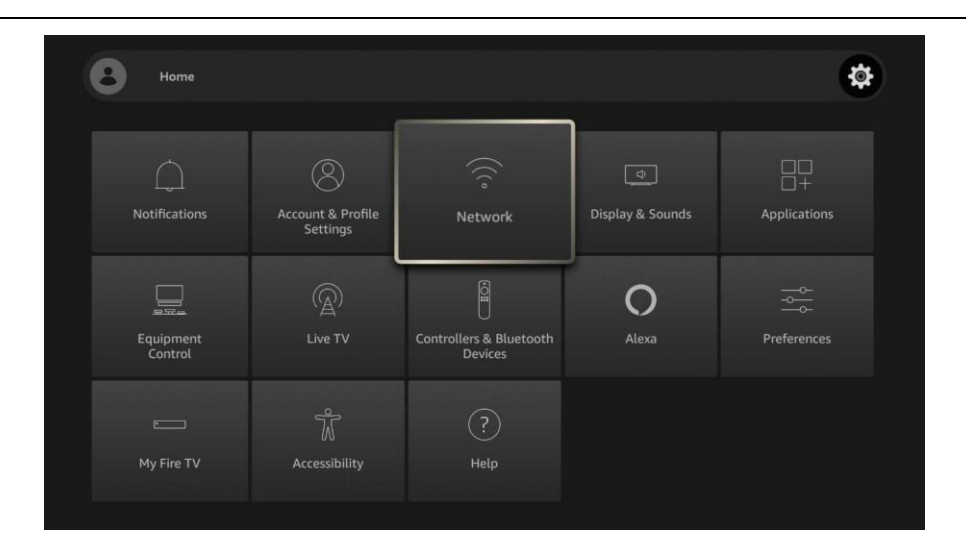

4. Verwenden Sie Ihr bestehendes Profil oder fügen Sie ein neues Profil hinzu und melden Sie sich mit Ihrem Amazon-Konto an, das demjenigen entspricht, das Sie mit dem NVR verbunden haben.

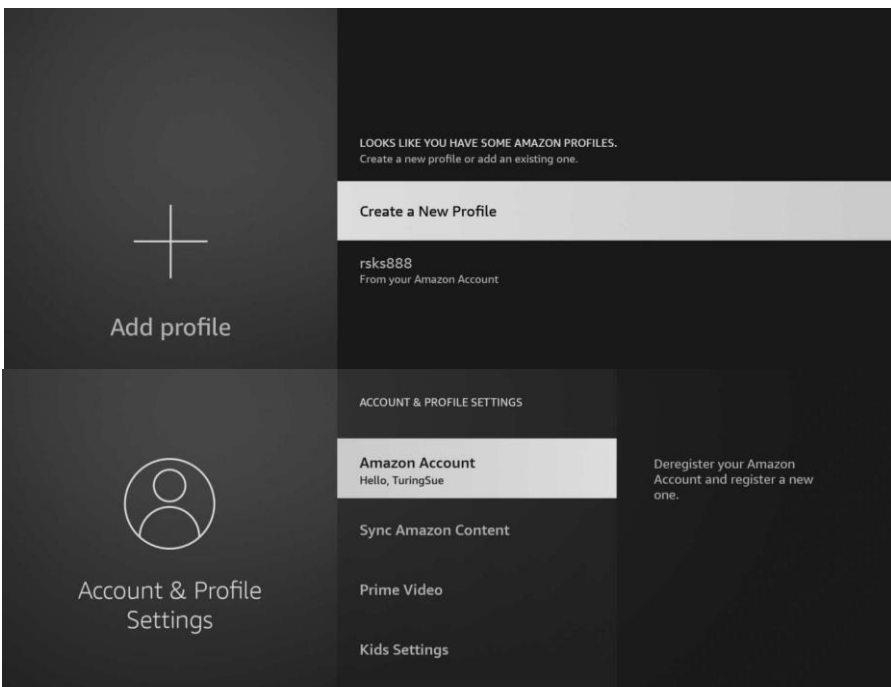

6. Suchen und installieren Sie Amazon Alexa auf Ihrem Mobiltelefon aus dem App-Store und melden Sie sich dann mit dem Amazon-Konto an, das demjenigen entspricht, das Sie mit dem NVR verbunden haben.

7.

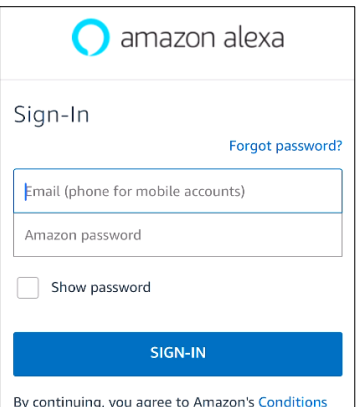

6. Tippen Sie auf "**Mehr**" und dann auf "**Fertigkeiten & Spiele**".

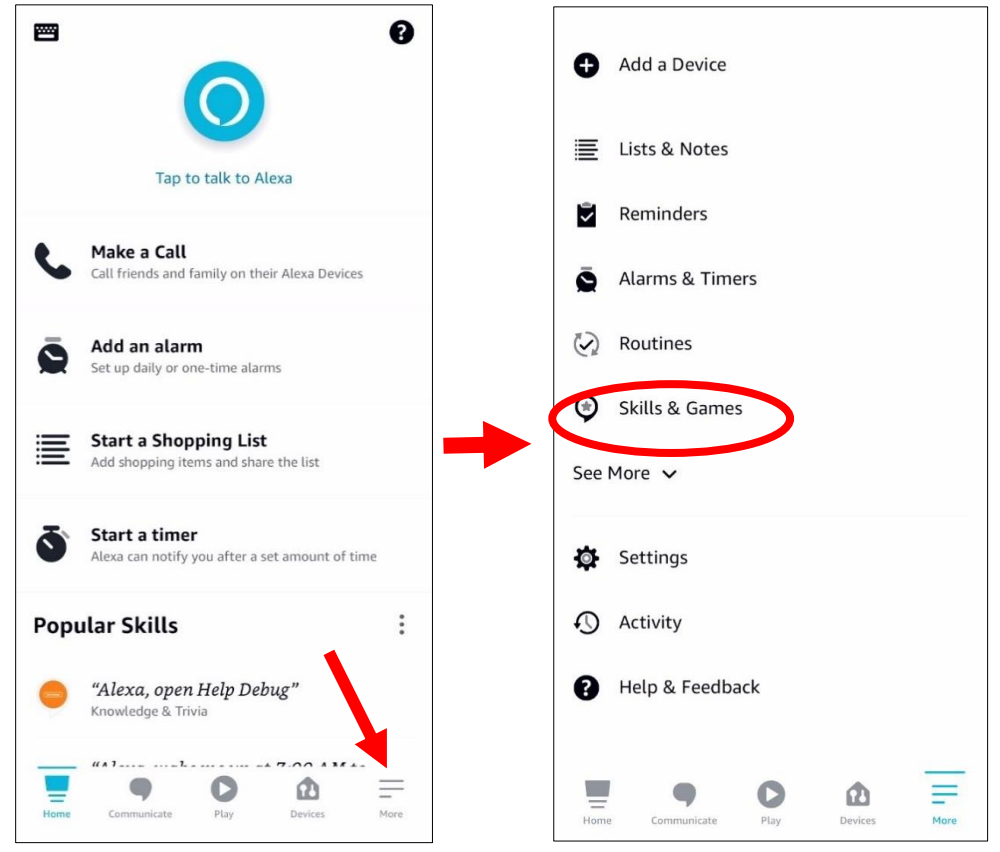

7. Tippen Sie auf das Suchsymbol in der rechten oberen Ecke.

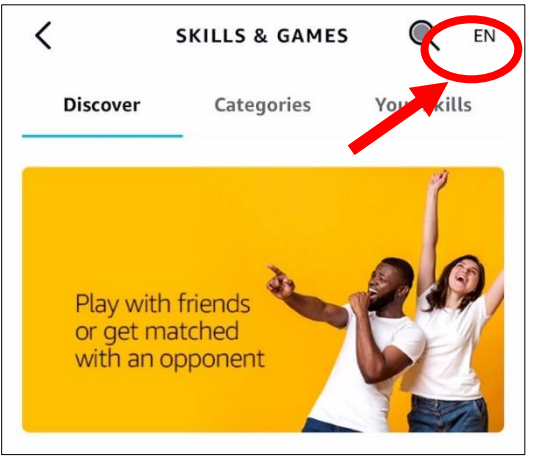

8. Geben Sie das Schlüsselwort: smart camera view ein und suchen Sie.

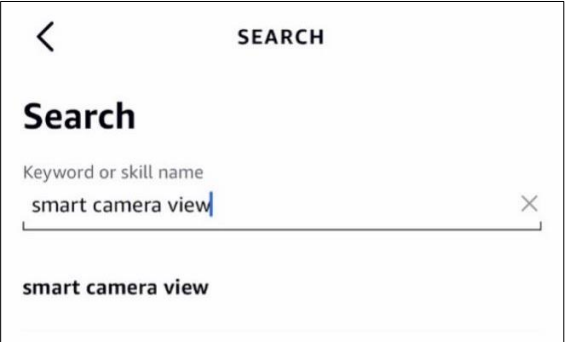

Tippen Sie in der Suchergebnisliste auf "Smart Camera View".

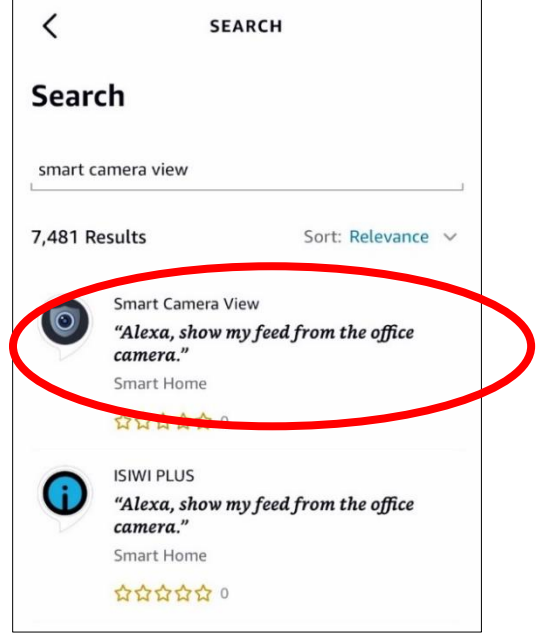

Tippen Sie auf "**ZUR VERWENDUNG FREIGEGEBEN**".

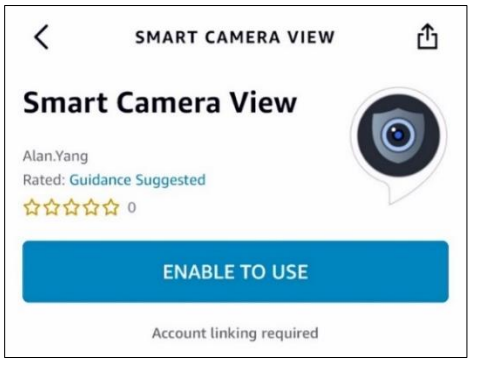

9. Sie müssen Ihr Amazon-Konto verknüpfen. Melden Sie sich mit dem Amazon-Konto an, das Sie auch mit dem NVR verknüpft haben. Tippen Sie auf "**Fertig**", nachdem der Skill erfolgreich verknüpft wurde.

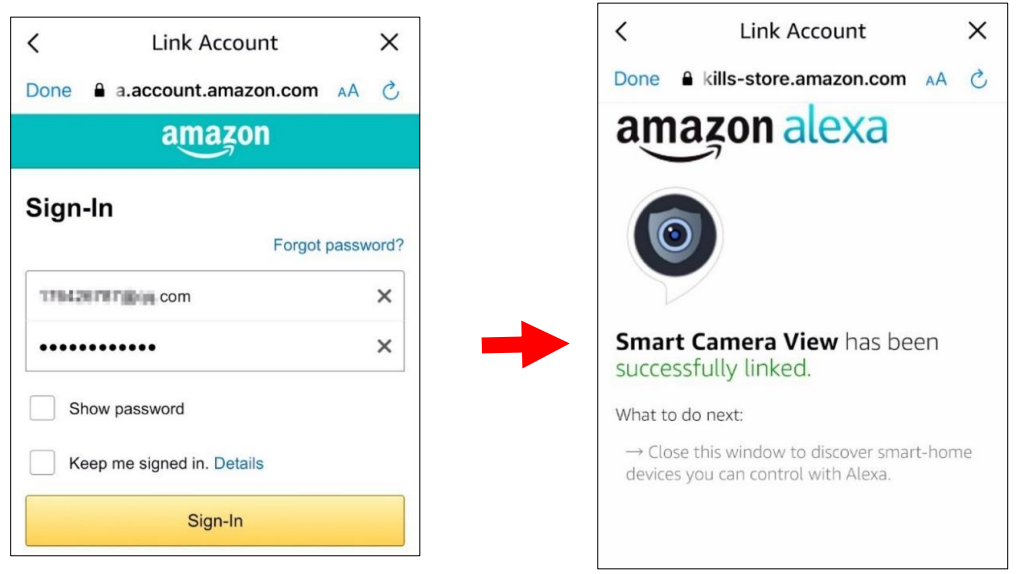

10. Tippen Sie auf "**GERÄTE ENTDECKEN**" und warten Sie einen Moment, bis die App die Kameras durchsucht hat. Tippen Sie auf "**Weiter"**, wenn die Geräte gefunden und verbunden wurden.

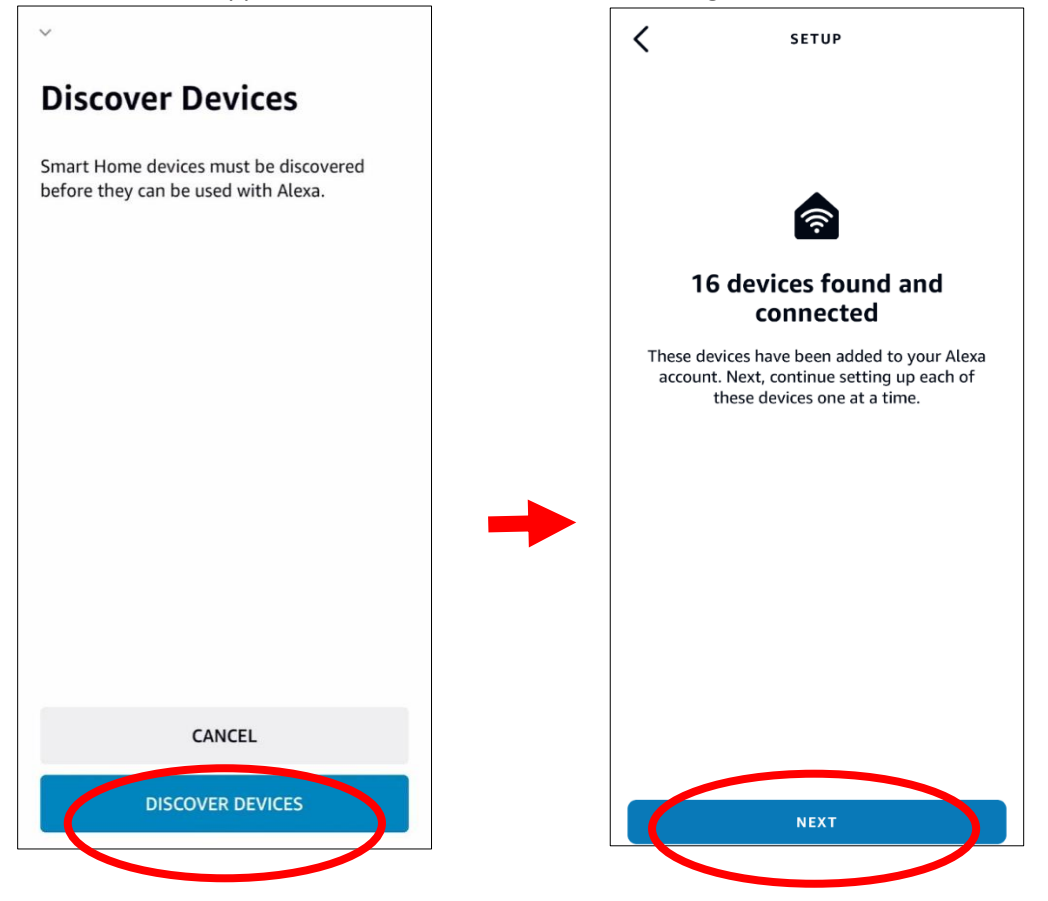

10. Wählen Sie eines der Geräte aus und berühren Sie dann **GERÄT EINRICHTEN**. Sie können die Kamera zu einer Gruppe hinzufügen oder sie überspringen.

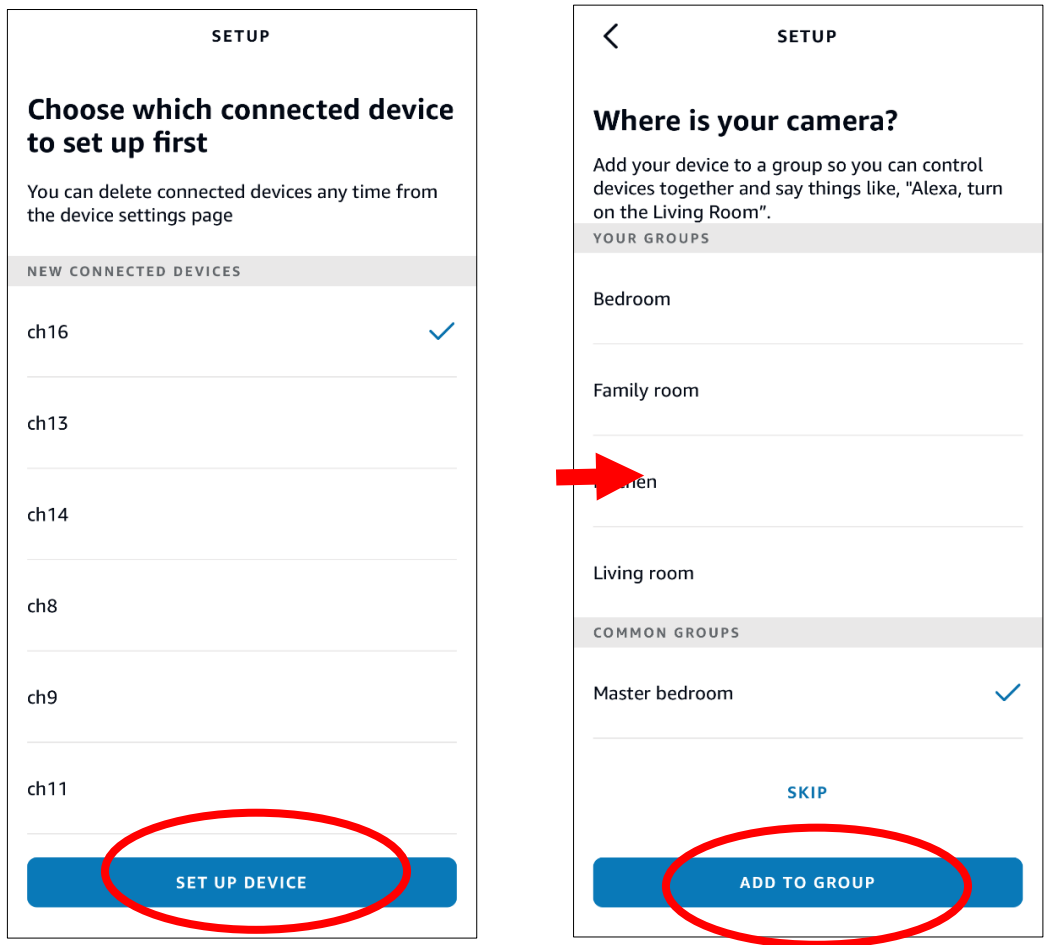

12. Wiederholen Sie Setup 11, um alle Kameras hinzuzufügen, und berühren Sie zum Abschluss **Fertig**.

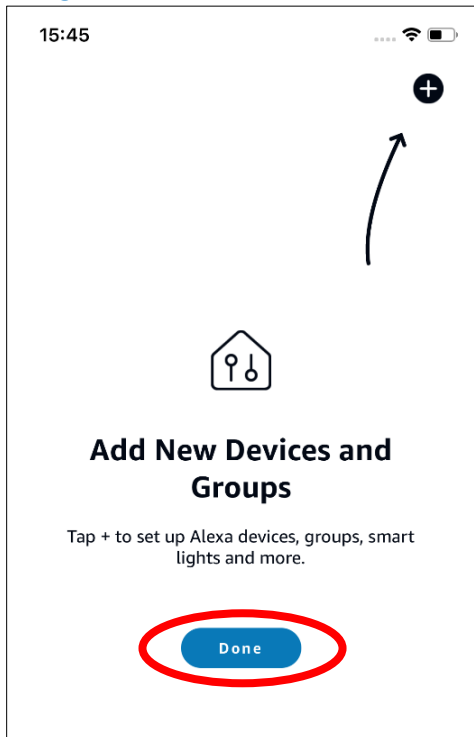

13. Alle hinzugefügten Kameras werden in der Liste der **Geräte** aufgeführt. Tippen Sie auf das Symbol **Kameras**, um alle hinzugefügten Kameras zu überprüfen.

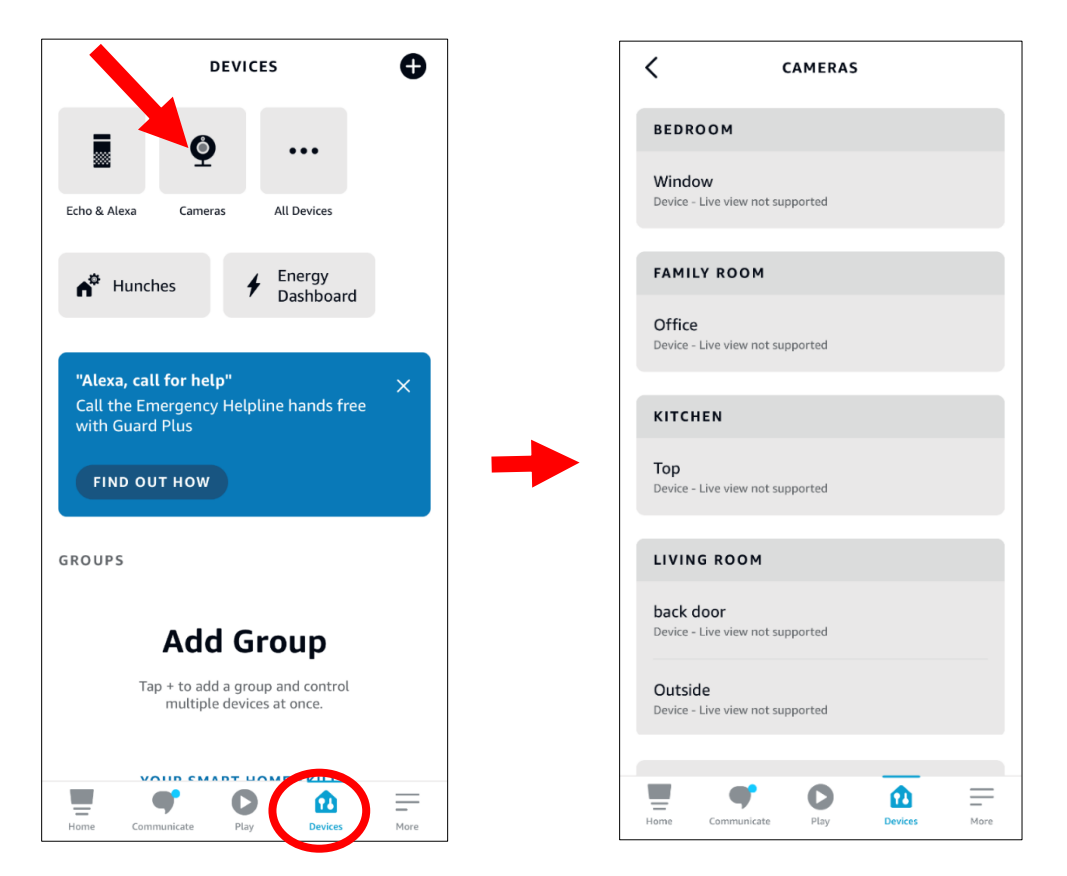

14. Halten Sie die Sprachtaste auf der Fernbedienung des Fire TV-Sticks gedrückt und sprechen Sie den Befehl deutlich. Der Befehl könnte wie folgt lauten: Zeigen Sie die Kamera XXX / Zeigen Sie XXX. XXX ist der Name des Kamerakanals. Wenn der Kanalname beispielsweise "Büro" lautet, könnten Sie "Meine Bürokamera anzeigen" sagen.

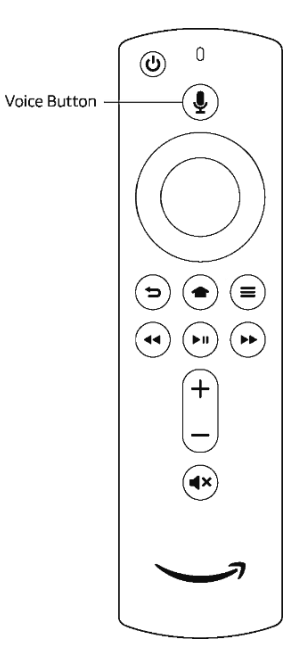

15. Warten Sie eine Weile, dann sehen Sie die Echtzeit-Bilder der Office-Kamera auf Ihrem Fernsehbildschirm.

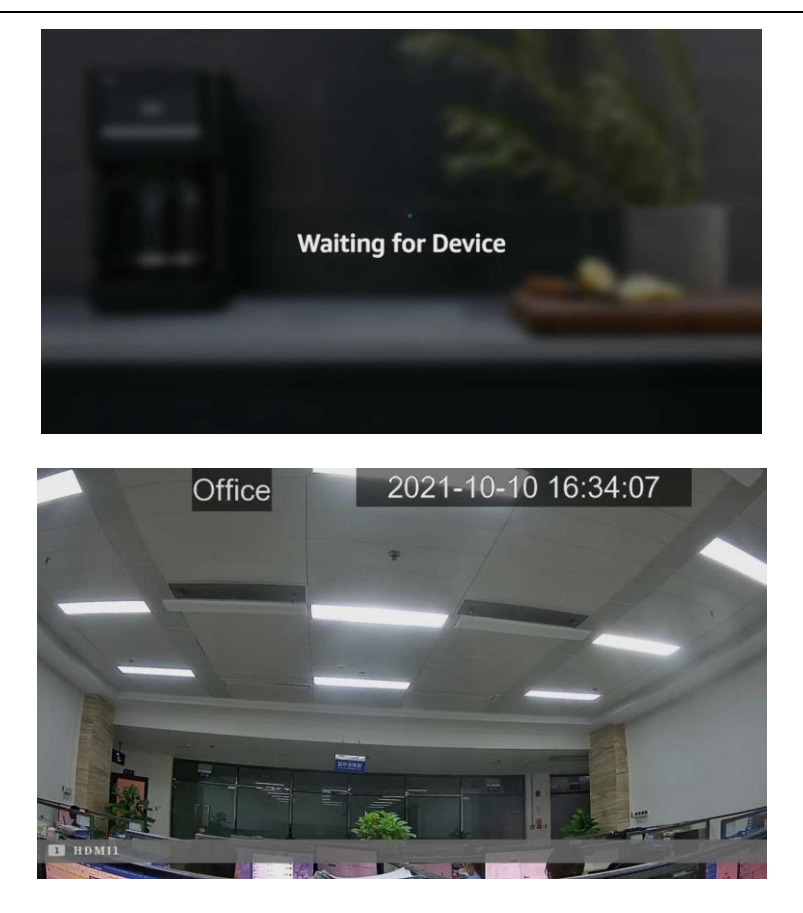

16. Wenn Sie die Live-Ansicht der Kamera beenden möchten, sprechen Sie "**Stopp**". 17. Wenn Sie den Kanalnamen geändert haben, müssen Sie die Kamera erneut suchen und hinzufügen.

### **5.5.6.2 Sprachassistent mit Google Chromecast**

1. Geben Sie Ihr Google-Konto ein und klicken Sie auf die Schaltfläche **Binden**, um Ihr Google-Konto zu binden. Wählen Sie den Videostream aus, den Sie auf Ihren TV-Monitor übertragen möchten.

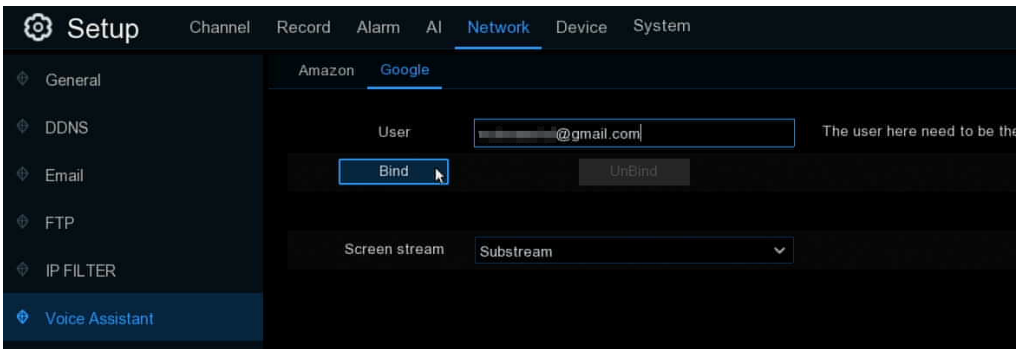

2. Gehen Sie in das Menü "Kanal - Live" und geben Sie einen Kanalnamen ein, den Sie leicht auf den/die Kanal/Kanäle anwenden können, die Sie auf Ihren TV-Monitor übertragen möchten.

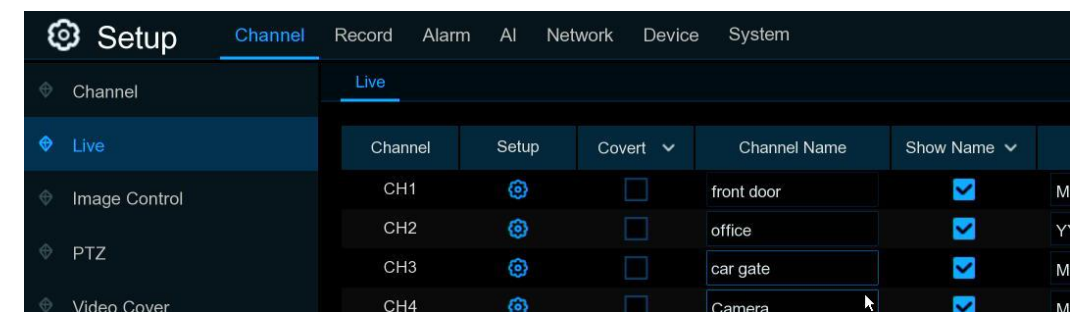

3. Schließen Sie den ChromeCast an Ihren Fernsehbildschirm an, und schalten Sie ihn ein.

4. Suchen Sie im App Store nach der Google Home-App und installieren Sie sie auf Ihrem Mobiltelefon. Führen Sie die installierte Google Home-App aus, berühren Sie **OK**, um der App die Verwendung Ihres lokalen Netzwerks und von Bluetooth zu gestatten, und drücken Sie dann **Erste Schritte**.

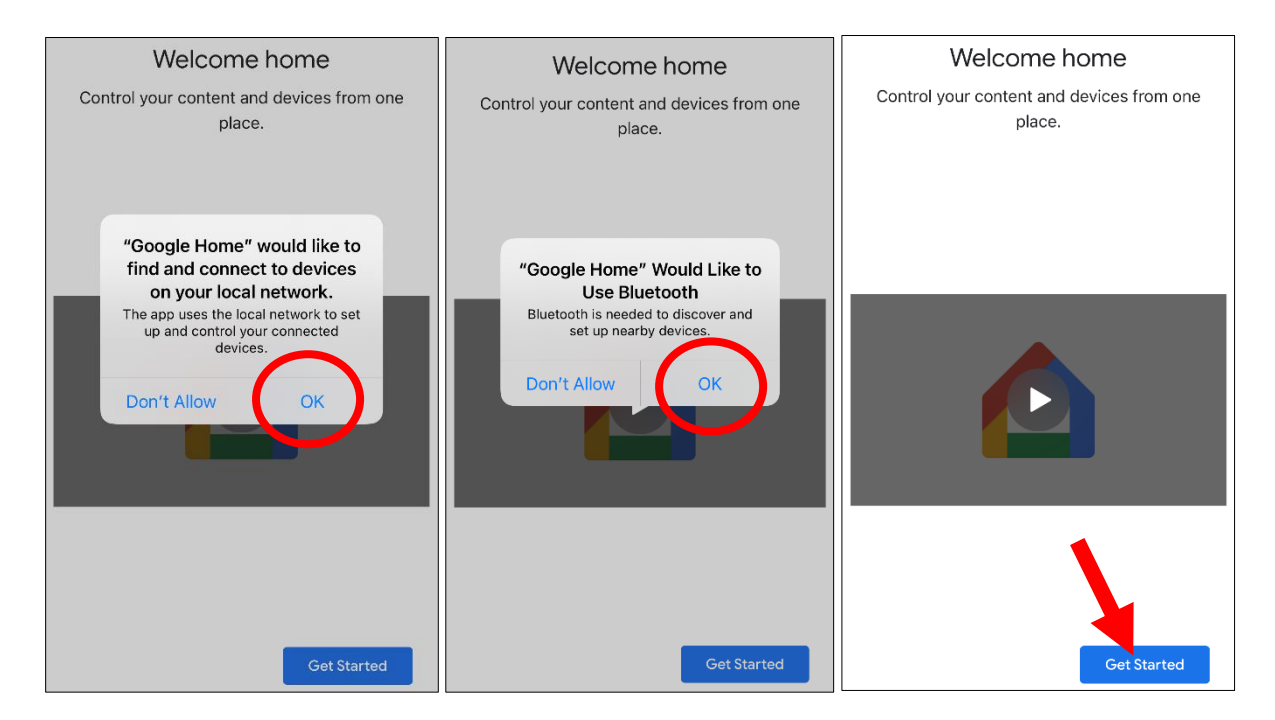

- 5. Melden Sie sich mit Ihrem Google-Konto an, das mit dem des NVR übereinstimmt.
- 6. Tippen Sie auf "**Erste Schritte**", um ein Haus zu erstellen, und dann auf "**Neue Geräte**".

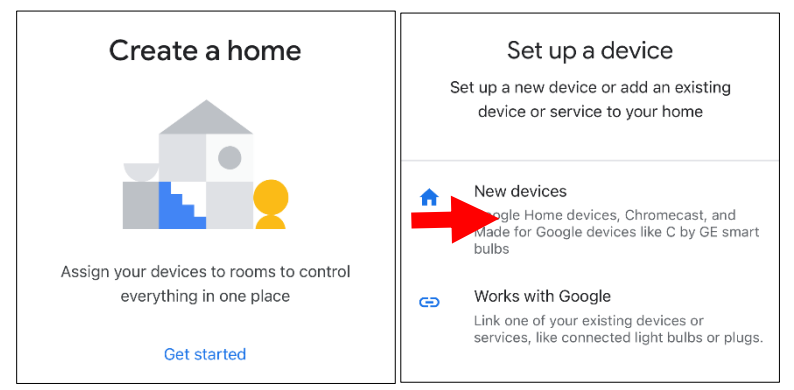

Geben Sie den Home-Nickname und die Adresse ein und tippen Sie auf "**Weiter**".

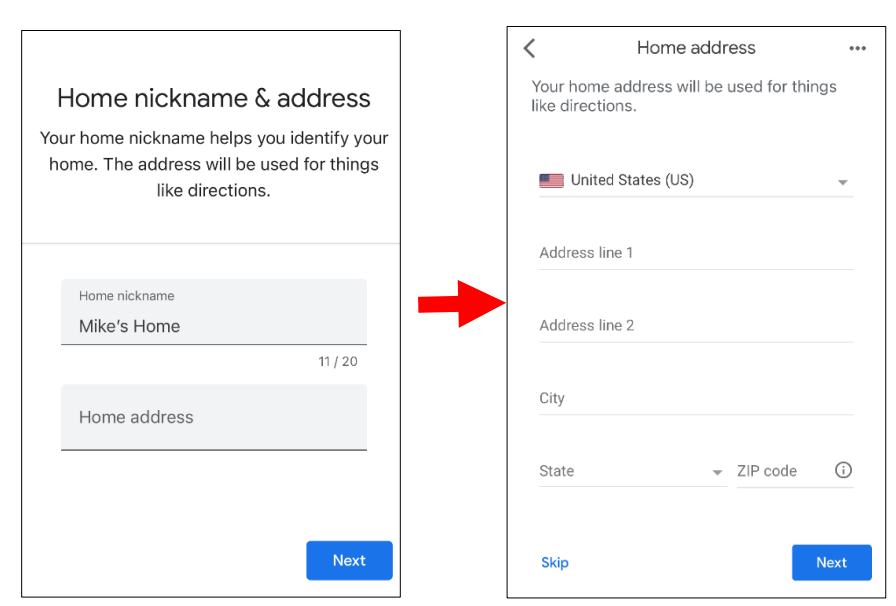

Um den Zugriff auf den Standort für die App zu ermöglichen.

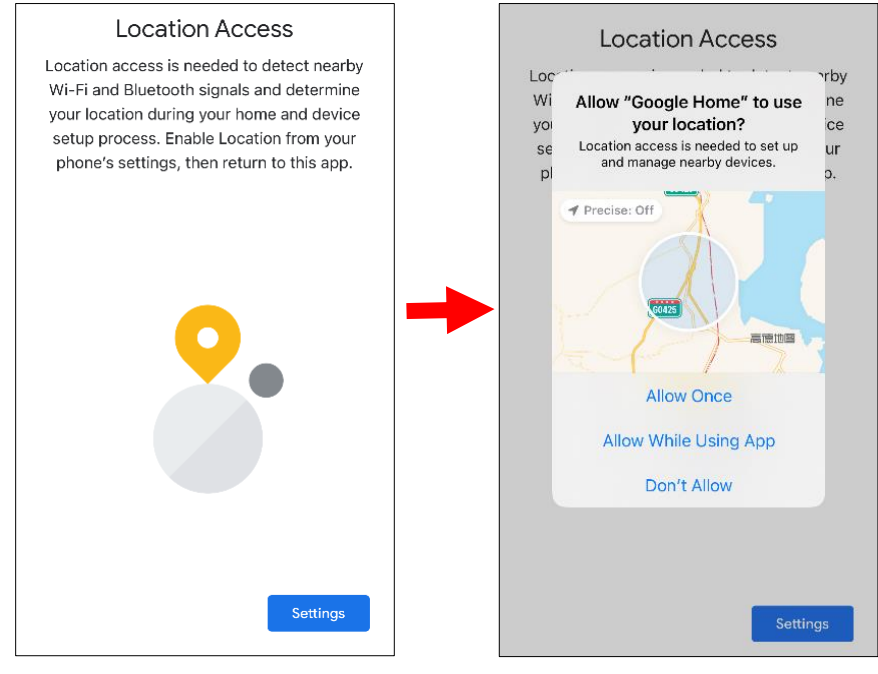

7. Die App wird automatisch versuchen, Geräte in Ihrem lokalen Netzwerk zu suchen. Wählen Sie Chromecast / Google TV. Vergewissern Sie sich, dass Ihr Chromecast bereits eingeschaltet ist, und berühren Sie dann **Weiter**.

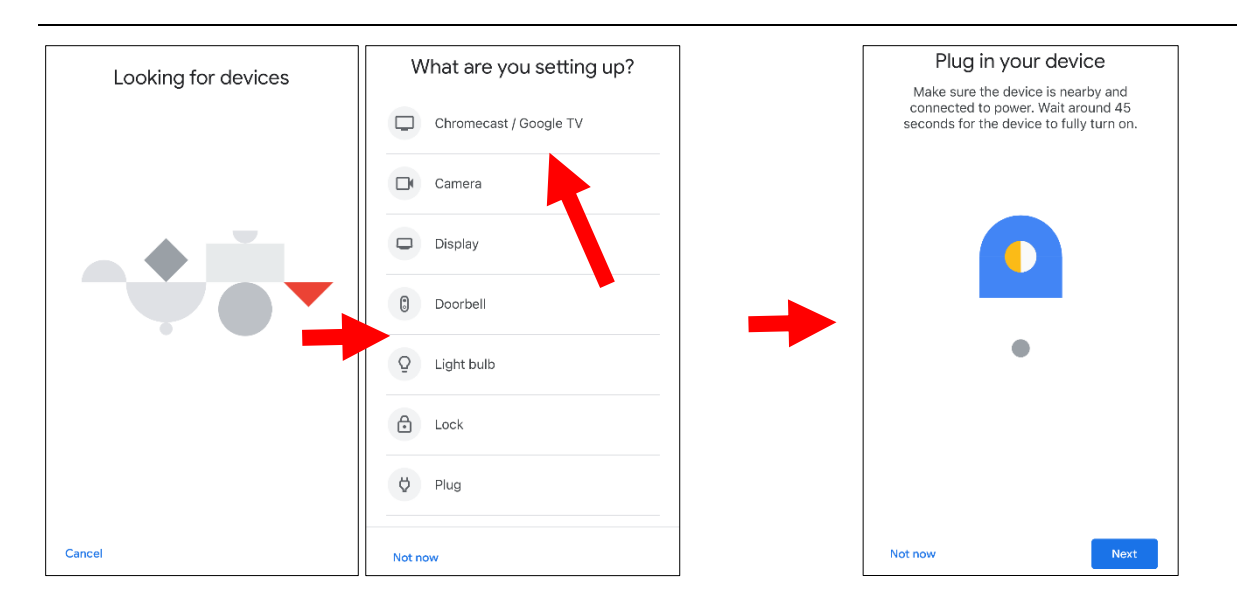

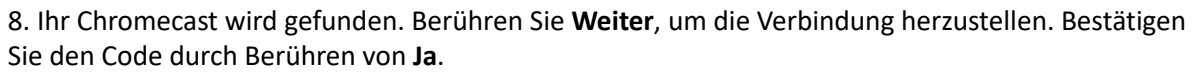

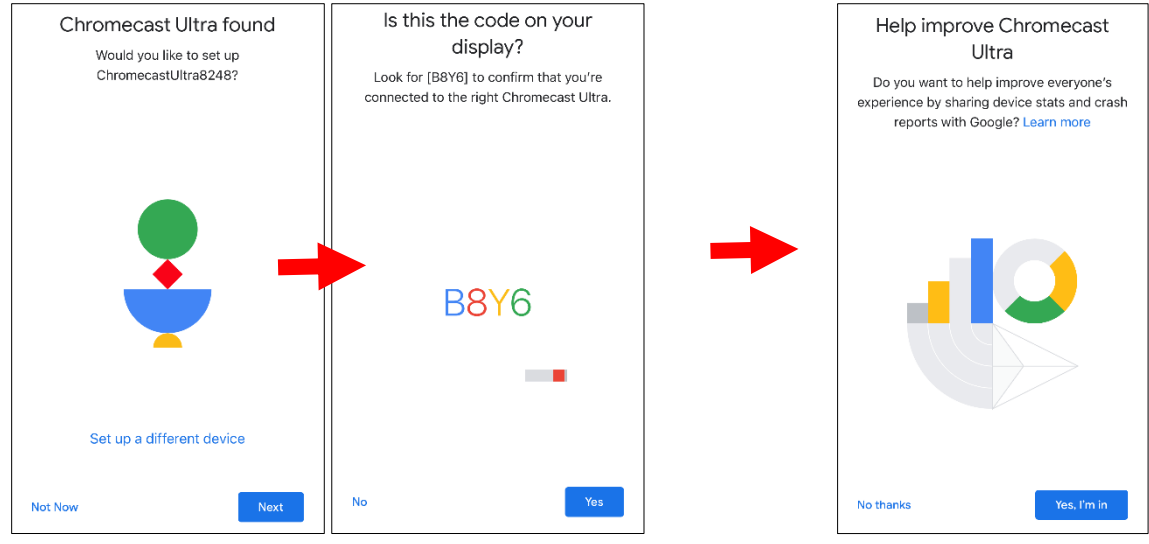

9. Wählen Sie einen Standort für Ihren Chromecast und berühren Sie dann **Weiter**.

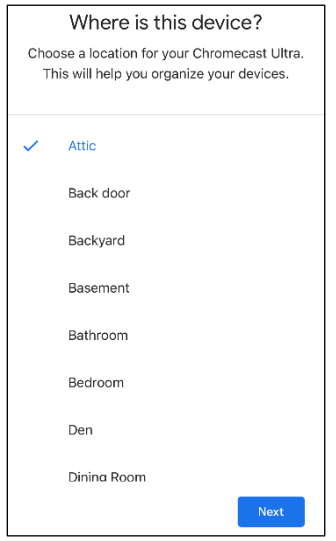

10. Wählen Sie das Wi-Fi-Netzwerk für Ihren Chromecast und geben Sie das Wi-Fi-Passwort für die Verbindung ein. Vergewissern Sie sich, dass das von Ihnen gewählte WLAN das gleiche ist wie das

Ihres Mobiltelefons und sich im gleichen lokalen Netzwerk wie Ihr NVR befindet. Tippen Sie auf **Weiter** zum nächsten Schritt.

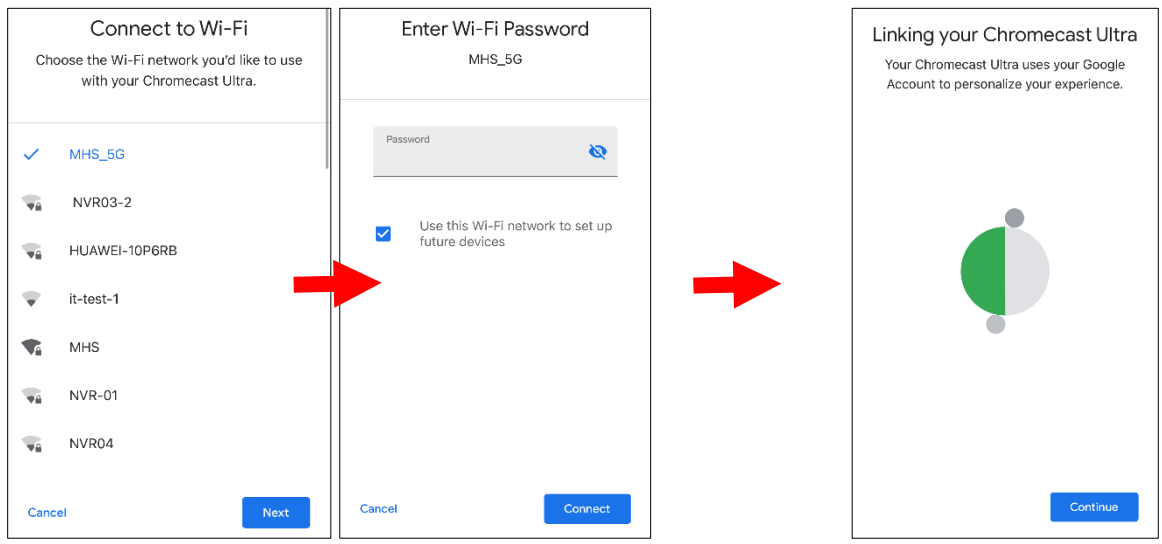

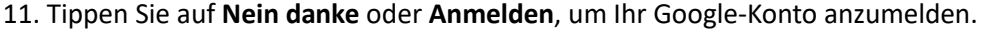

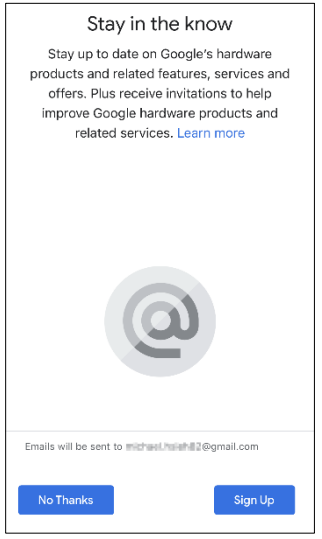

Tippen Sie auf **Weiter** und **Überspringen** und **beenden Sie** das Lernprogramm.

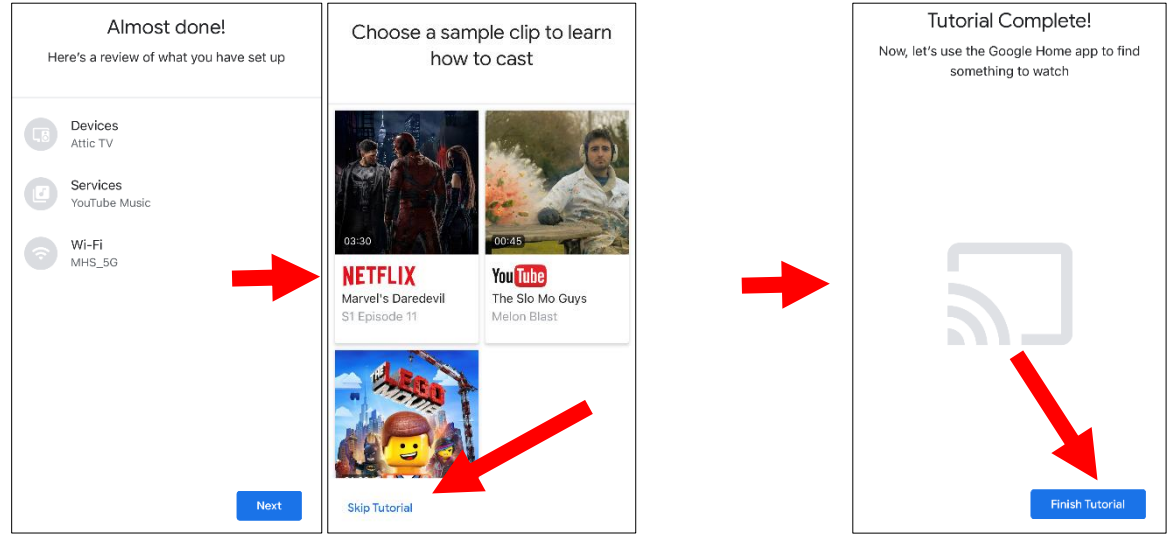

12. Jetzt wurde der Chromecast zu Ihrem Google Home hinzugefügt. Berühren Sie das +-Symbol in der linken oberen Ecke. Indoor und wählen Sie dann **Gerät einrichten**.

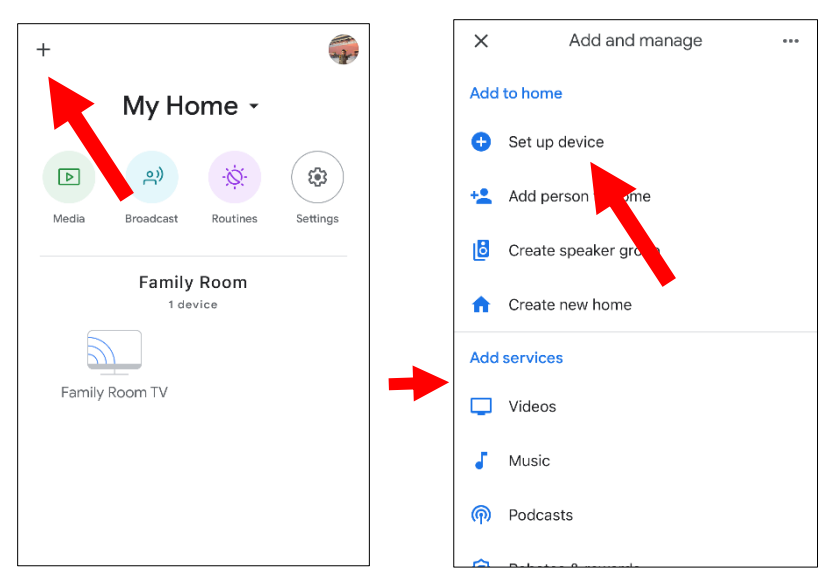

Wählen Sie "**Mit Google arbeiten**", tippen Sie auf das Suchsymbol in der rechten oberen Ecke und geben Sie dann "Smart Camera View" ein.

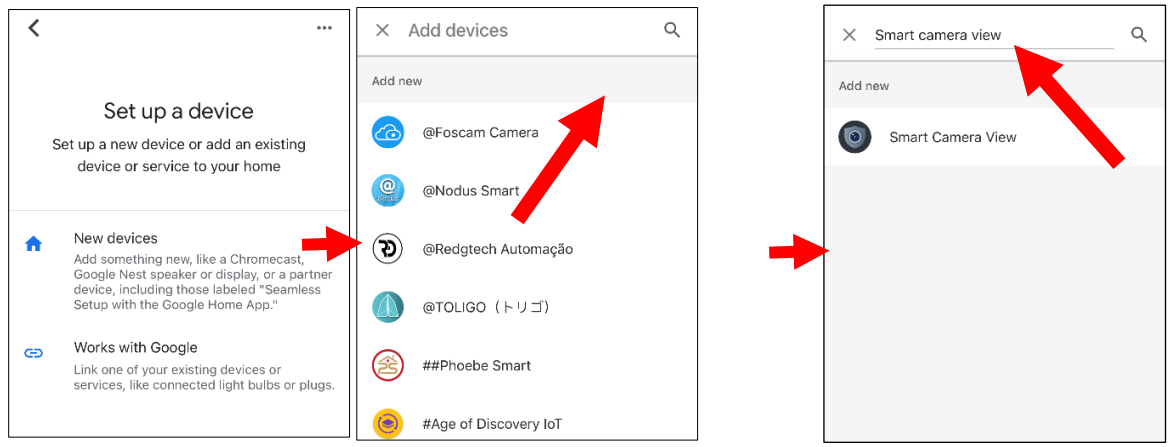

Tippen Sie in den Suchergebnissen auf "**Smart Camera View**". Sie müssen sich in Ihrem Google-Konto anmelden und Google den Zugriff auf Ihr Gerät erlauben.

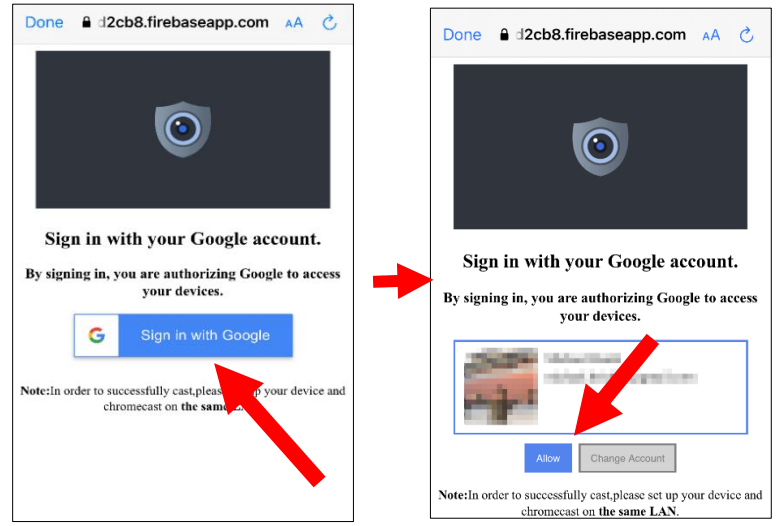

Warten Sie eine Weile, bis die Anwendung Smart Camera View mit dem Google Home verbunden ist.

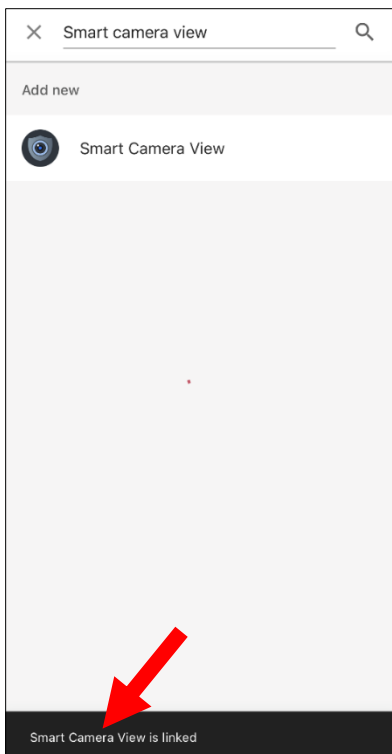

13. Nun werden die verfügbaren Kameras in Ihrem NVR angezeigt. Wählen Sie eine der Kameras aus und berühren Sie dann die Schaltfläche **Weiter**. Wählen Sie Schritt für Schritt ein Zuhause und einen Standort für die Kameras.

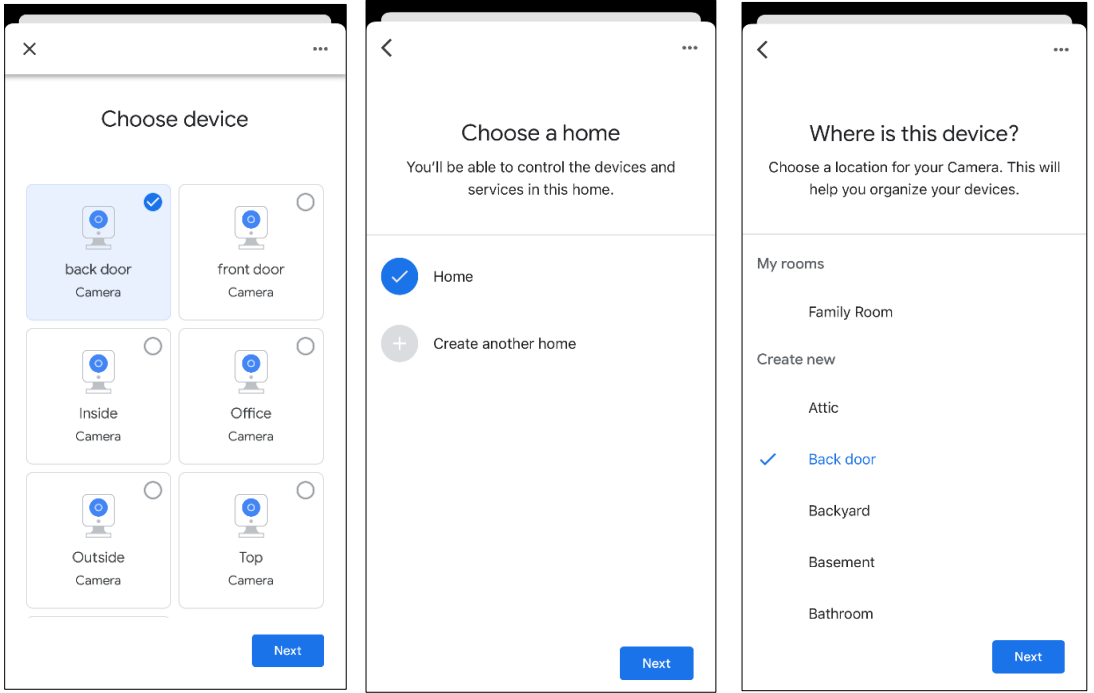

14. Wiederholen Sie Schritt 13, um alle Kameras hinzuzufügen.

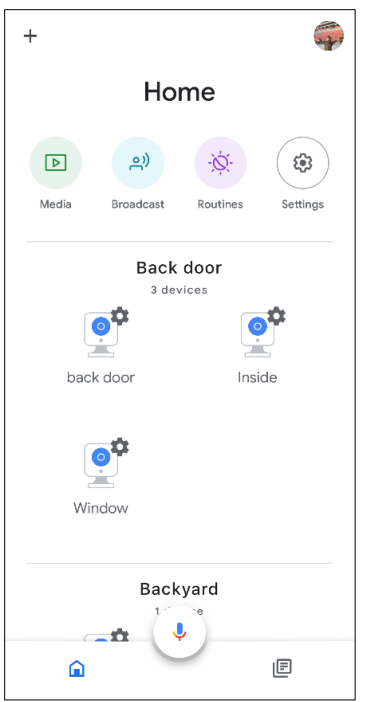

13. Suchen Sie im App Store nach der Google Assistant-App und installieren Sie sie auf Ihrem Mobiltelefon.

14. Starten Sie den Google Assistant und melden Sie sich mit Ihrem Google-Konto an, das mit dem des NVR übereinstimmt.

15. Jetzt können Sie Ihre Kamera per Text- oder Sprachbefehl auf den TV-Monitor streamen, z. B. "Zeige/spiele die \*\*\* Kamera auf XXX TV", wobei \*\*\* der Kanalname der Kamera und XXX der Name Ihres Fernsehers ist.

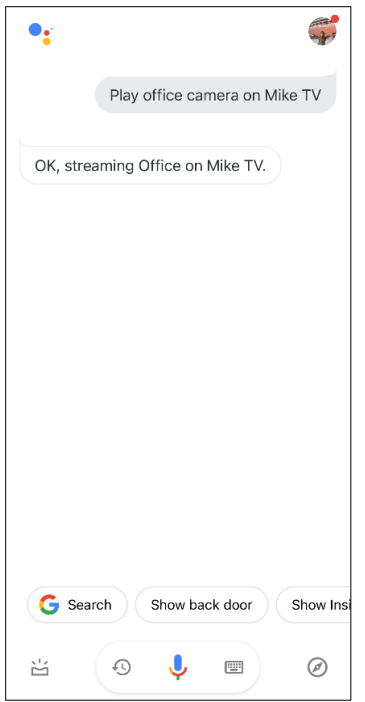

## **5.5.7 Zugang zur Plattform**

Diese Funktion wird hauptsächlich für die Verbindung mit 3rd Plattformen von Drittanbietern, wie ECMS/NVMS, über das ONVIF-Protokoll verwendet.

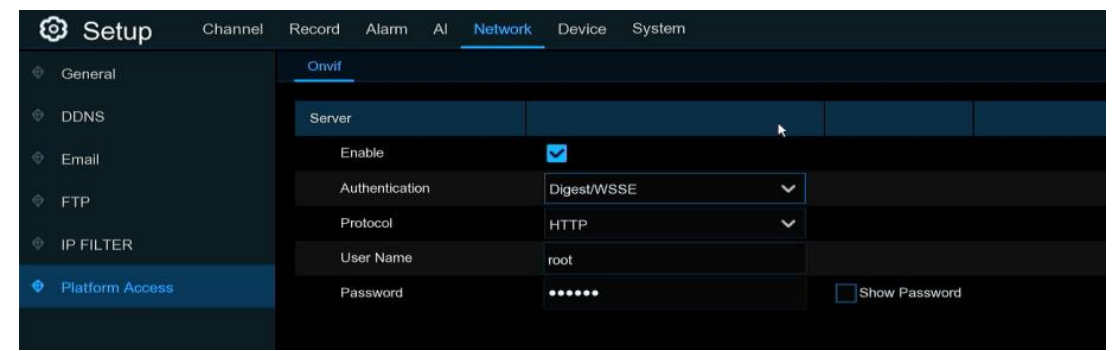

**Aktivieren**:**Kreuzen Sie an**, um diese Funktion zu aktivieren.

Authentifizierung: Login-Authentifizierungstyp, Optionen einschließlich Digest sha256, Digest, Digest/WSSE, WSSE und Keine. Wählen Sie eine davon aus, die zu Ihrer 3<sup>rd</sup> Party-Plattform passt. **Protokoll**:**Wählen Sie** http, https oder beide aus.

**Benutzername**:**Zur** Festlegung eines Benutzernamens für die Plattformverbindung.

**Passwort**: **Zum** Festlegen eines Passworts für die Plattformverbindung.

Hinweis: Es können nur Daten von Kanal 1 an den Teilnehmer 3<sup>rd</sup> übertragen werden.

# **5. 6 Gerät**

In diesem Abschnitt können Sie die Speichergeräte konfigurieren, einschließlich des internen Festplattenspeichers und des externen NAS-Speichers und Cloud-Speichers.

### **5.6.1 Festplatte**

In diesem Menü können Sie die interne(n) Festplatte(n) überprüfen und konfigurieren. Sie müssen die Festplatte nur bei der ersten Inbetriebnahme formatieren und wenn Sie eine neue Festplatte ersetzen.

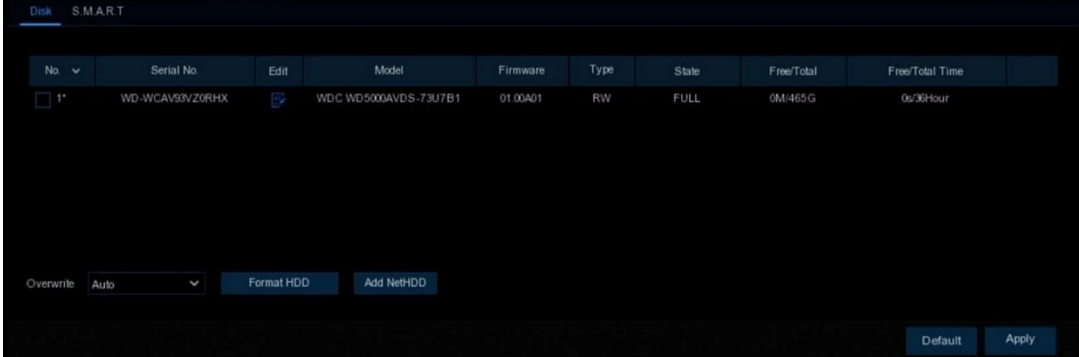

**Festplatte formatieren**: Wählen Sie die Festplatte aus, die Sie formatieren möchten, und klicken Sie dann auf **Festplatte formatieren**. Um die Formatierung zu starten, müssen Sie Ihren Benutzernamen und Ihr Kennwort eingeben und dann mit **OK** bestätigen, um die Formatierung fortzusetzen. **Überschreiben**: Verwenden Sie diese Option, um die alten Aufnahmen auf der Festplatte zu überschreiben, wenn die Festplatte voll ist. Wenn Sie zum Beispiel die Option 7 Tage wählen, werden nur die Aufnahmen der letzten 7 Tage auf der Festplatte gespeichert. Um das Überschreiben von alten Aufnahmen zu verhindern, wählen Sie **AUS**. Wenn Sie diese Funktion deaktiviert haben, überprüfen Sie bitte regelmäßig den Festplattenstatus, um sicherzustellen, dass die Festplatte nicht voll ist. Die Aufnahme wird gestoppt, wenn die Festplatte voll ist.

**Aufnahme auf ESATA**: Dieses Menü wird nur angezeigt, wenn Ihr NVR über einen e-SATA-Anschluss auf der Rückseite verfügt. Es ermöglicht die Aufzeichnung des Videos auf eine externe e-SATA-Festplatte, um die Festplattenkapazität zu erhöhen. Wenn die e-SATA-Aufnahmefunktion aktiviert ist, wird die e-SATA-Backup-Funktion deaktiviert.

Wenn Ihr NVR die Installation mehrerer Festplatten unterstützt, erscheint das Bearbeitungssymbol in Ihrem System, auf das Sie klicken können, um die Festplatte zu bearbeiten:

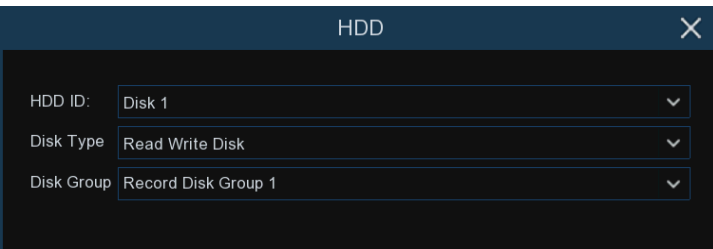

**Festplattentyp:** Lese- und Schreibzugriff, schreibgeschützt und redundant.

Der Schreib-Lese-Modus ist der normale Status für eine Festplatte zum Speichern von Aufnahmen oder zum Suchen von Aufnahmen für die Wiedergabe.

Um zu verhindern, dass wichtige Videodaten während der zyklischen Aufzeichnung überschrieben werden, kann die Festplatte in den Nur-Lese-Modus versetzt werden. Neue Aufnahmen können dann nicht auf dieser schreibgeschützten Festplatte gespeichert werden. Sie können dennoch Aufnahmen von dieser schreibgeschützten Festplatte suchen und abspielen.

Eine redundante Festplatte kann zur automatischen Sicherung des Videomaterials auf der Aufzeichnungsfestplatte (mit Schreibzugriff) verwendet werden. Wenn eine redundante Festplatte eingestellt ist, kann das System so eingestellt werden, dass im Falle eines Festplattenfehlers Kameras parallel auf der Aufzeichnungsfestplatte und der redundanten Festplatte aufgezeichnet werden.

#### **5.6.1.1 S.M.A.R.T**

Mit dieser Funktion können Sie technische Informationen über die in Ihrem NVR installierte Festplatte anzeigen. Sie können auch einen Test durchführen (es stehen drei Arten zur Verfügung), um mögliche Festplattenfehler zu bewerten und zu erkennen.

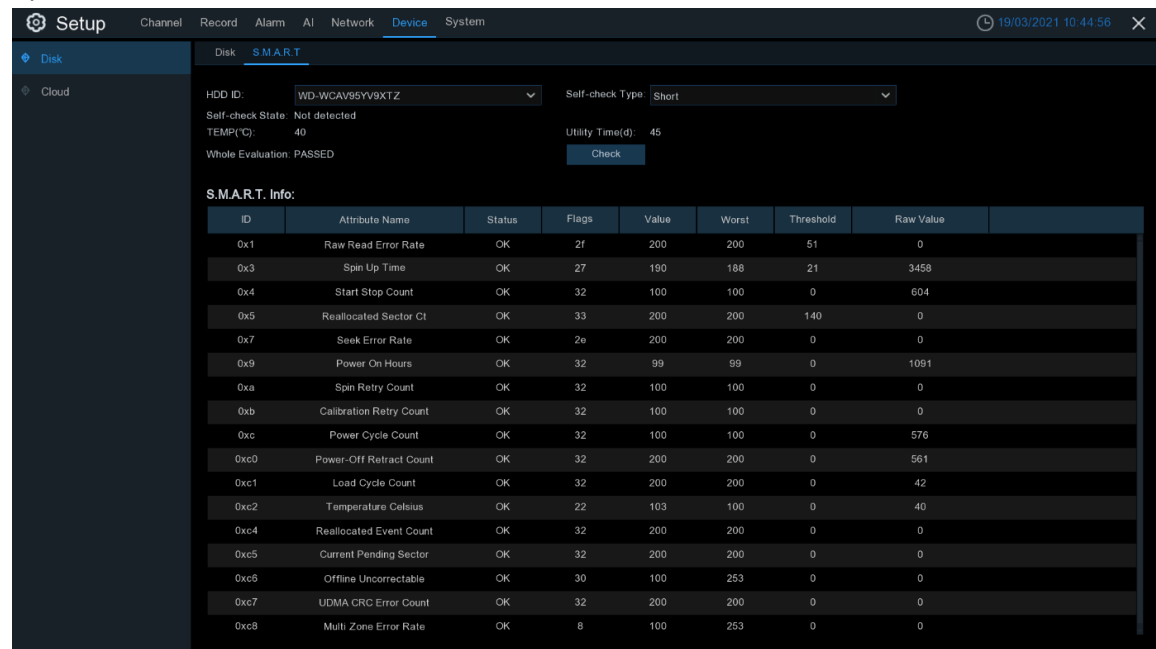

**Gesamtbewertung nicht bestanden, verwenden Sie die Festplatte weiter:** Wenn die Festplatte aus irgendeinem Grund einen Fehler aufweist (z. B. einen oder mehrere fehlerhafte Sektoren), können Sie Ihren NVR anweisen, weiterhin auf der Festplatte zu speichern.

**Selbstkontrolle Typ:** Es sind drei Typen verfügbar:

**Kurz:** Bei diesem Test werden die wichtigsten Komponenten der Festplatte wie Lese-/Schreibköpfe, Elektronik und interner Speicher überprüft.

**Lang:** Dies ist ein längerer Test, bei dem die oben genannten Punkte überprüft werden und ein Oberflächenscan durchgeführt wird, um problematische Bereiche (falls vorhanden) aufzudecken und die Verlegung fehlerhafter Sektoren zu erzwingen.

**Beförderung:** Dies ist ein sehr schneller Test, mit dem überprüft wird, ob die mechanischen Teile der Festplatte funktionieren.

*Hinweis*: Wenn Sie einen Test durchführen, arbeitet Ihr NVR wie gewohnt weiter. Wenn ein Festplatten-S.M.A.R.T.-Fehler gefunden wird, kann die Festplatte weiter verwendet werden, aber es besteht das Risiko, dass Aufzeichnungsdaten verloren gehen. Es wird empfohlen, eine neue Festplatte zu verwenden.

### <span id="page-107-0"></span>**5.6.2 Cloud**

Mit der Cloud-Funktion können Sie Bilder und Videos auf Ihren Cloud-Speicher hochladen. Sie unterstützt Dropbox- und Google Drive-Speicher.
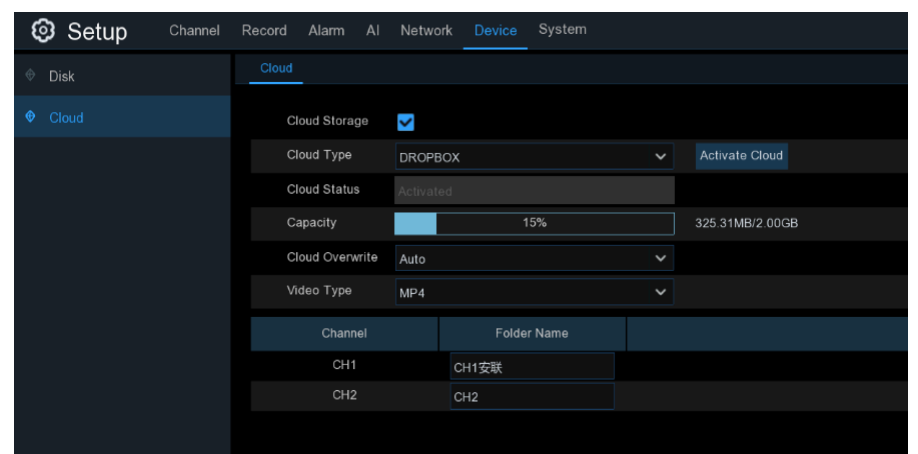

**Cloud-Typ:** Zur Auswahl von Dropbox oder Google Drive.

**Cloud überschreiben:** Verwenden Sie diese Option, um die alten Aufnahmen auf dem Speicher zu überschreiben, wenn dieser voll ist. Wenn Sie z. B. die Option 7 Tage wählen, werden nur die Aufnahmen der letzten 7 Tage auf dem Speicher gespeichert. Um das Überschreiben von alten Aufnahmen zu verhindern, wählen Sie **AUS**. Wenn Sie diese Funktion deaktiviert haben, überprüfen Sie bitte regelmäßig den Status des Cloud-Speichers, um sicherzustellen, dass die Kapazität nicht voll ist. Die Aufzeichnung wird gestoppt, wenn der Speicherplatz voll ist.

**Video-Typ:** Zur Auswahl des Videoformats, das Sie hochladen möchten.

Nehmen Sie Dropbox als Beispiel:

- 1. Aktivieren Sie **Cloud Storage**, um die Funktion zu aktivieren.
- 2. Wählen Sie Dropbox unter **Cloud-Typ**.
- 3. Legen Sie die **Überschreibung** fest.
- 4. Wählen Sie den **Videotyp**.
- 5. Legen Sie den Ordnernamen für jeden Kanal fest.
- 6. Klicken Sie auf die Schaltfläche **Cloud aktivieren**. Das System sendet einen Aktivierungsbrief an das E-Mail-Postfach des Empfängers, das Sie auf der Seite E-Mail-Einstellungen festgelegt haben.

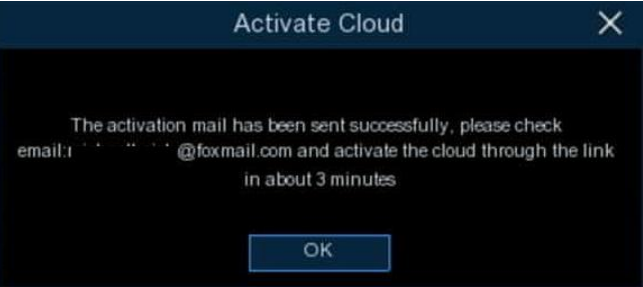

7. Loggen Sie sich in Ihr E-Mail-Postfach ein und klicken Sie auf den Link im E-Mail-Inhalt. Daraufhin wird die Anmeldeseite für die Cloud-Server-Autorisierung angezeigt. Geben Sie Ihren Dropbox-Kontonamen und Ihr Passwort ein, um sich anzumelden.

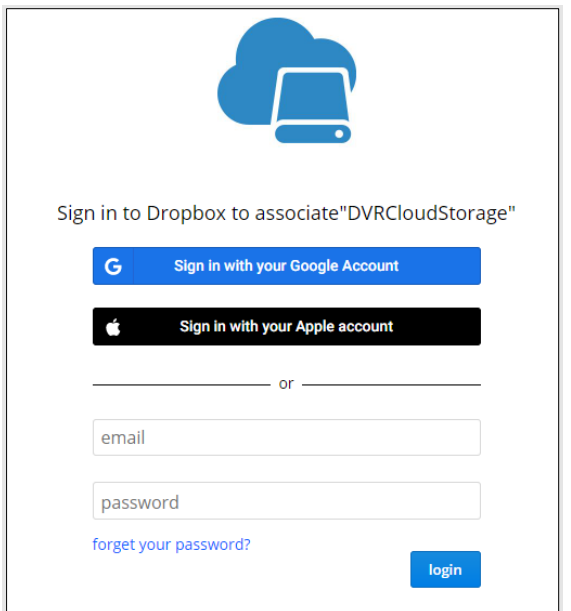

8. Geben Sie die lokale IP-Adresse und den Web-Port des DVR ein, und klicken Sie dann auf **Autorisieren**.

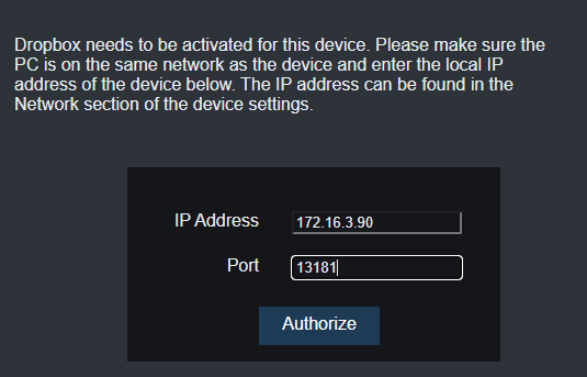

9. Geben Sie den DVR-Benutzernamen und das Kennwort ein und klicken Sie dann auf OK.

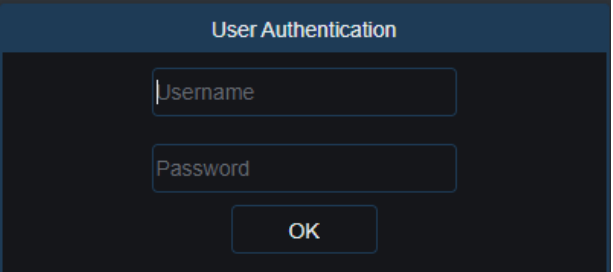

10. Die Autorisierung ist abgeschlossen; die Webseite wird zu Ihrer Dropbox wechseln.

Authorization succeeded!Returnl It will automatically jump in 1 seconds!

11. Die Cloud hat die Einrichtung abgeschlossen, wenn Sie einen neuen Ordner mit dem Namen Ihres NVR-Geräts und der MAC-Adresse im Dropbox-Speicher finden. Ihre Alarmbilder und Videos werden in diesen Ordner hochgeladen.

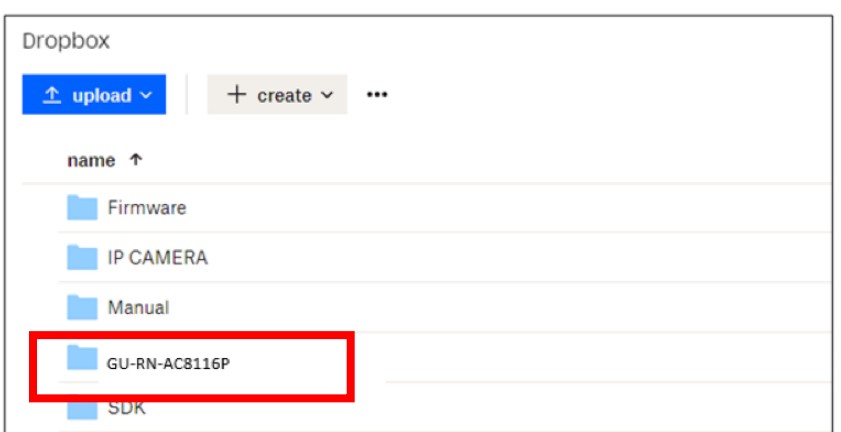

# **5.7 System**

Ändern Sie allgemeine Systeminformationen wie Datum, Uhrzeit und Region, bearbeiten Sie Kennwörter und Berechtigungen und vieles mehr.

# **5.7.1 Allgemein**

# **5.7.1.1 Allgemeines**

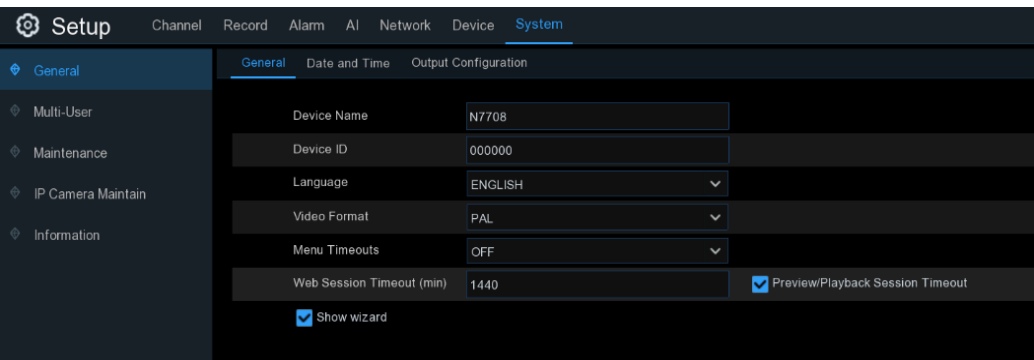

**Gerätename**: Geben Sie den gewünschten Namen für Ihren NVR ein. Der Name kann sowohl Buchstaben als auch Zahlen enthalten.

**Geräte-ID**: Geben Sie die gewünschte ID für Ihren NVR ein. Die Geräte-ID wird verwendet, um den NVR zu identifizieren und kann nur aus Zahlen bestehen. Beispiel: 2 Stück NVRs sind am gleichen Ort installiert, die Geräte-ID ist 000000 für einen der NVRs und 111111 für den anderen NVR. Wenn Sie den NVR mit einer Fernbedienung steuern wollen, können beide NVRs das Signal von der Steuerung empfangen und gleichzeitig agieren. Wenn Sie nur den NVR mit der ID 111111 steuern möchten, können Sie die Geräte-ID 111111 auf der Anmeldeseite der Fernbedienung eingeben, um weitere Operationen durchzuführen.

**Sprache**: Wählen Sie eine Sprache, in der die Systemmenüs angezeigt werden sollen. Es sind mehrere Sprachen verfügbar.

**Videoformat**: Wählen Sie den richtigen Videostandard für Ihre Region.

**Menü-Zeitüberschreitungen**: Klicken Sie auf das Dropdown-Menü, um die Zeit auszuwählen, nach der Ihr NVR das Hauptmenü im Leerlauf verlässt. Sie können dies auch deaktivieren, indem Sie "AUS" wählen (der Passwortschutz wird dann vorübergehend deaktiviert).

**Assistenten anzeigen**: Klicken Sie auf das Kontrollkästchen, wenn Sie den Startassistenten bei jedem Einschalten oder Neustart des NVR anzeigen möchten.

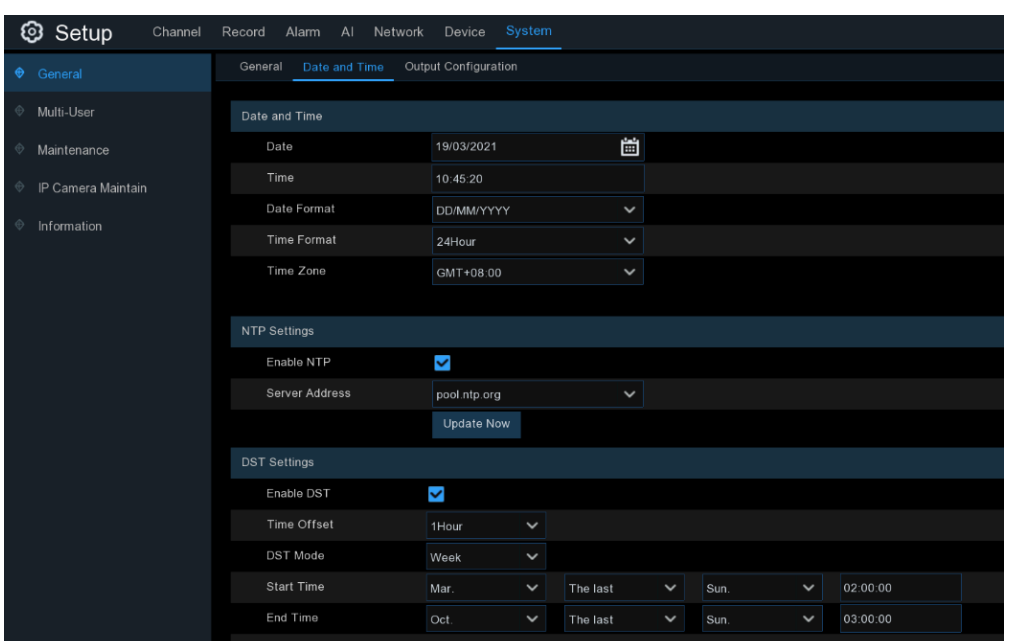

# **5.7.1.2 Datum und Uhrzeit**

#### **Datum und Uhrzeit**

**Datum:** Klicken Sie auf das Kalendersymbol, um das Datum zu ändern.

**Zeit:** Klicken Sie auf das Dialogfeld, um die Zeit zu ändern.

**Datumsformat**: Wählen Sie das gewünschte Datumsformat.

**Zeitformat**: Wählen Sie das gewünschte Zeitformat.

**Zeitzone**: Wählen Sie eine für Ihre Region oder Stadt relevante Zeitzone aus.

Die NTP-Funktion (Network Time Protocol) ermöglicht es Ihrem NVR, seine Uhr automatisch mit einem Zeitserver zu synchronisieren. Dies ermöglicht eine konstant genaue Zeiteinstellung (Ihr NVR synchronisiert sich regelmäßig automatisch).

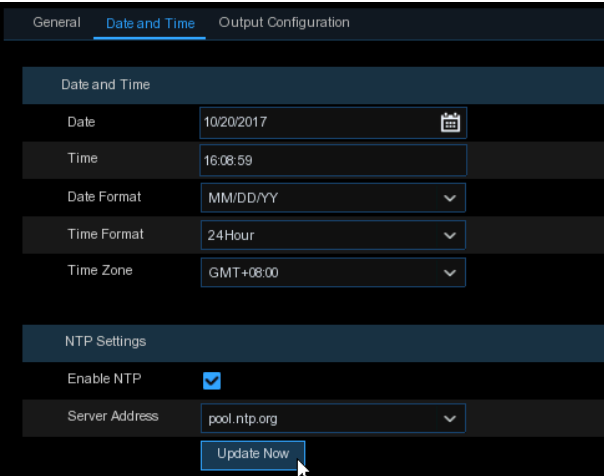

Aktivieren Sie **NTP,** und wählen Sie eine **Serveradresse** aus. Klicken Sie auf Jetzt aktualisieren, um Datum und Uhrzeit manuell zu synchronisieren.

Klicken Sie auf **Übernehmen**, um Ihre Einstellungen zu speichern.

Tag oder jedes Mal, wenn das System hochgefahrฒ พย่หต่. Wenn die NTP-Funktion aktiviert ist, aktualisiert das System die Systemzeit um 00:07:50 Uhr pro Mit der Funktion DST (Daylight Saving Time) können Sie die Zeitspanne auswählen, um die die Sommerzeit in Ihrer Zeitzone oder Region verlängert wurde.

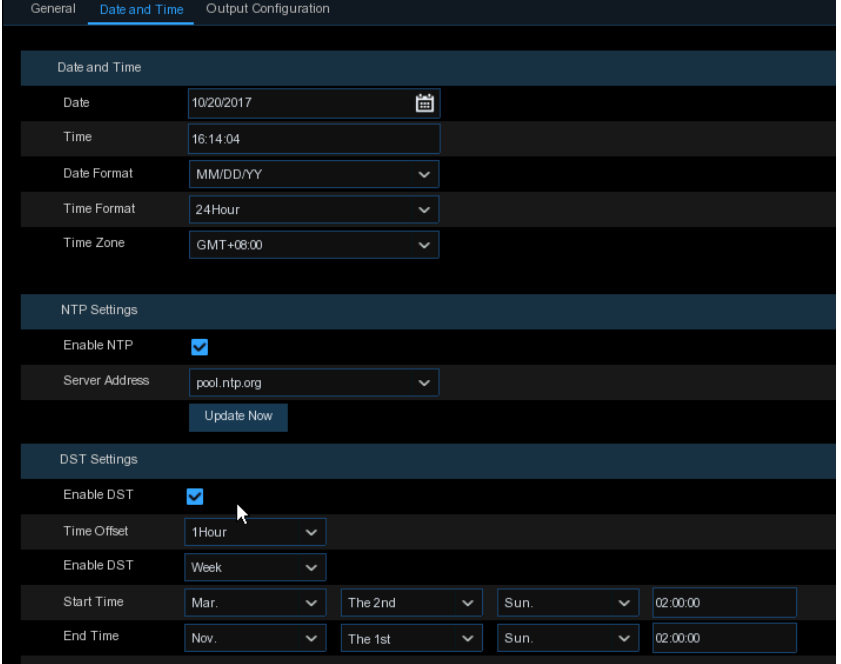

**Sommerzeit aktivieren**: Wenn für Ihre Zeitzone oder Region die Sommerzeit gilt, aktivieren Sie diese Option.

**Zeitverschiebung**: Wählen Sie die Zeitspanne, um die sich die Sommerzeit in Ihrer Zeitzone verlängert hat. Dies bezieht sich auf den Unterschied in Minuten zwischen der koordinierten Weltzeit (UTC) und der Ortszeit.

**Sommerzeit aktivieren:** Sie können festlegen, wie die Sommerzeit beginnt und endet:

**Woche:** Wählen Sie den Monat, einen bestimmten Tag und eine Uhrzeit, an dem die Sommerzeit beginnt und endet. Zum Beispiel, 2 Uhr morgens am ersten Sonntag eines bestimmten Monats. **Datum:** Wählen Sie das Startdatum (klicken Sie auf das Kalendersymbol), das Enddatum und die Uhrzeit, zu der die Sommerzeit beginnt und endet.

**Startzeit/Endzeit**: Legen Sie die Startzeit und die Endzeit für die Sommerzeit fest.

### **5.7.1.3 Ausgangskonfiguration**

In diesem Menü können Sie die Parameter für die Videoausgabe konfigurieren.

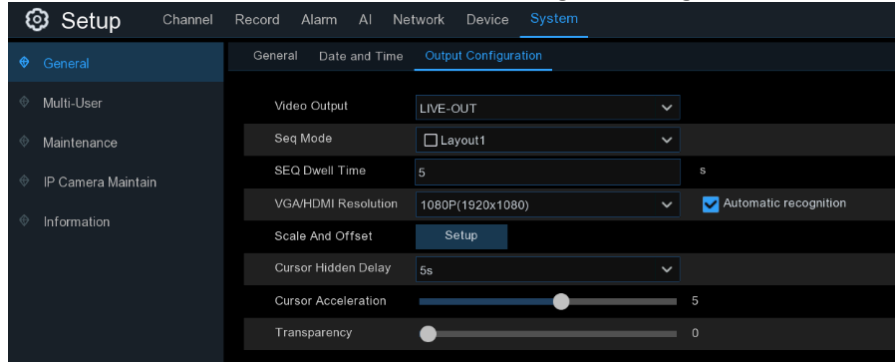

**Video-Ausgang**: Zur Auswahl der Ausgabeoptionen:

**SEQ-Modus:** Zur Auswahl des Anzeigelayouts, wenn Sie die Live-View-Kameras nacheinander anzeigen.

**SEQ Verweilzeit:** Legen Sie die Verweilzeit der Sequenz fest.

113 Deutsch

**VGA/HDMI-Auflösung:** Stellen Sie die VGA/HDMI-Ausgangsauflösung ein. Wenn Sie die Option **Automatische Erkennung** aktivieren, wird beim Hochfahren des Digitalrekorders automatisch die Auflösung eingestellt, die mit dem angeschlossenen Monitor kompatibel ist.

**Maßstab und Versatz:** Zum Einstellen des Bildmaßstabs und des Versatzes. Klicken Sie zum Konfigurieren auf die Schaltfläche **Setup**.

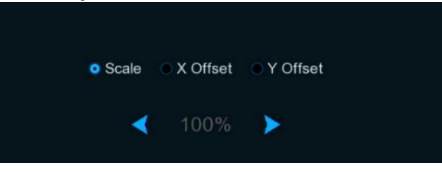

**Verzögerung beim Ausblenden des Cursors:** Hier können Sie einstellen, wie lange der Mauszeiger ausgeblendet wird, wenn er nicht benutzt wird.

**Cursor-Beschleunigung:** Zum Einstellen der Bewegungsempfindlichkeit der Maus. **Durchsichtigkeit:** Zum Einstellen der Transparenz der GUI-Anzeige.

# **5.7.2 Multi-User**

In diesem Menü können Sie den Benutzernamen, das Passwort und die Benutzerrechte konfigurieren.

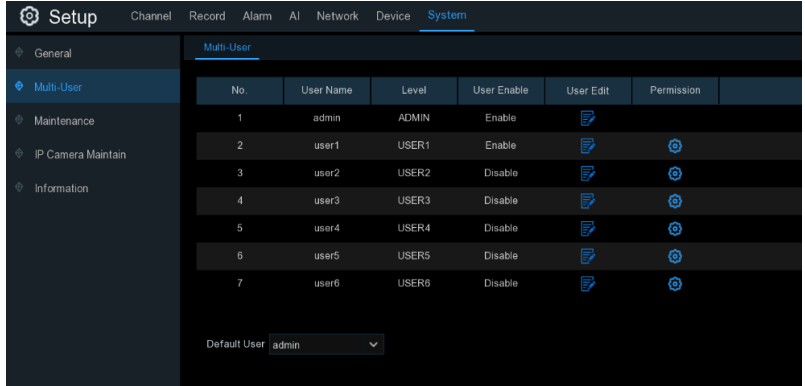

Das System unterstützt die folgenden Kontotypen:

- **ADMIN - Systemverwalter**: Der Administrator hat die volle Kontrolle über das System und kann sowohl Administrator- als auch Benutzerkennwörter ändern und den Kennwortschutz aktivieren/deaktivieren.
- **USER - Normaler Benutzer**: Benutzer haben nur Zugriff auf Live-Ansicht, Suche, Wiedergabe und andere Funktionen. Sie können mehrere Benutzerkonten mit unterschiedlichen Zugriffsrechten auf das System einrichten.

# **5.7.2.1 Passwort ändern**

Um das Passwort für das Administrator- oder Benutzerkonto zu ändern, klicken Sie auf das Symbol Benutzer bearbeiten **...** Das Passwort muss mindestens 8 Zeichen lang sein und kann eine Mischung aus Zahlen und Buchstaben enthalten. Geben Sie Ihr neues Kennwort zur Bestätigung erneut ein und klicken Sie dann auf **Speichern**, um Ihr neues Kennwort zu speichern. Sie müssen Ihr altes Passwort eingeben, um sich zu authentifizieren.

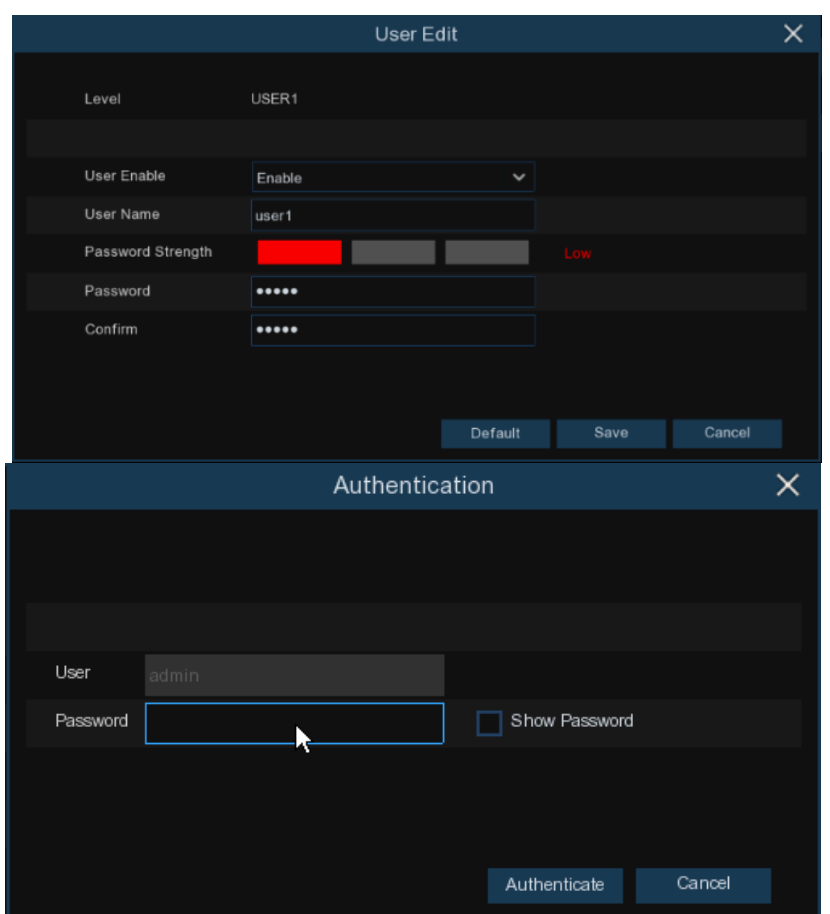

**Passwort aktivieren:** Es wird dringend empfohlen, das Passwort zu aktivieren, um Ihre Privatsphäre zu schützen. Wenn Sie den Passwortschutz deaktivieren möchten, stellen Sie bitte sicher, dass Ihr NVR an einem sicheren Ort aufgestellt ist.

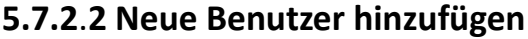

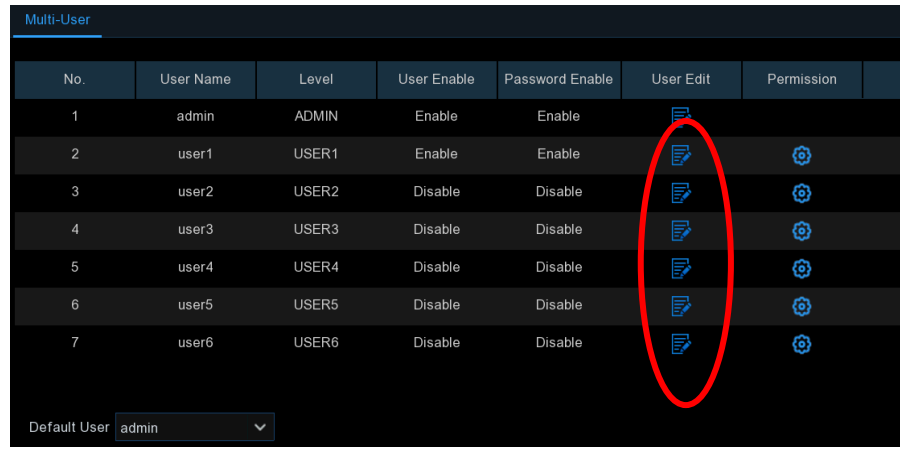

1. Wählen Sie eines der Benutzerkonten aus, das derzeit deaktiviert ist, und klicken Sie auf das Symbol Benutzer bearbeiten  $\Rightarrow$ .

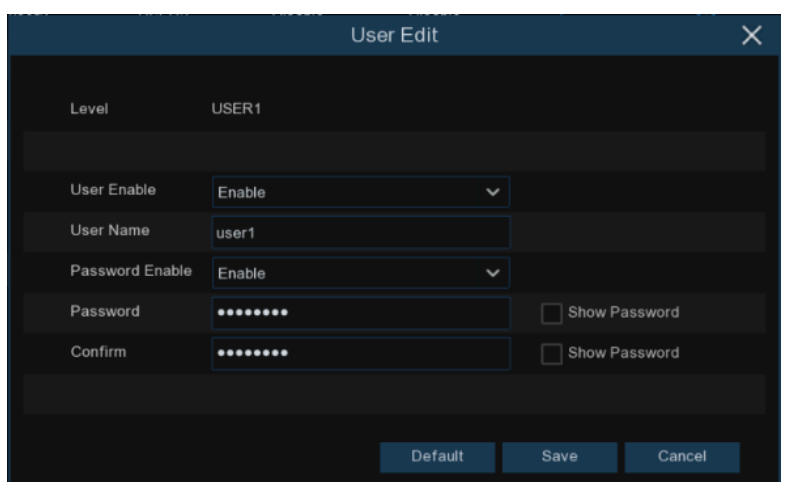

- 2. Wählen Sie **Aktivieren** aus der Dropdown-Liste neben **Benutzer aktivieren**.
- 3. Klicken Sie auf das Feld neben dem **Benutzernamen**, um den Benutzernamen für das Konto zu ändern.
- 4. Wählen Sie in der Dropdown-Liste neben **Passwort aktivieren** die Option **Aktivieren**.
- 5. Klicken Sie auf das Feld neben **Passwort**, um das gewünschte Passwort einzugeben.
- 6. Klicken Sie auf das Feld neben **Bestätigen**, um das Passwort erneut einzugeben.
- 7. Klicken Sie auf **Speichern**. Sie werden aufgefordert, Ihr Admin-Passwort einzugeben, um sich zu authentifizieren.

### **5.7.2**.**3 Benutzerberechtigungen festlegen**

Das Administratorkonto ist das einzige Konto, das die volle Kontrolle über alle Systemfunktionen hat. Sie können den Zugriff auf bestimmte Menüs und Funktionen für jedes Benutzerkonto aktivieren oder deaktivieren.

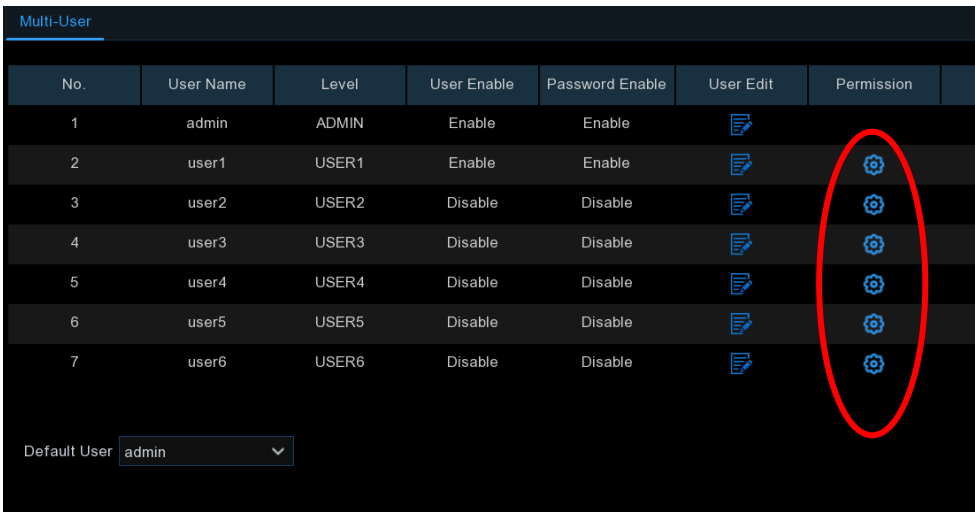

1. Klicken Sie auf das Bearbeitungssymbol inter der Registerkarte "Berechtigung".

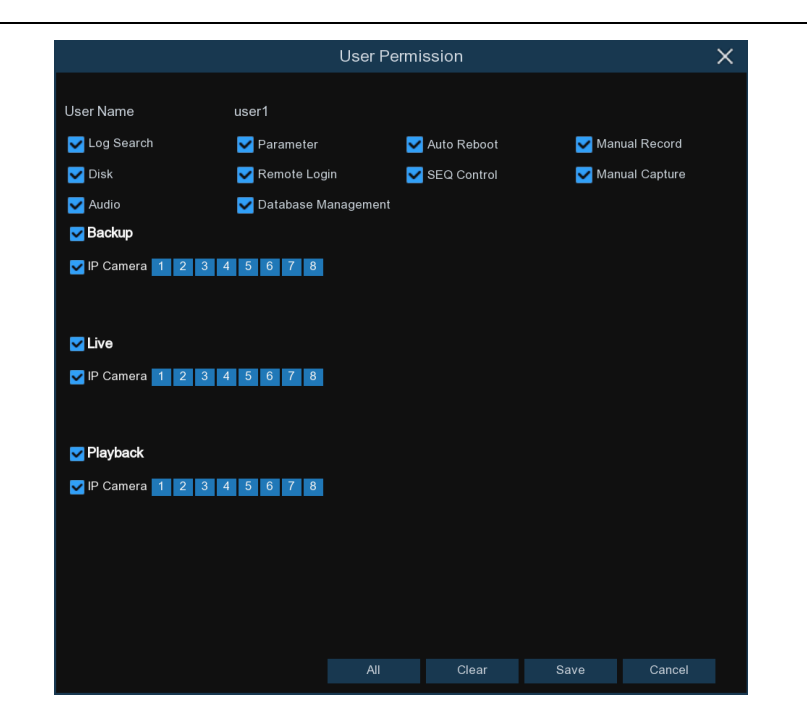

- 2. Markieren Sie die Kästchen neben den Systemmenüs oder Funktionen, auf die der Benutzer Zugriff haben soll. Klicken Sie auf **Alle**, um alle Kästchen zu markieren. Klicken Sie auf **Löschen**, um keines der Kästchen zu markieren.
- 3. Klicken Sie auf **Speichern**, um Ihre Änderungen zu speichern.

# **5.7.3 Wartung**

In diesem Bereich können Sie das Systemprotokoll durchsuchen und anzeigen, Standardeinstellungen laden, das System aktualisieren, Systemparameter exportieren und importieren und den automatischen Neustart des Systems verwalten.

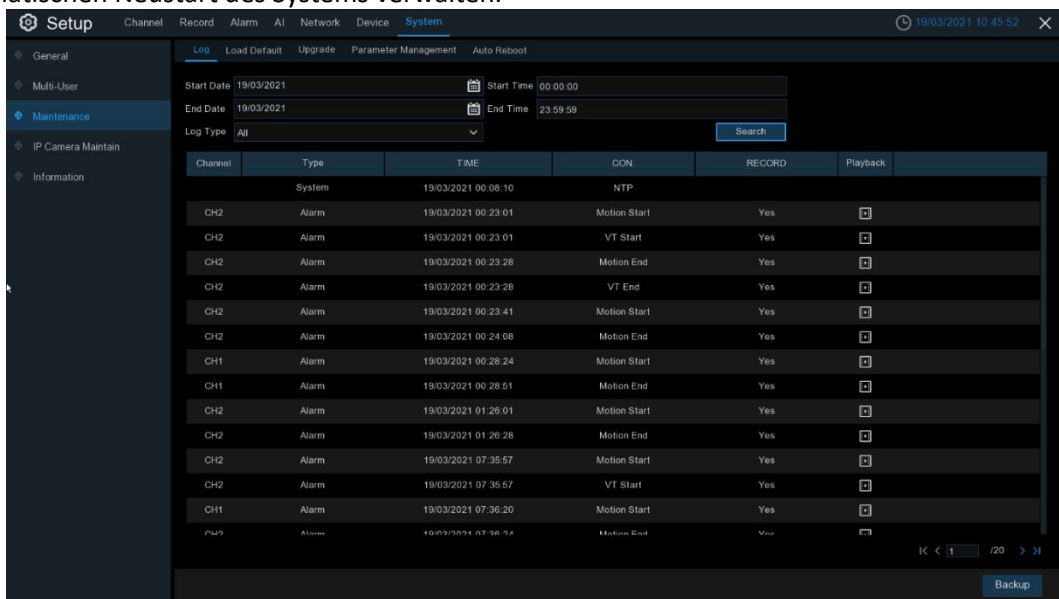

# **5.7.3.1 Protokoll**

Das *Systemprotokoll* zeigt Ihnen wichtige Systemereignisse an, z. B. Bewegungsalarme und Systemwarnungen. Sie können ganz einfach eine Sicherungsdatei des *Systemprotokolls* für einen bestimmten Zeitraum auf einem USB-Flash-Laufwerk erstellen.

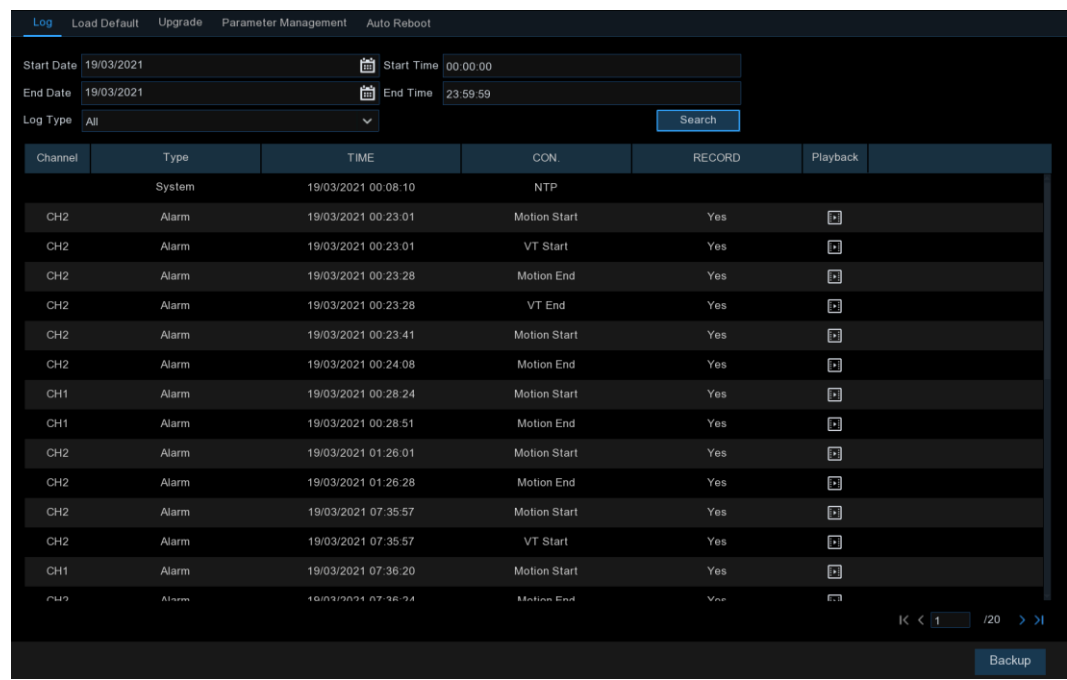

#### **Suchen und Sichern von Protokollen:**

- 1. Klicken Sie auf das Feld neben **Startdatum** und **Startzeit**, um das Startdatum und die Startzeit für Ihre Suche aus dem Bildschirmkalender auszuwählen.
- 2. Klicken Sie auf das Feld neben **Enddatum** und **Endzeit**, um das Enddatum und die Endzeit für Ihre Suche aus dem Bildschirmkalender auszuwählen.
- 3. Wählen Sie aus dem Dropdown-Menü neben **Protokolltyp** die Art der Ereignisse aus, nach denen Sie suchen möchten, oder wählen Sie **Alle**, um das gesamte Systemprotokoll für den ausgewählten Zeitraum anzuzeigen.
- 4. Klicken Sie auf **Suchen**.
- 5. Durchsuchen Sie die Systemprotokoll-Ereignisse aus Ihrem Suchzeitraum:
- o Videoereignisse können sofort wiedergegeben werden, indem Sie in die Spalte "**Wiedergabe"**  klicken. Klicken Sie mit der rechten Maustaste, um zu Ihren Suchergebnissen zurückzukehren.
- $\circ$  Verwenden Sie die Schaltflächen K  $\leq$  /  $\geq$  > in der unteren rechten Ecke des Menüs, um zwischen den Seiten der Systemprotokollereignisse zu wechseln.
- 6. Klicken Sie auf **Backup**, um ein Backup des Systemprotokolls für Ihren Suchzeitraum zu erstellen. Bitte vergewissern Sie sich, dass Ihr Flash-Derivat mit dem USB-Anschluss des NVR verbunden ist.
- 7. Das Menü des Sicherungslaufwerks wird angezeigt. Navigieren Sie zu dem Ordner, in dem die Sicherungsdatei gespeichert werden soll, und klicken Sie auf **OK**, um zu beginnen.

### **5.7.3.2 Standard laden**

Setzen Sie die Einstellungen des NVR auf den Auslieferungszustand zurück. Sie können wählen, ob Sie alle Einstellungen auf einmal oder nur die Einstellungen in bestimmten Menüs zurücksetzen möchten. Die Wiederherstellung der Standardeinstellungen löscht nicht die auf der Festplatte gespeicherten Aufnahmen und Schnappschüsse.

Markieren Sie die Elemente, die Sie wiederherstellen möchten, oder markieren Sie **Alle auswählen**, um alle Elemente auszuwählen. Klicken Sie auf **Übernehmen**, um die Standardeinstellungen der ausgewählten Elemente zu laden.

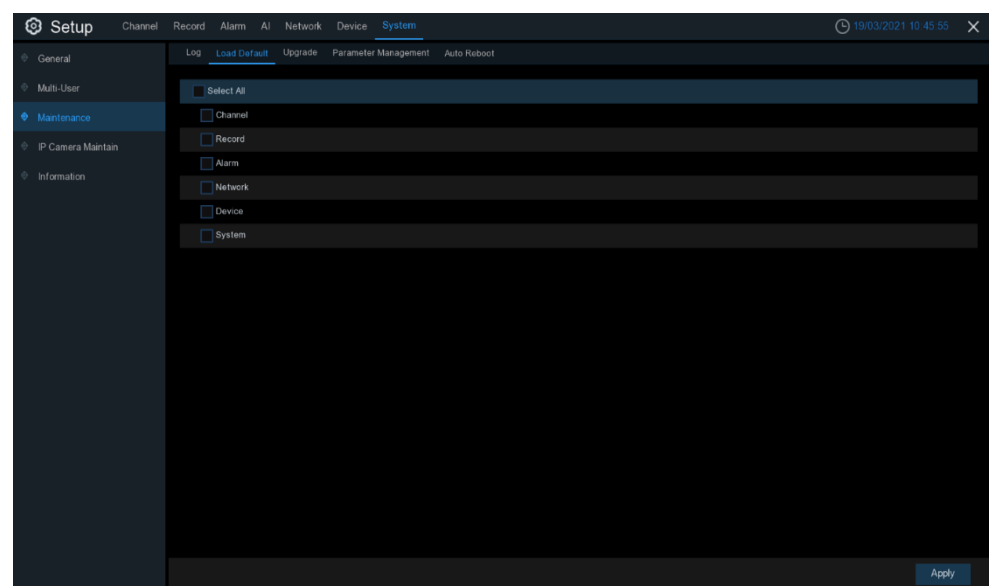

### **5.7.3.3 Update**

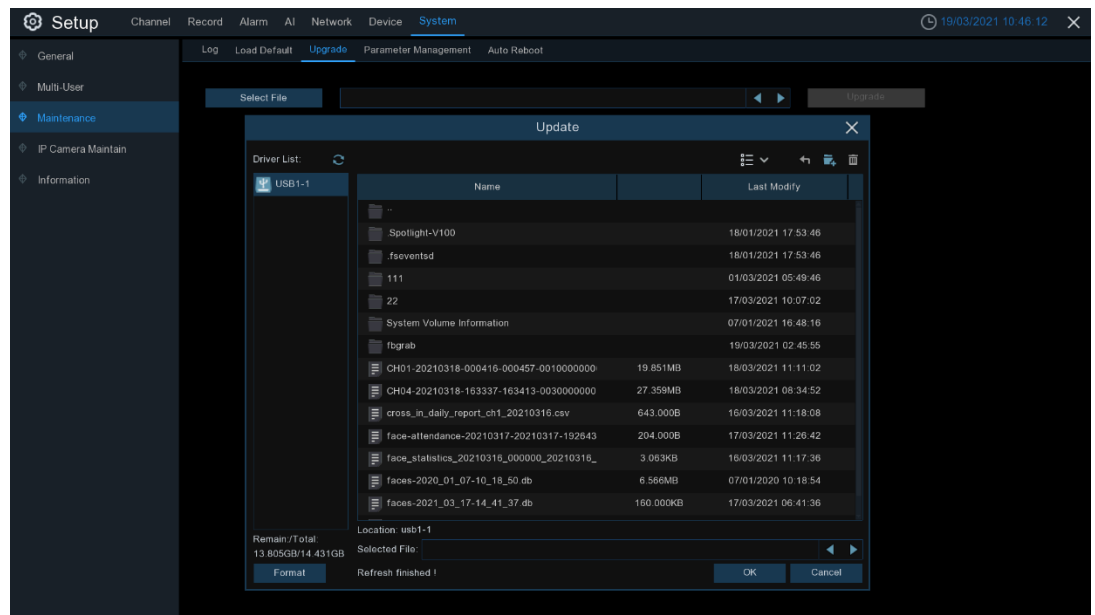

- 1. Kopieren Sie die Firmware-Datei (.sw-Datei) auf Ihr USB-Laufwerk, und stecken Sie das USB-Flash-Laufwerk in den USB-Anschluss des NVR.
- 2. Klicken Sie auf die Schaltfläche Datei auswählen, um die Firmware-Datei auf Ihrem USB-Flash-Laufwerk auszuwählen, und klicken Sie dann auf **OK**.
- 3. Klicken Sie auf die Schaltfläche **Upgrade**, um das System-Upgrade zu starten. Das System-Upgrade dauert ca. 5-10 Minuten. Bitte schalten Sie den NVR während des Firmware-Upgrades **NICHT** aus und trennen Sie den USB-Anschluss nicht vom NVR.

# **5.7.3.4 Parameterverwaltung**

Sie können die Einstellungen des Hauptmenüs, die Sie konfiguriert haben, auf ein USB-Flash-Laufwerk *exportieren* oder eine exportierte Einstellungsdatei vom USB-Flash-Laufwerk in den NVR importieren.

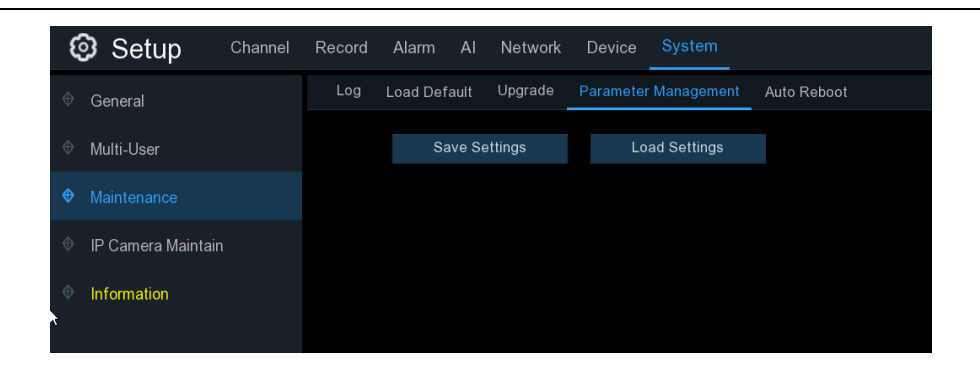

**Einstellungen speichern**: Klicken Sie daauf, um die aktuellen Systemeinstellungen des NVR auf dem USB-Gerät zu speichern. Zur Authentifizierung müssen Sie das Admin-Passwort eingeben. **Einstellungen laden**: Sobald Sie einen Export der Systemeinstellungen erstellt haben, können Sie die Einstellungen in einen anderen NVR importieren. Klicken Sie auf die Schaltfläche **Einstellungen laden**, um zu der Systemeinstellungsdatei zu navigieren, die Sie von Ihrem USB-Flash-Treiber importieren möchten. Sie werden aufgefordert, das Admin-Passwort zur Authentifizierung einzugeben.

# **5.7.3.5 Automatischer Neustart**

Dieses Menü ermöglicht dem System, den NVR regelmäßig automatisch neu zu starten. Es wird empfohlen, diese Funktion aktiviert zu lassen, da sie die Betriebsintegrität Ihres NVR aufrechterhält.

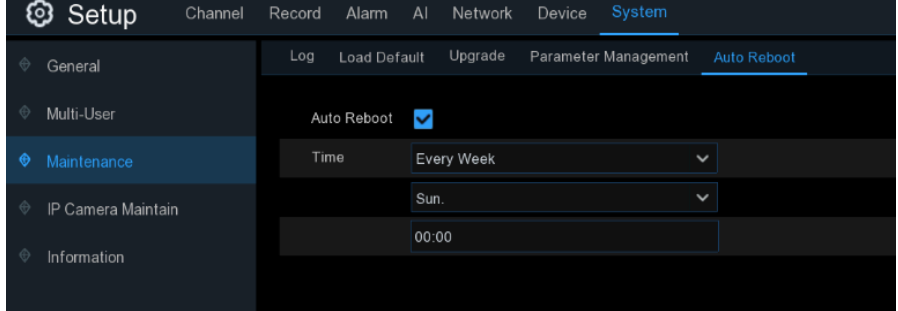

**Automatischer Neustart**: Aktivieren Sie diese Option.

**Zeit:** Sie können den NVR so einstellen, dass er pro Tag, Woche oder Monat neu startet.

### **5.7.3.6 Entwickler-Modus**

Dieses Menü ermöglicht es, einige Debug-Informationen zu sammeln, damit Fachleute die Systemsituation analysieren können.

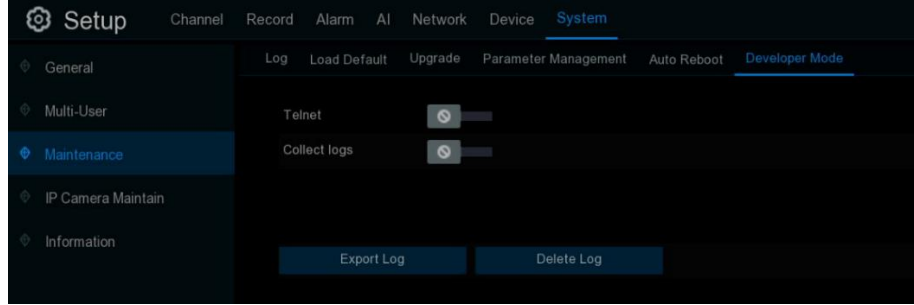

**Telnet:** Aktivieren Sie es nur, wenn die Kundendienstmitarbeiter es benötigen.

**Protokolle sammeln:** Aktivieren Sie diese Funktion nur, wenn die Kundendienstmitarbeiter sie benötigen.

**Protokoll exportieren:** Zum Exportieren der Systemprotokolle auf Ihren USB-Speicher. **Protokoll löschen:** Löschen Sie die gespeicherten Systemprotokolle.

# **5.7.4 IP-Kamera Warten**

In diesem Menü können Sie die Firmware der IP-Kamera aktualisieren und die Standardeinstellungen der IP-Kamera wiederherstellen.

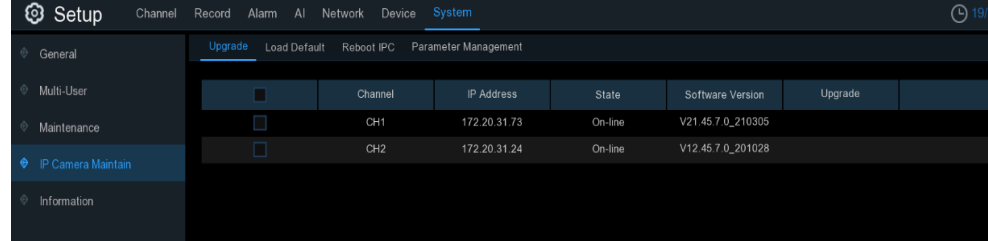

# **5.7.4.1 IP-Kamera aktualisieren**

In diesem Menü können Sie die Firmware der IP-Kamera aktualisieren.

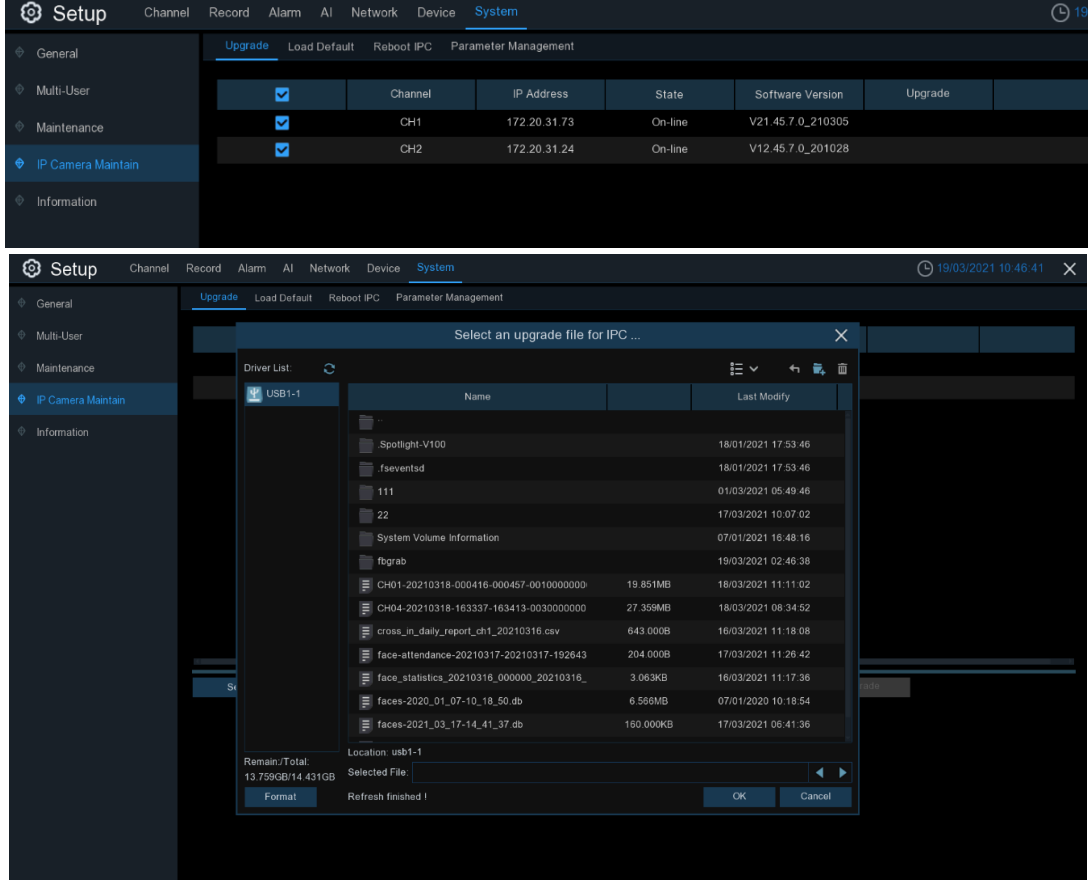

- 1. Wählen Sie eine der IP-Kameras aus, deren Firmware Sie aktualisieren möchten.
- 2. Klicken Sie auf **Datei auswählen**, wählen Sie die Aktualisierungsdatei von Ihrem USB-Flash-Laufwerk aus und klicken Sie dann auf **OK**.
- 3. Klicken Sie auf die Schaltfläche IPC Upgrade, um das Upgrade zu starten. Sie müssen das Admin-Passwort eingeben, um sich zu authentifizieren. Bitte schalten Sie den NVR und die IP-Kamera während des Upgrades **NICHT** aus und entfernen Sie den USB-Anschluss nicht.

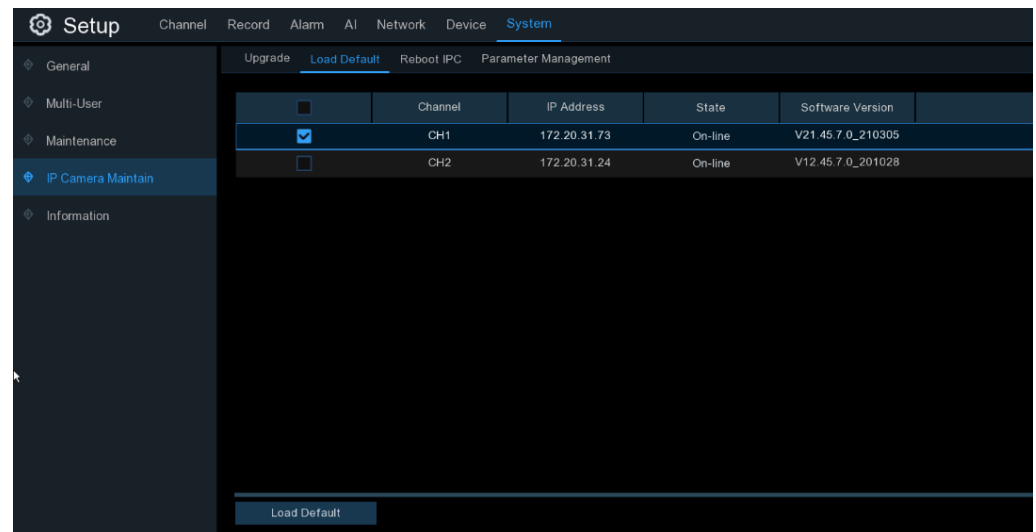

# **5.7.4.2 Standardeinstellungen für IP-Kamera laden**

- 1. Wählen Sie die IP-Kameras aus, die Sie wiederherstellen möchten.
- 2. Klicken Sie auf **Standard laden**, um die Einstellungen wiederherzustellen. Sie müssen das Admin-Passwort eingeben, um sich zu authentifizieren.

# **5.7.4.3 IPC neu starten**

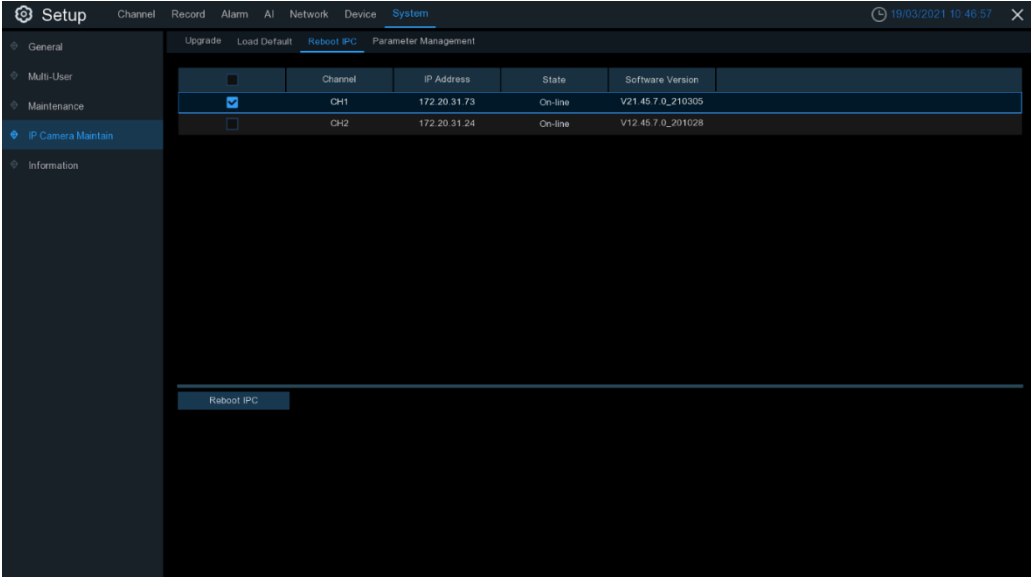

Neustart einer ausgewählte IP-Kamera anstoßen.

# **5.7.4.4 Parameterverwaltung**

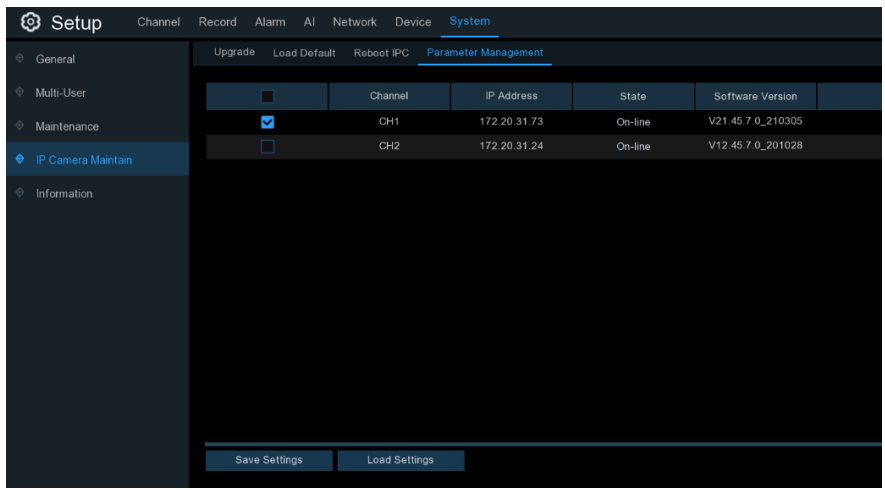

Wählen Sie die IP-Kamera aus und klicken Sie auf **Einstellungen speichern**, um die Einstellungswerte auf Ihren USB-Speicher zu exportieren.

Wählen Sie die IP-Kamera aus und klicken Sie auf **Einstellungen laden**, um die Einstellungswerte von Ihrem USB-Speicher zu importieren.

# **5.7.5 Systeminformationen**

In diesem Menü können Sie die Systeminformationen, Kanalinformationen, Aufzeichnungsinformationen und den Netzwerkstatus anzeigen.

# **5.7.5.1 Informationen**

Anzeigen von Systeminformationen wie Geräte-ID, Gerätemodellname, IP-Adresse, MAC-Adresse, Firmware-Version und mehr.

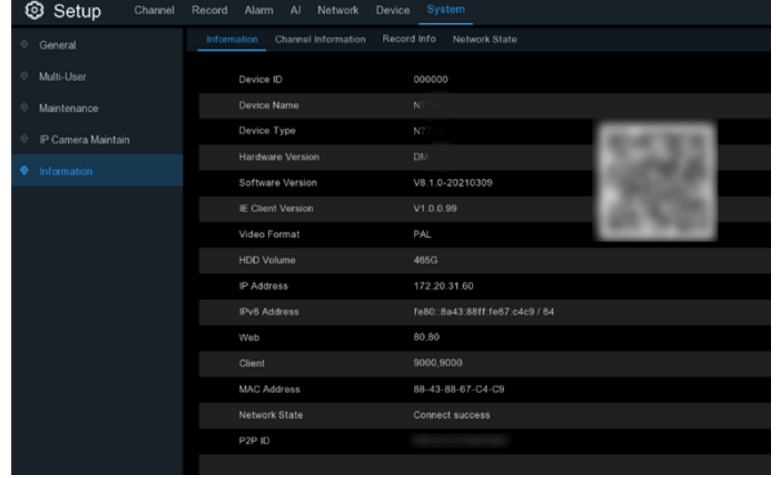

Wenn Ihr NVR die P2P-Funktion unterstützt, finden Sie die P2P-ID und den P2P-QR-Code auf der Informationsseite. Sie können diesen QR-Code mit der mobilen App scannen, um den NVR fernzusteuern.

# **5.7.5.2 Kanalinformationen**

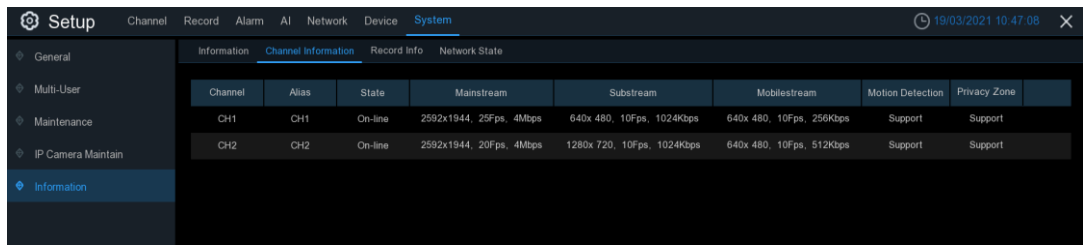

Zeigen Sie Kanalinformationen für jede angeschlossene Kamera an, z. B. Alias, Mainstream- und Substream-Aufzeichnungsspezifikationen, Bewegungserkennungsstatus und Privatzone.

# **5.7.5.3 Informationen aufzeichnen**

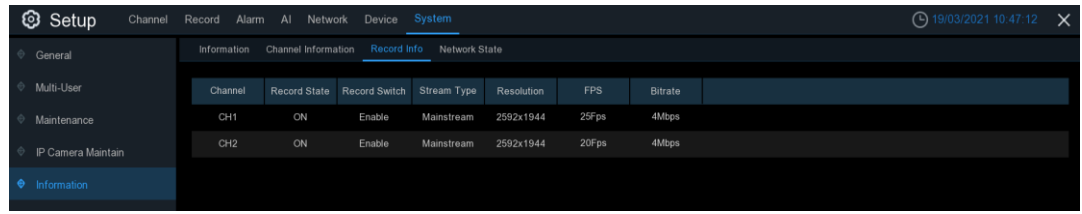

Zeigen Sie *Aufzeichnungsinformationen* für jede angeschlossene Kamera an, z. B. Bitrate, Streamtyp, Aufzeichnungsauflösung und Bildrate (FPS).

### **5.7.5.4 Netzwerkstatus**

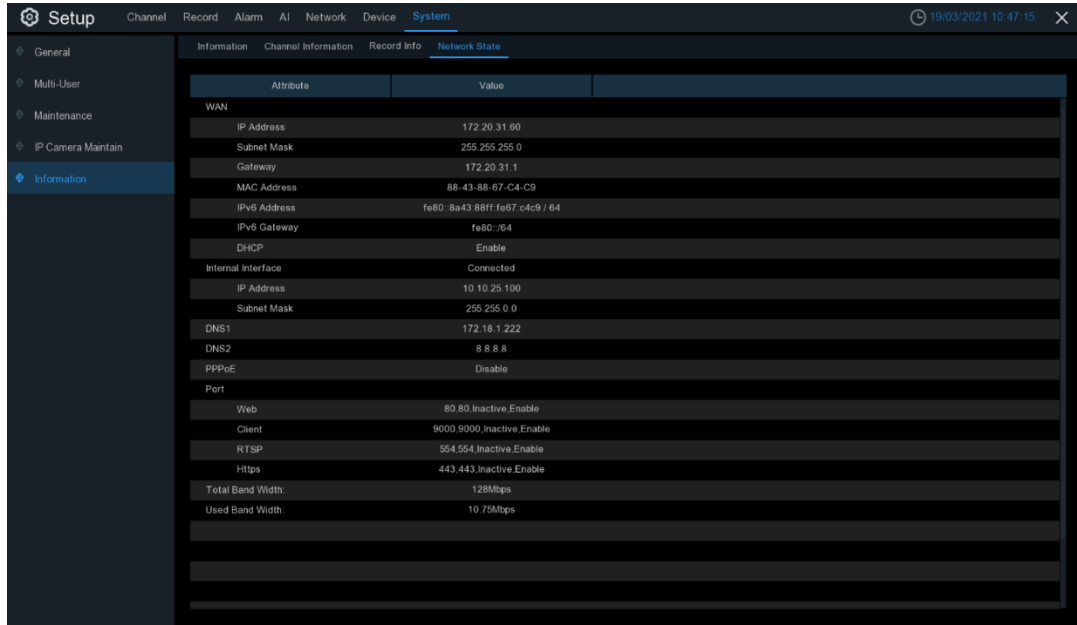

*Netzwerkinformationen* anzeigen.

**Gesamtbandbreite:** Zeigt die gesamte Eingangsbandbreite des NVR für IP-Kameras an. **Verwendete Bandbreite:** Hier wird die verwendete Bandbreite der IP-Kameras angezeigt.

# **5.8 AI-Szenario**

Die Funktion AI-Szenario bietet AI-Anwendungen für verschiedene spezifische Szenarien. Klicken Sie auf den Titel des Untermenüs auf der Haupteinstellungsseite, um zur Einstellungsseite der einzelnen Funktionen zu gelangen.

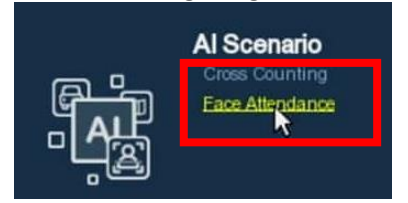

# **5.8.1 Kreuzzählung**

Hierbei handelt es sich um eine KI-Anwendung, die auf der Funktion der Querzählung basiert und dabei hilft, die Anzahl der Kunden/Besucher/Fahrzeuge an öffentlichen Orten wie Restaurants, Parks, Zoos, Theatern, Museen, Parkplätzen usw. zu kontrollieren.

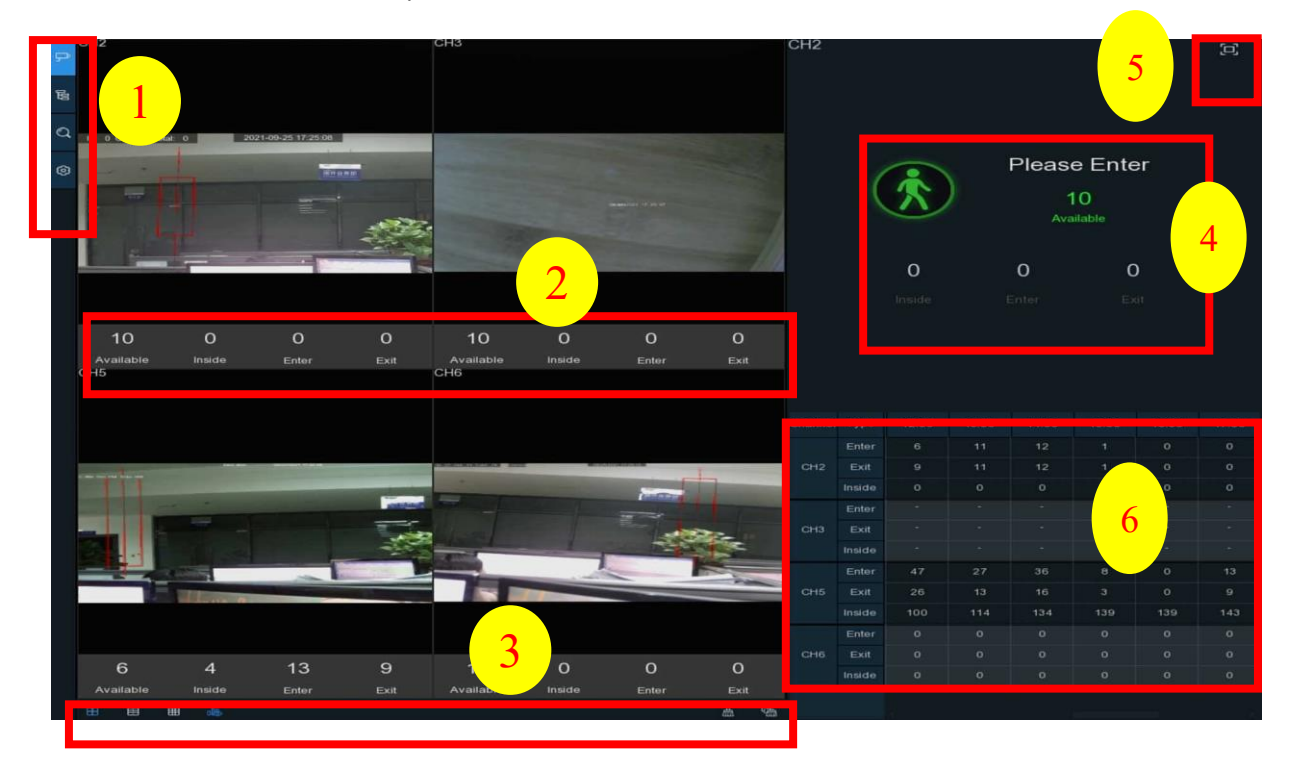

#### **1. Navigationsleiste auf der linken Seite:**

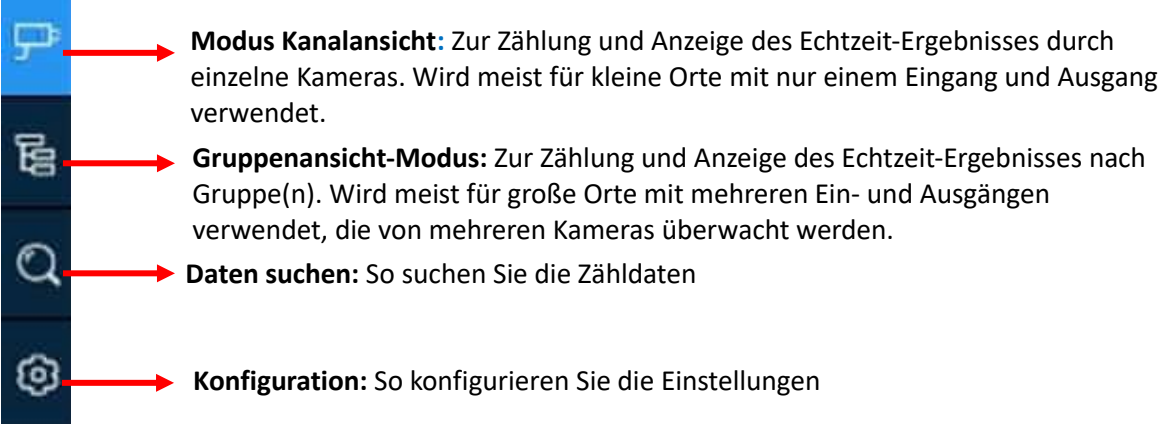

#### **2. Anzeige der Daten in Echtzeit:**

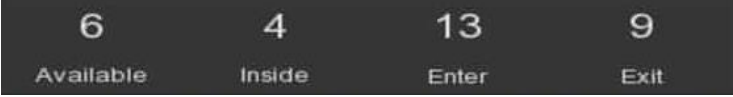

**Verfügbar:** Verbleibende erlaubte Anwesenheitszahl **Innen:** Aktuelle Anwesenheitszahl innerhalb des Kontrollbereichs **Eingabe:** Erfasste Anzahl der Gesamtteilnehmer **Austritt:** Aufgezeichnete Anzahl der gesamten Abgänge.

#### **3. Anzeige der Zähldaten in Echtzeit:**

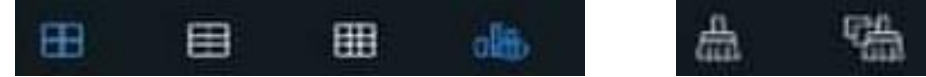

**Layout der Bildschirmanzeige von 4/6/9 Kanälen.** 

zum Ein- und Ausblenden der Echtzeitdatenanzeige.

Zähldaten für den ausgewählten Kanal löschen

Zähldaten für alle Kanäle löschen

#### **4. Informationsleiste für Zähldaten in Echtzeit**

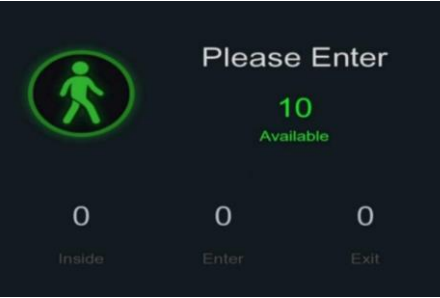

In dieser Leiste werden die Echtzeit-Zähldaten für den ausgewählten Kanal angezeigt. **Verfügbar:** Verbleibende erlaubte Anwesenheitszahl **Innen:** Aktuelle Anwesenheitszahl innerhalb des Kontrollbereichs **Eingabe:** Erfasste Anzahl der Gesamtteilnehmer **Austritt:** Aufgezeichnete Zahl der insgesamt abgehenden Teilnehmer.

Wenn die verfügbare Anzahl größer als 0 ist, wird die Abbildung des Kartons in grüner Farbe

#### dargestellt.

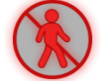

Wenn die verfügbare Anzahl 0 ist, wird die Kartonfigur in roter Farbe dargestellt.

#### **5. Vollbild-Taste:**

Klicken Sie auf das Vollbildsymbol $\boxed{1}$ , um die Echtzeit-Zähldaten für den/die ausgewählten Kanal/Kanäle oder Gruppe(n) anzuzeigen.

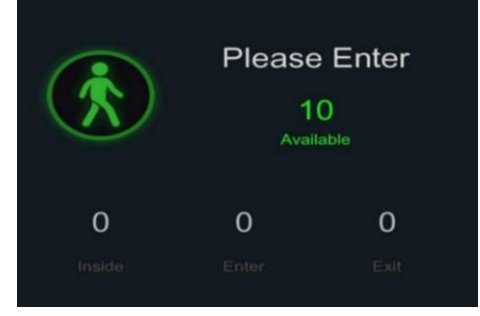

Wenn Sie den **Werbemodus** aktiviert haben, werden Ihre Werbebilder zusammen mit den Echtzeit-Zähldaten im Vollbildmodus angezeigt. Weitere Informationen zum **Werbemodus** finden Sie unter [5.8.1.3 Werbemodus.](#page-131-0)

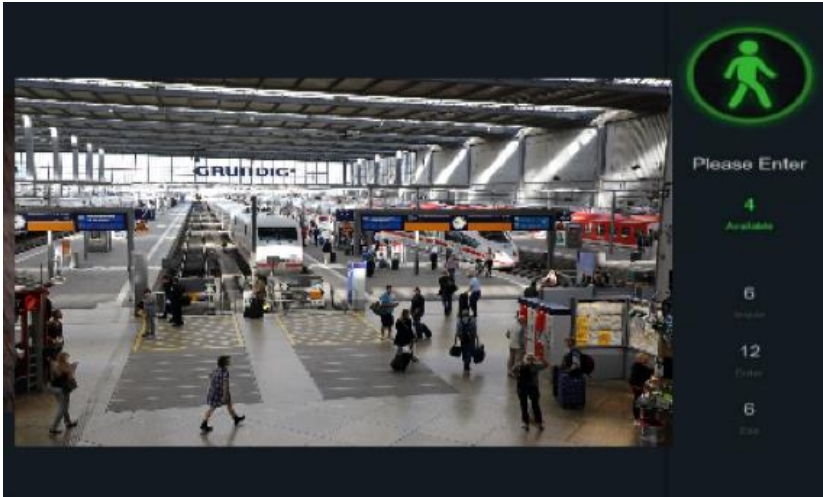

Klicken Sie mit der rechten Maustaste, um den Vollbildmodus zu verlassen.

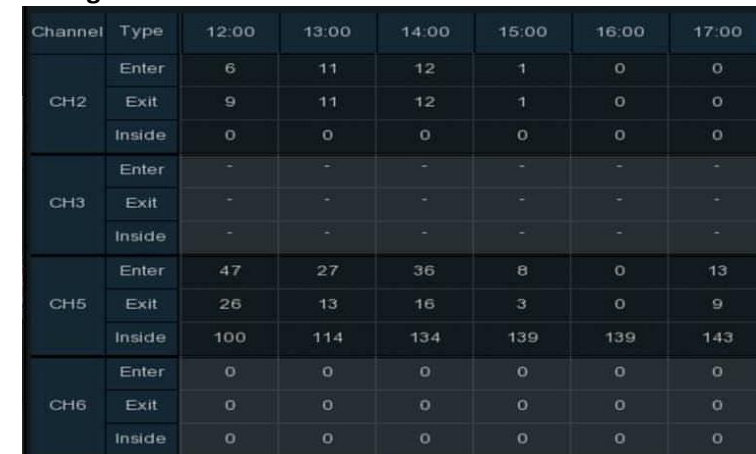

#### **6. Statistisches Datendiagramm:**

Hier werden die statistischen Daten der ganztägigen Zählung aller aktivierten Kanäle angezeigt. Verwenden Sie das Mausrad, um die Zeitleiste nach links oder rechts zu verschieben.

## **5.8.1.1 Kanalansicht einrichten**

1. Klicken Sie auf das Hinzufügen-Symbol $+$  oder das Einrichten-Symbol  $\odot$ , um die Konfigurationsseite aufzurufen.

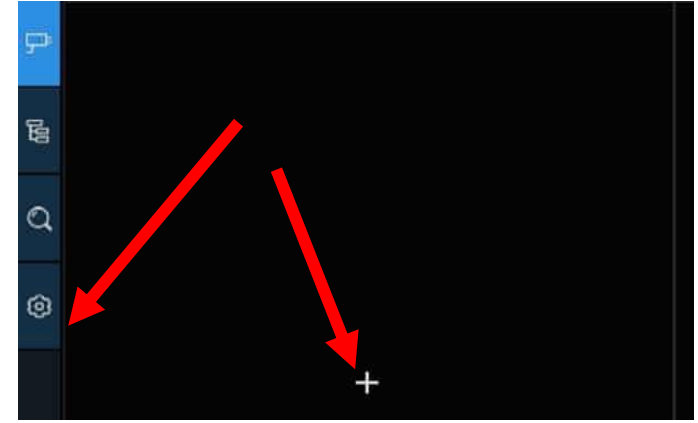

2. Aktivieren Sie den/die Kanal/Kanäle, die Sie für die Zählfunktion verwenden möchten, in der Kanalliste. Das Setup & Alarm-Symbol **(O)** wird in blauer Farbe angezeigt, wenn die Kamera in diesem Kanal die AI-Funktion unterstützt; im Gegensatz dazu wird das Symbol in grauer Farbe angezeigt, wenn die Kamera die AI-Funktion nicht unterstützt.

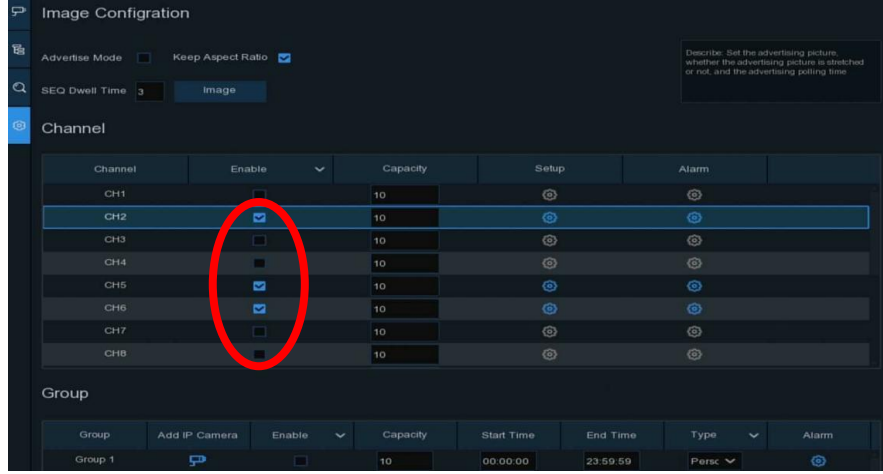

- 3. Stellen Sie die Kapazitätszahl für jeden Kanal ein, die die maximale Teilnehmerzahl angibt.
- 4. Klicken Sie auf eines der Setup-Symbole , um die Erkennungsbedingungen zu konfigurieren.

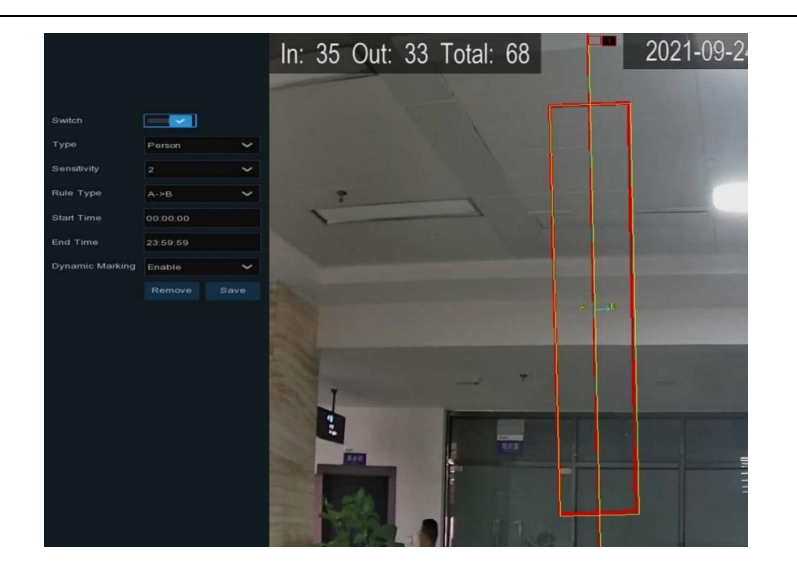

**Schalter**: Aktivieren oder deaktivieren Sie die Erkennung.

**Typ:** Wählen Sie die Zielobjekte für die Erkennung aus. **Bewegung** erkennt alle sich bewegenden Objekte, **Person** erkennt nur Menschen, **Fahrzeug** erkennt nur Fahrzeuge.

**Empfindlichkeit**: Stellen Sie die Empfindlichkeitsstufe ein. Stufe 1 ist die niedrigste

Empfindlichkeitsstufe, während Stufe 4 die höchste Empfindlichkeitsstufe ist.

#### **Regel-Typ**:

**A**→ **B:** Wenn ein Zielobjekt erkannt wird, das sich von Seite A nach Seite B bewegt, zählt das System 1 zur Eingangsnummer; wenn ein Zielobjekt erkannt wird, das sich von Seite B nach Seite A bewegt, zählt das System 1 zur Ausgangsnummer.

**B→ A:** Wenn ein Zielobjekt erkannt wird, das sich von Seite B nach Seite A bewegt, zählt das System 1 zur Eingangsnummer; wenn ein Zielobjekt erkannt wird, das sich von Seite A nach Seite B bewegt, zählt das System 1 zur Ausgangsnummer.

**Startzeit**: Legen Sie die Startzeit für die Erkennung fest.

**Endzeit**: Legen Sie die Endzeit der Erkennung fest.

**Dynamische Markierung**:**Wenn** Sie diese Option aktivieren, wird der Rand des Erkennungsbereichs sowohl in der Live-Ansicht als auch in den Aufzeichnungsdateien angezeigt.

#### **Schritte zur Konfiguration**:

- i. Aktivieren Sie den **Schalter**.
- ii. Wählen Sie den Typ des Erkennungsziels.
- iii. So stellen Sie die **Empfindlichkeit** ein.
- iv. Wählen Sie einen **Regeltyp**.
- v. Legen Sie die Start- und **Endzeit** fest.
- vi. Klicken Sie mit der Maus auf 2 Punkte im Kamerabild, um eine virtuelle Linie zu zeichnen.
- vii. Klicken Sie auf **Speichern**, um Ihre Einstellungen zu speichern.
- viii. Wenn Sie die Position oder Länge der Linie ändern möchten, klicken Sie auf das rote Kästchen in der Linie, die Farbe der Linie ändert sich dann in rot. Klicken Sie mit der linken Maustaste und halten Sie sie gedrückt, um die Linie zu verschieben, oder ziehen Sie die Terminals, um die Länge oder Position der Linie zu ändern.
- ix. Wenn Sie eine der Linien aus dem Kamerabild entfernen möchten, klicken Sie auf das rote Feld in der Linie und dann auf die Schaltfläche **Entfernen**.
- x. Klicken Sie mit der rechten Maustaste, um die Einrichtungsseite zu verlassen.
- 5. Wiederholen Sie Schritt 3, um die Konfiguration für alle Kanäle abzuschließen, für die Sie die Funktion aktivieren möchten.
- 6. Klicken Sie auf eines der Alarmsymbole<sup>63</sup>, um die Alarmaktionen zu konfigurieren, wenn die Verfügbare Nummer 0 ist.

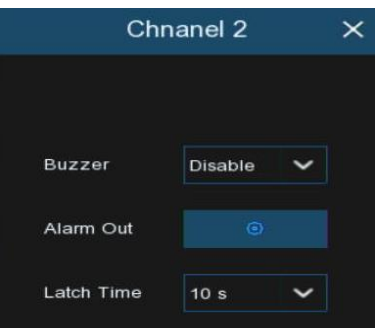

**Signalton:** Stellen Sie die Dauer des Summers in Sekunden ein, wenn die verfügbare Zahl 0 ist. **Alarmausgang**: Wenn Ihr NVR die Verbindung zu einem externen Alarmgerät unterstützt, können Sie einen Alarmton ausgeben lassen.

**Verriegelungszeit**: Zur Konfiguration der externen Alarmzeit, wenn die verfügbare Nummer 0 ist. Klicken Sie mit der rechten Maustaste, um die Alarmeinstellungsseite zu verlassen, und klicken Sie dann auf die Schaltfläche **Speichern**, um die Einstellungen zu speichern.

7. Klicken Sie auf das Symbol Kanalansicht<sup>III</sup>, um die Live-Bilder und Zähldaten aller aktivierten Kanäle anzuzeigen.

### **5.8.1.2 Gruppenansicht einrichten**

1. Klicken Sie auf das Hinzufügen-Symbol $+$  oder das Einrichten-Symbol  $\odot$ , um die Konfigurationsseite aufzurufen.

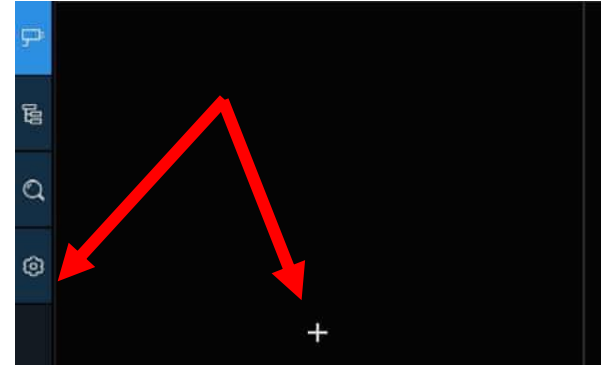

2. Klicken Sie auf das Symbol **IP-Kamera hinzufügen<sup>III</sup>**, um der Gruppe Kanäle hinzuzufügen. Max. 8 Gruppen können eingerichtet werden, jeder Kanal kann nur einer Gruppe hinzugefügt werden. Wenn ein Kanal im Modus Kanalansicht aktiviert ist, kann er keiner Gruppe hinzugefügt werden.

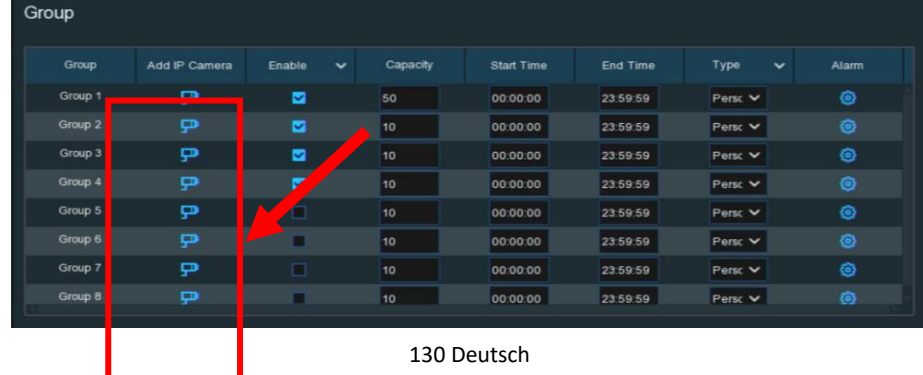

- 3. Markieren Sie das Feld Aktivieren, um die Gruppe zu aktivieren.
- 4. Legen Sie die Kapazitätsnummer, die **Startzeit** und die **Endzeit** für jede Gruppe fest.
- 5. Wählen Sie den **Typ des** Erkennungsziels aus **Person**, **Fahrzeug** und **Bewegung**.
- 6. Klicken Sie auf eines der Alarmsymbole<sup>63</sup>, um die Alarmaktionen zu konfigurieren, wenn die Verfügbare Nummer 0 ist.

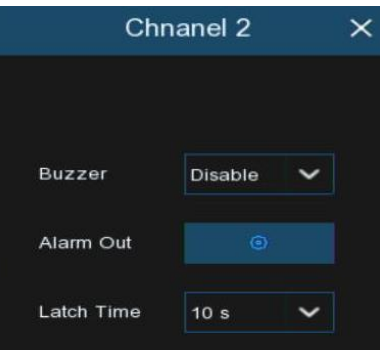

**Signalton:** Stellen Sie die Dauer des Summers in Sekunden ein, wenn die verfügbare Zahl 0 ist. **Alarmausgang**: Wenn Ihr NVR die Verbindung zu einem externen Alarmgerät unterstützt, können Sie einen Alarmton ausgeben lassen.

**Verriegelungszeit**: Zur Konfiguration der externen Alarmzeit, wenn die verfügbare Nummer 0 ist.

7. Klicken Sie auf das Schließen-Symbol X oder klicken Sie mit der rechten Maustaste, um zur vorherigen Konfigurationsseite zurückzukehren, und klicken Sie dann auf die Schaltfläche **Übernehmen**, um die Einstellungen zu speichern.

8. Klicken Sie auf das Symbol Gruppenansicht $\Xi$ , um die Live-Bilder und Zähldaten aller aktivierten Gruppen anzuzeigen.

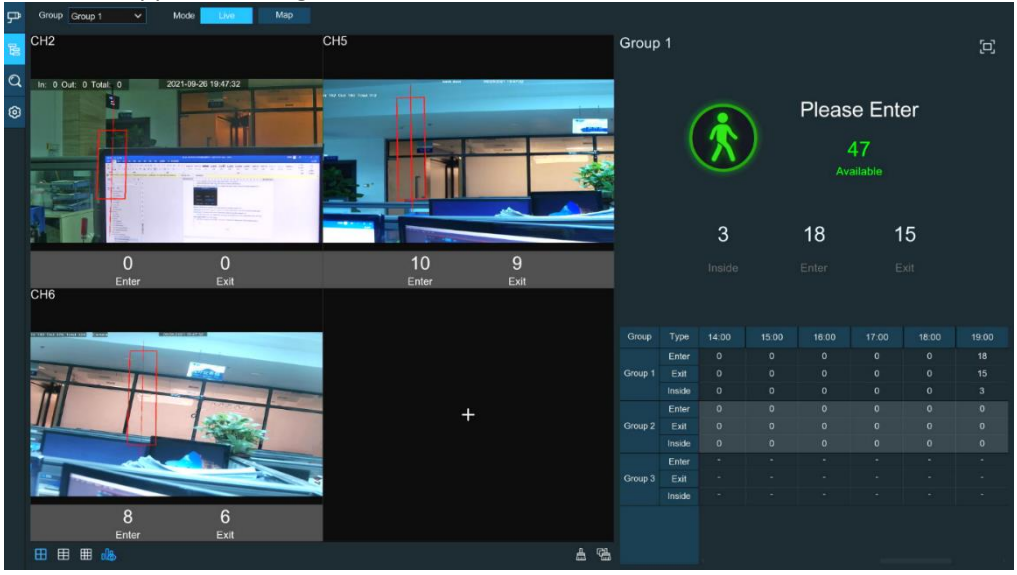

9. Sie können wählen, für welche Gruppe Sie die Echtzeit-Live-Bilder und Zähldaten anzeigen möchten.

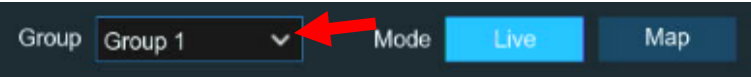

10. Außerdem können Sie die Zähldaten im Kartenmodus anzeigen lassen. Klicken Sie auf die Schaltfläche **Karte**, um die Einstellungen zu konfigurieren.

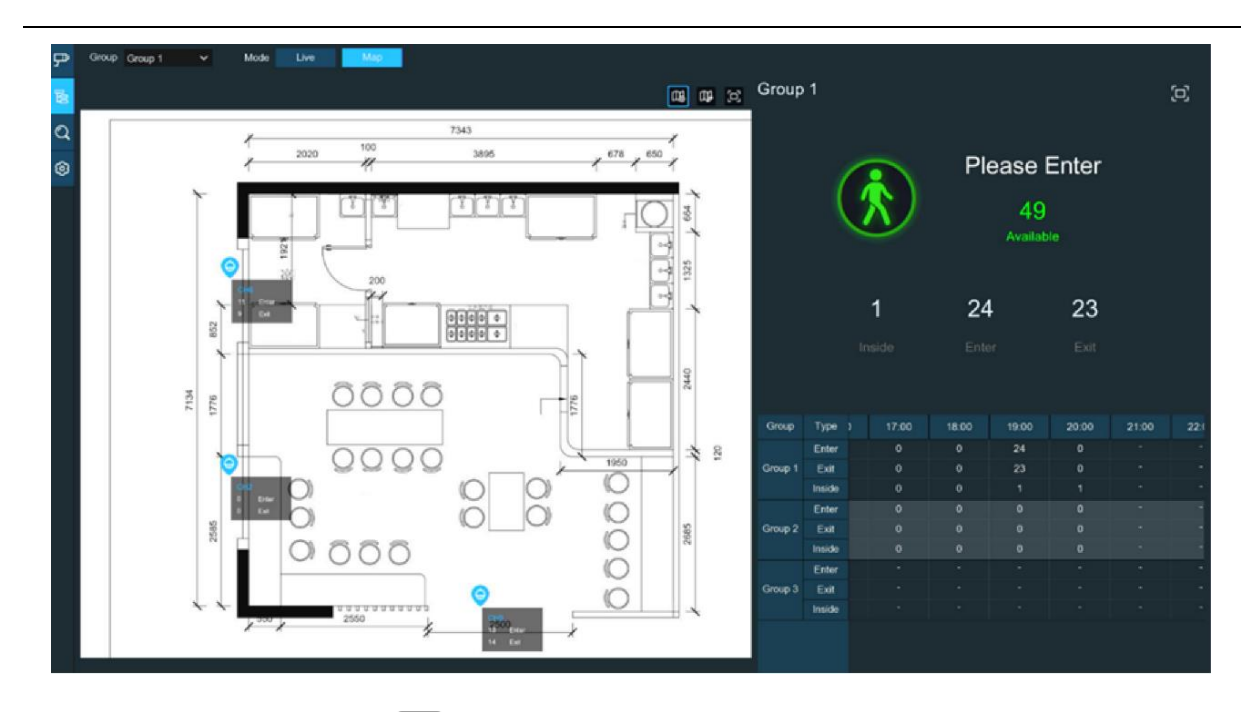

- 11. Klicken Sie auf das Symbol  $\mathbb{R}$ , um ein Kartenbild von Ihrem USB-Speicher hinzuzufügen.
- 12. Klicken Sie auf das Symbol  $\mathbb{D}$ , um den Standort der IP-Kameras anzupassen. Halten Sie das Kanalsymbol gedrückt und verschieben Sie es nacheinander, um die Position Ihrer IP-Kameras auf dem Plan einzustellen. Sie können auf das Symbol **D** klicken, um die Karte im Vollbildmodus anzuzeigen.

# <span id="page-131-0"></span>**5.8.1.3 Hintergrundbilder**

Das System unterstützt Sie bei der Darstellung Ihrer Hintergrundbilder mit den Cross Counting Funktionen.

1. Klicken Sie in der **Navigationsleiste** auf das Symbol **Konfiguration**<sup>2</sup>, um zur Konfigurationsseite zu gelangen.

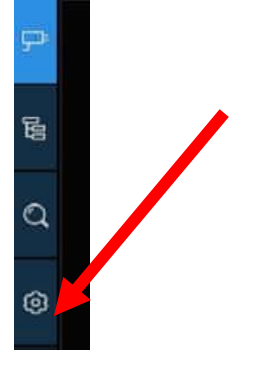

2. Überprüfen Sie den Anzeigenmodus in der

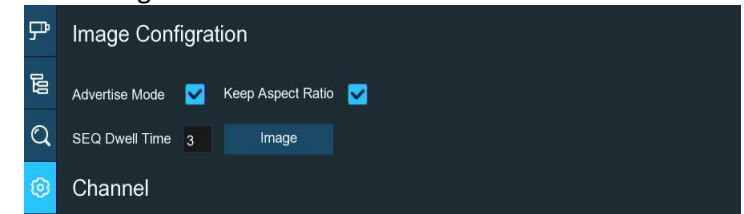

3. Klicken Sie auf die Schaltfläche **Bild**, um entsprechende Bilder von Ihrem USB-Speicher zu laden. Es können maximal 16 Bilder in den Formaten jpg, png und bmp hinzugefügt werden, wobei die maximale Auflösung nicht mehr als 2560x1600 betragen sollte. Klicken Sie auf das Hinzufügen-Symbol  $\bigoplus$ , um neue Bilder hinzuzufügen, und auf das Löschen-Symbol  $\overline{\mathfrak{m}}$ , um die hinzugefügten Bilder einzeln zu löschen. Klicken Sie auf das Schließen-Symbol X oder klicken Sie mit der rechten Maustaste, um zur vorherigen Konfigurationsseite zurückzukehren.

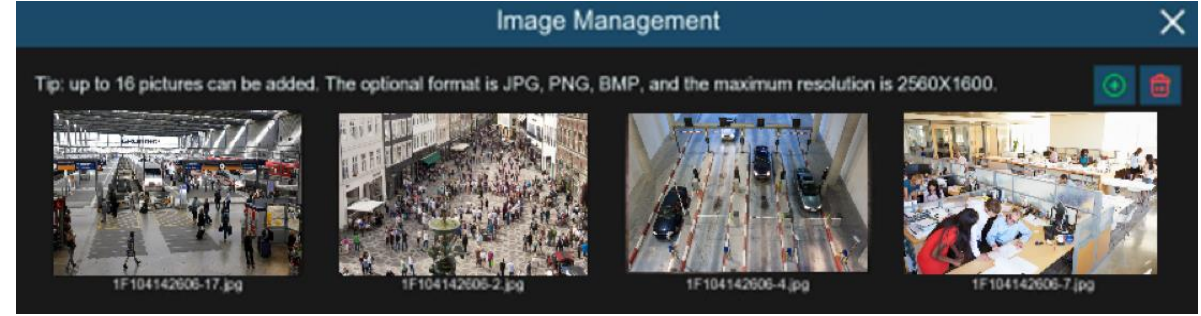

4. Aktivieren Sie das Kontrollkästchen **Seitenverhältnis beibehalten**, wenn Sie die Bilder in ihrem ursprünglichen Seitenverhältnis anzeigen möchten. Deaktivieren Sie das Kontrollkästchen, wenn Sie möchten, dass die Bilder gestreckt und im Vollbildmodus angezeigt werden.

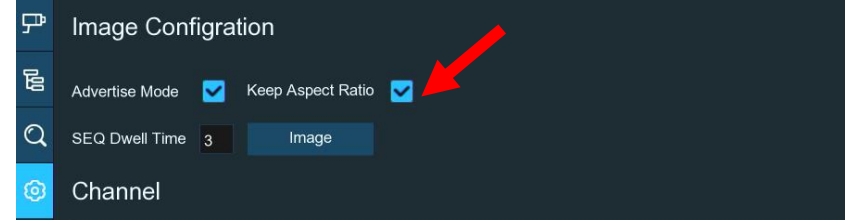

- 5. Stellen Sie die SEQ-Verweildauer in Sekunden ein, die bestimmt, wie lange jedes Bild auf dem Bildschirm bleibt.
- 6. Klicken Sie auf die Schaltfläche **Übernehmen**, um Ihre Einstellungen zu speichern.
- 7. Kehren Sie in den Modus Kanalansicht oder Gruppenansicht zurück und klicken Sie auf die Vollbildschaltfläche $\Box$  in der rechten oberen Ecke, um Ihre Werbebilder und die Echtzeit-Zähldaten für den/die ausgewählten Kanal/Kanäle oder Gruppe(n) anzuzeigen.

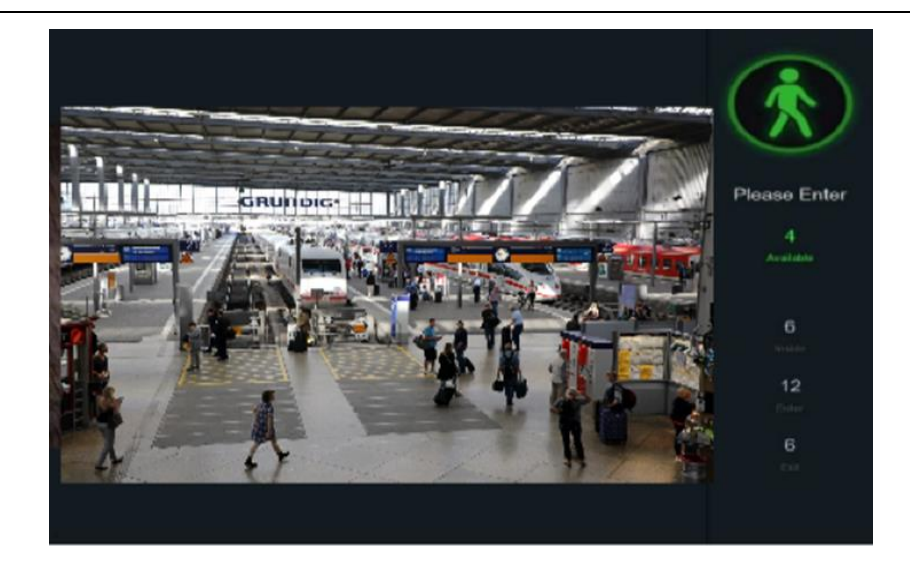

# **5.8.1.4 Zählergebnisse suchen**

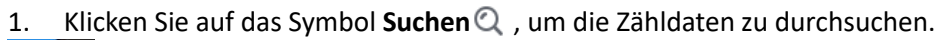

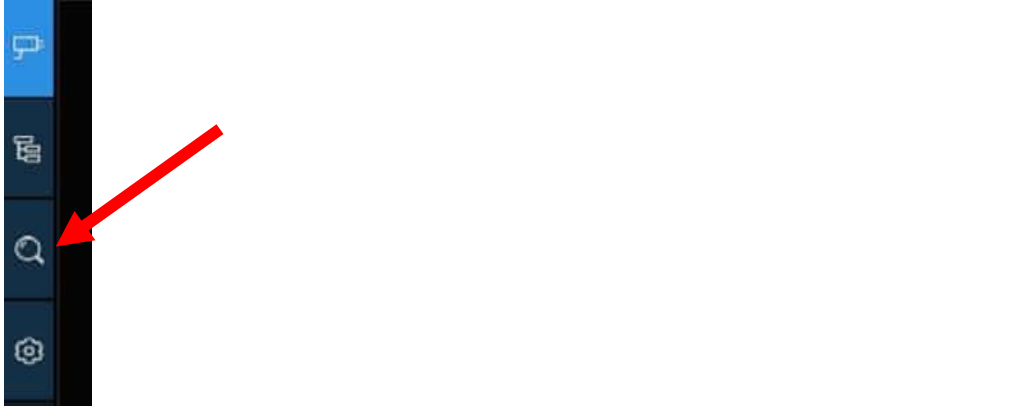

2. Es ist möglich, getrennt nach Kanälen und Gruppen zu suchen. Wählen Sie den/die Kanal/Kanäle oder die Gruppe(n), die Sie suchen möchten, legen Sie die Suchdauer pro Tag, pro Woche, pro Monat oder pro Jahr fest und wählen Sie den Zieltyp, den Sie suchen möchten. Klicken Sie auf das Suchsymbol  $\mathbb Q$ , das Ergebnis wird auf der rechten Seite des Fensters angezeigt.

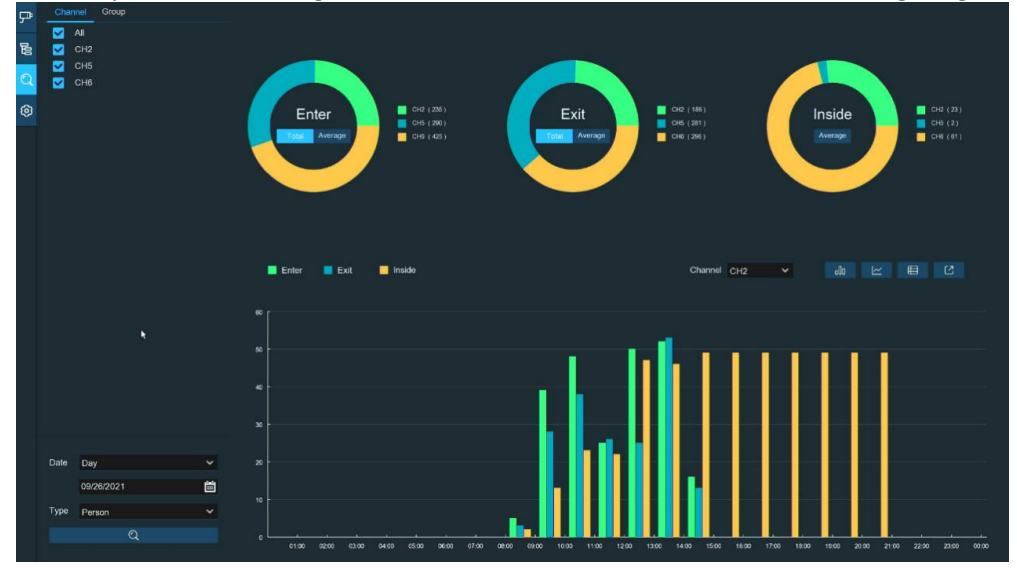

# **5.8.2 Persönliche Anwesenheit**

Face Attendance ist eine KI-Anwendung, die auf Gesichtserkennung basiert. Sie können die statistischen Echtzeitdaten der Anwesenheitsverwaltung visuell anzeigen und überprüfen.

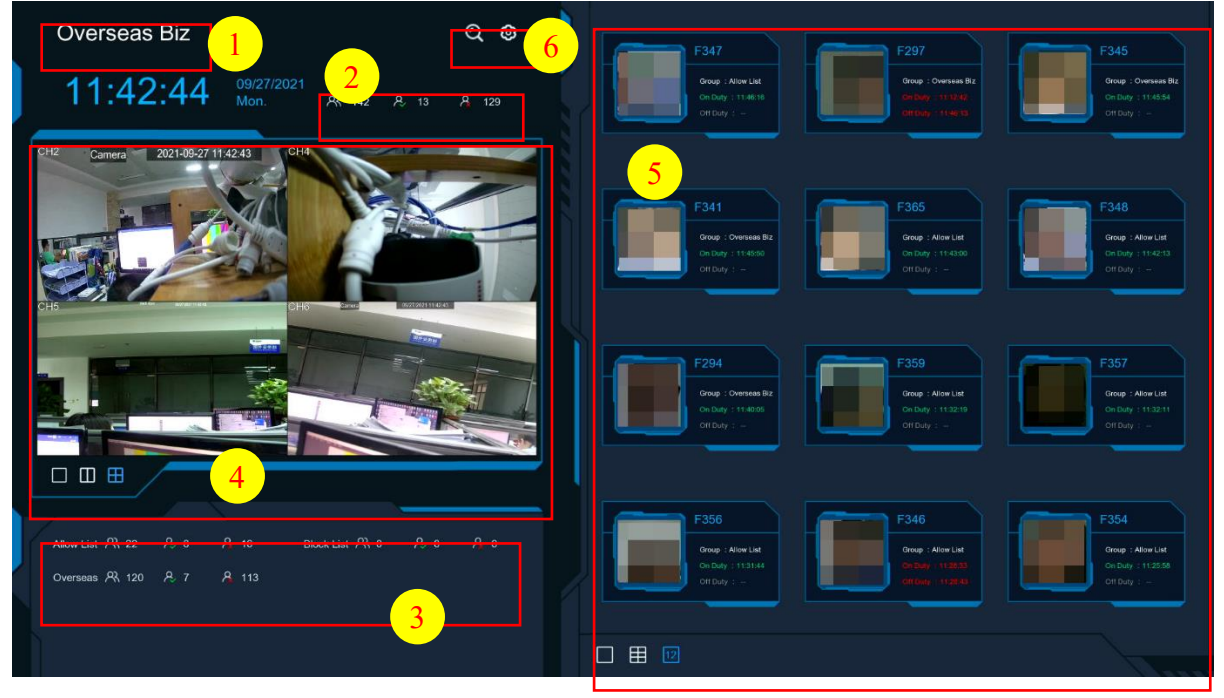

1. Benutzerdefinierter Titel.

2. Statistische Gesamtdaten zur Anwesenheit aller ausgewählten Gruppen.

3. Statistische Daten zur individuellen Anwesenheit jeder ausgewählten Gruppe.

Die Gesamtzahl der Personen, die die Anwesenheit überprüfen müssen

Die Anzahl der Personen, die ihre Teilnahme bereits überprüft haben

Die Anzahl der Personen, die ihre Anwesenheit nicht überprüft haben.

4. Live-Ansichtsbildschirm: zur Anzeige der Live-Kamerabilder. Klicken Sie auf die Symbole für die Bildschirmaufteilung ,  $\Box$   $\Box$  , um das Layout der Anzeige zu ändern.

5. Push-Benachrichtigungen über die letzten Personen, die die Anwesenheit überprüft haben, einschließlich Name/ID der Person, aufgenommenes Gesichtsbild, Gruppe, Ein- und Ausstempelungszeit. Normale Ein- und Ausstiegszeiten werden in grüner Farbe angezeigt. Abnormale An- und Abwesenheitszeiten werden in roter Farbe angezeigt. Klicken Sie auf die Symbole für die

Bildschirmteilung,  $\Box$ 12 $\boxplus$ , um das Anzeigelayout zu ändern. 6. Klicken Sie auf das Suchsymbol $\bigcirc$ , um die Anwesenheitsdaten zu durchsuchen. Weitere

Informationen finden Sie unter [6.10.5 Face Attendance.](#page-154-0)

Klicken Sie auf das Einstellungssymbol $\odot$ , um die Einstellungen für die Anwesenheit zu konfigurieren.

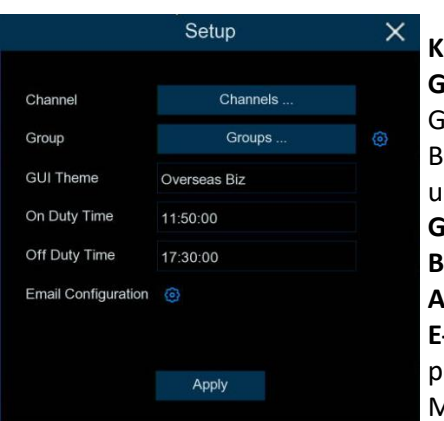

**Kanäle:** So wählen Sie die Kanäle für die Gesichtserkennung aus **Gruppe:** Zur Auswahl der Gruppe der Teilnehmer. Wenn Sie die Gruppendatenbank bearbeiten möchten, klicken Sie zum Bearbeiten auf das Symbol<sup>6</sup>. Weitere Informationen finden Sie unte[r 5.4.2.2 Datenbankverwaltung.](#page-70-0)

**GUI-Thema:** Um der Anwesenheit einen eigenen Titel zu geben. **Bereitschaftszeit:** Zum Einstellen der Bereitschaftszeit. **Außerdienstliche Zeit:** Zum Einstellen der außerdienstlichen Zeit. **E-Mail-Konfiguration:** Um die statistischen Anwesenheitsdaten per E-Mail zu versenden, klicken Sie auf das Symbol . um die E-Mail-Konfiguration zu bearbeiten.

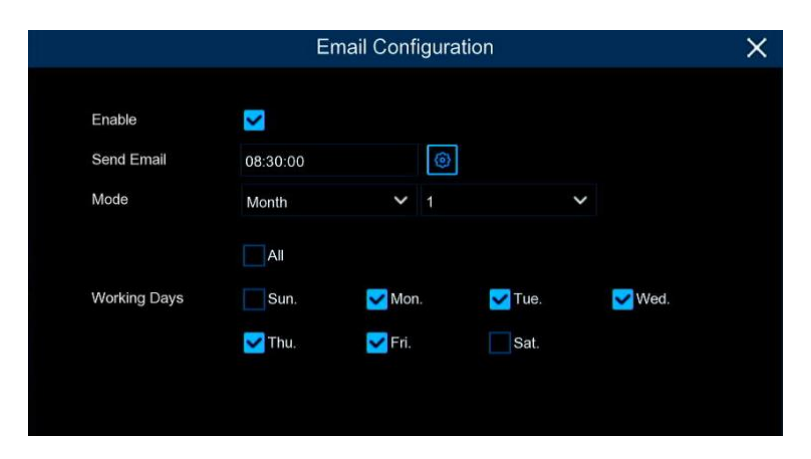

**Aktivieren**: Aktivieren Sie das Kontrollkästchen, wenn Sie die statistischen Anwesenheitsdaten per E-Mail versenden möchten.

**E-Mail senden**: Legen Sie die voreingestellte Zeit für den Versand der E-Mail fest.

**Modus**: Wählen Sie, ob die E-Mail einmal pro **Tag**, pro **Woche** oder pro **Monat** gesendet werden soll. **Tag**: Senden Sie die statistischen Anwesenheitsdaten des Vortages einmal pro Tag.

**Woche**: Senden Sie die statistischen Anwesenheitsdaten der letzten 7 Tage einmal pro Woche. **Monat**: Senden Sie einmal im Monat die statistischen Anwesenheitsdaten des letzten Monats. **Arbeitstage**: Auswahl der Arbeitstage, wirkt sich auf die statistischen Daten zur Anwesenheit aus. Klicken Sie auf das Symbol für die Einstellung (3), um Ihre E-Mail-Konfiguration zu konfigurieren. Weitere Informationen finden Sie unter [5.5.3.1 E-Mail-Konfiguration](#page-87-0).

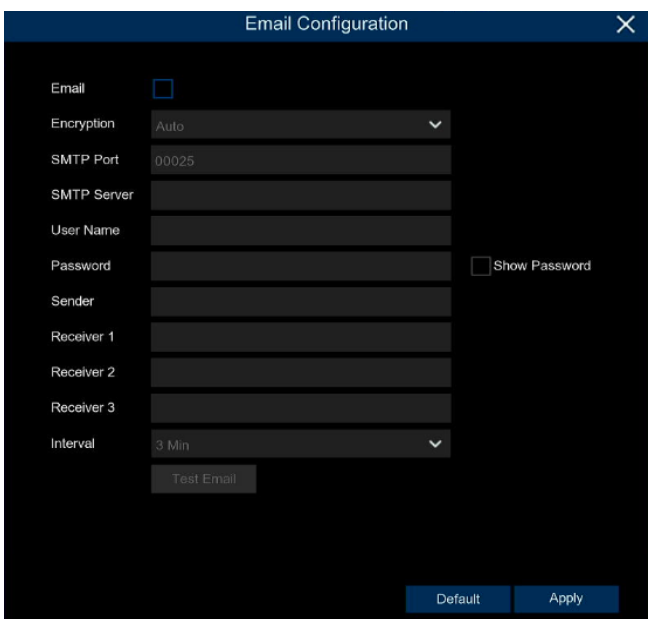

136 Deutsch

# **6 Suchen, Wiedergeben & Sichern**

Mit der Suchfunktion können Sie nach zuvor aufgezeichneten Videos sowie nach Schnappschüssen, die auf der Festplatte Ihres NVR gespeichert sind, suchen und diese wiedergeben. Sie haben die Wahl zwischen der Wiedergabe von Videos, die Ihrem Aufnahmeplan entsprechen, manuellen Aufnahmen oder nur Bewegungsereignissen. Die Backup-Funktion bietet Ihnen die Möglichkeit, wichtige Ereignisse (sowohl Videos als auch Schnappschüsse) auf einem USB-Flash-Laufwerk zu speichern.

# **6.1 Verwendung der Suchfunktion**

Klicken Sie im Startmenü auf die Schaltfläche **Suchen**, um den Suchbereich zu öffnen.

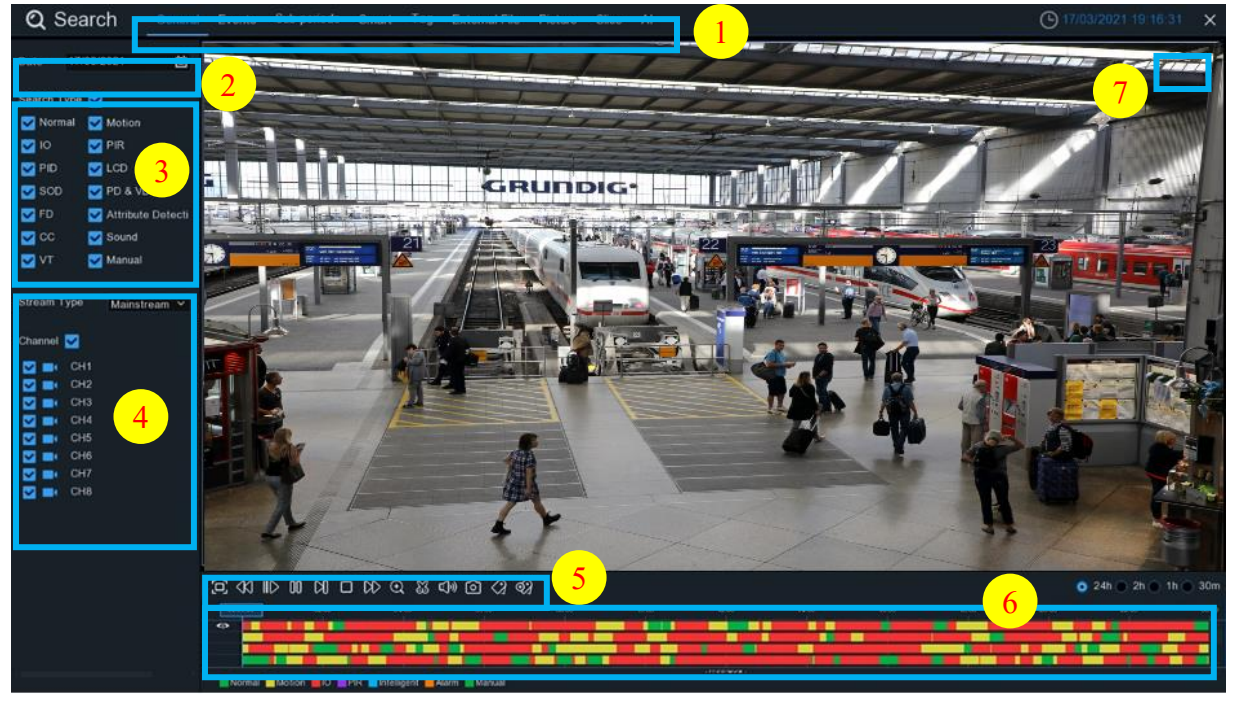

- **1. Suchoptionen:** Das System bietet verschiedene Such- und Wiedergabemethoden: Allgemein, Ereignisse, Unterperioden, Smart, Tag, Externe Datei, Bild, Slice, AI, etc.
- **2. Datum suchen:** Suche nach einem Datum zur Wiedergabe.
- **3. Suchart:** Das System bietet verschiedene Sucharten, um Ihre Suche einzugrenzen.
- **4. Kanalauswahl:** zur Auswahl der Kanäle, die Sie suchen und wiedergeben möchten.
- **5. Steuerelemente für die Videowiedergabe:** zur Steuerung der Videowiedergabe.

# $\mathcal{L} \otimes \mathbb{Z} \otimes \mathbb{Z} \otimes \mathbb{$

- Vergrößern der Videowiedergabe auf Vollbild
- $\left\langle \mathcal{K} \right\rangle$  Zurückspulen, x2, x4, x8 und x16
- Langsames Spiel, 1/2, 1/4 und 1/8, 1/16 Geschwindigkeit
- $\triangleright$  Spielen
- $\Pi$  Pause
- $\mathbb{N}$  Bild für Bild abspielen. Klicken Sie einmal, um ein Bild des Videos abzuspielen
- Stopp
- $\gg$  Schnellvorlauf, x2, x4, x8 und x16
- Digitaler Zoom: Klicken Sie auf ein Kamerabild, um es zu vergrößern, und ziehen Sie es während der Wiedergabe, um den ausgewählten Bereich zu vergrößern. Klicken Sie mit der rechten Maustaste, um zur normalen Wiedergabe zurückzukehren.
- Videoclip. Schnelles Speichern eines Videoausschnitts auf einem USB-Flash-Laufwerk. Sehen Sie mehr auf [6.1.1.1 Video Clip Backup](#page-138-0)
- Videoclip speichern.
- Lautstärkeregler: Bewegen Sie den Schieberegler, um die Lautstärke zu erhöhen oder zu verringern.

 Schnappschüsse: zum Speichern eines Schnappschusses auf Ihrem USB-Flash-Laufwerk. Wenn die Videowiedergabe in der geteilten Bildschirmansicht erfolgt, bewegen Sie den Mauszeiger auf den Kanal, den Sie aufnehmen möchten, und klicken Sie dann auf das Symbol o , um den Schnappschuss zu speichern.

**6. Zeitleiste:** Kontinuierliche Aufzeichnungen werden mit farbigen Balken angezeigt, um verschiedene Arten von Aufzeichnungen darzustellen (Legende in der unteren rechten Ecke der Anzeige). Verwenden Sie die Zeitrahmenoptionen ( $\bullet$  24h  $\bullet$  2h  $\bullet$  1h  $\bullet$  30m), um einen kleineren oder größeren Zeitraum anzuzeigen.

**Verschiedene Aufzeichnungsarten werden in unterschiedlichen Farben dargestellt:**

Normal Motion IO PIR Intelligent Alarm Manual Kontinuierliche Aufzeichnung in **grüner** Farbe; Bewegungsaufzeichnung in **gelber** Farbe; E/A-Aufzeichnung in **roter** Farbe; PIR-Aufzeichnung in **violetter** Farbe; Intelligente Aufzeichnung in der Farbe **Blau**; Bewegungs- und E/A-Aufzeichnung in der Farbe **Orange**; Manuelle Aufnahme in **grüner** Farbe;

**7. Wiedergabestatus:** Zeigt den Wiedergabestatus des Videos an.

# **6.2 Suchen und Abspielen von Videos im Allgemeinen**

Dieses Menü bietet die Möglichkeit, Aufnahmen für ein ausgewähltes Datum zu suchen und abzuspielen.

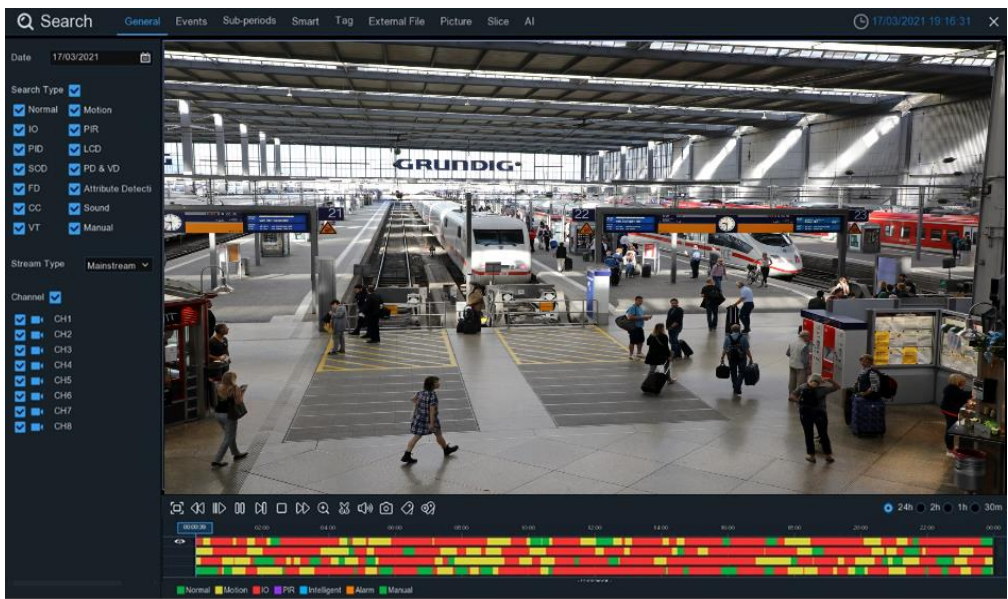

- 1. Wählen Sie ein Datum für die Suche nach Videoaufnahmen aus dem Kalender aus.
- 2. Wählen Sie eine Suchart.
- 3. Markieren Sie die Kanäle, die Sie suchen möchten, oder markieren Sie **Kanal**, um alle verbundenen Kanäle zu suchen.
- 4. Das Suchergebnis wird auf der Zeitachse von 00:00 bis 24:00 Uhr angezeigt.
- 5. Klicken Sie auf die Schaltfläche $\triangleright$ , um die Wiedergabe zu starten.
- 6. Steuern Sie die Wiedergabe mit den Tasten der **Videowiedergabesteuerung.**
- 7. Verwenden Sie die Zeitrahmenoptionen  $\bullet$  24h  $\bullet$  2h  $\bullet$  1h  $\bullet$  30m , um einen kleineren oder größeren Zeitraum anzuzeigen.
- 8. Wenn Sie während der Wiedergabe schnell einen Abschnitt des Videos auf einem USB-Flash-Laufwerk speichern möchten, verwenden Sie die Funktion Videoclip-Backup.
- 9. Funktion "Tag hinzufügen": Klicken Sie auf ?), um ein benutzerdefiniertes Tag hinzuzufügen, klicken Sie auf , um **ein Standard-Tag hinzuzufügen**, und aktivieren Sie die Markierung im aktuellen Kanal zum aktuellen Zeitpunkt. Nach dem Hinzufügen können Sie auf der Tag-Wiedergabeseite zum "Tag"-Punkt springen.

# <span id="page-138-0"></span>**6.2.1 Sicherung von Videoclips**

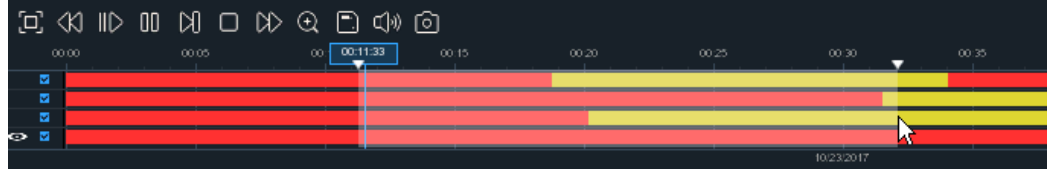

- 1. Schließen Sie Ihr USB-Flash-Laufwerk an den NVR an.
- 2. Starten Sie die Wiedergabe einer Videoaufnahme.
- 3. Klicken Sie auf das Symbol $\mathbb{S}_1$ .
- 4. Markieren Sie den/die Kanal/Kanäle, von dem/denen Sie eine Videoclip-Sicherung erstellen möchten.
- 5. Bewegen Sie den Mauszeiger auf die Zeitachse, an der Sie den Videoclip beginnen möchten.
- 6. Halten Sie die linke Maustaste gedrückt und ziehen Sie den Cursor an die Stelle der Zeitachse, an der Sie den Videoclip beenden möchten.
- 7. Das Symbol wurde durch das Symbol ersetzt. Klicken Sie auf in um den Videoclip zu speichern.
- 8. Wählen Sie einen Dateityp für Ihre Sicherungsdateien und klicken Sie auf die Schaltfläche **Speichern**, um die Videoclips zu speichern. Vergewissern Sie sich, dass Ihr USB-Treiber über genügend Speicherplatz zum Speichern der Videoclips verfügt.

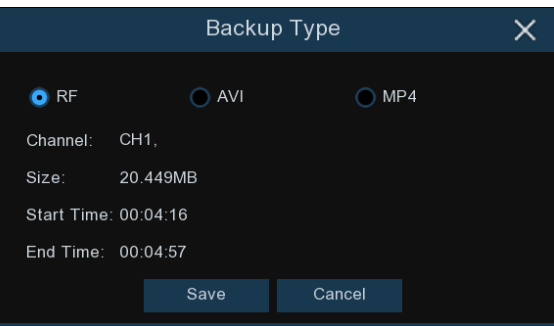

- 9. Das Menü des Sicherungslaufwerks wird angezeigt. Navigieren Sie zu dem Ordner, in dem Sie die Sicherungsdateien speichern möchten.
- 10. Klicken Sie auf **OK**, um zu beginnen. Der Fortschrittsbalken am unteren Rand des Fensters zeigt Ihnen den Fortschritt der Sicherung an.

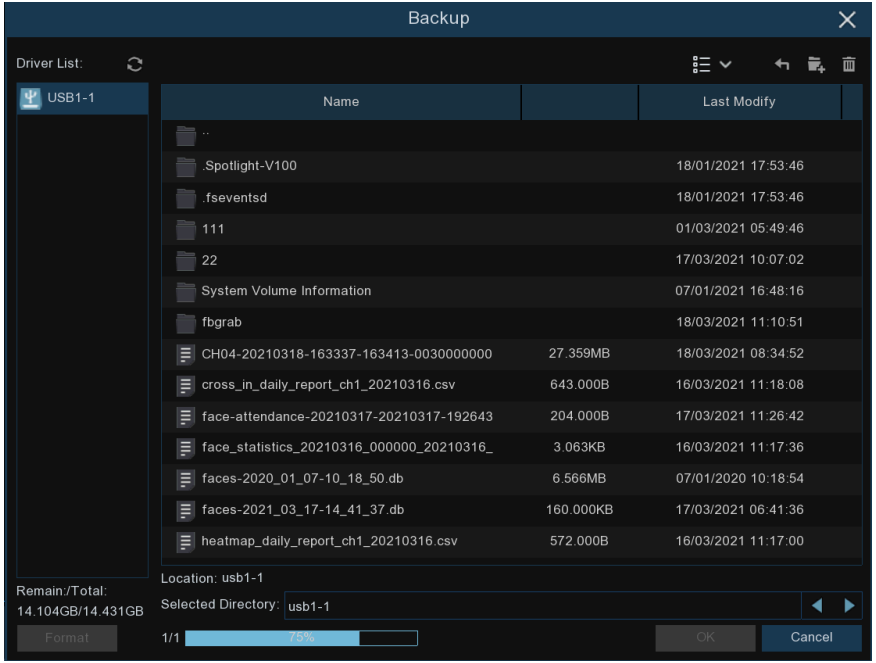

# **6.3 Ereignissuche, -wiedergabe und -sicherung**

Mit der Ereignissuche können Sie eine Liste von Videoaufzeichnungen anzeigen, in der Kanal, Startund Endzeit sowie Aufzeichnungstyp bequem zusammengefasst sind. Sie können auch schnell eine Sicherungskopie der Ereignisse auf einem USB-Flash-Laufwerk erstellen.

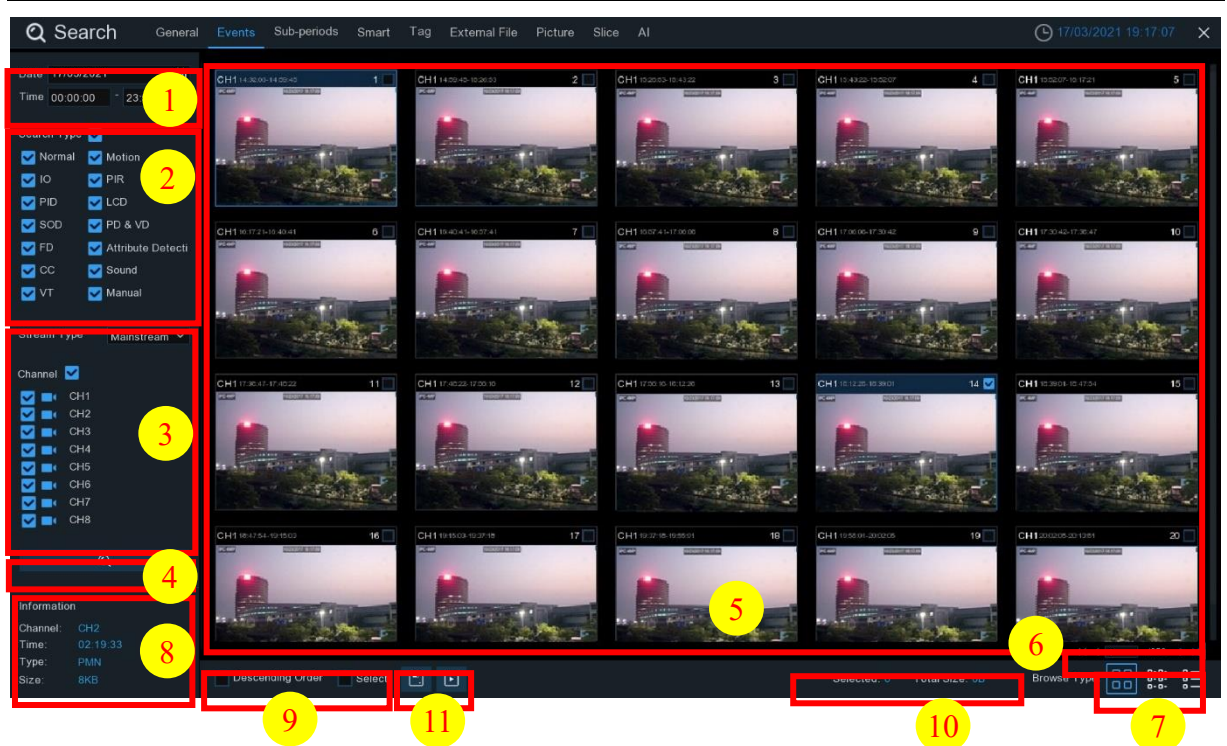

#### **Zum Suchen, Abspielen und Sichern von Ereignissen:**

- 1. Wählen Sie das Datum und die Uhrzeit, die Sie suchen möchten.
- 2. Markieren Sie die Aufzeichnungstypen, die Sie durchsuchen möchten, oder markieren Sie **Suchtyp**, um alle auszuwählen.
- 3. Wählen Sie die Kanäle aus, die Sie suchen möchten, oder markieren Sie **Kanal**, um alle Kanäle auszuwählen.
- 4. Klicken Sie auf das Symbol  $\mathbb Q$ , um die Suche zu starten.
- 5. Ereignisse, die Ihren Suchkriterien entsprechen, werden in Listenform angezeigt. Sie können mit der linken Maustaste auf eines der Ereignisse doppelklicken, um das Video sofort abzuspielen.
- 6. Klicken Sie auf die Symbole  $\vert \langle \vert \vert \vert = \vert 250 \rangle$  in der rechten unteren Ecke des Menüs, um zwischen den Veranstaltungsseiten zu blättern, oder geben Sie die Seite ein, die Sie durchsuchen möchten.

7. Sie können die Ansicht des Listenformulars umschalten, indem Sie auf die unten stehenden Symbole klicken, die in der rechten unteren Ecke des Bildschirms angezeigt werden:

**Thumbnail-Ansicht.** Sie können die Schnappschüsse der Ereignisse anzeigen.

**E** Listenansicht. Die Ereignisse werden in einer Liste angezeigt.

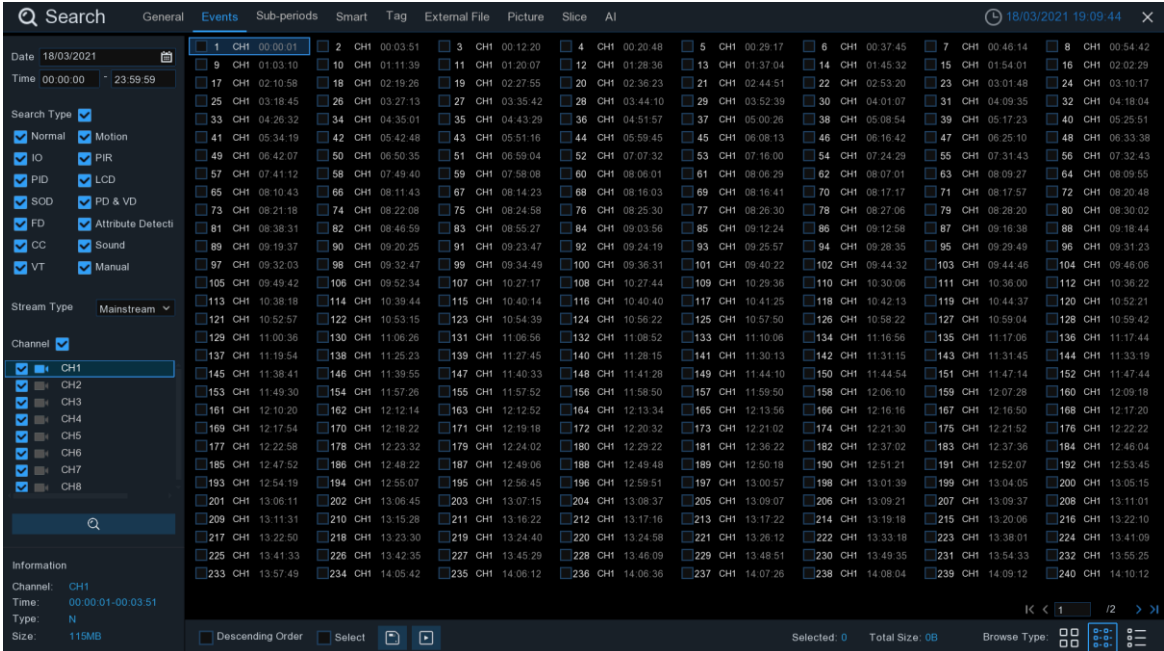

**D-B-**<br>**B-B-** Detaillierte Ansicht. Sie können die Details der Ereignisse anzeigen.

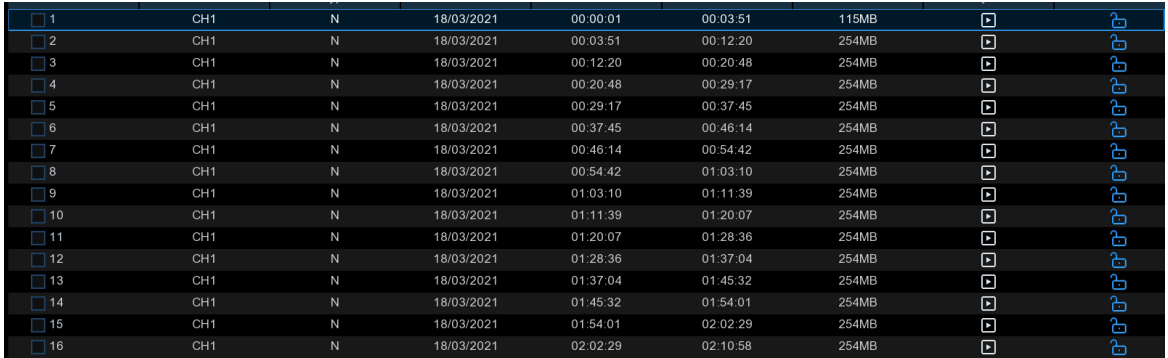

Im Modus "Detailansicht" können Sie die Videoereignisse sperren, damit sie nicht auf der Festplatte uberschrieben werden. Klicken Sie auf das Symbol , um die Ereignisse zu sperren, oder auf , um sie zu entsperren.

- 8. Wenn Sie mit der linken Maustaste auf eines der Ereignisse klicken, zeigt das System die Ereignisinformationen in der linken unteren Ecke des Bildschirms an.
- 9. Aktivieren Sie das Kästchen neben der Nummer des Ereignisses, um Dateien auszuwählen, oder aktivieren Sie das Kästchen neben **Auswählen**, um alle Ereignisse auf der Seite auszuwählen.
- 10.Die Anzahl der ausgewählten Dateien und die Gesamtgröße werden rechts unten auf dem Bildschirm angezeigt.
- 11.Nachdem Sie eine Datei ausgewählt haben, können Sie auf das Symbol<sup>1</sup>. klicken, um das Video auf einem USB-Stick zu speichern. Oder klicken Sie auf das Symbol im Fenster der Ereigniswiedergabesteuerung, um das Video abzuspielen.

# **6.3.1 Steuerung der Ereigniswiedergabe**

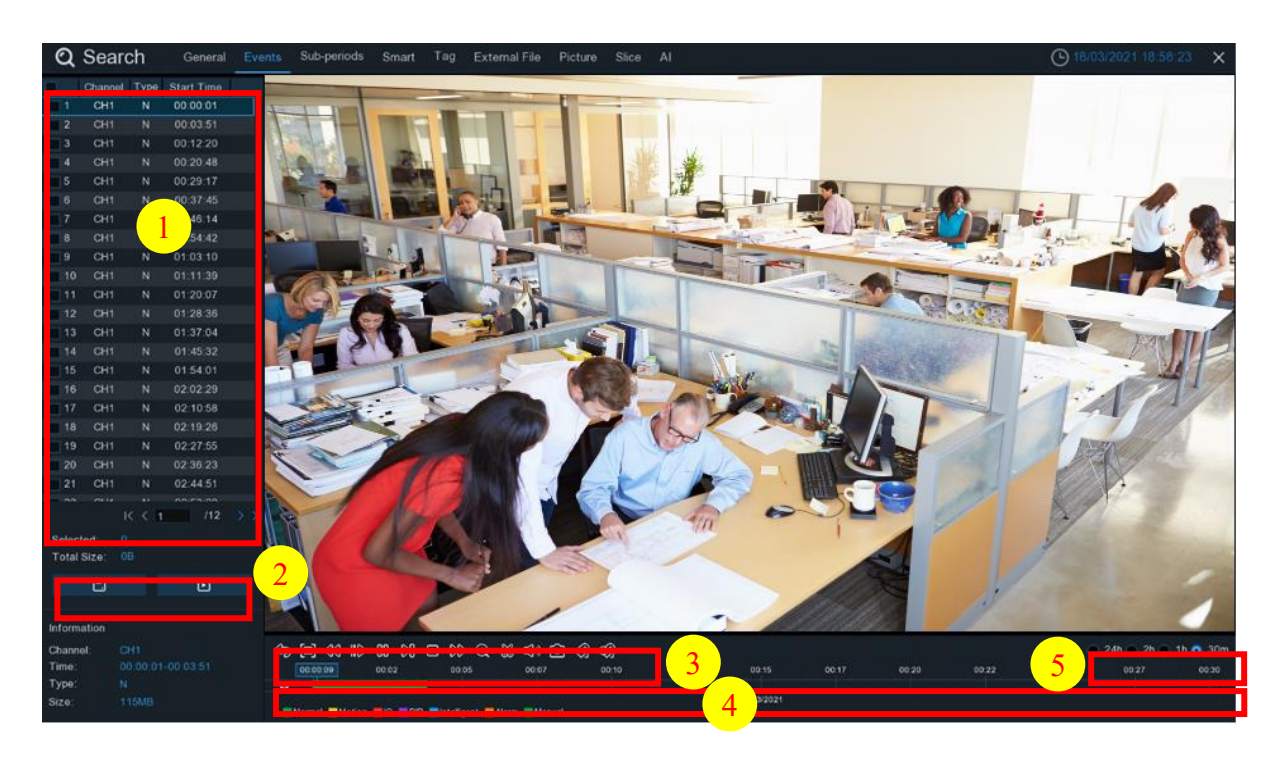

- 1. Ereignisliste, hier können Sie die Ereignisse auswählen.
- 2. Klicken Sie auf das Symbol<sup>1</sup>, um Ihre ausgewählten Veranstaltungsvideos auf einem USB-Stick zu speichern. Klicken Sie auf das Symbol $\blacktriangleright$ , um das Video abzuspielen.
- 3. Steuern Sie die Wiedergabe mit den Schaltflächen der **Videowiedergabesteuerung.** Sie können auf das Symbol oder auf die rechte Maustaste klicken, um die Wiedergabe zu beenden und zum Ereignissuchfenster zurückzukehren.
- 4. Das Ereignis, das Sie gerade abspielen, wird in der Zeitleiste angezeigt.
- 5. Verwenden Sie die Zeitrahmenoptionen  $\bullet$  24h  $\bullet$  2h  $\bullet$  1h  $\bullet$  30m, um einen kleineren oder größeren Zeitraum anzuzeigen.
- 6. Funktion "Tag hinzufügen": Klicken Sie auf ?, um ein benutzerdefiniertes Tag hinzuzufügen, klicken Sie auf , um **ein Standard-Tag hinzuzufügen**, und aktivieren Sie die Markierung im aktuellen Kanal zum aktuellen Zeitpunkt. Nach dem Hinzufügen können Sie auf der Tag-Wiedergabeseite zum "Tag"-Punkt springen.

# **6.4 Wiedergabe von Subperioden**

Mit der Teilbildwiedergabe können Sie mehrere normale Aufzeichnungen und Bewegungsereignisse gleichzeitig von einem einzigen Kanal wiedergeben. Bei normalen und Ereignisaufzeichnungen wird das Video je nach ausgewähltem Split-Screen-Modus gleichmäßig aufgeteilt. Wenn das Video z. B. eine Stunde lang ist und Sie Split-Screens x 4 ausgewählt haben, wird jeder Split-Screen 15 Minuten lang abgespielt.

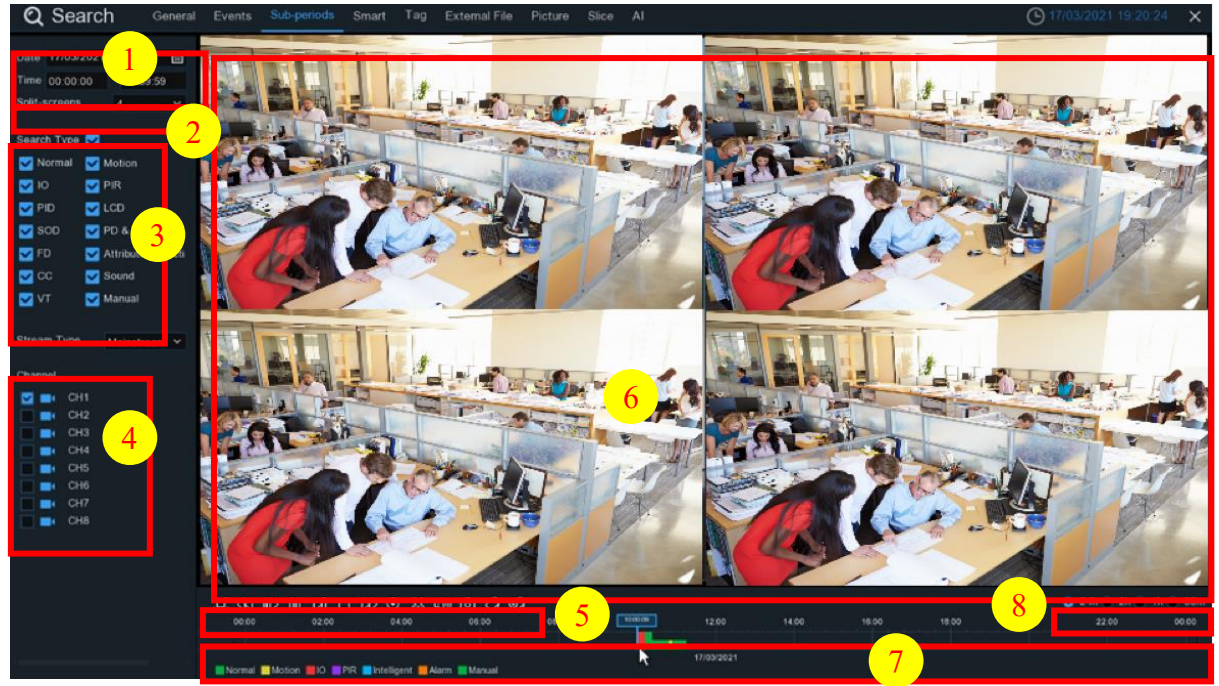

#### **Zum Suchen und Abspielen von Videos in Unterabschnitten:**

- 1. Wählen Sie das Datum und die Uhrzeit, nach denen Sie suchen möchten.
- 2. Wählen Sie die geteilten Bildschirme, in denen die Videos wiedergegeben werden sollen.
- 3. Markieren Sie die Aufzeichnungstypen, die Sie durchsuchen möchten, oder markieren Sie **Suchtyp**, um alle auszuwählen.
- 4. Wählen Sie die Kanäle, die Sie suchen möchten. Bitte beachten Sie, dass diese Funktion nur die Suche und Wiedergabe von jeweils einem Kanal unterstützt.
- 5. Klicken Sie auf die Wiedergabetaste , um die Wiedergabe zu starten. Steuern Sie die Wiedergabe mit den Schaltflächen auf **Video Playback Controls.**
- 6. Die Videos werden in geteilten Bildschirmen abgespielt.
- 7. Wenn Sie mit der linken Maustaste auf einen bestimmten geteilten Bildschirm klicken, wird der Zeitraum des geteilten Videobildschirms auf der Zeitachse angezeigt. Der Farbbalken am oberen Rand der Zeitleiste zeigt die Zeitspanne des Video-Splitscreens an, auf den Sie geklickt haben. Der Farbbalken am unteren Rand der Zeitleiste zeigt die Zeitspanne für alle Videos an, die Sie durchsucht haben.

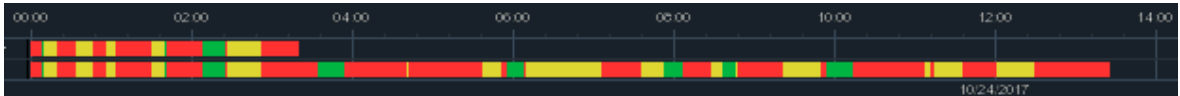

8. Verwenden Sie die Zeitrahmenoptionen ( $\bullet$  24h  $\circ$  2h  $\circ$  1h  $\circ$  30m), um einen kleineren oder größeren Zeitraum anzuzeigen.
9. Funktion "Tag hinzufügen": Klicken Sie auf of , um ein benutzerdefiniertes Tag hinzuzufügen, klicken Sie auf , um ein Standard-Tag hinzuzufügen, und aktivieren Sie die Markierung im aktuellen Kanal zum aktuellen Zeitpunkt. Nach dem Hinzufügen können Sie auf der Tag-Wiedergabeseite zum "Tag"-Punkt springen.

# **6.5 Intelligente Suche**

Mit der intelligenten Suchfunktion können Sie die von Menschen ausgelösten Bewegungsaufnahmen schnell suchen und abspielen.

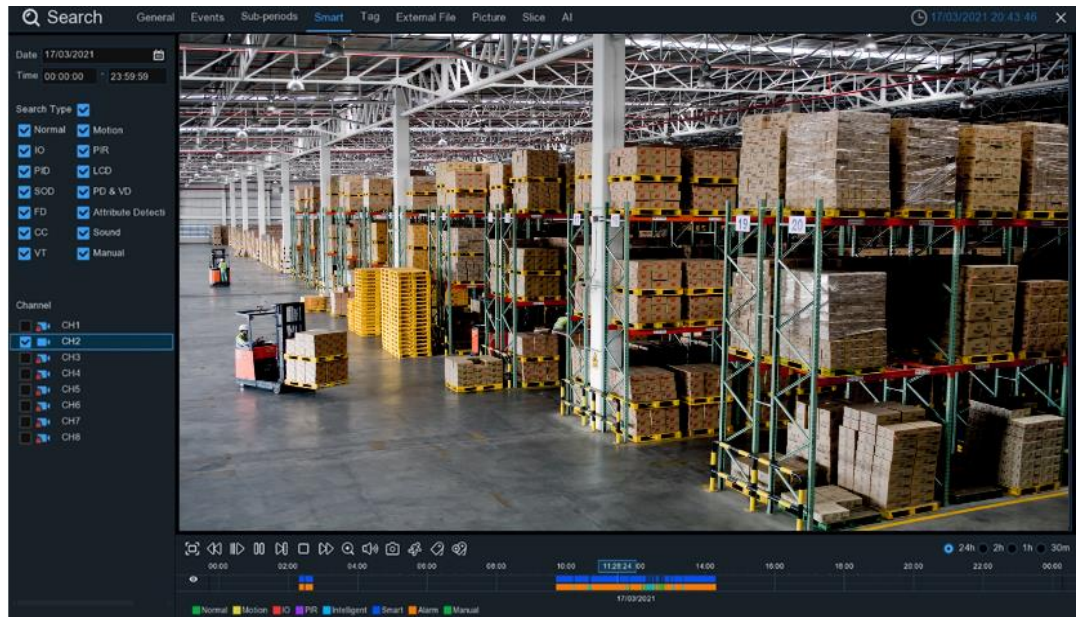

#### **Zum Suchen und Abspielen von Videos in der intelligenten Suche:**

- 1. Wählen Sie das Datum und die Uhrzeit, nach denen Sie suchen möchten.
- 2. Markieren Sie die Aufzeichnungstypen, die Sie durchsuchen möchten, oder markieren Sie **Suchtyp**, um alle auszuwählen.
- 3. Wählen Sie den Kanal, den Sie suchen möchten. Die intelligente Suche unterstützt die Suche und Wiedergabe von jeweils nur einem Kanal.
- 4. Das Ergebnis der intelligenten Suche wird in dem Zeitfenster in blauer Farbe angezeigt.

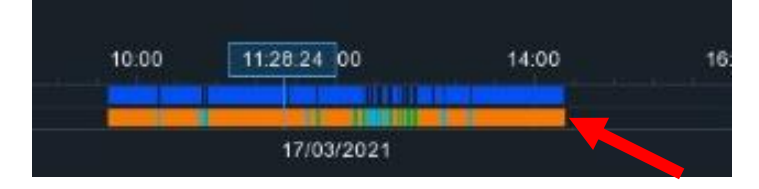

- 5. Klicken Sie auf die Wiedergabetaste , um die Wiedergabe zu starten. Steuern Sie die Wiedergabe mit den Schaltflächen der **Wiedergabesteuerung.**
- 6. Mit dieser Funktion können Sie die Suche eingrenzen, indem Sie einen bestimmten Bereich in den Bildern auswählen. Klicken Sie auf das Symbol Sein der Wiedergabesteuerungsleiste, um die Seite für die Bereichsauswahl aufzurufen.

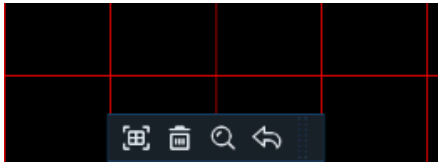

Der ausgewählte Bereich wird mit roten Gittern markiert.

: gesamtes Bild auswählen.

**II**: Löschen Sie Ihre Auswahl.

: zurück zur Wiedergabeschnittstelle.

Q<sub>Suche.</sub>

Klicken Sie auf die Schaltfläche in, um die gesamte Auswahl zu löschen, und wählen Sie dann mit der Maus bestimmte Bereiche aus, die Sie im Bild suchen möchten. Klicken Sie auf die Schaltfläche . Das System sucht nach den ausgewählten Bereichen und zeigt die intelligenten Suchergebnisse an.

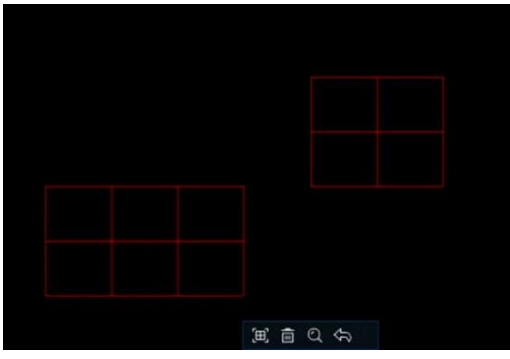

## **6.6 Tag-Suche**

Sie können Inhalte mit Tags, die Sie in der Live-Ansicht und/oder bei der Wiedergabe hinzugefügt haben, suchen, wiedergeben und verwalten.

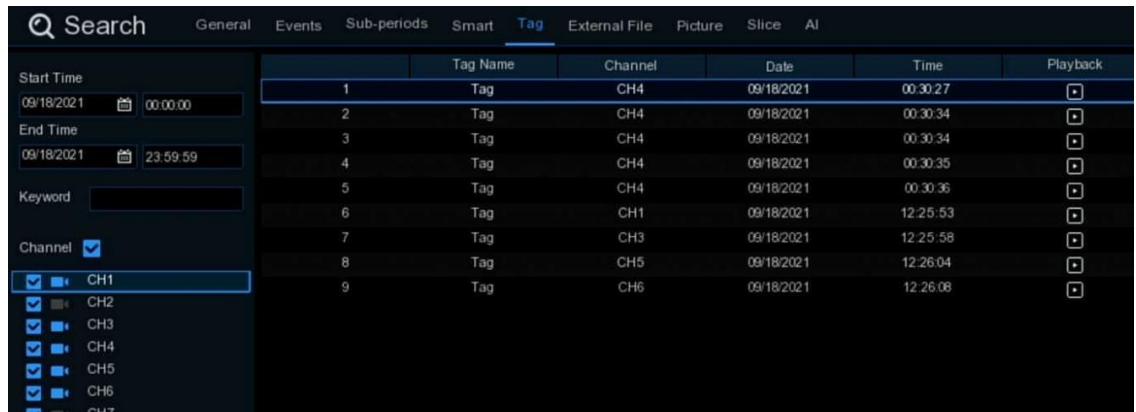

- 1. Wählen Sie die Start- und Endzeit aus, die Sie suchen möchten.
- 2. Wählen Sie den/die Kanal/Kanäle aus, den/die Sie suchen möchten.
- 3. Wenn Sie den Tags benutzerdefinierte Namen gegeben haben, können Sie das Schlüsselwort eingeben, um Ihre Suche einzugrenzen.
- 4. Klicken Sie auf die Schaltfläche , um zu suchen. Die Tags werden im rechten Fenster angezeigt. Klicken Sie auf die Schaltfläche "Abspielen" D, um die Wiedergabe zu starten.
- 5. Wenn Sie den Tag-Namen ändern möchten, klicken Sie auf die Schaltfläche . Klicken Sie auf die Schaltfläche  $\overline{u}$ , um das Tag zu löschen.

# **6.7 Externe Datei abspielen**

Der NVR unterstützt die Wiedergabe von Videos, die auf externen USB-Speichern gespeichert sind.

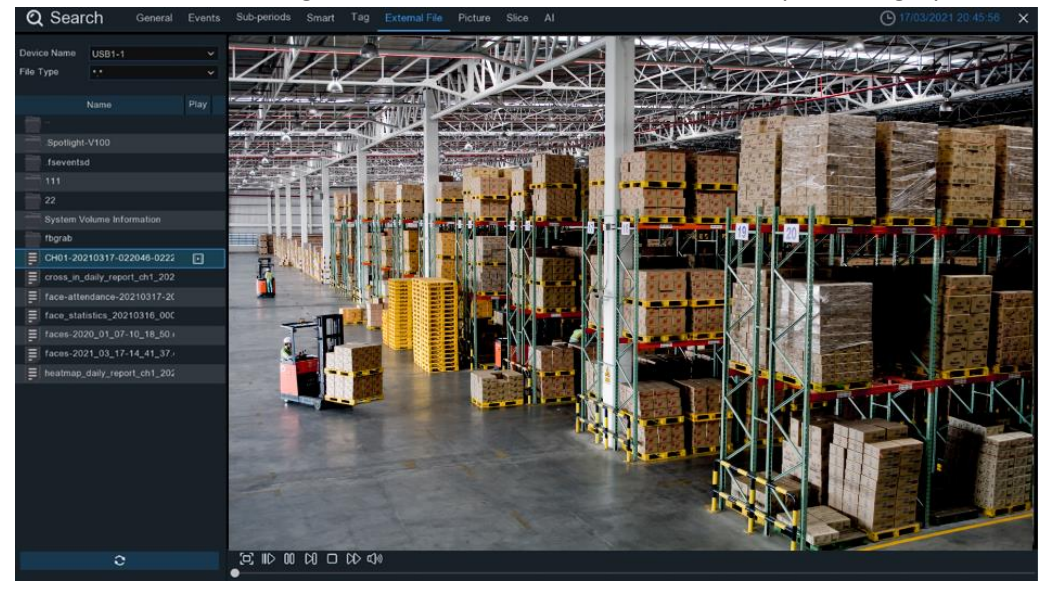

Stecken Sie Ihren USB-Speicher in den USB-Anschluss, suchen Sie den Ordner, in dem die Videodateien gespeichert sind, und klicken Sie dann auf das Wiedergabesymbol D, um das Video abzuspielen.

# **6.8 Bildsuche und -ansicht**

Mit dieser Funktion können Sie Schnappschüsse suchen, wiedergeben und auf ein USB-Flash-Laufwerk kopieren.

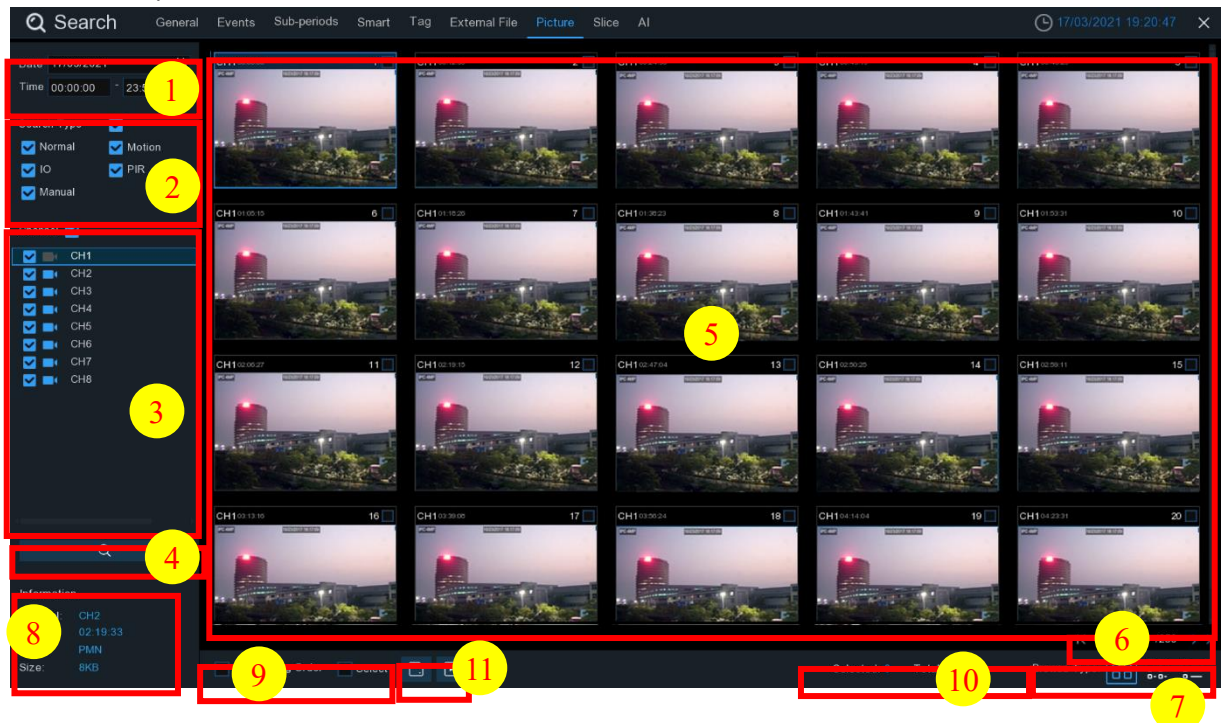

147 Deutsch

#### **Zum Suchen, Abspielen und Sichern von Bildern:**

- 1. Wählen Sie das Datum und die Uhrzeit, nach denen Sie suchen möchten.
- 2. Markieren Sie die Bildaufnahmetypen, die Sie suchen möchten, oder markieren Sie **Suchtyp**, um alle auszuwählen.
- 3. Wählen Sie die Kanäle aus, die Sie suchen möchten, oder markieren Sie **Kanal**, um alle Kanäle auszuwählen.
- 4. Klicken Sie auf die Schaltfläche  $\Omega$ , um die Suche zu starten.
- 5. Bilder, die Ihren Suchkriterien entsprechen, werden in Listenform angezeigt. Sie können auf eines der Bilder doppelklicken, um eine größere Ansicht zu erhalten.
- 6. Klicken Sie auf die Symbole  $\begin{array}{c} \hbox{K} \leq 1 \end{array}$  /250 > > 1 in der unteren rechten Ecke des Menüs, um zwischen den Bildseiten zu blättern, oder geben Sie die gewünschte Seite ein, die Sie durchblättern möchten.
- 7. Sie können die Ansicht des Listenformulars umschalten, indem Sie auf die unten stehenden Symbole in der rechten unteren Ecke des Bildschirms klicken:
	- **BB** Thumbnails-Ansicht. Sie können die Schnappschüsse der Ereignisse anzeigen.
	- $\frac{2}{3}$  Listenansicht. Die Ereignisse werden in einer Liste angezeigt.

| 1 CH1 00:00:00 2 CH1 00:00:45 3 CH1 00:18:30 4 CH1 00:44:03 5 CH1 01:10:48               |  |                        |                                               |  |  |
|------------------------------------------------------------------------------------------|--|------------------------|-----------------------------------------------|--|--|
| □ 9 CH1 02:01:12 □ 10 CH1 02:25:38 □ 11 CH1 02:43:17 □ 12 CH1 03:02:08 □ 13 CH1 03:08:37 |  |                        |                                               |  |  |
| 17 CH1 04:07:23   18 CH1 04:19:35   19 CH1 04:36:40   20 CH1 05:00:20   21 CH1 05:24:12  |  |                        |                                               |  |  |
| $\sqrt{25}$ CH1 06:41:12 $\sqrt{28}$ CH1 06:44:25                                        |  | $\Box$ 27 CH1 07:01:42 | $\Box$ 28 CH1 07:20:43 $\Box$ 29 CH1 07:31:23 |  |  |

B-B-<br>Detaillierte Ansicht. Sie können die Details der Ereignisse anzeigen.

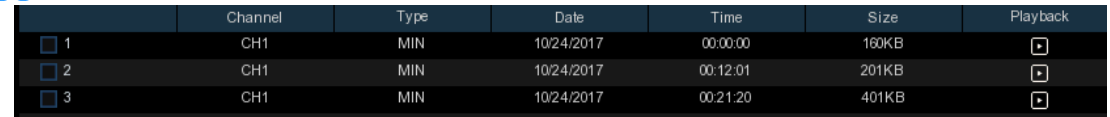

- 8. Wenn Sie mit der linken Maustaste auf eines der Bilder klicken, zeigt das System die Bildinformationen in der linken unteren Ecke des Bildschirms an.
- 9. Aktivieren Sie das Kästchen neben der Nummer des Ereignisses, um Dateien auszuwählen, oder aktivieren Sie das Kästchen neben **Auswählen**, um alle Bilder auf der Seite auszuwählen.
- 10.Die Anzahl der ausgewählten Dateien und die Gesamtgröße werden rechts unten auf dem Bildschirm angezeigt.
- 11.Nachdem Sie eine Datei ausgewählt haben, können Sie auf Ricken, um die Bilder auf einem USB-Stick zu speichern. Oder klicken Sie auf die Schaltfläche | , um das Kontrollfenster für die Bildvorschau aufzurufen.

## **6.8.1 Bildvorschau-Steuerung**

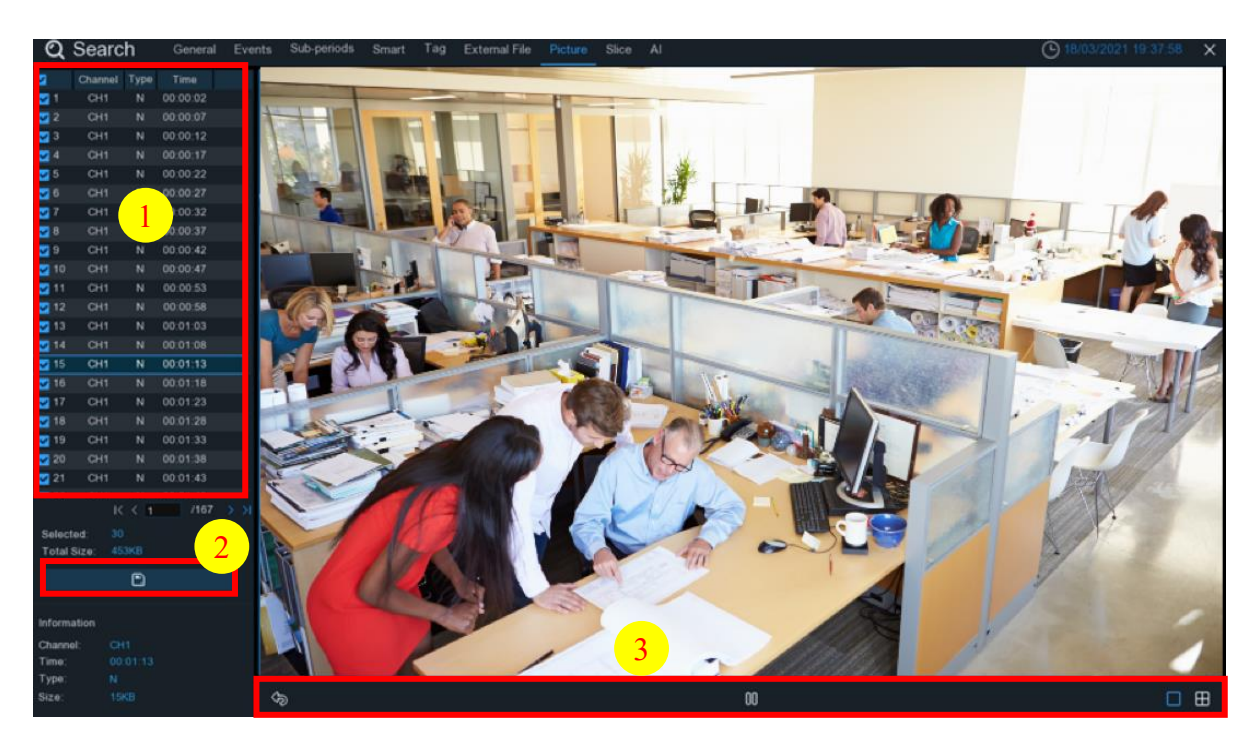

- 1. Bilderliste: Hier können Sie Bilder auswählen.
- 2. Klicken Sie auf die Schaltfläche , um die ausgewählten Bilder auf einem USB-Flash-Laufwerk zu speichern.
- 3. Drücken Sie die Taste , um das Vorschaufenster zu verlassen und zum Bildsuchfenster zurückzukehren.

Drücken Sie die Taste $\boxed{0}$ , um die Diashow anzuhalten, und , um sie fortzusetzen.

Drücken Sie die Taste $\lVert \langle \cdot \rVert \rangle$ , um den vorherigen Schnappschuss oder die vorherige Gruppe von Schnappschüssen anzuzeigen, drücken Sie $\mathcal{Y}$ , um den nächsten Schnappschuss oder die nächste Gruppe von Schnappschüssen anzuzeigen.

Klicken Sie auf die Schaltfläche , um jeweils einen einzelnen Schnappschuss anzuzeigen, klicken Sie auf $\Box$ , um vier Schnappschüsse auf einmal anzuzeigen, und drücken Sie auf $\Box$ , um neun Schnappschüsse auf einmal anzuzeigen.

# **6.9 Intervallsuche**

Mit dieser Funktion wird das Video einer Stunde in 60 Fragmente zerlegt.

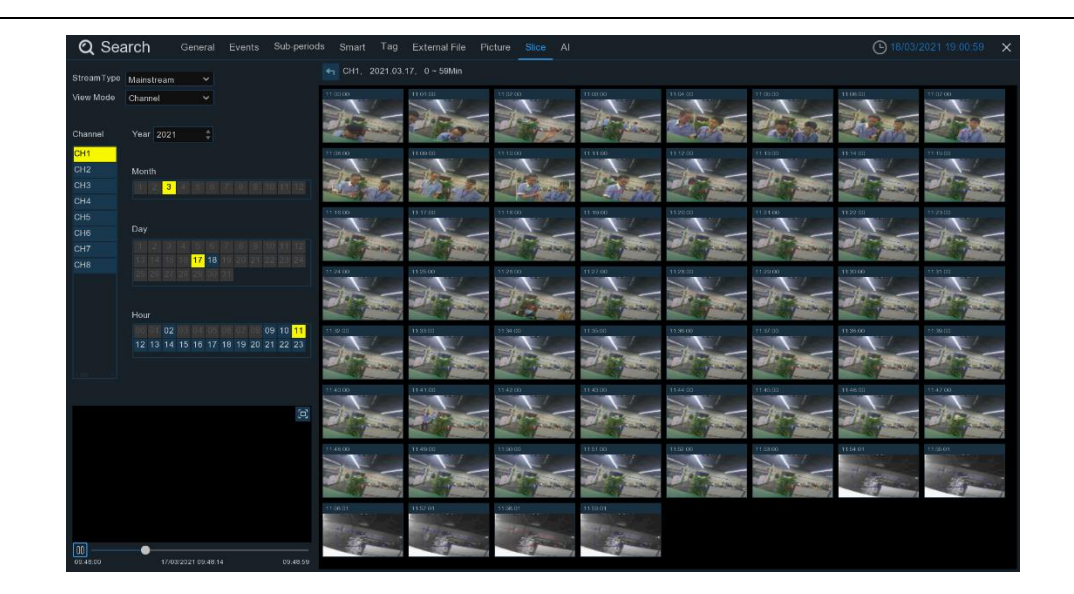

Wählen Sie den Videostream-Typ, den Kanal, das Datum und die Uhrzeit. Das System zeigt 60 Miniaturbilder von jeder Minute auf dem Bildschirm an. Klicken Sie auf eines der Miniaturbilder und das Video wird in der linken unteren Ecke abgespielt.

## **6.10 KI-Suche**

## **6.10.1 Gesicht**

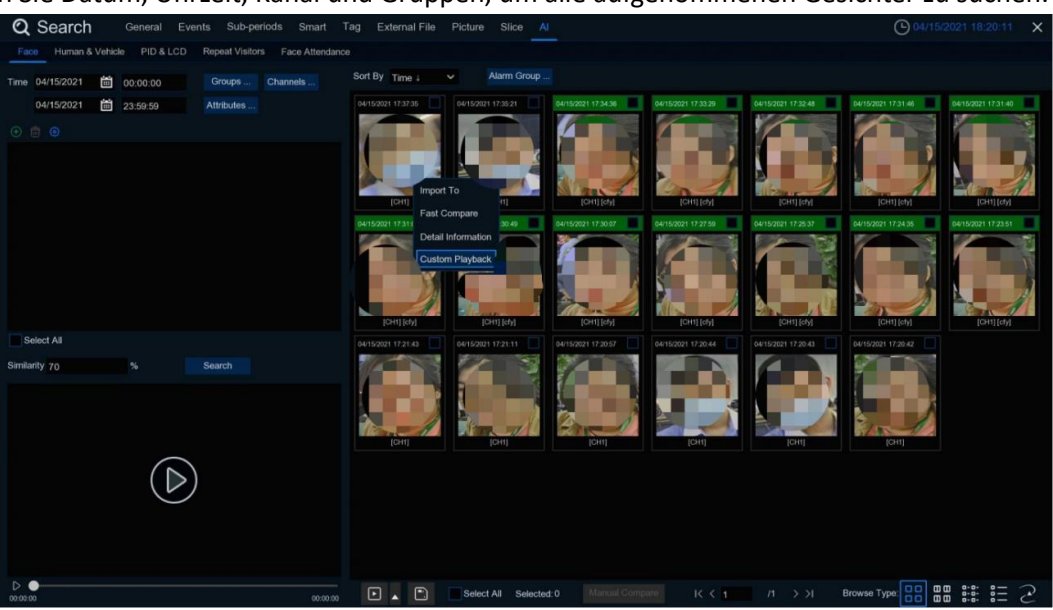

Wählen Sie Datum, Uhrzeit, Kanal und Gruppen, um alle aufgenommenen Gesichter zu suchen.

- 1. Klicken Sie auf das Symbol $\bigoplus$ , um benutzerdefinierte Gesichter hinzuzufügen.
- 2. Wählen Sie die **Kanäle** aus, die Sie durchsuchen möchten.
- 3. Sie können auch Suchbedingungen für die Gesichtsmerkmale in den **Attributen** festlegen.
- 4. Wählen Sie die Vergleichsgruppe unter **Alarmgruppen**.
- 5. Klicken Sie auf das Symbol (2), um die AI-Einstellungen zu konfigurieren.

#### **6.10.1.1 E-Map**

Die E-Map-Funktion hilft dabei, die Gesichter einer Person zu verfolgen. Klicken Sie auf das Symbol , um die E-Map-Funktion einzustellen.

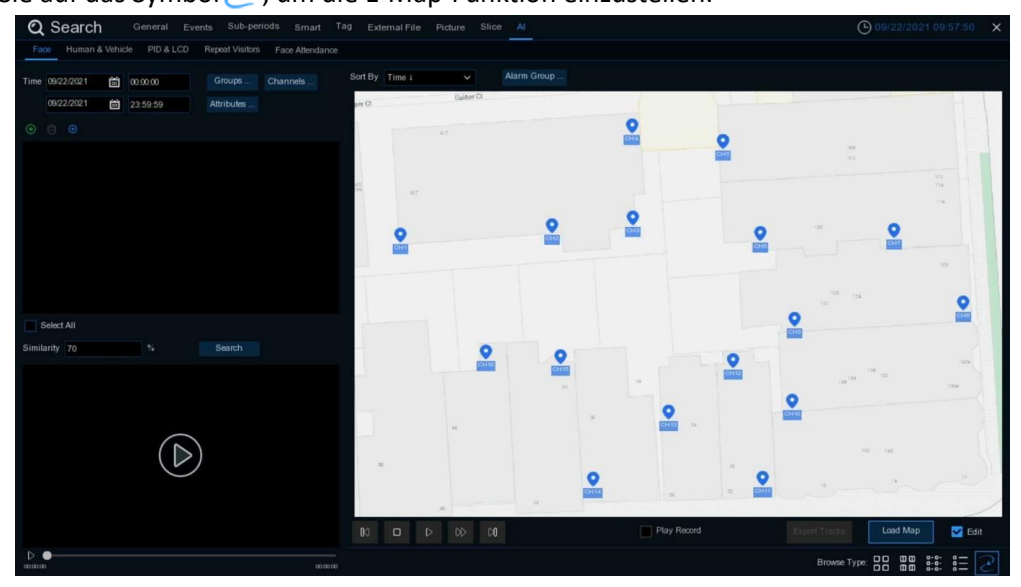

1. Klicken Sie auf die Schaltfläche **Karte laden**, um ein Kartenbild von Ihrem USB-Speicher zu laden.

2. Markieren Sie das Feld **Bearbeiten**. Klicken Sie auf das Kanalsymbol, halten Sie es gedrückt und verschieben Sie es nacheinander, um den Standort Ihrer IP-Kameras auf dem Lageplan anzupassen. Deaktivieren Sie das Kontrollkästchen **Bearbeiten**, um die Bearbeitung zu beenden.

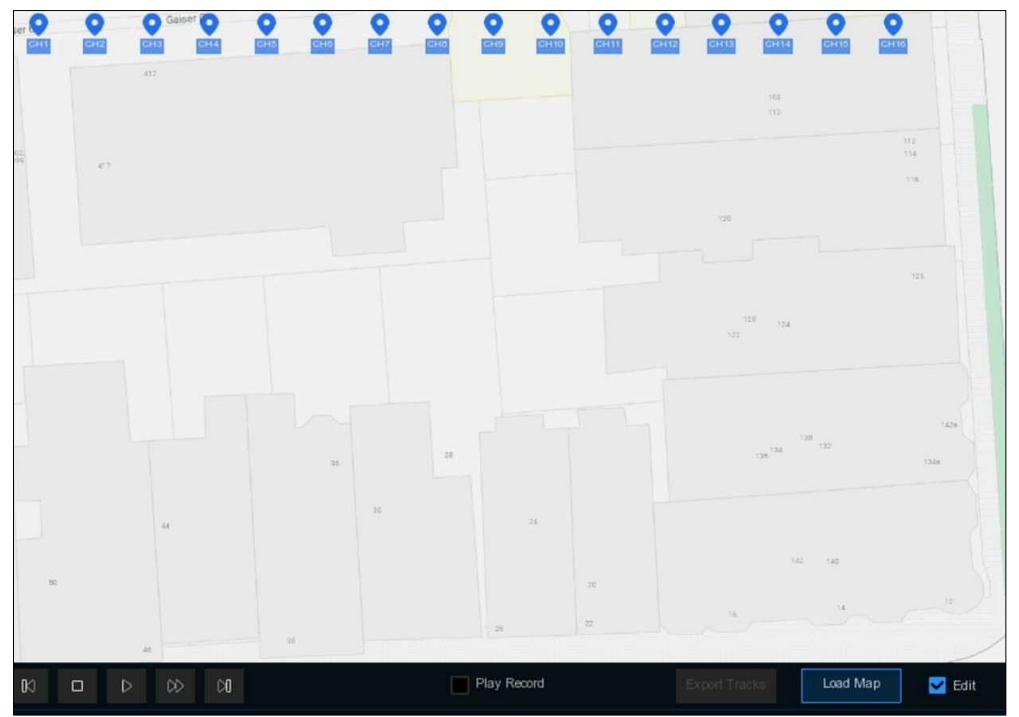

3. Klicken Sie auf das Symbol b, um ein Gesichtsbild aus dem lokalen Speicher oder einem externen USB-Speicher auszuwählen. Wählen Sie Datum und Uhrzeit, Gruppe(n), Kanal(e), stellen Sie die Ähnlichkeitsrate ein und klicken Sie dann auf die Schaltfläche Suchen. Das System zeigt das Ergebnis auf der E-Map an. Wenn die Person von mehreren Kameras erfasst wurde, zeigt das System ihre Bewegungsspur auf der Karte an.

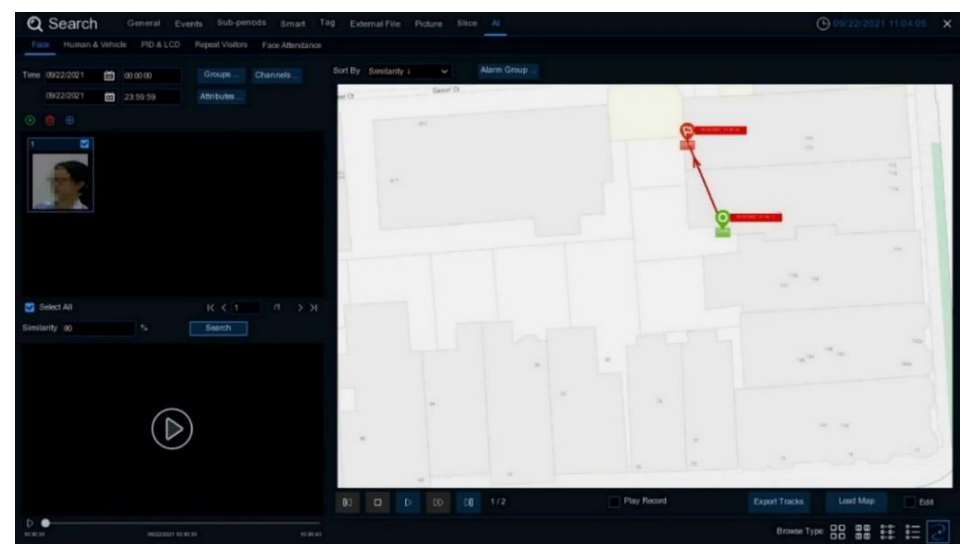

4. Klicken Sie auf eine der Seiten, dann wird das aufgenommene Datum und die Uhrzeit angezeigt. Klicken Sie auf die Schaltfläche "Abspielen". Das aufgezeichnete Video wird in der linken unteren Ecke wiedergegeben.

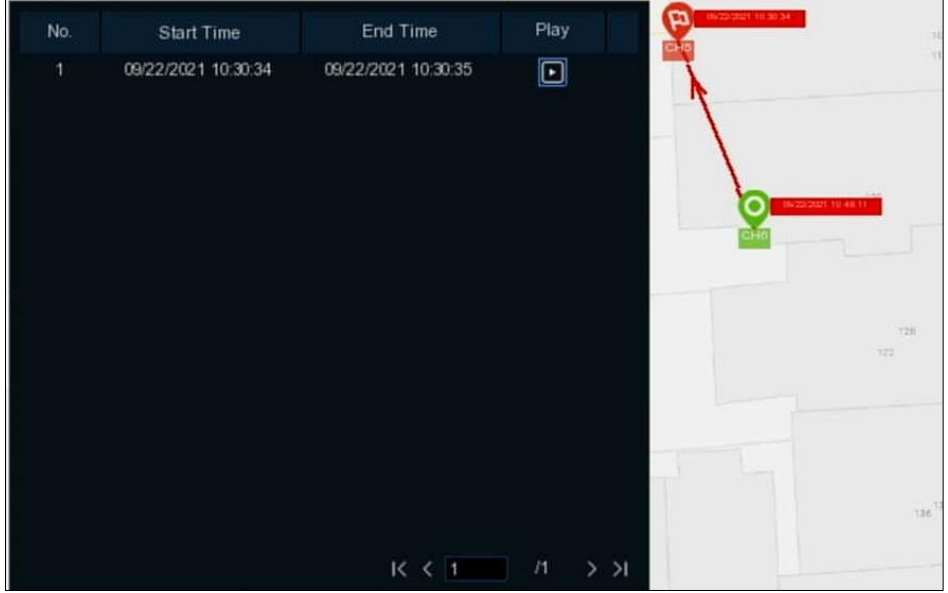

5. Klicken Sie auf die Wiedergabetaste auf der Wiedergabesteuerung, das System zeigt automatisch die bewegte Spur an. Aktivieren Sie das Kontrollkästchen **Aufnahme abspielen**, werden die aufgenommenen Videos in der Zwischenzeit abgespielt.

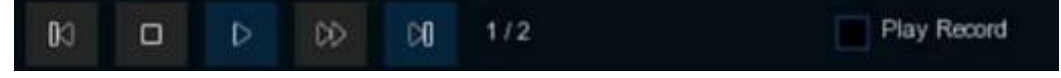

### **6.10.2 Mensch und Fahrzeug**

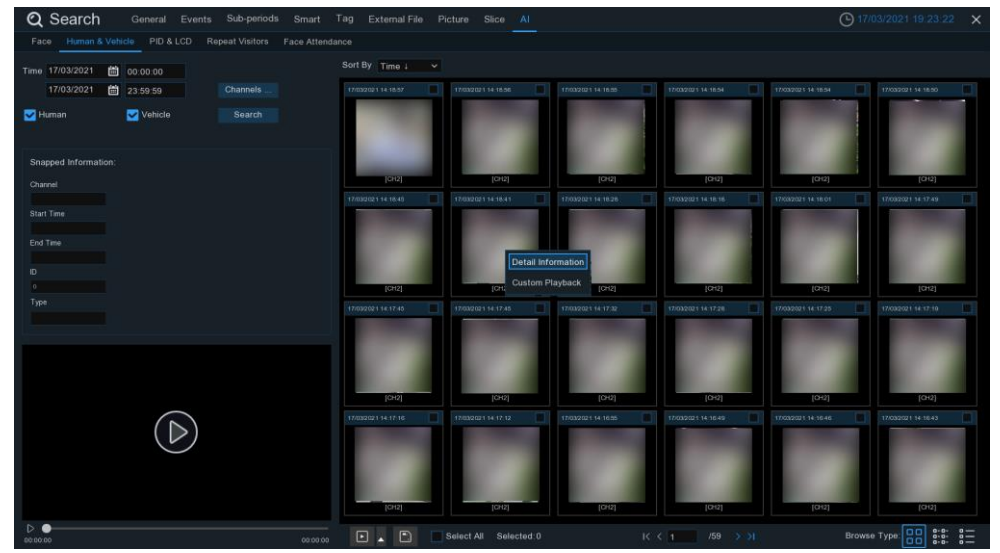

Das System ermöglicht eine schnelle Suche nach Menschen und Fahrzeugen.

- 1. Wählen Sie das Datum und die Uhrzeit sowie den/die Kanal/Kanäle.
- 2. Wählen Sie die Erkennungsart: **Mensch** und/oder **Fahrzeug**.
- 3. Klicken Sie auf **Suchen**. Das Ergebnis wird auf der rechten Seite des Fensters angezeigt.
- 4. Wenn Sie auf eines der Bilder klicken, zeigt das System die grundlegenden Informationen auf der linken Seite des Fensters an, und das Video wird auf der linken unteren Seite abgespielt.
- 5. Wenn Sie mit der rechten Maustaste auf eines der Bilder klicken, haben Sie 2 Möglichkeiten: A. So zeigen Sie die Dateiinformationen an. B. So starten Sie die Wiedergabe der Datei.

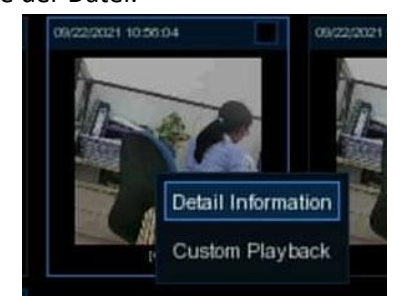

6. Wählen Sie eine oder mehrere Dateien aus und klicken Sie auf die Wiedergabetaste . Das System wechselt zur Wiedergabeschnittstelle, um die ausgewählte(n) Datei(en) abzuspielen. Klicken Sie auf das Symbol , um die gewünschte Wiedergabedauer auszuwählen. Klicken Sie auf<sup>1</sup>], um die ausgewählte(n) Datei(en) auf Ihrem USB-Speicher zu speichern.

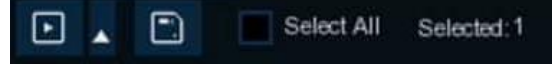

### **6.10.3 PID &LCD**

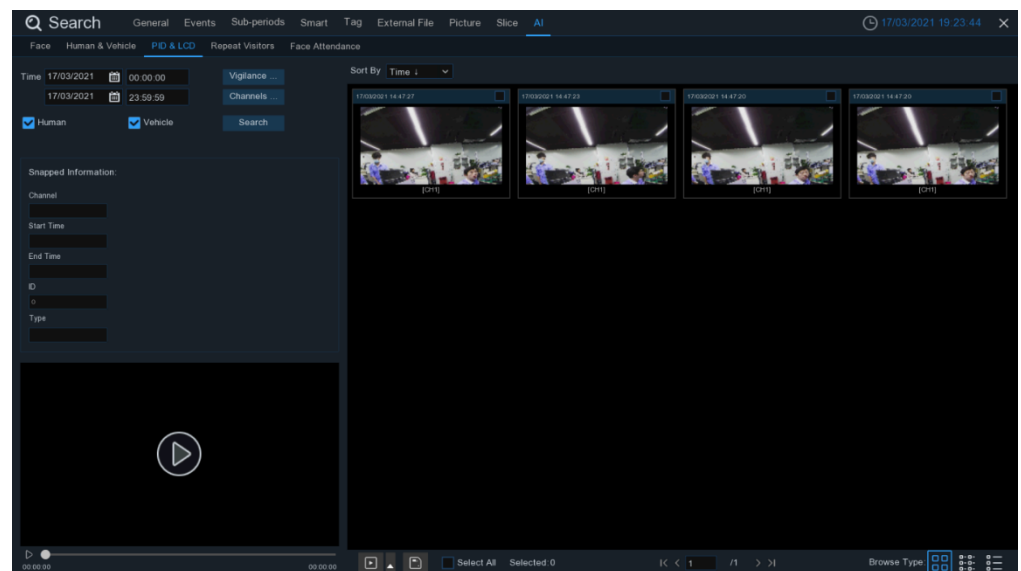

Das System bietet eine schnelle Suche nach PID & LCD.

- 1. Wählen Sie das Datum und die Uhrzeit sowie den/die Kanal/Kanäle.
- 2. Wählen Sie PID und/oder LCD in der **Wachsamkeitsfunktion**.
- 3. Wählen Sie die Erkennungsart: **Mensch** und/oder **Fahrzeug**.
- 4. Klicken Sie auf **Suchen**. Das Ergebnis wird auf der rechten Seite des Fensters angezeigt.
- 5. Wenn Sie auf eines der Bilder klicken, zeigt das System die grundlegenden Informationen auf der linken Seite des Fensters an, und das Video wird auf der linken unteren Seite abgespielt.
- 6. Wenn Sie mit der rechten Maustaste auf eines der Bilder klicken, haben Sie 2 Möglichkeiten: A. So zeigen Sie die Dateiinformationen an.
	- B. So starten Sie die Wiedergabe der Datei.

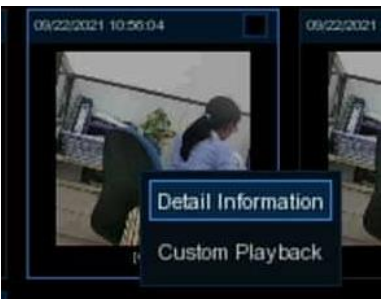

7. Wählen Sie eine oder mehrere Dateien aus und klicken Sie auf die Wiedergabetaste . Das System wechselt zur Wiedergabeschnittstelle, um die ausgewählte(n) Datei(en) abzuspielen. Klicken Sie auf das Symbol , um die gewünschte Wiedergabedauer auszuwählen. Klicken Sie auf<sup>1</sup>], um die ausgewählte(n) Datei(en) auf Ihrem USB-Speicher zu speichern.

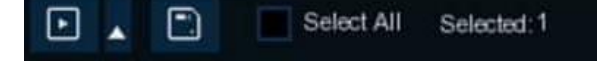

### **6.10.4 Wiederkehrende Besucher**

Dies ist eine Funktion zur schnellen Suche nach der Häufigkeit des Auftretens von Personen in einem bestimmten Zeitraum.

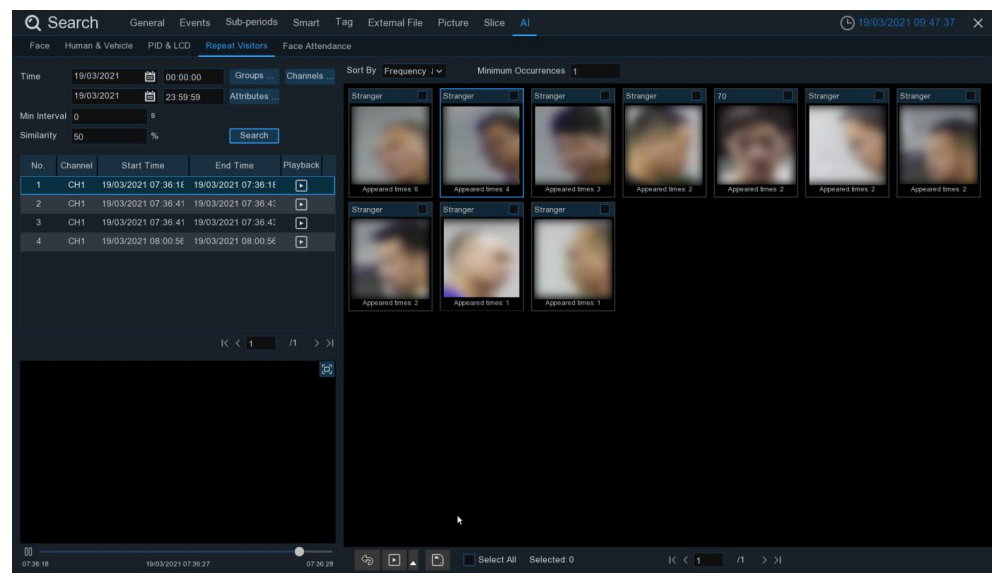

- 1. Wählen Sie Datum und Uhrzeit, Gruppe(n) und Kanal(e).
- 2. Legen Sie die **Attribute** fest.
- 3. Stellen Sie die **Min.** Intervallzeit (Sekunde).
- 4. Klicken Sie auf **Suchen**. Das Ergebnis wird auf der rechten Seite des Fensters angezeigt.
- 5. Sie können das Ergebnis nach **Zeit** und **Häufigkeit** sortieren.
- 6. Sie können das Ergebnis einschränken, indem Sie die Anzahl der **minimalen Vorkommen**  festlegen.
- 7. Wenn Sie auf eines der Bilder klicken, zeigt das System auf der linken Seite des Fensters die entsprechenden Informationen an, einschließlich des Kanals und der Start- und Endzeit der Aufnahme, und auf der linken unteren Seite wird das Video abgespielt.
- 8. Wenn Sie mit der rechten Maustaste auf eines der Bilder klicken, haben Sie 2 Möglichkeiten:

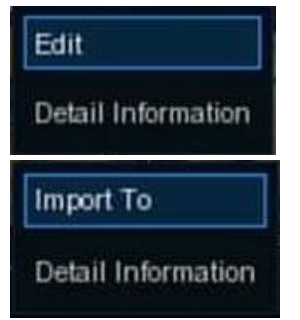

A. Wenn das Gesicht in der Gesichtsdatenbank vorhanden ist, können Sie die Gesichtsinformationen bearbeiten und überprüfen.

B. Wenn das Gesicht nicht in der Gesichtsdatenbank vorhanden ist, können Sie die Gesichtsinformationen hinzufügen und überprüfen.

9. Wählen Sie eine oder mehrere Dateien aus, klicken Sie auf die Wiedergabetaste in das System schaltet auf die Wiedergabeschnittstelle, um die ausgewählte(n) Datei(en) abzuspielen. Klicken Sie auf das Symbol $\blacksquare$ , um die gewünschte Wiedergabedauer auszuwählen. Klicken Sie auf $\blacksquare$ , um die ausgewählte(n) Datei(en) auf Ihrem USB-Speicher zu speichern.

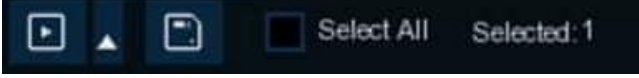

### **6.10.5 Persönliche Anwesenheit**

Face Attendance wird zur Unterstützung der Anwesenheitskontrolle durch Gesichter verwendet. Sie hilft bei der Analyse der Fehlzeiten, des Zuspätkommens und des vorzeitigen Verlassens. *Hinweis*: Im Falle eines Misserfolgs sollten Sie die Anwesenheitsfunktion NICHT als einzige Maßnahme zur Überprüfung der Anwesenheit verwenden.

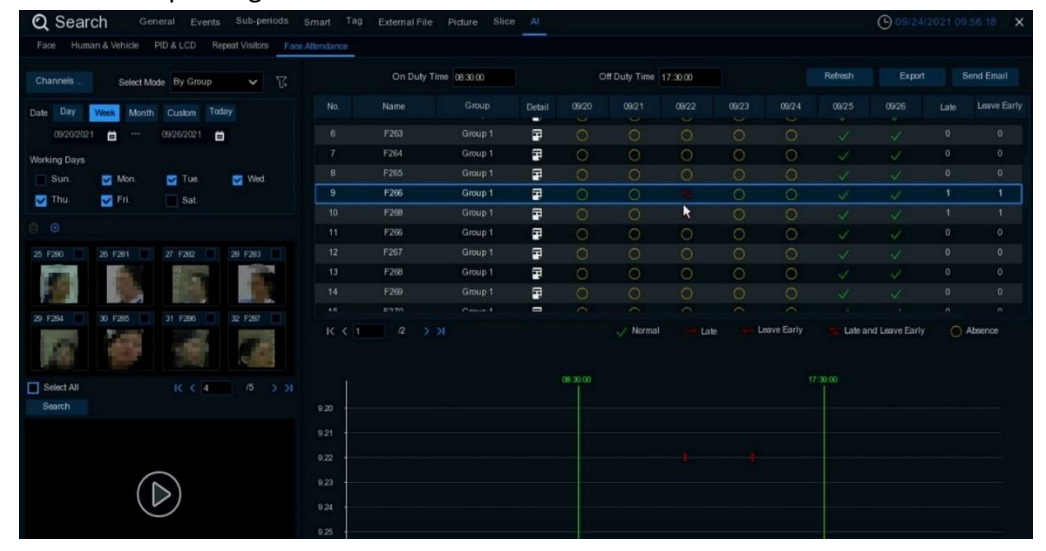

- 1. Wählen Sie den/die Kanal/Kanäle.
- 2. **Wählen Sie Modus** nach Gruppe oder nach Person. Wenn Sie **Nach Gruppe** wählen, werden alle Personen in der/den ausgewählten Gruppe(n) durchsucht. Wenn Sie **Nach Person** wählen, werden nur die von Ihnen ausgewählte(n) Person(en) durchsucht. Klicken Sie auf das Filtersymbol  $\mathcal{T}_2$ , um Gruppe(n) oder Person(en) auszuwählen. Die ausgewählte(n) Person(en) wird (werden) in der linken Mitte des Fensters angezeigt.
- 3. Wählen Sie das Suchdatum nach Tag, Woche, Monat, aktuellem Tag oder individuellem Datum.
- 4. Legen Sie die **Arbeitstage**, die **Dienstzeit** und die **dienstfreie Zeit** fest.
- 5. Klicken Sie auf die Schaltfläche **Suchen**. Das Ergebnis wird auf der rechten Seite des Fensters angezeigt.
- 6. Sie können die Daten exportieren oder per E-Mail versenden.
- 7. Klicken Sie auf das Detail-Symbol<sup>.</sup>, um die aufgenommenen Bilder und Videos des ersten und letzten Auftretens der Person an diesem Tag zu sehen. Klicken Sie auf die Wiedergabetaste um eine schnelle Wiedergabe zu erhalten.

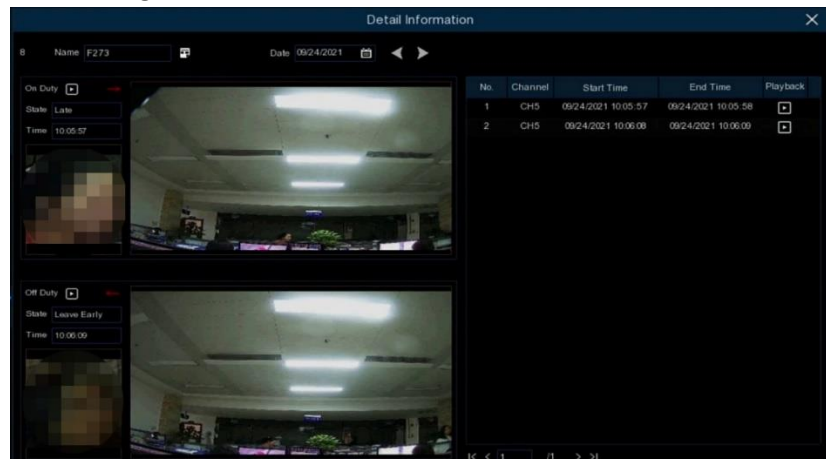

156 Deutsch

# **7 Fernzugriff über Web Client**

Verwenden Sie den Web Client, um jederzeit über einen PC auf Ihren NVR zuzugreifen. Bevor Sie auf den Web Client zugreifen, müssen Sie sicherstellen, dass die Interneteinstellungen des NVR richtig konfiguriert sind.

# **7.1 Grundlegende Anforderungen an die Systemumgebung**

Die Mindestanforderungen an die Hardware und das Betriebssystem, die für die Ausführung des Webclients erforderlich sind, werden im Folgenden aufgeführt.

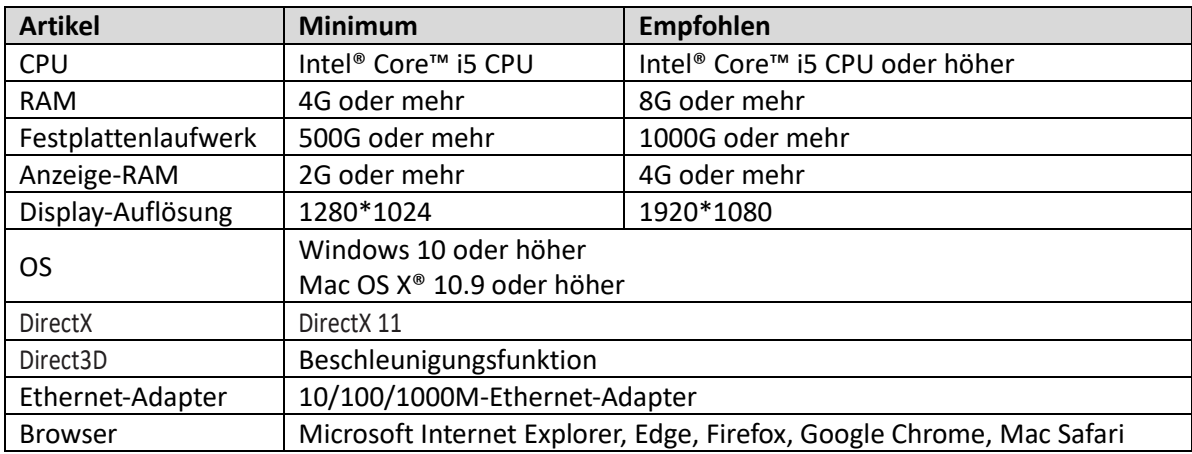

# **7. 2 Web Plugin Download und Installation**

Um auf den Web-Client zugreifen zu können, müssen Sie das Plug-in für den Internet Explorer installieren. Es ist nicht notwendig, das Plug-in für Edge, Firefox, Google Chrome und Mac Safari zu installieren.

**1.** Starten Sie den Explorer auf Ihrem PC und geben Sie die IP-Adresse des NVR oder den DDNS-Domänennamen (Hostname), den Sie im NVR eingestellt haben, in das URL-Feld ein.

**2.** Wenn Sie den Webclient zum ersten Mal ausführen, muss das System das Webclient-Plugin installieren. Klicken Sie auf **Download**, um das Plugin herunterzuladen und auf Ihrem Computer zu installieren.

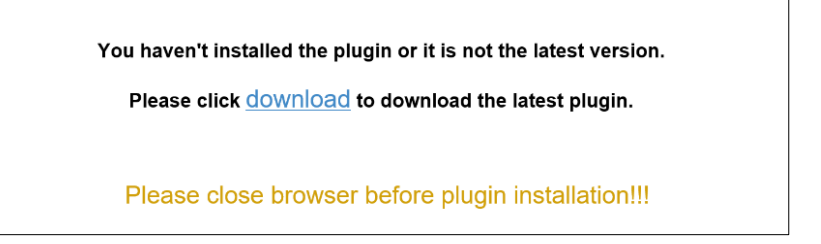

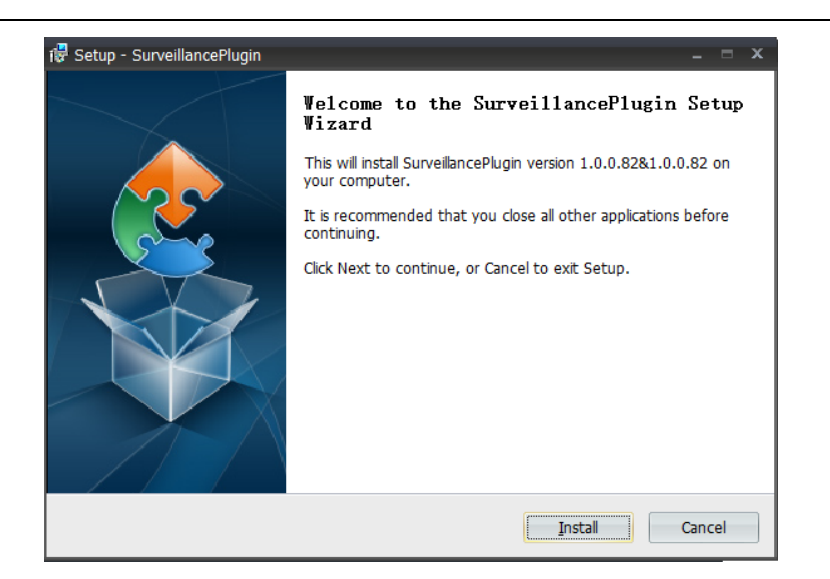

**3.** Nach der Installation des Plug-ins schließen und starten Sie Ihren Browser erneut und wiederholen Sie Schritt 1, um die Anmeldeseite zu öffnen. Geben Sie Ihren Benutzernamen und Ihr Passwort ein, um sich in den Web-Client einzuloggen.

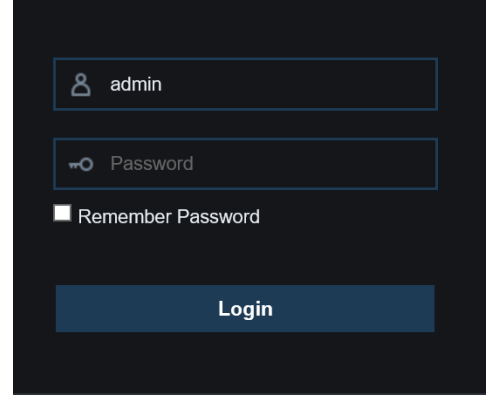

*Hinweis*: Für Microsoft Edge, Firefox, Google Chrome und Mac Safari müssen Sie das Plug-in nicht installieren, aber einige Funktionen sind möglicherweise eingeschränkt.

## **7. 3 Web Client Manager**

Der Web-Client unterstützt die vollständige Steuerung des NVR mit einem Administrator-Konto. Bitte stellen Sie sicher, dass Sie Ihren Benutzernamen und Ihr Passwort schützen, um eine illegale Anmeldung zu verhindern.

#### **7. 3.1 Live-Schnittstelle**

Dies ist der erste Bildschirm, der sich öffnet, nachdem Sie sich beim Web Client angemeldet haben. Hier können Sie die Live-Vorschau öffnen oder schließen, das Video manuell auf dem lokalen Computer aufzeichnen, Schnappschüsse von den Bildschirmen machen, die PTZ-Steuerung, die Farbeinstellung usw. vornehmen.

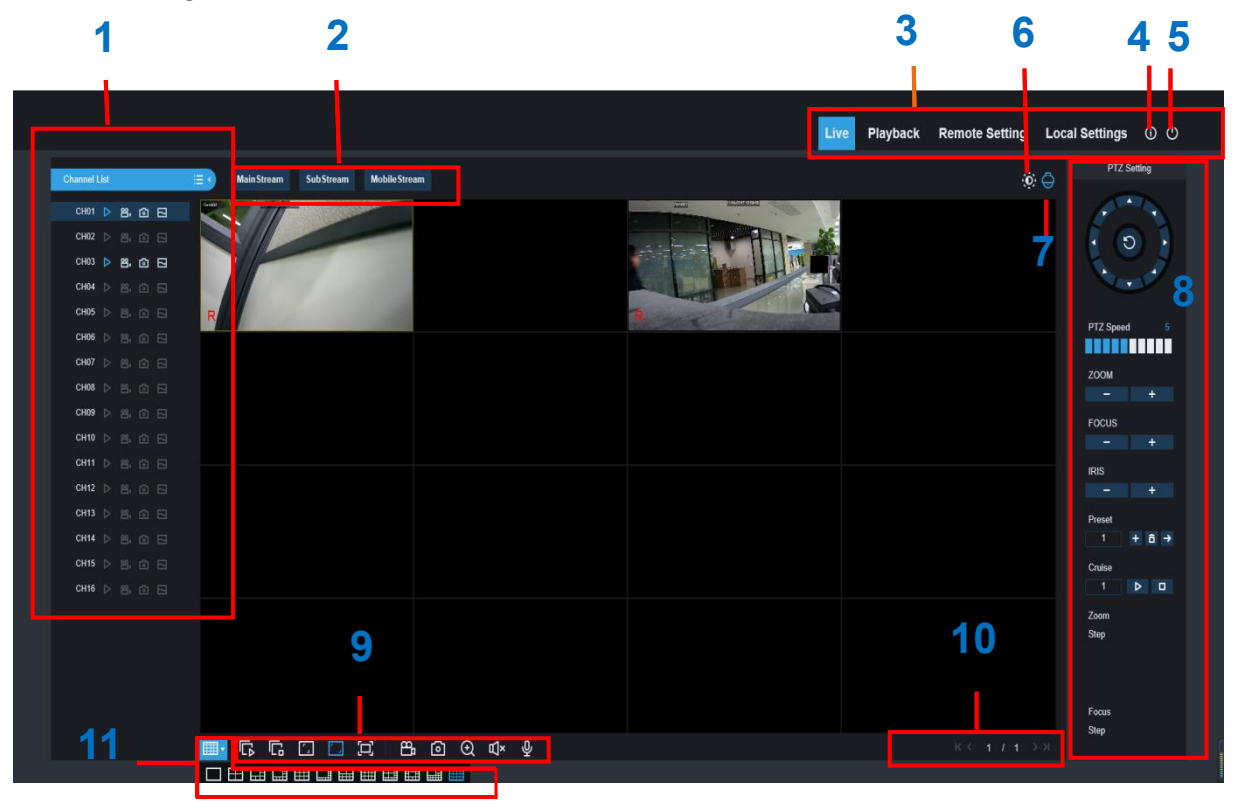

- 1- **Kanalliste:** Öffnen Sie die Kanalliste für die schnelle Kamerafunktion Klicken Sie auf die Schaltfläche  $\equiv$  , um die Kanalliste anzuzeigen. Klicken Sie auf die Schaltfläche **EXP**, um die Kanalliste auszublenden.
	- Schalten Sie den Live-Videostream ein/aus. Die Schaltfläche ist blau, wenn der Live-Videostream eingeschaltet ist.
	- Schaltflächen für die manuelle Aufnahme. Klicken Sie darauf, um die manuelle Aufnahme von Live-Stream-Videos zu starten. Klicken Sie erneut, um die Aufnahme zu beenden. Manuelle Aufnahmen werden auf Ihrem Computer gespeichert. Während der Aufzeichnung wird die Schaltfläche blau angezeigt.
	- Schaltfläche Manueller Schnappschuss. Klicken Sie darauf, um einen Schnappschuss der aktuellen Live-Anzeige auf Ihrem Computer zu speichern.

Schaltfläche Bitrate. Legen Sie fest, ob die Kamera Mainstream-, Substream- oder Mobile-Stream-Videoeinstellungen verwenden soll. Mobiler Stream ist nur für IP-Kanäle verfügbar.

#### 2- **Optionen für Live-Video-Streams:**

**Mainstream:** Zeigen Sie alle Live-Videos mit hochwertigen Mainstream-Videoeinstellungen an. **Substream:** Zeigen Sie alle Live-Videos mit Substream-Videoeinstellungen mittlerer Qualität an. **Mobiler Stream:** Zeigen Sie alle Live-Videos mit den Einstellungen für den mobilen Stream in geringerer Qualität an, um Bandbreite zu sparen. Nur für IP-Kanäle verfügbar.

#### 3- **Hauptmenüs:**

**Live:** Zeigen Sie Live-Videos von Kameras an.

**Wiedergabe:** Betrachten Sie aufgezeichnete Videos, die auf der Festplatte des NVR gespeichert sind.

**Ferneinstellung:** Zugriff auf die Funktionen der NVR-Einstellungsmenüs.

**Lokale Einstellungen:** Legen Sie die Download-Speicherorte für Aufnahmen und Schnappschüsse fest, die mit dem Web Client gemacht wurden, und wählen Sie den Dateityp für Videodateien.

- 4- **Informationen:** Bewegen Sie den Mauszeiger darüber, um Systemdetails anzuzeigen.
- 5- **Ausstieg.**
- 6- **Farbsteuerungen.** Klicken Sie auf , um die Farbsteuerungen ein- oder auszublenden.

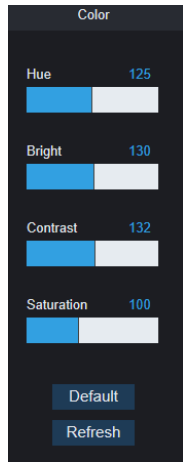

7- **PTZ-Steuerungen:** Klicken Sie hier, um die PTZ-Steuerung für die Verwendung von PTZ-Kameras ein- oder auszublenden.

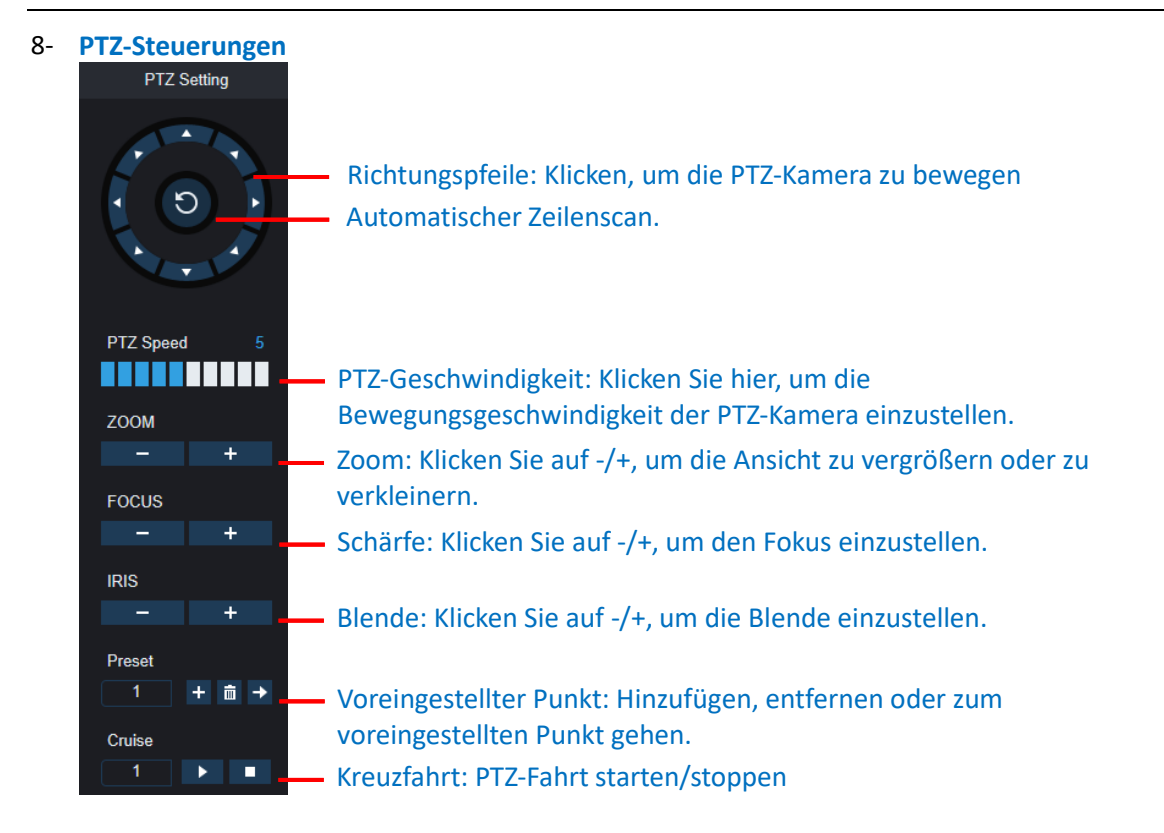

#### 9- **Live-View-Steuerungstasten:**

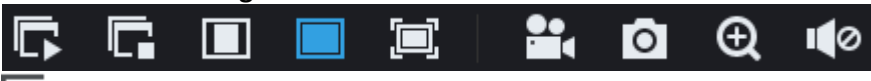

Öffnen Sie die Bilder im Live-Fenster.

Alle Live-Kanäle schließen

Ursprüngliche Proportionen: Zeigt Live-Video in den ursprünglichen Proportionen an

Strecken: Live-Video strecken, damit der gesamte Bereich für jeden Kanal auf dem Bildschirm angezeigt wird.

So vergrößern Sie den Web-Client auf Vollbild.

Manuelle Aufnahme: Klicken Sie auf , um die manuelle Aufnahme für alle angezeigten Kanäle zu starten. Klicken Sie erneut, um die Aufnahme zu beenden. Manuelle Aufnahmen werden auf Ihrem Computer gespeichert.

Schnappschuss: Klicken Sie auf diese Schaltfläche, um Schnappschüsse von allen aktuell angezeigten Kanälen auf Ihrem Computer zu speichern.

Digitaler Zoom: Klicken Sie auf ein Live-Bild und ziehen Sie dann mit der Maus über einen Bereich des Live-Bildes, um es zu vergrößern. Klicken Sie mit der rechten Maustaste, um zur normalen Anzeige zurückzukehren.

- Lautstärkeregler. Die Lautstärke ist stumm.
- 10- **Navigation:** Zeigt die aktuelle Seitennummer für die auf dem Bildschirm angezeigten Kanäle an. Verwenden Sie die Pfeiltasten, um zwischen den Seiten zu wechseln.
- 11- **Seitenansicht:** Klicken Sie hier, um festzulegen, wie viele Kanäle gleichzeitig auf dem Bildschirm angezeigt werden sollen.

### **7.3.2 Wiedergabe**

Sie können die auf der Festplatte des NVR gespeicherten Videos durchsuchen und abspielen und die Videos auf Ihren Computer herunterladen.

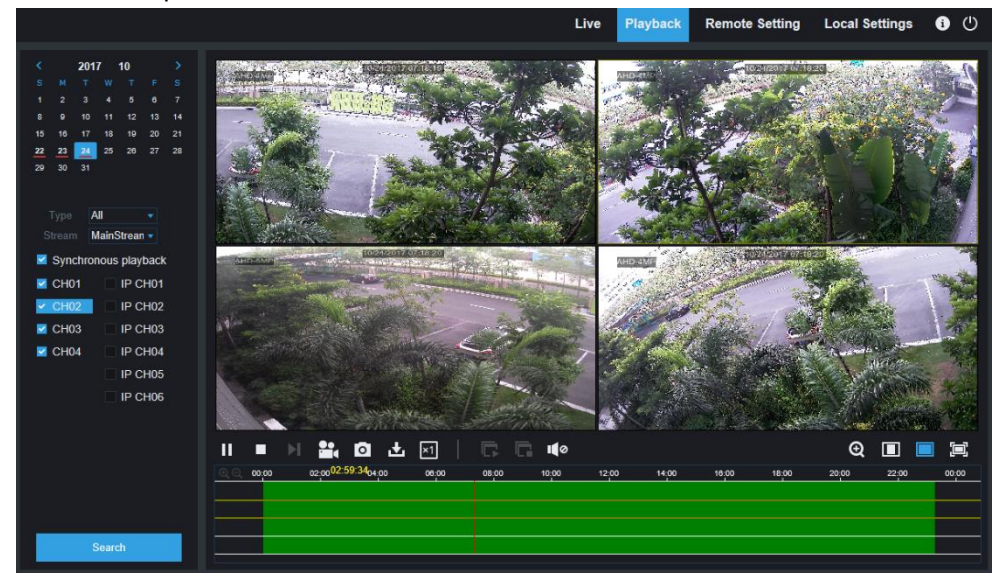

#### **Um Aufnahmen zu suchen:**

- 1. Klicken Sie in der oberen rechten Ecke des Fensters auf "**Wiedergabe"**.
- 2. Wählen Sie einen Tag im Kalender aus, an dem Sie nach Aufnahmen suchen möchten. Tage mit Aufzeichnungen erscheinen mit einer roten Unterstreichung.
- 3. Wählen Sie den Aufzeichnungstyp, nach dem Sie suchen möchten, aus dem Dropdown-Menü neben **Typ** aus, oder wählen Sie **Alle**, um nach allen Aufzeichnungen zu suchen.
- 4. Wählen Sie den Videostream, den Sie suchen und abspielen möchten. Wenn Sie Substream-Aufnahmen abspielen möchten, stellen Sie bitte sicher, dass Sie den NVR unte[r 5.2.2.1](#page-47-0)  [Aufnahme](#page-47-0) für die Aufnahme mit Dualstream eingestellt haben**.**
- 5. Markieren Sie die Kanäle, die Sie nach Aufnahmen suchen möchten. Aktivieren Sie die Option "**Synchrone Wiedergabe"**, um alle Kanäle gleichzeitig abzuspielen.
- 6. Klicken Sie auf **Suchen**.
- 7. Aufzeichnungen, die Ihrer Suche entsprechen, werden in der Zeitleiste angezeigt. Klicken Sie auf einen Videoabschnitt, an dem Sie die Wiedergabe starten möchten, und klicken Sie auf die Schaltfläche play.

# Live IP CH01 IP CHO IP CH<sub>03</sub> IP CH<sub>04</sub> IP CHOS IP CH<sub>06</sub> 20 出回  $Q \Box$  $\mathbf{H}$

#### **7.3.2.1 Schaltflächen zur Wiedergabesteuerung**

**Abspielen der Aufnahmen** 

**Pause**

**Stopp**

**Ein Bild vorwärts gehen:** Bewegt sich Bild für Bild durch die Wiedergabe. Nur verfügbar, wenn die Option "**Synchrone Wiedergabe"** nicht aktiviert ist.

Klicken Sie auf einen der Kanäle, die gerade abgespielt werden, und klicken Sie dann auf die Schaltfläche Aufnehmen, um das aktuelle Video auf Ihrem Computer aufzunehmen. Klicken Sie erneut, um die Aufnahme zu beenden.

Klicken Sie auf einen der Kanäle, die gerade abgespielt werden, und klicken Sie dann auf die Schaltfläche "Aufnahme", um einen Schnappschuss zu machen und auf Ihrem Computer zu speichern.

Öffnet das Download-Menü, über das Sie mehrere Videoaufzeichnungen auf einmal herunterladen können.

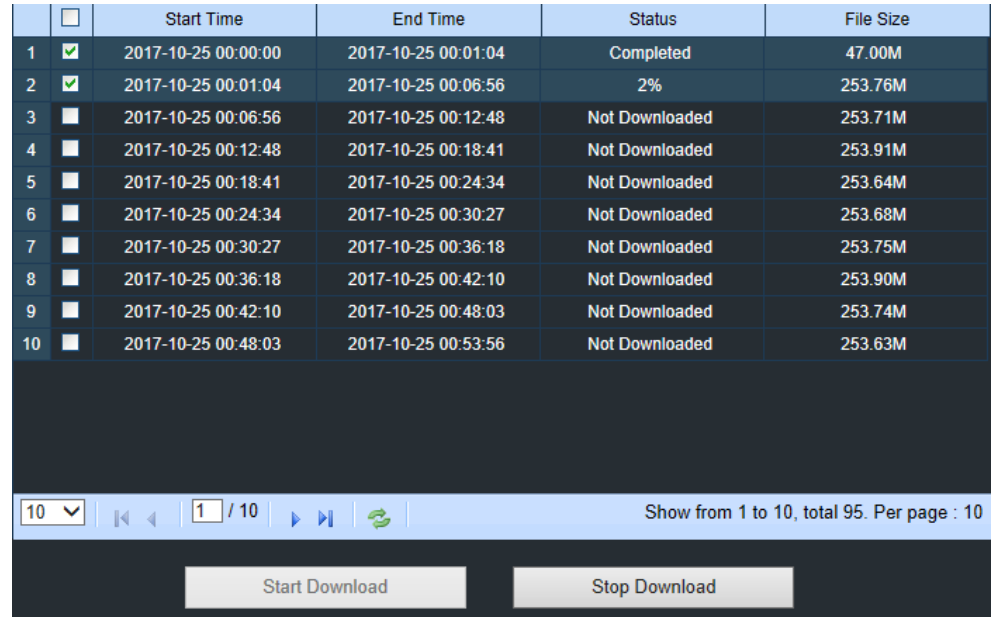

163 Deutsch

Wählen Sie die Dateien aus, die Sie herunterladen möchten, und klicken Sie auf die Schaltfläche **Download starten,** um den Download-Status anzuzeigen. Drücken Sie die Taste **Download stoppen**, um zu stoppen.

**Wiedergabegeschwindigkeit.** Klicken Sie hierauf, um die Wiedergabegeschwindigkeit zu wählen.

**Alle Kanäle abspielen:** Klicken Sie hier, um alle Kanäle abzuspielen, die Sie für die Suche ausgewählt haben. Nur verfügbar, wenn die Option "**Synchrone Wiedergabe"** nicht aktiviert ist.

**Alle Kanäle anhalten:** Klicken Sie darauf, um die Wiedergabe aller Kanäle zu stoppen. Nur verfügbar, wenn die Option "**Synchrone Wiedergabe"** nicht aktiviert ist.

Digitaler Zoom: Klicken Sie auf ein abgespieltes Video und ziehen Sie dann mit der Maus über einen Bereich des Videos, um es zu vergrößern. Klicken Sie mit der rechten Maustaste, um zur normalen Anzeige zurückzukehren.

Ursprüngliche Proportionen: Zeigt das abgespielte Video in den Originalproportionen an.

Strecken: Streckt das wiedergegebene Video so, dass der gesamte Bereich für jeden Kanal auf dem Bildschirm angezeigt wird.

**■** So vergrößern Sie den Web-Client auf Vollbild.

## **7.3.3 Ferneinstellung**

Hier können Sie die Einstellungen des NVR aus der Ferne konfigurieren. Weitere Einzelheiten zu den NVR-Einstellungen finden Sie in "**[Kapitel 5 NVR-Systemeinrichtung](#page-20-0)**".

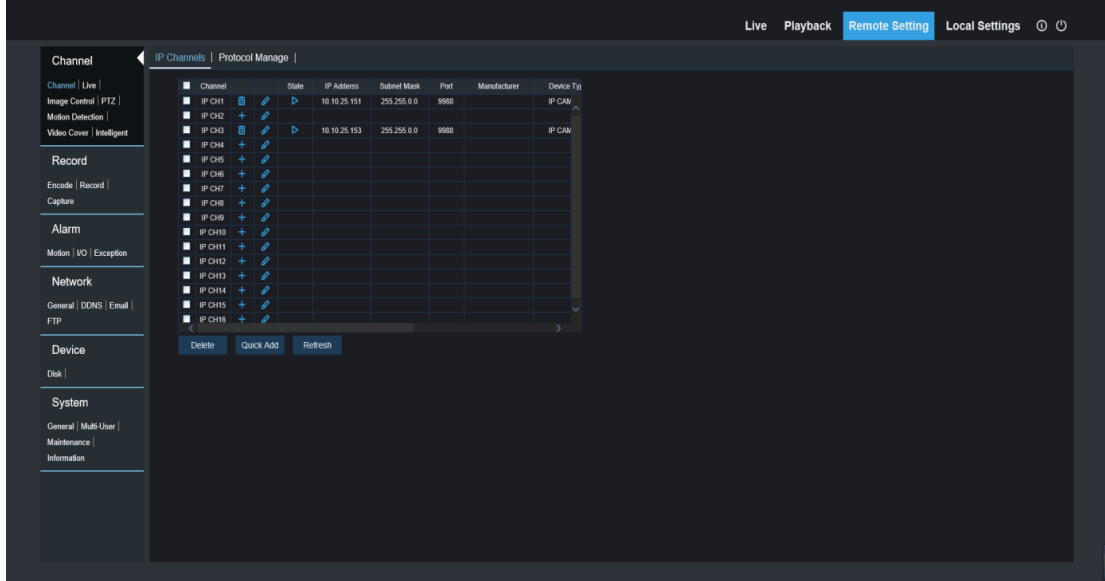

### **7.3.4 Lokale Einstellungen**

Legen Sie die Download-Speicherorte für Aufnahmen und Schnappschüsse fest, die mit dem Web Client gemacht wurden, und wählen Sie den Dateityp für Videodateien.

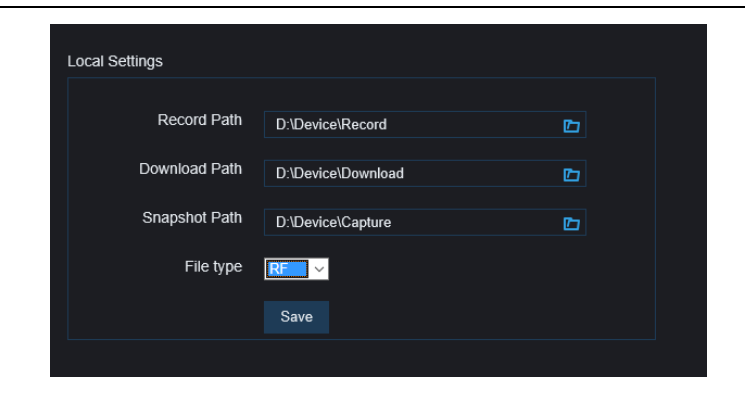

Aufnahmepfad: Klicken Sie auf **in den Unter zu suchen und auszuwählen**, in dem Sie die manuellen Videoaufnahmen auf Ihrem Computer speichern möchten.

**Download-Pfad:** Klicken Sie auf **in den Unden Ordner zu suchen und auszuwählen, in dem Sie die** heruntergeladenen Videoaufnahmen auf Ihrem Computer speichern möchten.

**Snapshot-Pfad:** Klicken Sie auf **in den Unden Ordner zu suchen und auszuwählen**, in dem die

manuellen Schnappschüsse auf Ihrem Computer gespeichert werden sollen.

**Dateityp:** Wählen Sie Ihren bevorzugten Dateityp für manuelle Aufnahmen.

**Speichern:** Klicken Sie auf , um die Änderungen zu speichern.

# **8 Gesichertes Video auf dem PC anzeigen**

Dieser Abschnitt hilft Ihnen, die Sicherungsdateien mit dem leistungsstarken Videoplayer abzuspielen. Sie können die Software und weitere Tools von unserer Homepage herunterladen: <https://de.grundig-security.com/catalog/software/>

Für Windows-Benutzer installieren Sie bitte z.B. die Software "GU-CW-PLAYER\_V1.0.3.exe".

#### **Minimale Systemanforderungen**

- Intel Pentium 4 oder höher
- Microsoft Windows XP / Vista / 7 / 8 / 10
- 256MB RAM
- 16MB Videospeicher
- 1. Installieren Sie die Grundig Video Player Software und führen Sie sie aus.

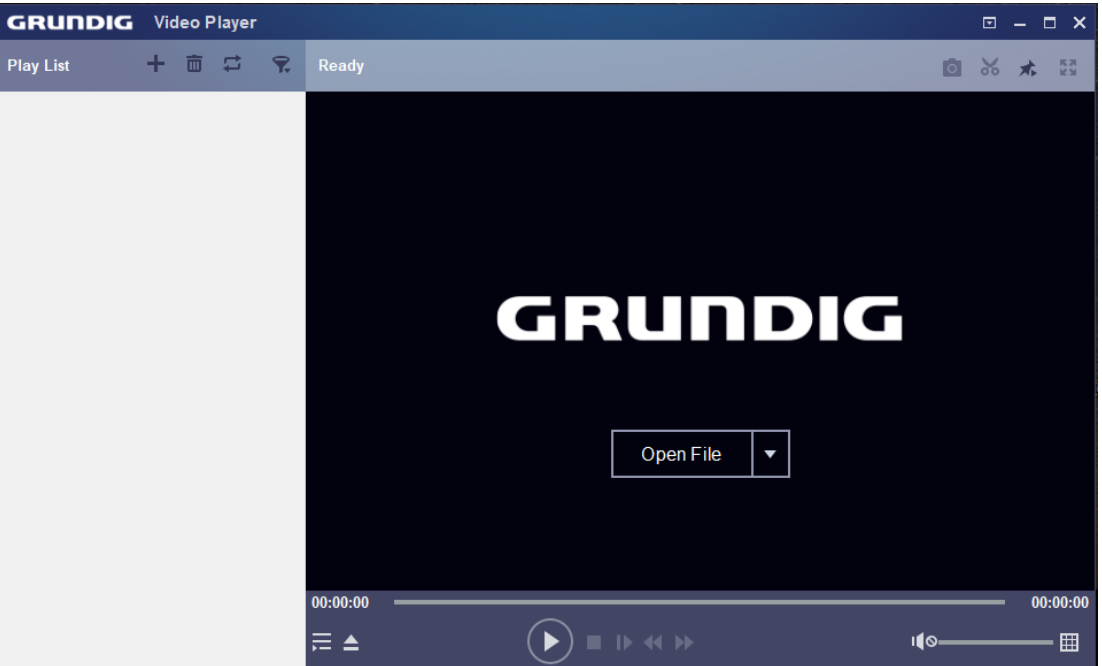

- 2. Kopieren Sie die Sicherungsdateien auf Ihren Computer.
- 3. Klicken Sie auf die Schaltfläche **Datei öffnen** oder auf die Schaltfläche **+** in der Wiedergabeliste, um einzelne oder mehrere Videodateien zu laden. Es unterstützt das Hinzufügen und Abspielen von ".rf", ".avi", ".mp4", ".264" und ".265" Dateien. Klicken Sie auf die Schaltfläche \, um einen Ordner mit gesicherten Videos zu laden.

# **Video-Player-Steuerung**

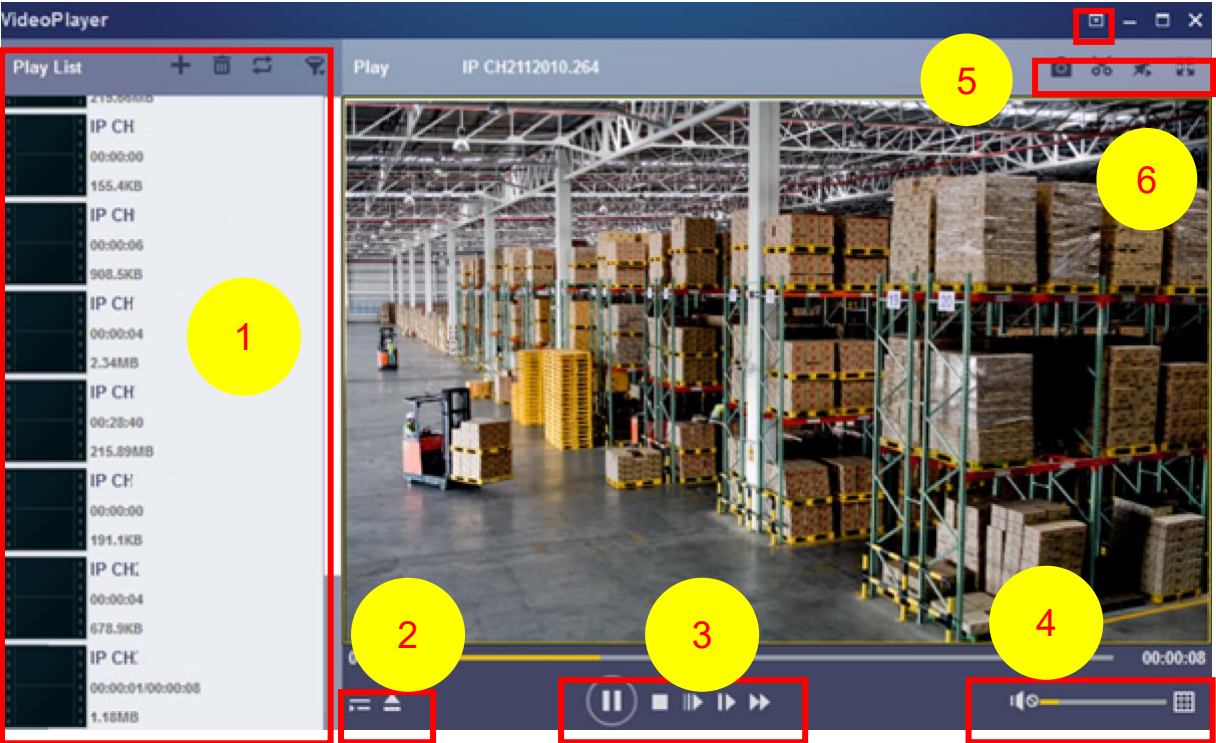

#### 1. **Wiedergabeleiste**

**Dateien hinzufügen** 

**Dateien entfernen** 

So wählen Sie den Wiedergabemodus: eine einzelne Datei abspielen und anhalten; alle aufgelisteten Dateien der Reihe nach abspielen; eine Datei wiederholen; alle Dateien wiederholen.

R Nach Dateinamen filtern

2. Wiedergabeliste ausblenden/anzeigen

Klicken Sie auf, um Dateien zu öffnen oder einen Ordner zu laden.

#### 3. **Steuerelemente**

- $\circledR$  Abspielen
- <sup>(II)</sup> Pause
- $\Box$  Stopp
- Bild für Bild abspielen. Klicken Sie einmal, um ein Bild des Videos abzuspielen
- Langsames Spiel, 1/2, 1/4 und 1/8, 1/16 Geschwindigkeit
- **EX** Schnellvorlauf, x2, x4, x8 und x16
- 4. **II**  $\blacksquare$  Lautstärkeregler

Wiedergabe auf mehreren Bildschirmen. Damit können Sie mehrere Videos gleichzeitig abspielen. Wenn Sie den Mehrfachbildschirm wählen, können Sie das Video in der Wiedergabeliste auf den Wiedergabebildschirm ziehen.

5. **S** Schnappschuss aufnehmen

So speichern Sie einen Videoclip auf Ihrem Computer. Drücken Sie einmal, um den Videoclip zu starten, drücken Sie erneut, um ihn zu beenden.

**Behalten Sie den Videoplayer im Vordergrund BE** Vergrößern des Videobildschirms auf Vollbild

*6.* **Im erweiterten Setup-Menü** können Sie die OSD-Sprache des Videoplayers auswählen und die Einstellungen des Videoplayers konfigurieren.

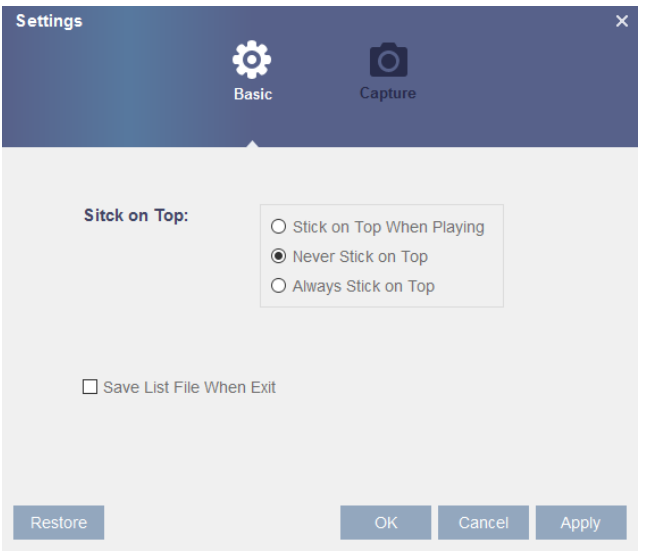

**Grundeinstellungen:** On-Top-Modus einstellen

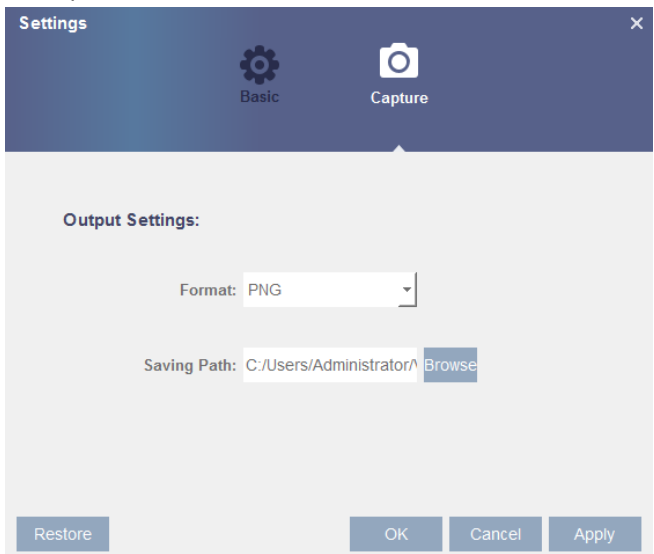

**Erfassungseinstellungen:** Legen Sie das Format und den Pfad zum Speichern der Schnappschüsse fest.

# **9 Fernzugriff über mobile Geräte**

Der NVR unterstützt den Fernzugriff über mobile Geräte mit den Betriebssystemen Android und iOS.

- 1. Suchen Sie XCMS im Google Play Store für Android-Geräte oder im App Store für iOS-Geräte und installieren Sie es.
- 2. Führen Sie die App aus, und erstellen Sie ein Konto.
- 3. Melden Sie sich mit Ihren Anmeldedaten an, und die GUI wird wie folgt angezeigt:

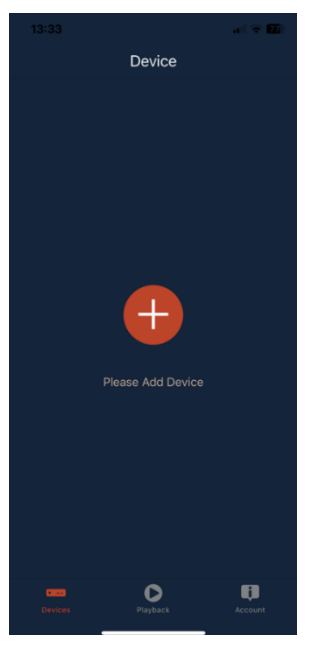

4. Tippen Sie auf das  $\begin{pmatrix} + \\ - \end{pmatrix}$  Symbol in der Mitte, um ein Gerät hinzuzufügen. Wählen Sie **Videorekorder** oder **IP-Kamera** und scannen Sie den QR-Code des Geräts, um es dem XCMS hinzuzufügen.

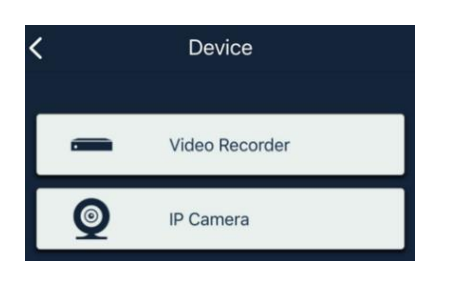

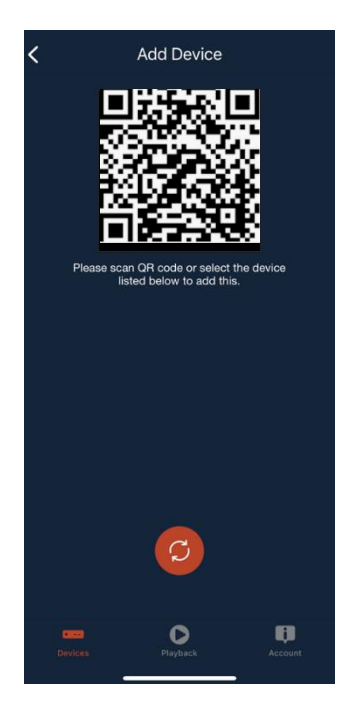

5. Geben Sie einen Namen für das Gerät ein, jetzt wird es in Ihrer Geräteliste aufgeführt. Klicken Sie auf das Kamera- oder NVR-Symbol, um die Live-Ansicht zu erhalten.

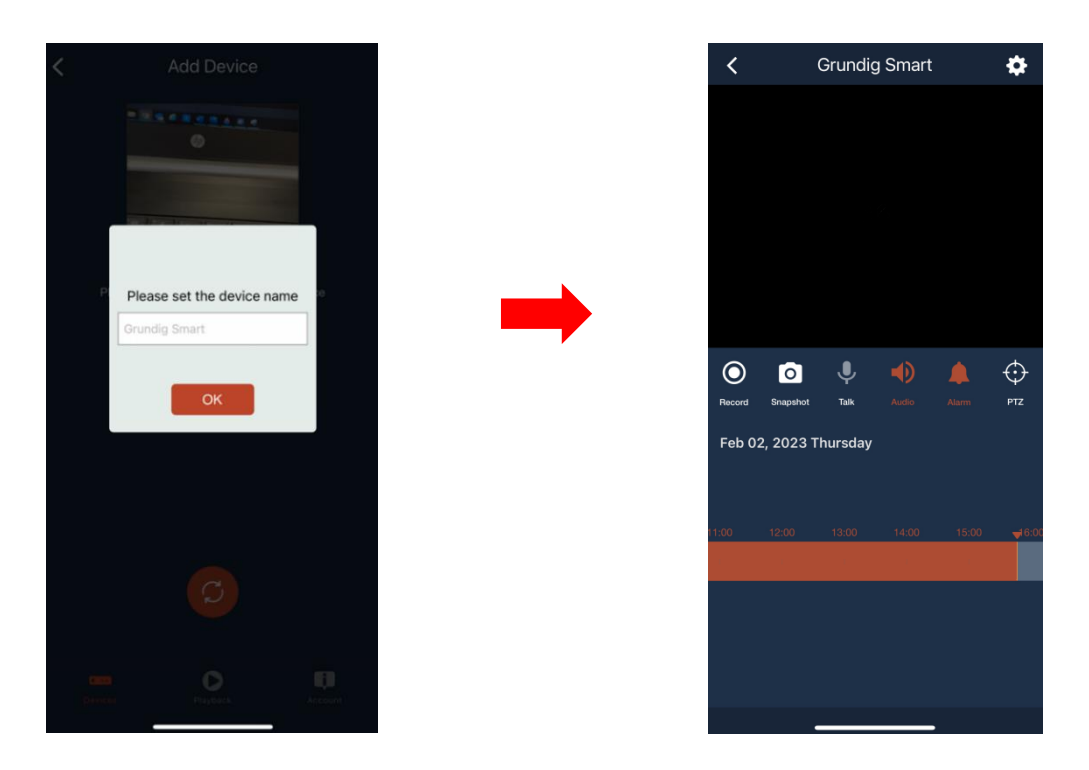

6. Klicken Sie auf das Symbol  $\ddot{\bullet}$ , um die Einstellungen für das Gerät zu öffnen.

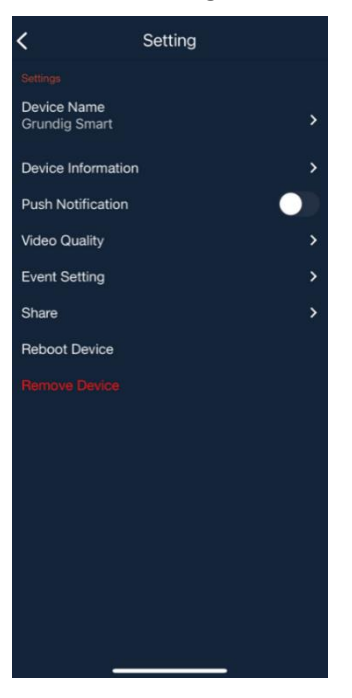

7. Wenn Ihr Gerät über eine SD-Karte oder eine Festplatte verfügt, können Sie die Wiedergabe von Ereignissen durch Drücken der Wiedergabetaste starten. Wenn Sie auf das Symbol T klicken, können Sie zwischen den Ereignisquellen filtern. Es wird dann eine Liste der Ereignisfolgen angezeigt.

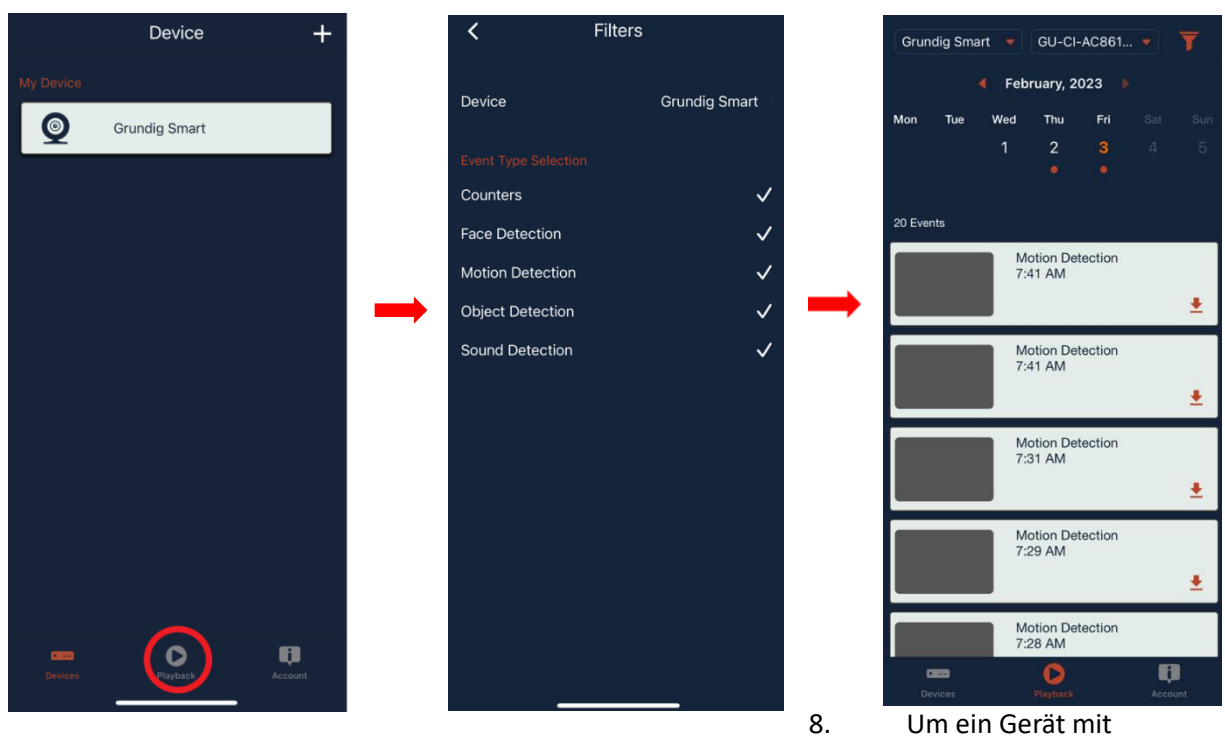

einem anderen Benutzer zu teilen, können Sie dies auf der Seite **Konto** unter der Option **Teilen**  tun. Wählen Sie das Gerät, das Sie freigeben möchten, und senden Sie eine Einladung per E-Mail. Der Empfänger erhält eine Benachrichtigung zur Annahme der Einladung auf sein Handy.

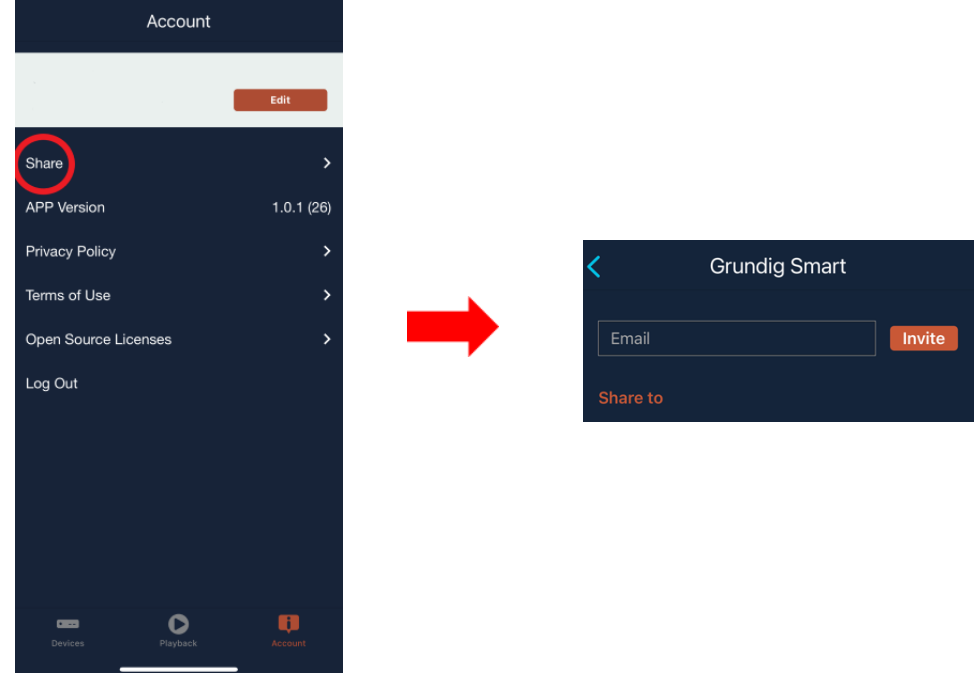

# **10 Anhang**

# **10.1 Fehlersuche**

- 1. F: Was kann ich tun, wenn das System das Festplattenlaufwerk nicht erkennt? A: Überprüfen Sie, ob das Stromversorgungssystem richtig angeschlossen ist und die Daten- und Stromkabel sicher verbunden sind, und ob etwas mit der Festplattenschnittstelle nicht stimmt. Sie können auch überprüfen, ob Ihre Festplatte unterstützt wird, indem Sie sich auf die Spezifikationen oder Beschreibungen beziehen.
- 2. F: Ich habe das Passwort geändert, aber das neue Passwort vergessen, wie kann ich auf das System zugreifen?

A: Wenn Sie das Systempasswort vergessen haben, wenden Sie sich bitte an unser technisches Personal. Wir empfehlen Ihnen dringend, ein leicht zu merkendes und relativ sicheres Passwort zu wählen. Wenn Sie Sicherheitsanforderungen haben, legen Sie bitte kein sehr einfaches Passwort fest, wie z. B. 000000.

3. F: Wir sehen ein abnormales Videosignal oder sogar kein Videosignal, wenn wir den NVR und die Kamera zusammen anschließen. Die Stromversorgung für beide Geräte ist in Ordnung. Was ist los?

A: Überprüfen Sie das Netzwerkkabel auf der NVR-Seite, um zu sehen, ob das Kabel fest angeschlossen ist und ob es abgenutzt ist und ersetzt werden muss, oder um zu überprüfen, ob NTSC oder PAL konsequent ausgewählt ist.

- 4. F: Wie kann man verhindern, dass der NVR durch Hitze beeinflusst wird? A: Der NVR muss während des Betriebs Wärme abführen. Bitte stellen Sie den NVR an einem Ort mit guter Luftzirkulation und entfernt von Wärmequellen auf, um die Stabilität und Lebensdauer des NVR zu gewährleisten.
- 5. F: Die Fernbedienung des NVR funktioniert nicht, obwohl der Bildschirm in Ordnung ist und die Bedienfeldtasten funktionieren. Warum? A: Richten Sie die Fernbedienung erneut auf den IR-Empfänger an der Vorderseite des Geräts. Wenn es immer noch nicht funktioniert, prüfen Sie bitte, ob die Batterien in der Fernbedienung leer sind. Wenn nicht, prüfen Sie, ob die Fernbedienung defekt ist.
- 6. F: Ich möchte die Festplatte aus meinem PC ausbauen und im NVR installieren. Kann das funktionieren?

A: Alle vom System unterstützten Festplatten können verwendet werden. Aber denken Sie daran, dass die Daten auf Ihrer Festplatte verloren gehen, sobald der NVR läuft.

7. F: Kann ich während der Aufnahme abspielen?

A: Ja. Das System unterstützt die Funktion der Wiedergabe während der Aufnahme.

8. F: Kann ich einige Aufzeichnungen auf der Festplatte des NVR löschen?

A: Mit Rücksicht auf die Dateisicherheit dürfen Sie einen Teil der Aufzeichnungen nicht löschen. Wenn Sie alle Datensätze löschen möchten, können Sie die Festplatte formatieren.

9. F: Warum kann ich mich nicht am NVR-Client anmelden?

A: Bitte prüfen Sie, ob die Einstellungen für die Netzwerkverbindung korrekt sind und der RJ-45- Anschluss einen guten Kontakt hat. Prüfen Sie auch, ob Ihr Konto und Ihr Passwort richtig eingegeben wurden.

10. F: Warum kann ich während der Wiedergabe keine Datensätze finden?

A: Bitte prüfen Sie, ob die Datenverbindung zur Festplatte in Ordnung ist und die Systemzeit richtig eingestellt ist. Versuchen Sie es ein paar Mal und starten Sie neu. Wenn es immer noch nicht funktioniert, prüfen Sie, ob die Festplatte defekt ist.

11. F: Warum kann der NVR keine PTZ steuern?

A: Bitte prüfen Sie, ob:

- a) Die PTZ auf der Vorderseite ist defekt.
- b) Einstellung, Anschluss und Installation des PTZ-Decoders sind nicht korrekt.
- c) Die PTZ-Einstellung des NVR ist nicht korrekt.
- d) Das Protokoll des PTZ-Decoders stimmt nicht mit dem des NVR überein.
- e) Die Adresse des PTZ-Decoders stimmt nicht mit der des NVR überein.
- f) Wenn viele Decoder angeschlossen sind, sollte die am weitesten entfernte Seite der AB-Leitung des PTZ-Decoders mit einem 120-Ω-Widerstand versehen werden, um eine Reflexionsunterdrückung und Impedanzanpassung zu erreichen. Andernfalls wird die PTZ-Steuerung instabil sein.
- 12. Q: Warum funktioniert die dynamische Erkennung nicht? A: Bitte überprüfen Sie, ob die Bewegungserkennungszeit und die Bewegungserkennungsregion richtig eingestellt sind und ob die Empfindlichkeit zu niedrig eingestellt ist.
- 13. F: Warum funktioniert der Alarm nicht? A: Bitte prüfen Sie, ob die Alarmeinstellung, der Alarmanschluss und die Alarmeingangssignale korrekt sind.
- 14. F: Warum gibt der Summer ständig Alarm? A: Überprüfen Sie bitte die Alarmeinstellung, ob die Bewegungserkennungsfunktion aktiviert ist und die Objektbewegung ständig erkannt wird und ob der E/A-Alarm auf Immer aus eingestellt ist. Beachten Sie außerdem die entsprechenden Festplattenalarmeinstellungen.
- 15. F: Warum kann ich die Aufnahme nicht durch Drücken der Schaltfläche "STOP" oder durch Klicken auf "Aufnahme stoppen" im Kontextmenü beenden? A: Durch Drücken von Stopp oder Aufnahme stoppen kann nur die manuelle Aufnahme gestoppt werden. Wenn Sie die geplante Aufzeichnung in einem bestimmten Zeitintervall stoppen möchten, ändern Sie bitte die Einstellung auf Keine Aufzeichnung. Um die Startup-Aufnahme zu beenden, ändern Sie bitte den Aufnahmemodus auf geplante Aufnahme oder manuelle Aufnahme. Dann können Sie die Aufnahme mit den vorgeschriebenen Methoden beenden. Eine weitere Möglichkeit, die Aufzeichnung zu beenden, besteht darin, den Kanal in den Aufzeichnungseinstellungen auf den Status "Aus" zu setzen.

## **10.2 Wartung des Systems**

- 1. Um den NVR abzuschalten, fahren Sie bitte zuerst das System herunter und schalten Sie dann den Strom aus. Schalten Sie das Gerät nicht direkt aus, da sonst die Festplattendaten verloren gehen oder beschädigt werden.
- 2. Bitte halten Sie den NVR von Wärmequellen fern.
- 3. Reinigen Sie das Innere regelmäßig von Staub. Achten Sie auf eine gute Belüftung des NVR, um eine gute Wärmeableitung zu gewährleisten.
- 4. Bitte schließen Sie keine Audio- und Videokabel oder Kabel, die mit Anschlüssen wie RS-232 oder RS-485 verbunden sind, an. Andernfalls werden die Anschlüsse beschädigt.
- 5. Überprüfen Sie regelmäßig das Festplattenkabel und das Datenkabel, um festzustellen, ob sie gealtert sind.
- 6. Bitte verhindern Sie, dass die Audio- und Videosignale des NVR von anderen elektronischen Geräten gestört werden und dass die Festplatte durch statische Elektrizität und induzierte Spannung beschädigt wird. Wenn das Netzwerkkabel häufig eingesteckt wird, wird empfohlen, das Verbindungskabel regelmäßig zu ersetzen, da sonst das Eingangssignal instabil sein kann.
- 7. Dies ist ein Produkt der Klasse A. Es kann zu Funkstörungen führen. In dieser Situation muss der Betreiber Maßnahmen ergreifen.

## **10. 3 Zubehör**

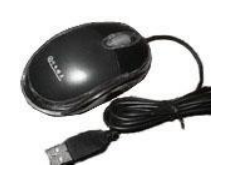

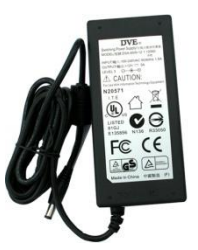

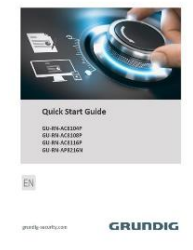

**USB-Maus**, **Netzadapter**, **Kurzanleitung**

#### **ACHTUNG!**

- **国 EXPLOSIONSGEFAHR, WENN DIE BATTERIE DURCH EINEN FALSCHEN TYP ERSETZT WIRD**
- ENTSORGEN SIE VERBRAUCHTE BATTERIEN GEMÄSS DEN ANWEISUNGEN

grundig-security.com

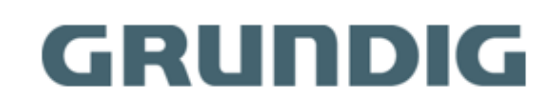

UG-GU-RN-AC8104P-2023-03-28-V2-DE ©ABETECHS GMBH, DÜSSELDORF, GERMANY